**B2980B 系列** 毫微微/皮安计 静电计/高阻计

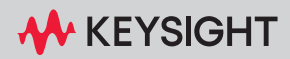

# 声明

### 版权声明

#### © 是德科技 2023

根据美国和国际版权法,未经是德科技 事先允许和书面同意,不得以任何形式 或通过任何方式(包括电子存储和检索 或翻译为其他国家或地区的语言)复制 本手册中的任何内容。

### 手册部件号

B2980-92110

#### 版本

第 2 版, 2023 年 10 月

### 发布者:

Keysight Technologies Japan K.K. 9-1, Takakura-cho, Hachioji-shi, Tokyo 192-8550 Japan

### 技术许可

本文档中描述的硬件和 / 或软件仅在得 到许可的情况下提供并且只能根据此类 许可的条款进行使用或复制。

### 美国政府权利

本软件属于联邦采购法规(" FAR ") 2.101 定义的"商用计算机软件"。按 照 FAR 12.212 和 27.405-3 以及国防部 FAR 补充条款 (" DFARS ") 227.7202, 美国政府根据按惯例向公众提供商用计 算机软件的相同条款采购本软件。相应 地,是德科技依据其最终用户许可协议 (EULA) 中所述的标准商业使用许可向 美国政府客户提供本软件,您可以从 以下网址获取该许可协议的副本: http://www.keysight.com/find/sweula 。

EULA 中所述的许可表示美国政府使用、

修改、分发或披露本软件所具有的专属 权利。除了其他事项之外, EULA 及其所 述的许可证不要求或不允许是德科技: (1) 提供按惯例并未向公众提供的与商 业计算机软件或商业计算机软件文档相 关的技术信息;或 (2) 超出按惯例向公 众提供的使用、修改、复制、发布、执 行、显示或披露商业计算机软件或商业 计算机软件文档的权利,向政府让与或 以任何其他方式向政府提供额外权利。 超出 EULA 规定范围的任何其他政府要 求均不适用,除非 FAR 和 DFARS 明确要 求所有商业计算机软件提供商都必须使 用这些条款、权利或使用许可,而且 EULA 的其他地方以书面形式具体规定 了这些条款、权利或使用许可。是德科 技对更新、修订或以任何其他方式修改 本软件不承担任何责任。 对于 FAR 第 2.101 条定义的任何技术数据, 根据 FAR 第 12.211 条和第 27.404.2 条以及 DFARS 第 227.7102 条的规定,美国政府所获得 的权利不会超出 FAR 第 27.401 条或 DFAR 第 227.7103-5 (c) 条所定义的适用 于任何技术数据的"有限权利"。

#### 担保说明

本文档中包含的材料"按原样"提供, 在以后的版本中如有更改,恕不另行通 知。此外,在适用法律允许的最大范围 内,是德科技不承诺与本手册及其包含 的任何信息相关的任何明示或暗示的保 证,包括但不限于对适销性和特定用途 适用性的暗示担保。对于因提供、使用 或运用本文档或其包含的任何信息所导 致的错误或者意外或必然损害,是德科 技概不负责。如果是德科技和用户另有 书面协议,并且其中的某些保修条款涉 及了本文档中与这些条款冲突的资料, 则以此协议中的担保条款为准。

### 开放软件许可证

本产品中的部分软件依据《通用公用 许可证版本 2 》(" GPLv2 ")条款 许可。您可在以下网址中找到许可文 本和源代码:

<www.keysight.com/find/GPLV2>

#### 符合性声明

可以从 Web 上下载本产品以及其 他是德科技产品的合规性声明。转至 http://www.keysight.com/go/conformity 。 然后,可以按产品编号进行搜索,以找 到最新的合规性声明。

### 最新信息

要获得最新的固件 / 软件 / 电子版 手册 / 规范 / 支持信息, 请转至 www.keysight.com 并在页面顶部的 "搜索"字段中输入产品编号。

### 符合德国噪声要求

### 特此声明,此产品符合德国机械噪声规定声明

(Lärmangabe nach der Maschinenlärminformation-Verordnung -3.GSGV Deutschland)。

• Herstellerbescheinigung

GERÄUSCHEMISSION

 $Lpa < 70 dB$ 

am Arbeitsplatz

normaler Betrieb

nach DIN 45635 T. 19

• 制造商声明

声学噪声排放

 $Lpa < 70 dB$ 

操作员位置

正常操作

符合 ISO 7779

韩国 EMC 声明

用户须知信息:

本设备已经过合规性评估,可在商业环境下使用。在居住环境下,本设备可能会 引起无线电干扰。

(\*) 本 EMC 声明仅适用于在商业环境下使用的该设备。

### 사용자안내문

이 기기는 업무용 환경에서 사용할 목적으로 적합성평가를 받은 기기로서 가정용 환경에서 사용하는 경우 전파간섭의 우려가 있습니다.

(\*) 사용자 안내문은 "업무용 방송통신기자재"에만 적용한다.

安全信息概述

在本仪器的操作、服务和维修的各个阶段中,必须遵循下面的常规安全预防措 施。如果不遵守这些注意事项或本手册中其他地方出现的特定警告,可能会削弱 本仪器所提供的保护。此外,还会违反仪器的设计标准、制造和用途。是德科技 对因用户不遵守这些规定而导致的故障不承担任何责任。

有关锂离子电池的信息,另请参见 "锂离子电池安全预防措施 (Keysight 部件号 B2980-90100)"。

也可以在 Web 上找到产品手册。转至 www.keysight.com,然后在页面顶部的 "搜 索"字段中输入产品型号。

请严格按照制造商规定的方法使用本仪器。如果没有按照操作说明的规定使用本 注意 仪器,则会削弱仪器的保护功能。

本仪器只能在室内使用。

本仪器符合 IEC 61010-1 中定义的针对电源输入的 "过压类别 II"以及 "污染度 2"。 如果仪器带有标记 CAT I (IEC 测量类别 I),或没有测量类别标记,则不能将其测 量端子连接到线路电压电源。

系统组装者应对设备中组装的任何系统的安全性负责。

警告 如果联锁端子闭合,高端子上可能存在高达仪器最大电压的危险电压。请在可接 触高端子时打开联锁端子。施加于端子的电压将限制为 ±21 V。

> 请勿为了使输出电压达到安全水平而故意使用联锁功能。高电压指示灯亮起时, 测量端子上会出现由输出电压或残余电荷导致的危险电压。

• 危险步骤警告

应遵守所有警告内容,如前一页的 "警告"部分。按照本手册中的步骤操作 可避免发生危险。必须遵守警告中所含的说明。

· *诵电前* 

验证是否采取了所有安全预防措施。在应用电源之前进行仪器的所有连接。 请留意在 "安全符号"下面介绍的仪器外部标志。

• 仪器接地

这是安全等级 | 仪器。为了避免发生电击危险,必须将仪器机箱和机柜接地。 电源端子和电源线必须符合国际电工委员会 (IEC) 安全标准。

如果使用内置电池供电运行,则为了安全起见,请将仪器机架通过位于后面 板的接地端子连接到电气接地。使用 B2983B/B2987B 随附的接地电线。

• 请勿在爆燃性空气中进行操作

请勿在存在易燃气体或烟雾的环境中操作仪器。在这种环境中操作任何电气 仪器都会造成安全隐患。

• 切勿卸下外壳

分析仪内部没有操作人员可以进行维修的部件。请求助合格的维修人员进行 修理。为防止电击,请勿卸下盖板。

• 如果发生损坏

仪器一旦出现损坏或故障迹象,应立即停止操作并防止意外操作,等待合格 的维修人员进行修理。请将仪器退还至是德科技销售与维修处进行维修,以 确保安全功能部件得到维护。

• 请仅使用特定配件

特定附件满足使用仪器所要求的具体特性。为确保安全,请使用特定的附件、 电缆、适配器等。

安全标志

下面列出了在设备或手册中使用的安全标志的一般定义。

- 一一 直流电。
- 交流电。
- ~ 交流电。<br> 接地端子。
- 保护导体端子。防止在出现故障时发生电击。与现场布线端子一起使用,表示 在操作设备之前必须接地的端子。
- 框架或机箱端子。与设备的框架 (机箱)的连接,通常包括所有裸露的金属  $\overline{\mathcal{A}}$ 结构。
- 上 接地端子表示地电势。
- 电源打开。 ^
- 电源关闭。
- 待机电源。带有此标志的设备的电源开关处于待机位置时,表示没有完全从 AC  $\langle \cdot \rangle$ 电源断开。
- 双稳态按钮开关开启。
- 双稳态按钮开关关闭。  $\Box$

危险电压并存在电击危险。在设备电源打开时,不要接触带有此符号的端子。  $\mathscr{A}$ 

 $/$  ss  $\setminus$ 高温表面。避免接触。表面温度较高,接触表面可能会造成人身伤害。

小心,请参阅随附的文档。如有必要,会用该符号标记设备,以便于用户参考说 明手册。 /!`

该警告标志表示存在危险。提醒您注意某个步骤、操作方式、条件或类似问题, 如果执行不当或未遵照提示操作,可能会导致人身伤害或死亡。

小心。

警告

该小心标志表示存在危险。提醒您注意某个操作步骤、操作方式、条件或类似 问题,如果执行不当或未遵照提示操作,就有可能导致设备部分或全部损坏或 毁坏。

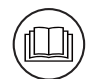

请阅读操作员手册。表示在继续操作之前应阅读操作员手册或卡片。

可充电电池。 ⊁⁄+Þ

IEC 测量类别 I CAT I

CE 标记表示产品符合所有适用的欧洲规定。

 $\epsilon$ 

UN 运输测试

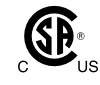

CSA 标记是加拿大标准协会的注册商标。

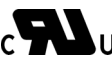

cVULUS CURus: 加拿大和美国市场认可的 UL

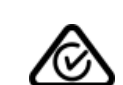

RCM 标记是澳大利亚通讯局的注册商标。它表示符合根据 《无线通信法案》的 条款制订的 Australian EMC Framework 规定。

本 ISM 设备符合加拿大的 ICES-001 标准。 Cet appareil ISM est conforme à la norme NMB-001 du Canada.

本 ISM 设备符合加拿大的 ICES-001 A Class A 标准。 Cet appareil ISM est conforme à la norme NMB-001 classe A du Canada.

这是工业、科研和医疗, 1 组 A 级产品的标志。 (CISPR 11) **ISM** CLASS A

M 韩国安全声明和 EMC 标志

中国 RoHS - 环保产品标签

中国 RoHS - 含有有毒物质的产品 40 yr EPUP

中国 RoHS

纸质包装材料的中文标记;纸板和瓦楞纸板

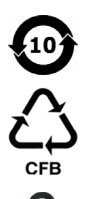

 $\boldsymbol{\Theta}$ 

40

塑料材料编码标识

【名

中国台湾四箭头回收标志

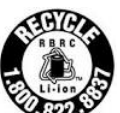

RBRC (可充电电池回收公司)标志。对于加拿大和美国:有关如何回收此类电 池的信息,请致电 1-800-822-8837。

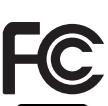

美国 FCC (美国联邦通信委员会)标志

日本三箭头回收标志:用于回收的 "mobius" 徽标和化学符号

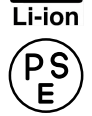

日本 PSE (电器和材料产品安全)标志

电源和测量安全

• 电源安全

此仪器可输出高电流和电压。请确保待测试的负载或设备能够安全地处理此 输出电流和电压。此外,请确保连接导线能够安全地承受预期的电流,且在 预期的电压下保持绝缘。

仪器输出的连接相对于接地浮动。绝缘或浮动电压额定值标在仪器上的输出 端子或机箱接地端子附近。触摸浮动的测量端子有触电的危险。请牢记这一 点以确保自己安全。这是使用推荐配件的原因之一。

• 电压 / 电流测量安全

能够测量高电压和电流的万用表和其他仪器应符合它们可能连接的电路的特 定安全规定。要安全地使用这些仪器,您需要了解仪器输入端子附近的标记, 包括保护限值和 IEC 测量类别。

• 保护限值

Keysight 万用表和其他电压测量仪器提供了电路保护功能,只要不超过保护限 值,即可防止仪器损坏和电击危险。要确保对仪器进行安全操作,请不要超 过输入端子上显示的保护限值。

• Keysight B2985B/B2987B 上的电压源端子

Keysight B2985B/B2987B 可以在高和低端子之间施加高达 1050 V 的直流电压。 在接地端子和低 / 公共端子之间标记的电压指示的是浮动使用限值。

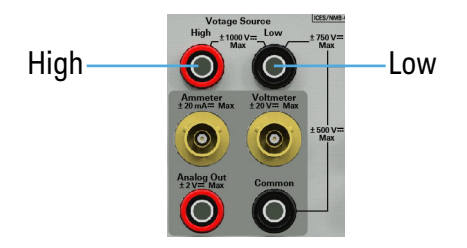

### 高电压电击危险

Keysight B2985B/B2987B 可能在高 / 低端子处施加危险电压 (±1050 V)。为了防止发 生电击危险,在使用 Keysight B2985B/B2987B 期间必须遵守以下安全预防措施。

- 使用三芯交流电源线连接到器具耦合器 (接入口),并将仪器连接到电气接 地线 (安全接地线)。
- 准备一个屏蔽盒,其中有连接到被测设备的接口,并配备有联锁电路,当仪 器门打开时,该电路将断开。
- 在执行测量之前,将联锁电路连接到本仪器的 Interlock 端子。
- 定期检查以确认联锁功能可正常运行。
- 在接触高 / 低端子的连接之前,请关闭仪器电源,然后对测量路径的所有电容 放电。如果没有关闭仪器电源,不管仪器的任何设置如何,请完成下列所有 项目。
	- 按 On/Off 开关终止源输出,确认 On/Off 开关已关闭。
	- 确认 HV (高电压)状态指示灯没有点亮。
	- 打开屏蔽盒检修门 (断开 Interlock 端子)。
	- 如果电容连接到此仪器,则对任何电容器放电。
- 警告仪器附近的工人可能存在危险状态。

# Gefahr durch Hochspannung

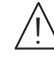

Von den Geräten Keysight B2985B/B2987B können Spannungen an des High/Low-Anschlusses von bis zu 1050 V ausgehen. Um elektrischem Schlag vorzubeugen, ist bei der Benützung der Geräte Keysight B2985B/B2987B folgendes zu beachten.

- Verwenden Sie ein dreiphasiges AC-Stromkabel für die Gerätsteckvorrichtung (Eingang) und schließen Sie das Instrument an eine Erdung an (Sicherheitserdung).
- Bereiten Sie das Abschirmungsgehäuse vor, dass die Oberfläche eines zu testenden Geräts abdeckt und mit einem Verriegelungsstromkreis ausgestattet ist, der bei geöffneter Tür unterbrochen wird.
- Vor der Messung verbinden Sie den Verriegelungsstromkreis mit dem Interlock-Anschluss dieses Instruments.
- Prüfen Sie in regelmäßigen Abständen, dass die Verriegelungsfunktion ordnungsgemäß funktioniert.
- Bevor Sie die Verbindungen zu des High/Low-Anschlusses berühren, schalten Sie das Instrument aus und entladen alle Kondensatoren des Messwegs. Wenn Sie das Instrument nicht ausschalten, führen Sie, unabhängig von den Instrumenteinstellungen, alle folgenden Schritte durch.
	- Beenden Sie die Messung, indem Sie auf die Taste "On/Off" drücken.Stellen Sie sicher, dass die Statusanzeige "On/Off" nicht leuchtet.
	- Stellen Sie sicher, dass die Anzeige "HV" nicht leuchtet.
	- Öffnen Sie die Tür des Abschirmungsgehäuses (öffnen des Interlock-Anschlusses).
	- Entladen Sie alle Kondensatoren, wenn die Kapazität mit das Instrument verbunden ist.
- Warnen Sie Mitarbeiter in der Umgebung des Instruments vor den Gefahren.

# Danger de choc dû à une haute tension

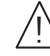

Une tension dangereuse (max.  $\pm$  pour; 1050 Vdc) émanant du dispositif Keysight B2985B/B2987B peut être sortie aux la borne High/Low, d'appareil de protection ou de détection. Les précautions suivantes doivent être obserées contre commotion électrique accidentelle.

- Utilisez un câble d'alimentation CA à trois conducteurs vers le coupleur secteur (entrée) et branchez l'instrument sur une mise électrique à la terre (prise de terre de sécurité).
- Préparez le boîtier de protection qui couvre l'interface avec le dispositif à tester et équipez-le d'un circuit de sécurité qui s'ouvre lors de l'ouverture d'une porte.
- Avant de procéder aux mesures, connectez le circuit de sécurité à la borne Interlock de l'instrument.
- Vérifiez régulièrement le bon fonctionnement de la fonction de sécurité.
- Avant de toucher les connexions de la borne High/Low, mettez l'instrument hors tension et déchargez tout condensateur du chemin de mesure. Si vous ne mettez pas l'instrument hors tension, effectuez « toutes » les opérations ci-dessous, quels que soient les paramètres de l'instrument.
	- Terminez les mesures en appuyant sur la touche On/Off ; vérifiez que l'indicateur d'état On/Off est éteint.
	- Vérifiez que le témoin HV est éteint.
	- Ouvrez la trappe d'accès au boîtier de protection (ouvrez la borne Interlock).
	- Déchargez les éventuels condensateurs si la capacité est connectée à l'instrument.
- Informez les personnes travaillant à proximité de l'instrument des conditions.

### 高電圧感電注意

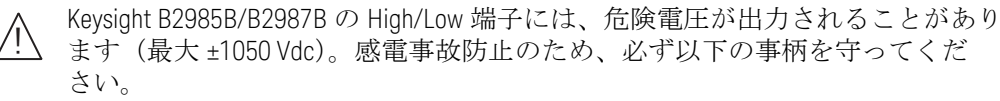

- 3 極電源ケーブルを使用して本器を接地してください。
- ドアを開くことによって開放されるインターロック回路を装備し、被測定 デバイスとのインタフェースを覆うことのできるシールド・ボックスを用 意してください。
- 測定を開始する前にはインターロック回路を本器の Interlock 端子に接続して ください。
- インターロック機能が正常であることを定期的に確認してください。
- High/Low 端子に繋がる接続部に触れる前には、本器の電源を切断してくださ い。また、測定系のキャパシタを放電してください。電源を切らない場合 は、以下の事項を全て実施してください。
	- On/Off スイッチを押して On/Off スイッチが消灯したことを確認してくだ さい。
	- 高電圧警告インジケータ(HV)が消灯していることを確認してくだ さい。
	- シールド・ボックスのドアを開けてください(Interlock 端子を開放して ください)。
	- 本器にキャパシタが接続されているならば、キャパシタを放電してくだ さい。
- 周囲のほかの作業者に対しても、高電圧危険に対する注意を徹底してくだ さい。

产品管理

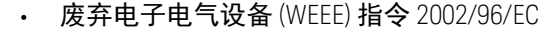

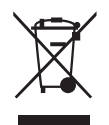

此产品符合 WEEE 指令 (2002/96/EC) 标记要求。此附加标签说明不得将此电气 / 电子产品丢弃在家庭垃圾中。

产品类别:根据 WEEE 指令附件 1 中说明的设备类型,将此产品归为 "监测和 控制仪器"产品类别。

请勿作为家庭废弃物处理。

要退回不再需要的产品,请与您当地的 Keysight 办事处联系,或访问以下网站 以获得更多信息。

http://about.keysight.com/en/companyinfo/environment/

• 高氯酸盐信息

高氯酸盐物质 - 应进行特殊处理。请访问以下网站。

http://www.dtsc.ca.gov/hazardouswaste/perchlorate/

仪器的实时时钟电池或纽扣电池可能包含高氯酸盐,在加利福尼亚州进行回 收利用或处置时,可能需要进行特殊处理。

本手册内容

本手册介绍了 Keysight Technologies B2980 系列的前面板操作、安装和功能。本手 册包含以下章节。

• 第 1 [章 "简介"](#page-24-0)

本章介绍 Keysight B2980 的产品概述、基本操作、附件和选件。

• 第 2 [章 "安装"](#page-50-0)

本章介绍如何安装 Keysight B2980。

• 第 3 [章 "如何执行测量"](#page-74-0)

本章介绍如何使用 Keysight B2980 执行测量。

• 第 4 [章 "前面板参考"](#page-120-0)

本章提供 Keysight B2980 前面板键和图形用户界面的参考信息。

• 第 5 [章 "功能详细信息"](#page-186-0)

本章介绍 Keysight B2980 的多种功能和初始设置。

• 第 6 [章 "使用电池"](#page-244-0)

注意

本章介绍使用锂离子可充电电池的安装、操作和安全预防措施。本章适用于 B2983B/B2987B。

有关 B2980 系列的规格, 请参见"数据表"。

要获取最新数据表,请转至 www.keysight.com/find/b2980, 然后单击 "技术支持" 和 "规格"。

#### 注意 这些信息可能会因未来的改进而变更,恕不另行通知。

B2980 上的实际屏幕图像可能与本手册中显示的图像有所不同。

# 目录

# 1 简介

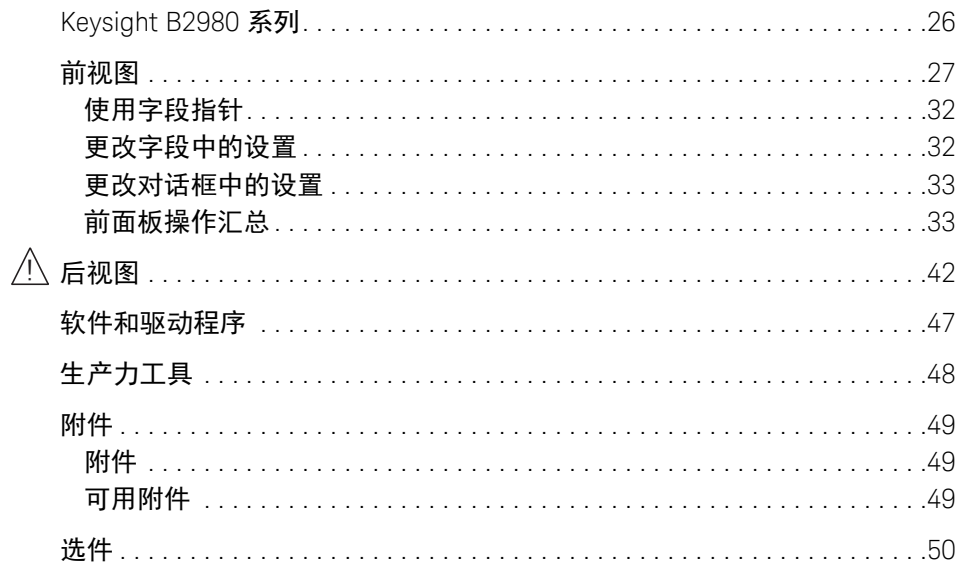

# 2 安装<br><u>八</u>

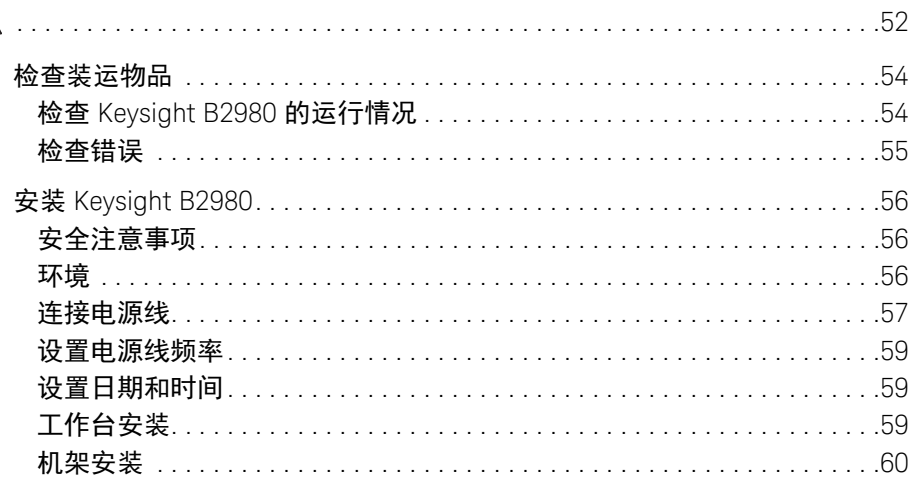

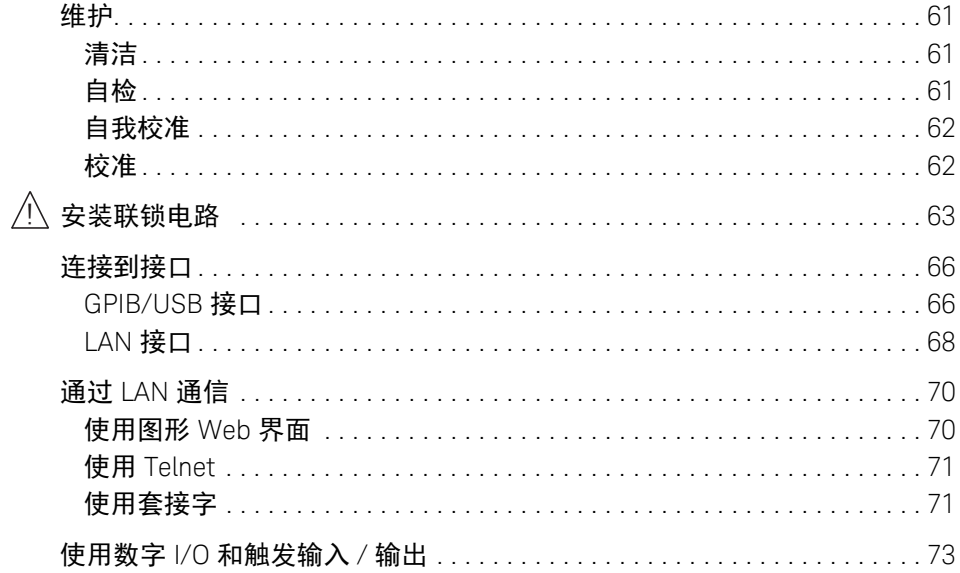

### 3 如何执行测量

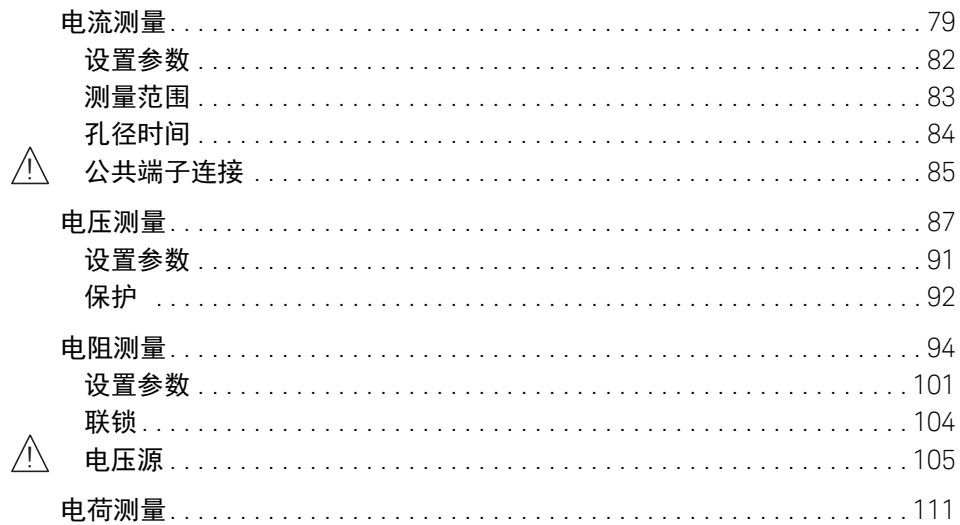

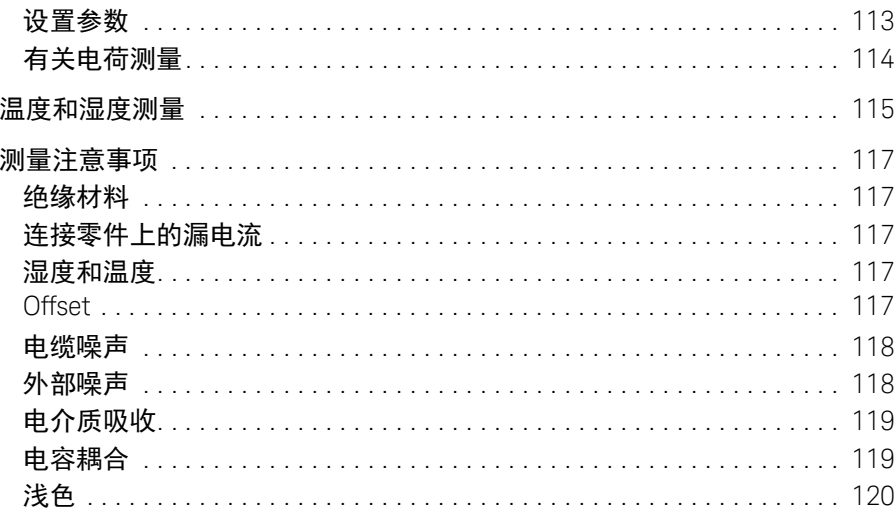

# 4 前面板参考

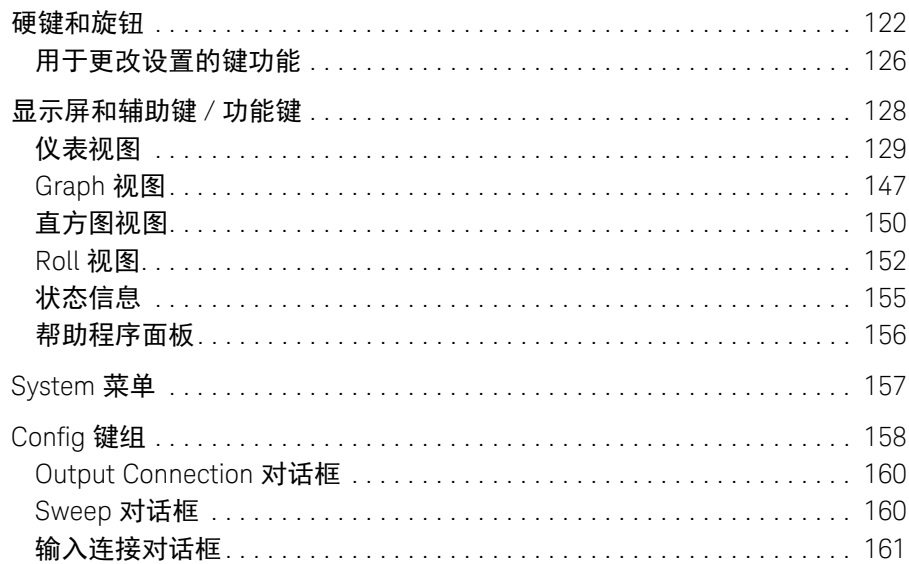

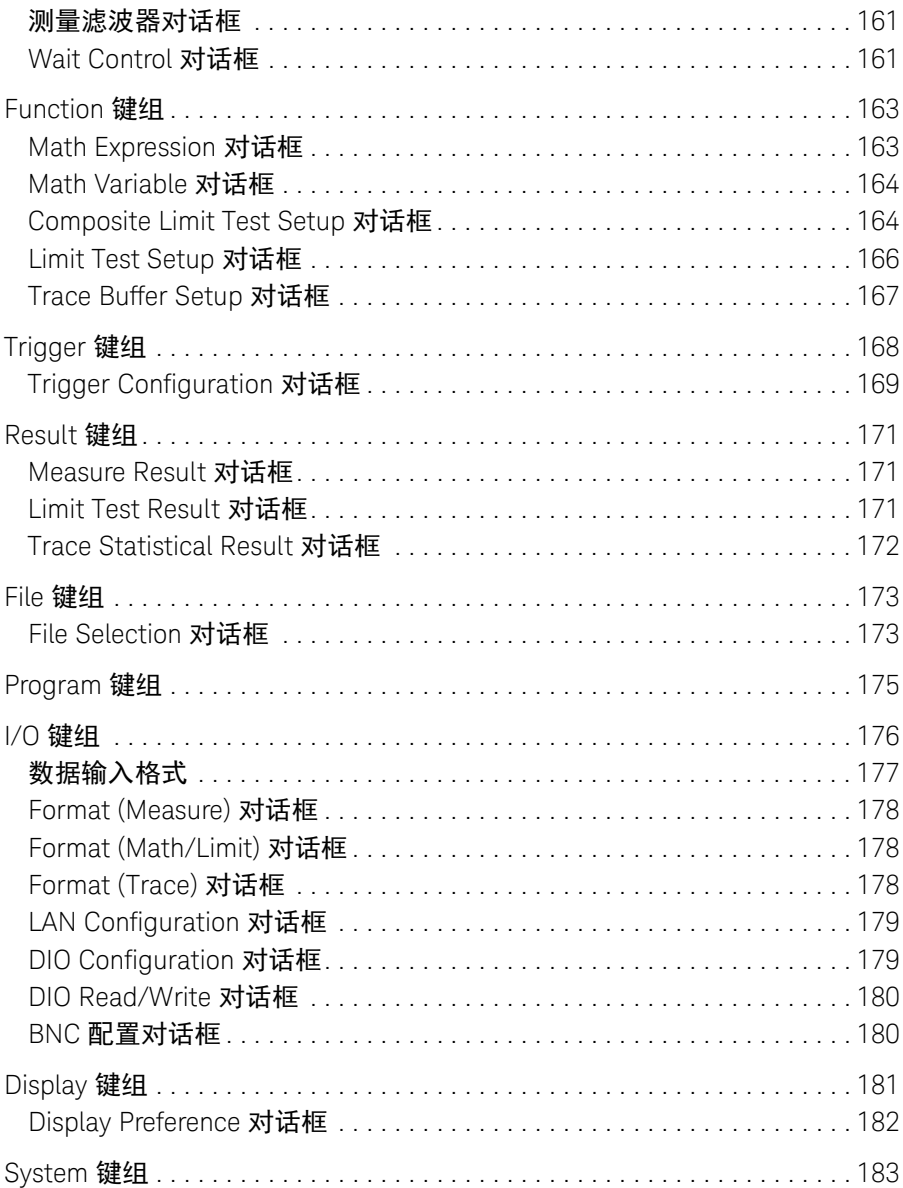

# 5 功能详细信息

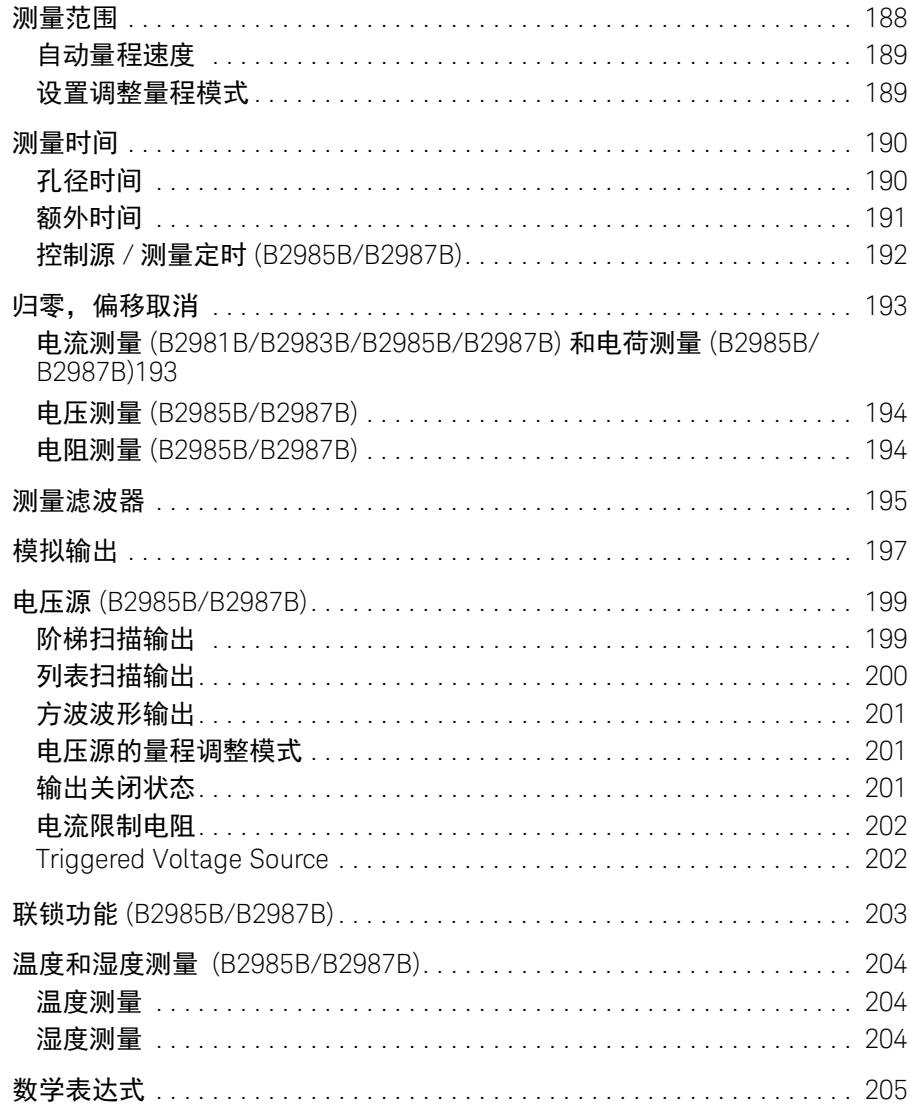

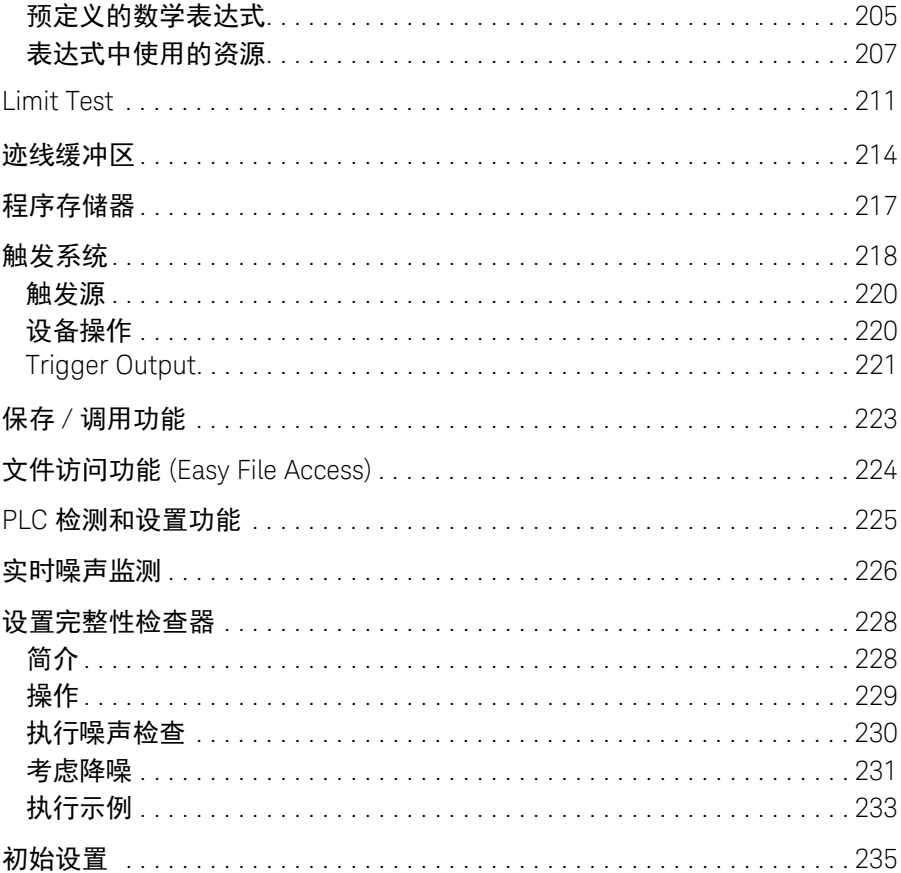

### 6 使用电池

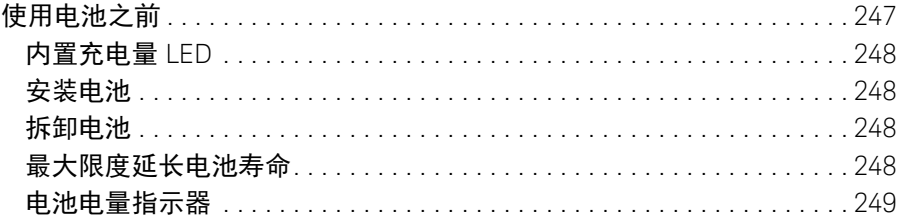

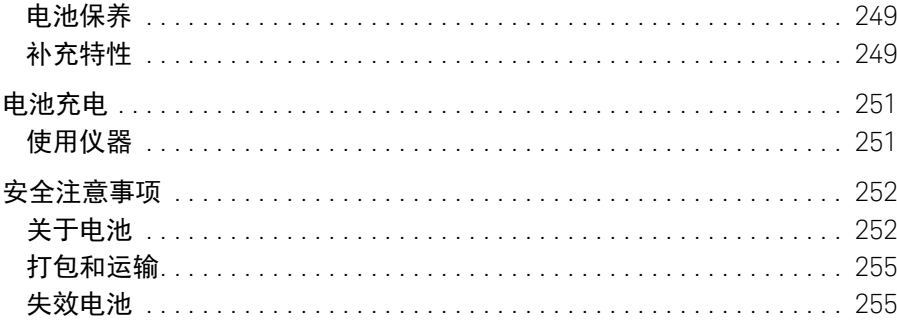

<span id="page-24-0"></span>Keysight B2980B 系列 用户指南

# 1 简介

[Keysight B2980](#page-25-1) 系列 26 [前视图](#page-26-1) 27<br>后视图 42 [后视图](#page-41-1) [软件和驱动程序](#page-46-1) 47 [生产力工具](#page-47-1) 48 [附件](#page-48-1)<br>选件 50 [选件](#page-49-1)

本章介绍 Keysight B2980 的基础功能和特性。

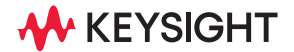

# <span id="page-25-1"></span><span id="page-25-0"></span>Keysight B2980 系列

Keysight B2980 系列提供下列产品。表 [1-1](#page-25-2) 汇总了各型号之间的差异。

- B2981B 飞安计 / 皮安计
- B2983B 飞安计 / 皮安计 (带电池) 用于在超低安培分辨率下测量超低直流电流的安培表
- B2985B 静电计 / 高阻计
- B2987B 静电计 / 高阻计 (带电池)

集直流电压源、伏特表、安培表、静电计和高阻计功能于一体的仪器。该仪 器还会执行阶梯波 / 列表扫描电压输出、方波电压输出、温度测量和湿度 测量。

B2983B/B2987B 内置锂离子电池。使用时无需连接到交流电源线,可有效实现 低噪声测量。

B2980 具有 LCD、前面板键和独立控制旋钮。还支持多种功能,例如限值测试、 迹线缓冲区、数学表达式和图形绘图。

SCPI (可编程仪器的标准命令)命令可用于使用外部计算机执行自动测量。

B2980 是符合 LAN eXtended Interface Core 的仪器。

<span id="page-25-2"></span>表 1-1

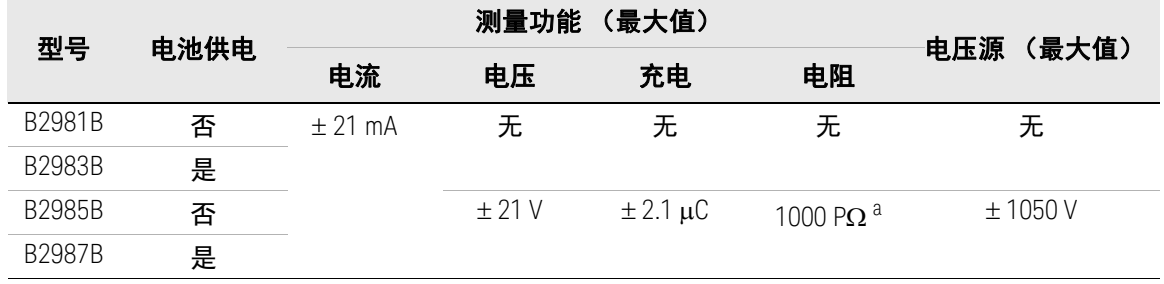

a. 仅供参考。最大值在 V Control Manual 模式下计算得出

# <span id="page-26-1"></span><span id="page-26-0"></span>前视图

此部分介绍 Keysight B2980 系列的前视图。

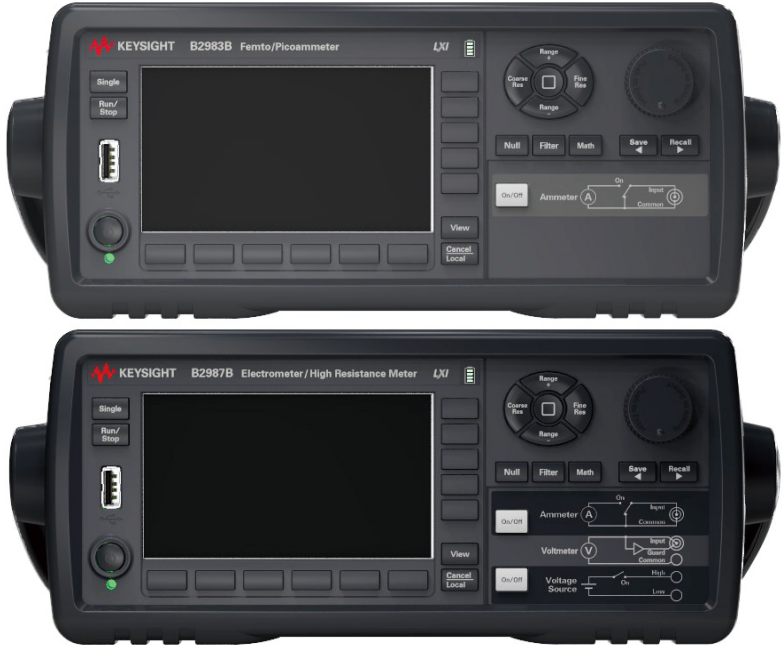

### • 待机开关

开启或关闭仪器。接通电源后,开关下方的 LED 指示灯会变为绿色。正常启 动后,前面板 LCD 会显示下图。对于 B2983B/B2987B, LED 在开关关闭后变 为橙色,表示电池正在充电。

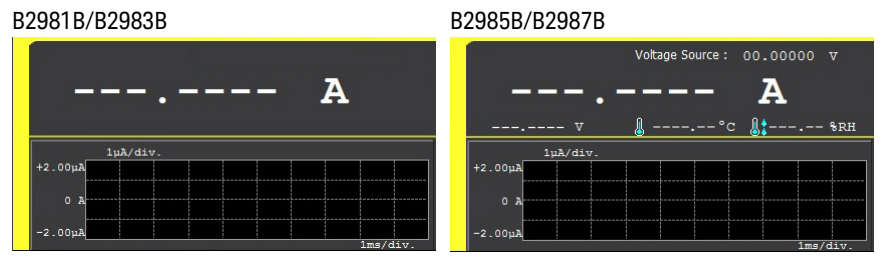

• 单次键

启动单次 (一次)测量或启动触发系统。还会触发 B2985B/B2987B 的阶梯 波 / 列表扫描输出或方波输出。如果正在进行重复测量, 请先停止, 然后启 动单次测量。测量结果会显示在 Meter 视图、Graph 视图、Histogram 视图或 Roll 视图上。

在开始单次测量后,将清除数据缓冲区并存储最后的单次测量结果 (数据不 超过 100000 条)。该结果可以列出并显示在 Measure Result 对话框上。

注意 如果未正确执行测量,请确认触发设置。应将触发类型设置为 AUTO,或者需要 正确设置触发计数 (Count)。请参见第 144 [页上的 "触发设置子面板"](#page-143-0)。

• Run/Stop 键

启动重复 (连续)测量。如果正在进行重复测量,会将其停止。测量结果将 显示在 Meter 视图、 Histogram 视图或 Roll 视图上。

在启动重复测量后,将清除数据缓冲区并存储最后的重复测量结果 (数据不 超过 1000 条)。该结果可以列出并显示在 Measure Result 对话框上。

• USB-A 连接器

用于连接 USB 闪存驱动器。断开 USB 闪存驱动器后, 等待 10 秒钟, 然后再 次连接它或连接新驱动器。

小心。 如果在 USB 闪存驱动器处于访问状态时关闭仪器,则可能会损坏设备。

<span id="page-27-0"></span> $\cdot$  ICD

4.3 英寸彩色 TFT。显示仪器设置、测量结果、状态信息等。状态信息显示在 显示屏底部附近。可使用以下指示器。

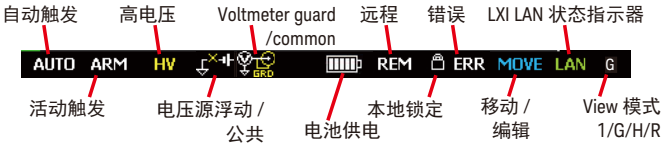

• 功能键

LCD 下方有 6 个功能键。它们已指定给软键 SPEED、 RANGE、 Zoom、 Clear、Apps、System Menu 等。软键指定取决于视图模式(Meter、Graph、 Histogram 或 Roll)。

• 辅助键

LCD 右侧有 5 个辅助键。它们已指定给软键,以帮助您更改测量设置。软键 指定取决于视图模式和处于 EDIT (绿色)状态的设置字段。

• View 键

切换功能键的软键指定,如下所示。

- 适用于当前视图模式的软键
- 用于选择视图模式的软键

可使用以下软键,按下其中一个可选择视图模式。

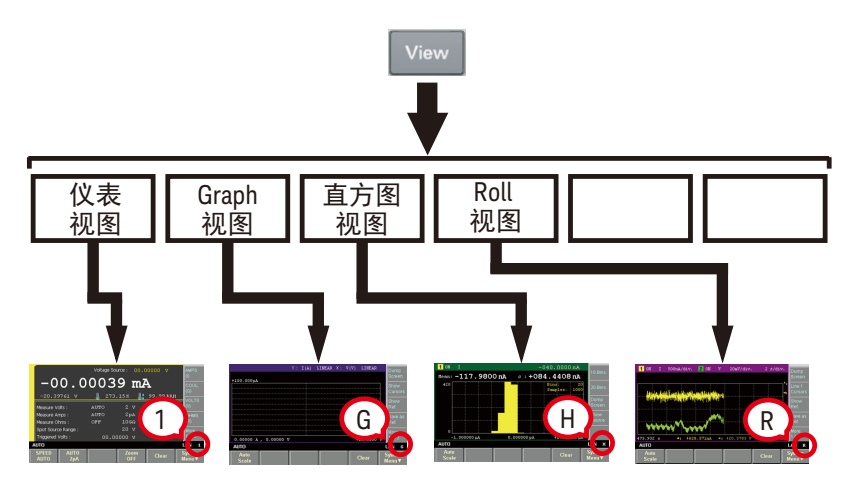

• Cancel/Local 键

如果仪器处于本地状态,则取消设置操作。

如果仪器处于远程控制状态,则将其恢复为本地状态。

• 旋钮

如果字段指针处于 MOVE (蓝色)状态,转动旋钮可移动指针。按旋钮可固 定指针位置,并使指针状态变为 EDIT (绿色)。请参见第 32 [页上的 "使用](#page-31-2) [字段指针"](#page-31-2)。

如果字段指针处于 EDIT (绿色)状态,则转动旋钮将更改指针上的设置参数 值。按旋钮可固定该值,并使指针状态变为 MOVE (蓝色)。

• 测量导航键

用于更改 SPEED 和 RANGE 设置。可使用以下键。

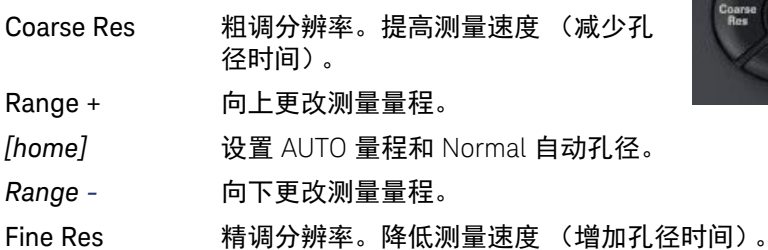

• Null 键

启用或禁用归零 (偏移取消)功能。更多详细信息,请参见第 193 [页上的](#page-192-0) ["归零,偏移取消"。](#page-192-0)

• Filter 键

如果 FILT 指示器已关闭, 则按 Filter 键将打开 Measure Filter 对话框。设置完 该对话框后,按 OK 时将启用滤波器功能并打开 FILT 指示器。

如果 FILT 指示器已打开,则按 Filter 键将禁用该功能并关闭 FILT 指示器。

• Math 键

如果 MATH 指示器已关闭,则按 Math 键将打开 Math Expression 对话框。设 置完该对话框后,按 OK 将启用数学运算功能并打开 MATH 指示器。

如果 MATH 指示器已打开,则按 Math 键将禁用该功能并关闭 MATH 指示器。

• Save 和 Recall 键

用于保存 / 调用仪器的所有设置信息。内置的非易失性存储器 (NVRAM) 中有 五个用于此目的的存储区域。

按 Save 或 Recall 键将打开一个消息框并显示五个用于选择存储区的功能键, 之后按功能键将保存或撤消设置信息。

会将标签 #n <Empty> 设置给未用存储区的键。已用存储区的键的标签为 #n HH:MM:SS (时间)。其中, #n 为 #1、 #2、 #3、 #4 或 #5。

### **Save** 和 **Recall** 键作为箭头键

Save 键还会指定给左箭头键。

Recall 键还会指定给右箭头键。

如果字段指针在字母 / 数值输入字段 (如电压源和文件名)中处于 EDIT (绿色) 状态,按下这些键可将字段指针变为数字指针。变为数字指针后,按下键可移 动它。

请注意,当字段指针处于 MOVE (蓝色)状态时,这些键无法移动它。

• 安培表 On/Off 开关

启用或禁用安培表。在 On 状态 下,安培表三轴连接器的中心导 体连接到安培表并且开关变为绿

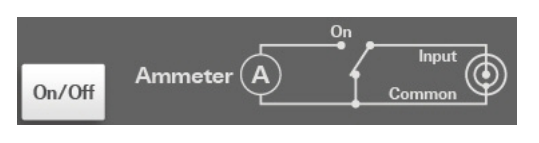

色。在 Off 状态下,该导体将连接到 Common 并且开关指示灯关闭。按 On (绿色)开关会将其变为 Off 状态,即使仪器处于远程控制状态。

• 伏特表,适用于 B2985B 和 B2987B

> 伏特表没有开关,伏特表始终 有效。

• 电压源 On/Off 开关,适用于 B2985B 和 B2987B

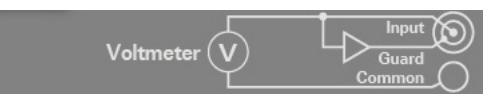

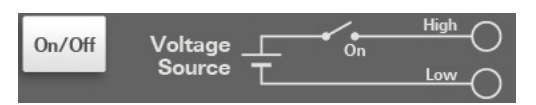

启用或禁用电压源。在 On 状态下, 电压源高端子会连接到电压源并且开关变 为绿色。在 Off 状态下,输出端子打开且开关指示灯关闭。按 On (绿色)开 关会将其变为 Off 状态,即使仪器处于远程控制状态。

如果电压源处于超过 21 V 的高电压状态,开关将变为红色。

• 电池充电量指示器,适用于 B2983B 和 B2987B

指示内置锂离子充电电池的电量。

当仪器电源关闭且电池正在充电时, 待机开关下的 LED 变为橙色。

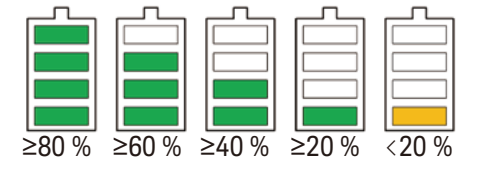

# <span id="page-31-2"></span><span id="page-31-0"></span>使用字段指针

使用字段指针可在设置屏幕中指定输入字段。字段指针可具有以下状态。在设置 过程中根据需要更改状态。可根据指针颜色和第 28 [页上的 "](#page-27-0)LCD"中显示的 MOVE/EDIT 指示器了解当前状态。

MOVE 状态 指针以蓝色高亮显示。可通过转动旋钮在字段间移动指针。

EDIT 状态 指针以绿色高亮显示。可以更改字段中的设置。

## <span id="page-31-3"></span><span id="page-31-1"></span>更改字段中的设置

- 1. 如果字段指针为绿色,请按下旋钮。指针状态将变为 MOVE (蓝色)。
- 2. 转动旋钮以移动字段指针。

用数字指针。

- 3. 移动字段上的指针以更改设置,然后按下旋钮。指针状态将变为 EDIT (绿色)。
- 4. 通过转动旋钮或按辅助键或导航键更改设置。可通过按下旋钮或辅助键固定 值。固定值或按下 Cancel/Local 键时,会将指针状态更改为 MOVE (蓝色)。 在 EDIT 状态下,Voltage Source 和 File Name 等 alpha/ 数值输入字段上可使

数字指针 如果 alpha/ 数值输入字段处于 EDIT 状态 (即字段中的所有数字均以绿色高亮显 示),则按 Save、Recall、Coarse Res 或 Fine Res 键时,会将指针更改为数字指 针,以仅指向字段中的一个数字。在此状态下,可以执行以下操作。

- 按 Save、 Recall、 Coarse Res 或 Fine Res 键以移动数字指针。
- 转动旋钮或按下 Range + 或 Range 键以更改值。

将值从 9 更改为 0 或从 0 更改为 9 时, 会更改上一个数字的值。

• 如果实时更新为 OFF, 则在小数点上转动旋钮或按 Range +/Range – 键时, 将移动小数点。有关实时更新,请参见第 33 [页上的 "电压源输出](#page-32-2) (B2985B/ [B2987B\)](#page-32-2)"。

当 File Name 和 Variable Strings 等 alpha 数值输入字段上可使用数字指针时,字 段上方将显示帮助程序面板。帮助程序面板用于在指定数位输入字符。它不适用 于 Voltage Source 和 Triggered Voltage Source 等数值输入字段。

请注意, Save、 Recall、 Coarse Res 和 Fine Res 键无法在字段指针处于 MOVE (蓝色)状态时移动它。

<span id="page-32-2"></span>电压源输出 (B2985B/ B2987B) 如果 Voltage Source 字段处于 EDIT 状态,则转动旋钮时,将更改显示值并实时 更新电压源输出。

当然,如果有数字指针可用,则电压源操作如下。具体操作取决于实时更新的 设置。

• 实时更新:ON

转动旋钮将更改显示值并实时更新电压源输出。无法使用数字指针移动小 数点。

• 实时更新:OFF

转动旋钮只是改变显示值。按下旋转可将值应用于电压源输出。

要更改实时更新的设置,可以使用 Display Preference 对话框上的 Immediate Voltage Update by Knob 字段。按 System Menu > More...(1 of 2) > Display > Pref. 功能键可打开该对话框。

### <span id="page-32-0"></span>更改对话框中的设置

- 1. 按第 32 [页上的 "更改字段中的设置"中](#page-31-3)所述的相同方法设置对话框中的 项目。
- 2. 要应用设置, 按 Apply。

要应用所有设置并关闭此对话框,请按 OK。

要取消设置更改,请按 Cancel/Local 键,而非 Apply。

<span id="page-32-1"></span>前面板操作汇总

表 [1-2](#page-33-0) 至 [1-9](#page-40-0) 汇总了前面板操作。

有关详细信息,请参阅第4[章,"前面板参考"。](#page-120-0)

### <span id="page-33-0"></span>表 1-2 基本操作

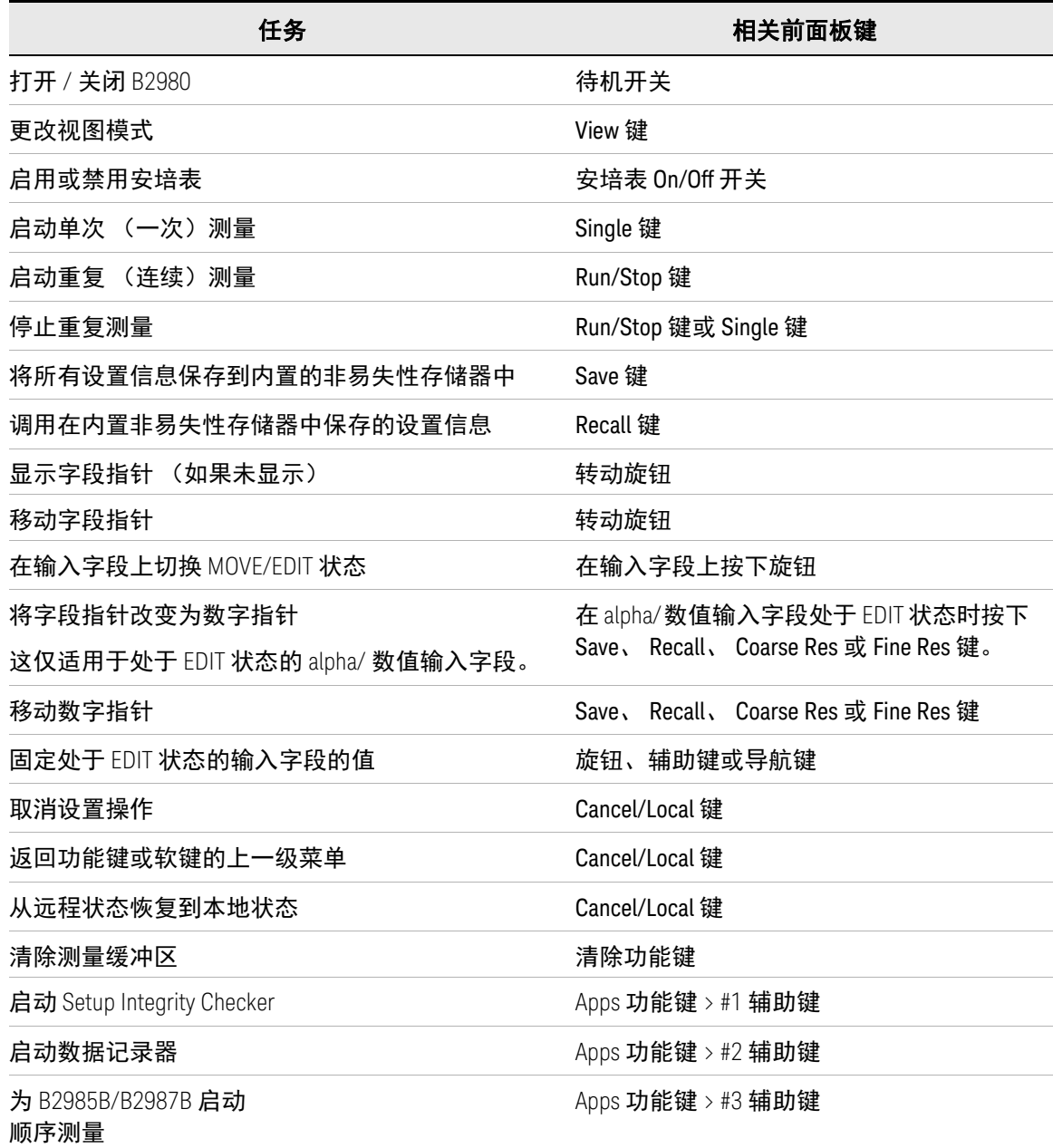

### 任务 さんしょう しょうしょう 相关前面板键

打开 About B298xB 对话框 Apps m Apps 功能键 > #5 辅助键

启动演示幻灯片演示 Apps 功能键 > #4 辅助键

表 1-3 测量设置

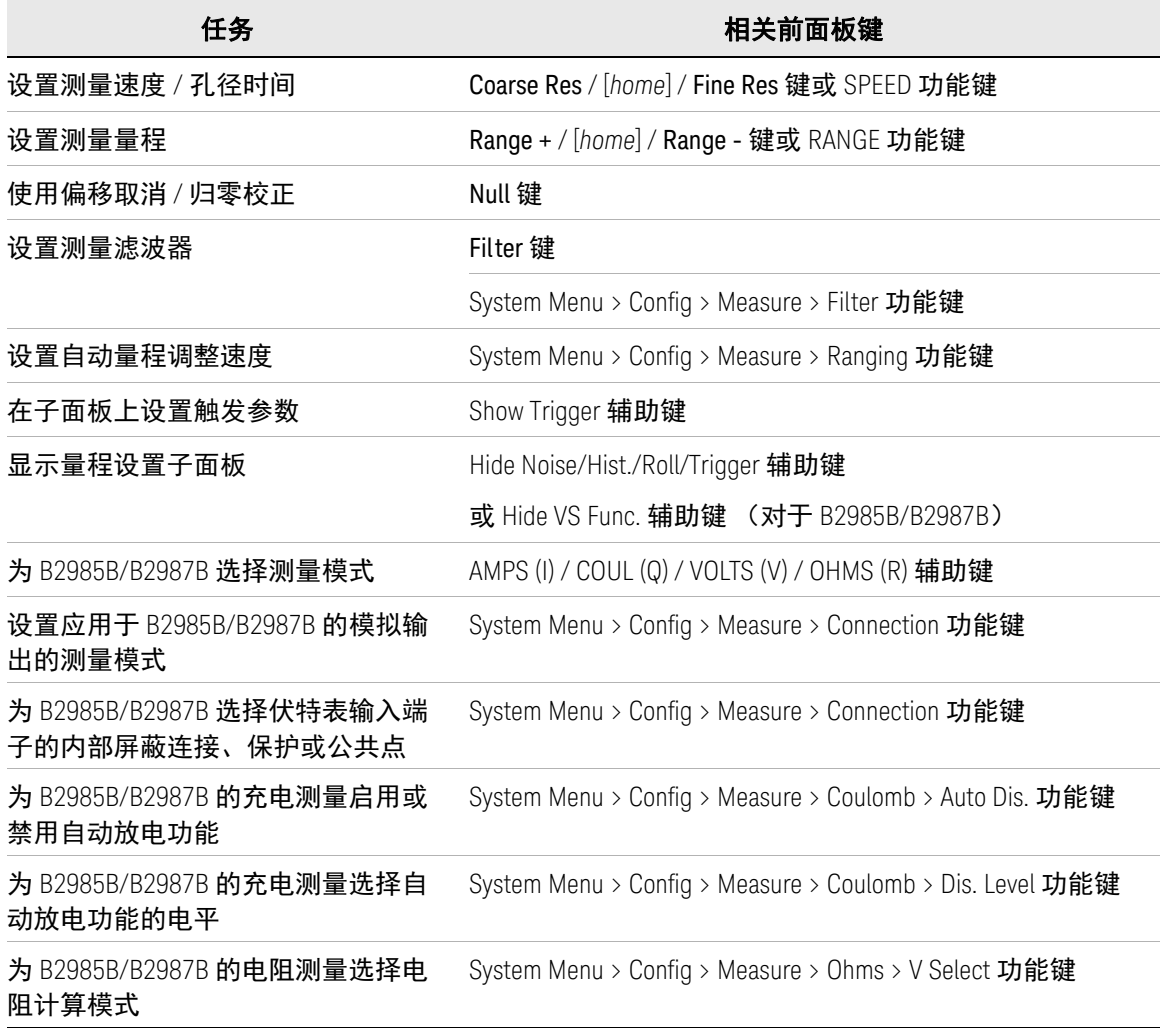

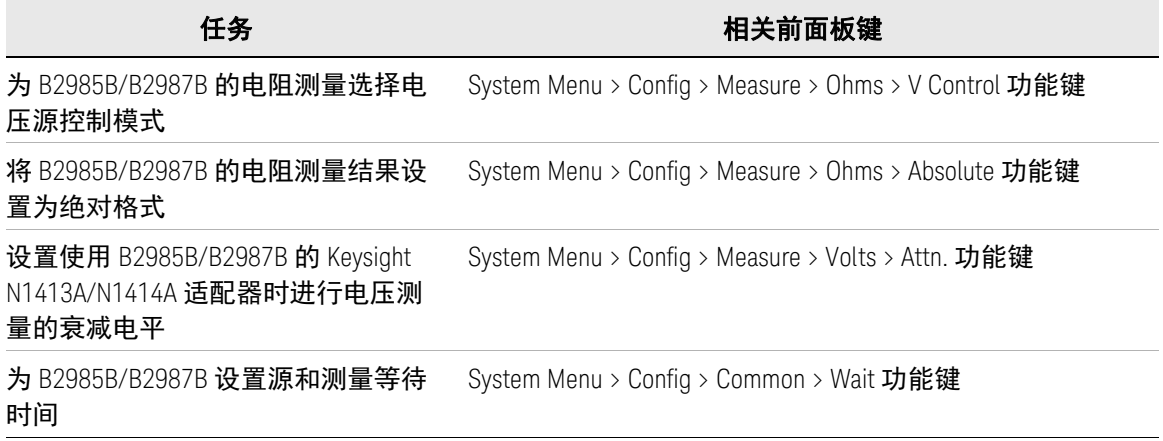
表 1-4 B2985B/B2987B 的电压源设置

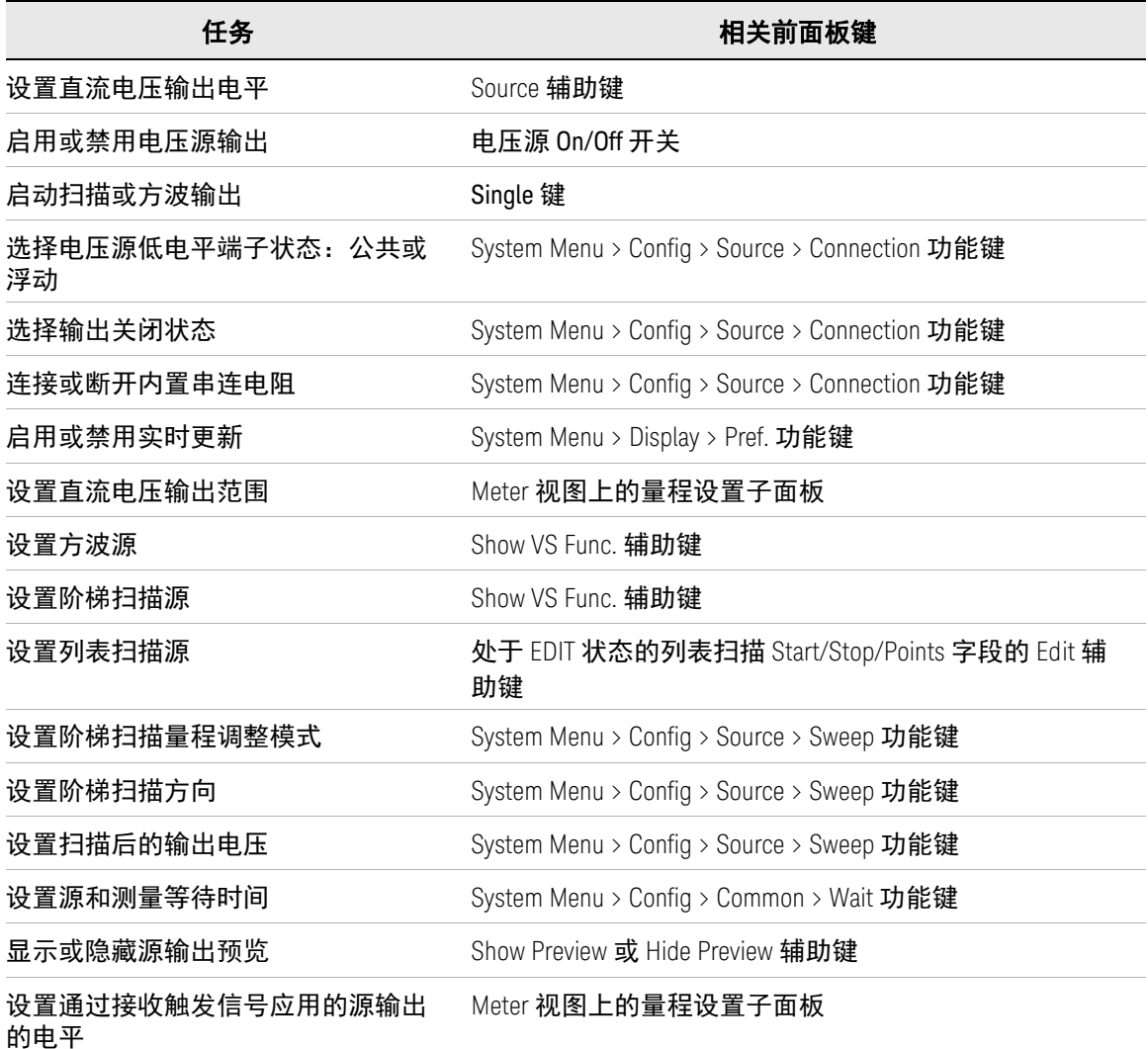

#### 表 1-5 显示设置

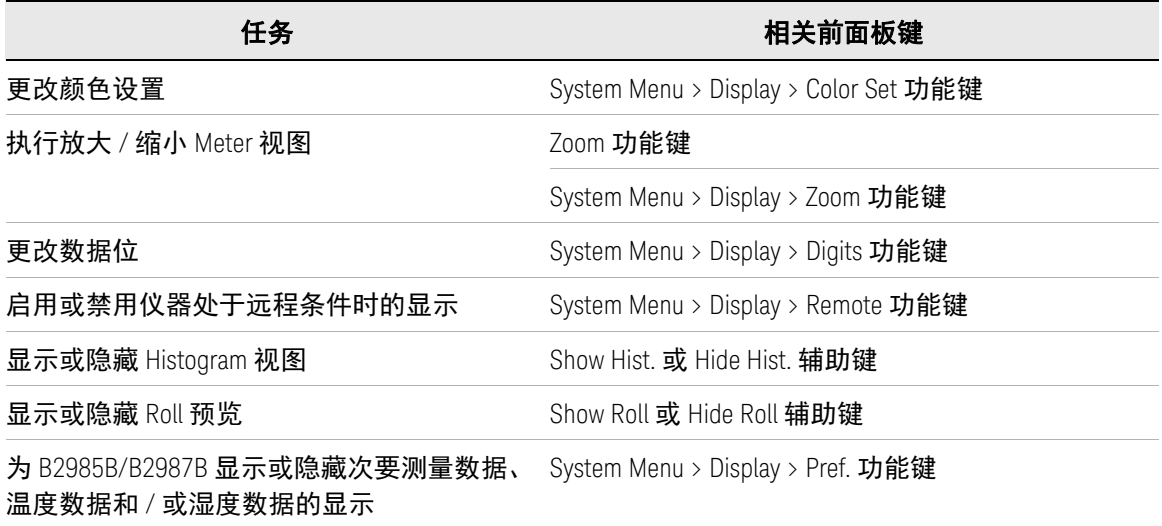

### 表 1-6 文件操作

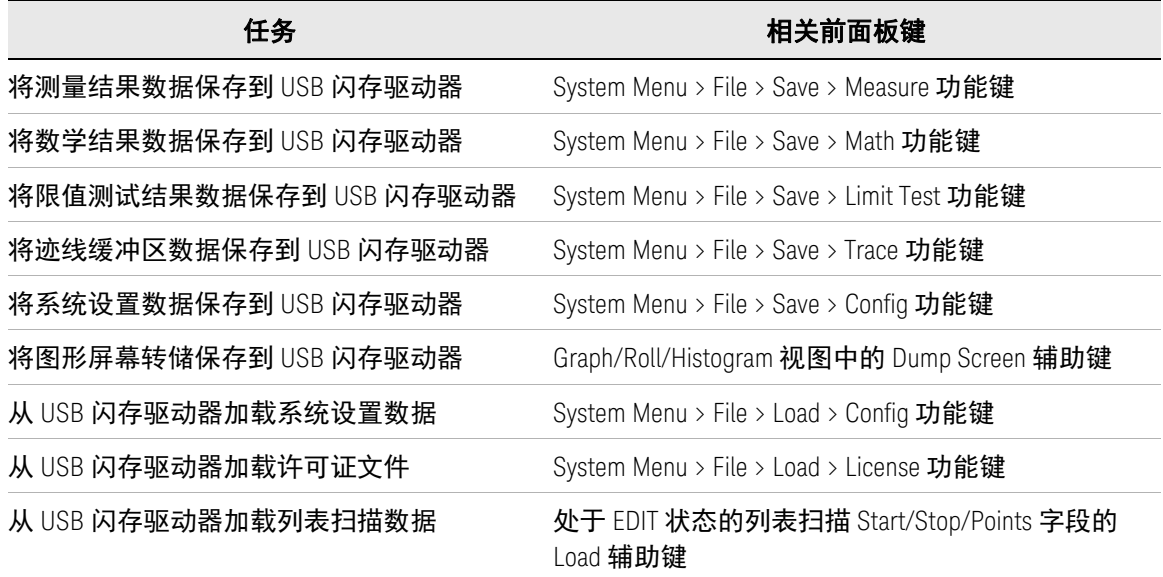

表 1-7 其他功能

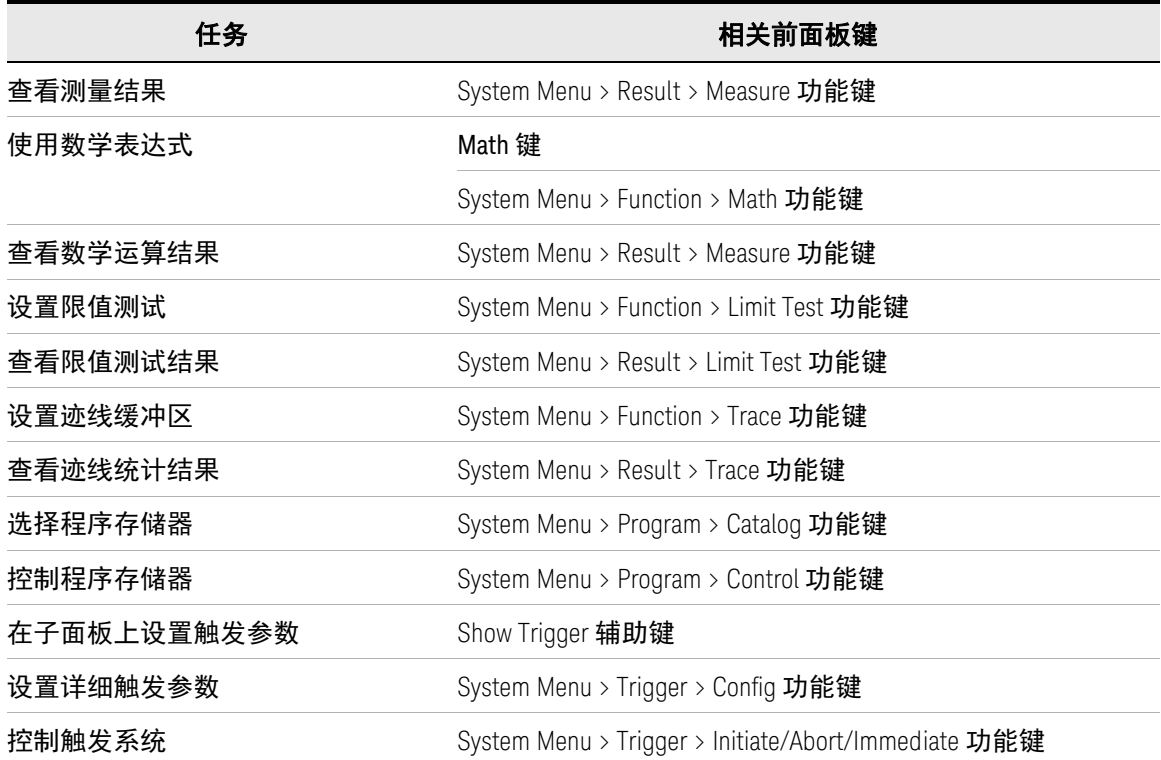

表 1-8 界面设置

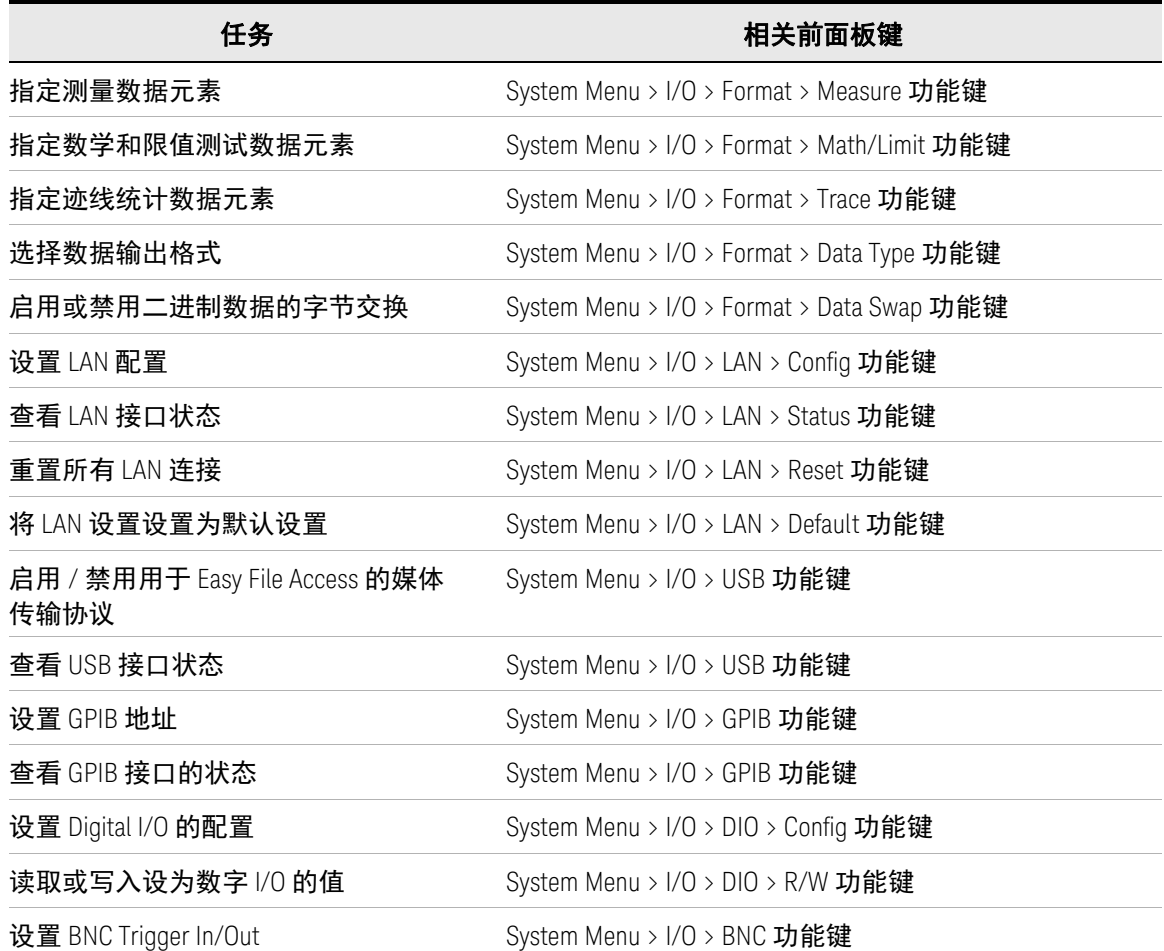

### 表 1-9 系统设置和操作

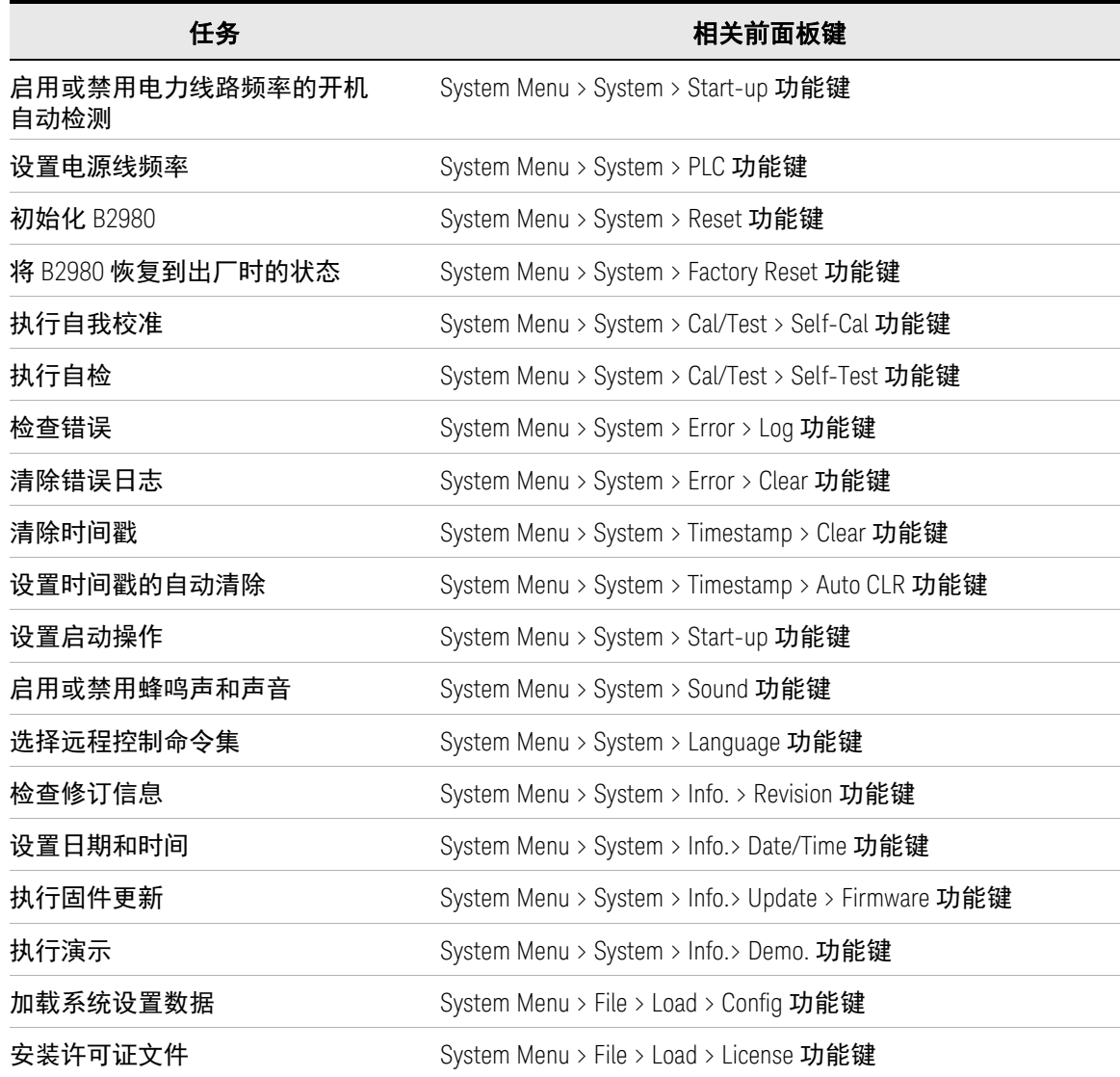

## 后视图

#### 此部分介绍 Keysight B2980 系列的后视图。

#### B2981B/B2983B

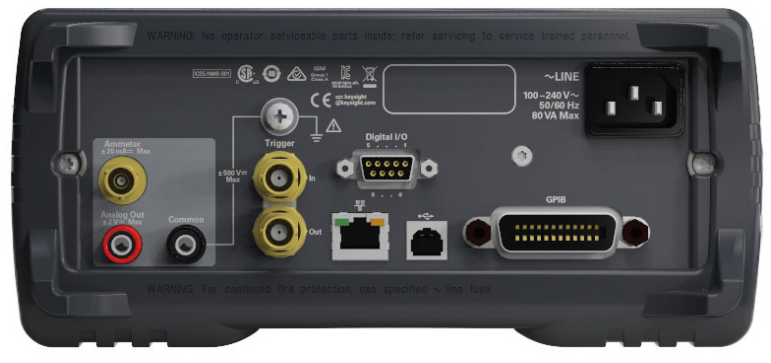

B2985B/B2987B

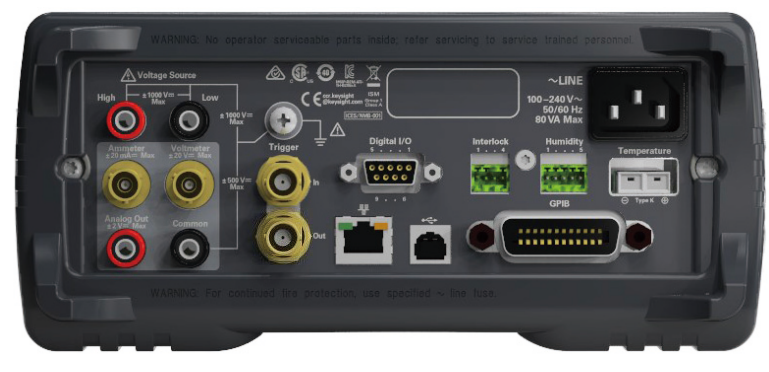

• 安培表输入连接器

用于电流测量的三轴连接器。

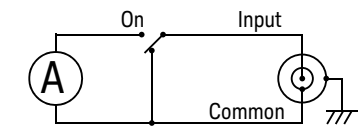

可通过 On/Off 开关控制安培表的打开或关闭。 为了保护连接器,请在安培表不使用时连接开路电容 (已配备)。 模拟输出端子

用于模拟输出的香蕉端子。始终输出与当前测量结果成比例的电压。最大输 出电压为 ± 2 V。

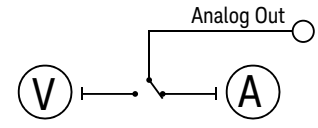

例如, 如果测量结果是量程的满量程值, 则输出电压为 2 V, 如果结果为满量 程的 10 %, 则为 0.2 V。

• 公共端子

用于公共电路的香蕉端子。这是安培表、伏特表和模拟输出的公共端子。

对于接地测量,必须使用香蕉插头至接线片电缆 (已配备) 将此端子连接到 接地端子。

警告

如果公共端子*未* 连接到接地端子 (对于浮动测量),可能会将高达 ± 500 V 的危 险电压施加到公共端子。为防止触电,在进行浮动测量时,任何时候都不要触摸 任何测量电路。还应使用符合 IEC 61010-031 的附件。必须通过使用绝缘帽、绝 缘套等来隔离所有端子和延长导线。

### 警告

Si le terminal commun n'est pas connecté au terminal terrien (borne de terre) (pour des mesures de flotte), une éventuelle tension dangereuse supérieure à  $\pm$  500 V peut être appliquée au terminal commun. Afin d'éviter toute décharge électrique, ne touchez aucune mesure de circuit à tout moment lorsque la mesure de flotte est en cours.Utiliser également des accessoires qui sont conformes à la norme IEC 61010-031.Toutes les bornes et les conducteurs prolongés doivent être isolés en utilisant des bouchons d'isolation, des manchons, etc.

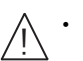

• 接地端子

诵讨电源线接地的端子。该端子还与仪器的框架 (机箱)连接。

对于 B2983B/B2987B, 如果已从仪器拆下电源线并且使用内置电池供电运 行,则为了安全起见,请通过此端子将仪器机箱连接到电气接地。使用 B2983B/B2987B 配备的接地线。

小心 不要将电流加载到此端子。否则将损坏仪器。

• 触发输入和输出连接器

两个 BNC 连接器,一个用于触发输入,另一个用于触发输出。用于执行与外 部设备同步的操作。更多详细信息,请参见第 73 [页上的 "使用数字](#page-72-0) I/O 和触 [发输入](#page-72-0) / 输出"。

• Digital I/O 连接器

D-sub 9 针母连接器, 用于通用 I/O (GPIO)。可以用作处理程序或类似程序 的接口。更多详细信息,请参见第 73 [页上的 "使用数字](#page-72-0) I/O 和触发输入 / [输出"](#page-72-0)。

• LAN 接口连接器

连接到 10/100 Base-T 接口。左侧 LED 指示活动状态。右侧 LED 指示链路的 完整性。

• USB-B 连接器

连接到 USB 接口。

• GPIB 接口连接器

使用 Keysight 82357A/B USB/GPIB 接口或 Keysight 10833A/B/C/D/F/G GPIB 电缆连接外部计算机或设备。

• AC 输入连接器

AC 电源电缆连接到此插座。

• 序列号

在使用是德科技电话帮助程序时需要提供仪器的*序列号*。序列号标签附在仪 器底部。

• B2985B 和 B2987B 的电压源高电平和低电平端子 

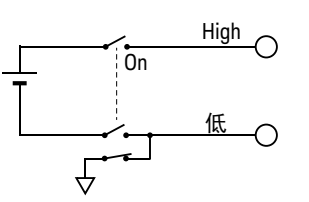

用于高达 1050 V 的直流电压输出的 香蕉端子。

可通过 On/Off 开关控制电压源打开或 关闭。

要设置低电平端子状态 (公共电路或浮动),可使用按 System Menu > Config > Source > Connection 功能键打开的 Output Connection 对话框上的 Low Terminal State 字段。

• B2985B 和 B2987B 的伏特表输入连接器

用于电压测量的三轴连接器。

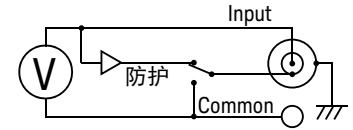

要设置伏特表内部屏蔽状态 (保护或公共电路),可使用按 System Menu > Config > Measure > Connection 功能键打开的 Input Connection 对话框上的 Voltage Measure Inner Shield 字段。

为了保护连接器,请在伏特表不使用时连接开路电容 (已配备)。

• 联锁连接器,用于 B2985B 和 B2987B

用于联锁功能的连接器。如果联锁端子已打开, 仪器输出将限制为 ± 21 V。 确保将端子连接到安装在测试夹具中的联锁电路,或者用于超过此限值执行 测量的连接接口。如果没有联锁电路,则需要安装它。有关如何安装联锁电 路的详细信息,请参阅第 63 [页上的 "安装联锁电路"。](#page-62-0)

仪器配备了一个连接头 Phoenix Contact 1881341 (4 针)或等同产品,用于 连接联锁电路。

警告 如果联锁端子闭合,则电压源的高电平和低电平端子上可能存在最高达 ±1050 V 的危险电压。

### 警告

Une tension dangereuse supérieure à la tension maximale de ±1050 V risque d'être présente à la borne du délivreur de haute tension si la borne d'enclenchement est fermée.

• B2985B 和 B2987B 的湿度传感器连接器

用于相对湿度测量的湿度传感器的连接器。

仪器配备了一个连接头 Phoenix Contact 1551354 (5 针)或等同产品,用于 连接湿度传感器 E+E Elektronik EE07 或等同产品。仪器未配备湿度传感器和 连接电缆。

• B2985B 和 B2987B 的热电偶连接器

用于温度测量的 K 型热电偶的连接器。

仪器配备了一个热电偶 Keysight N1423A。

## 软件和驱动程序

本部分介绍了 Keysight B2980 的软件和驱动器。

• 图形 Web 界面

基于 Web 浏览器的仪器控制面板。使用它可以通过内置的 Web 服务器快速 轻松地从 Web 浏览器设置和执行测量。这样即可通过 LAN 连接控制一个 B2980。

• IVI-C 或 IVI-COM 驱动程序

与 Keysight IO Libraries Suite 17.0 或更高版本的兼容性。支持 Keysight VEE、 Microsoft Visual Studio (Visual Basic、 Visual C++、 Visual C#)、 National Instruments LabWindows 和 LabVIEW。

• LabVIEW 驱动程序 (VI)

National Instruments LabVIEW 8.5/2010 或更高版本。LabVIEW 驱动程序可在 NI.COM 上找到。

注意 有关最新系统要求,请访问 www.keysight.com/find/b2980 获取相关信息。

## 生产力工具

表 [1-10](#page-47-0) 列出了 Keysight B2980 的生产力工具。

<span id="page-47-0"></span>表 1-10 生产力工具

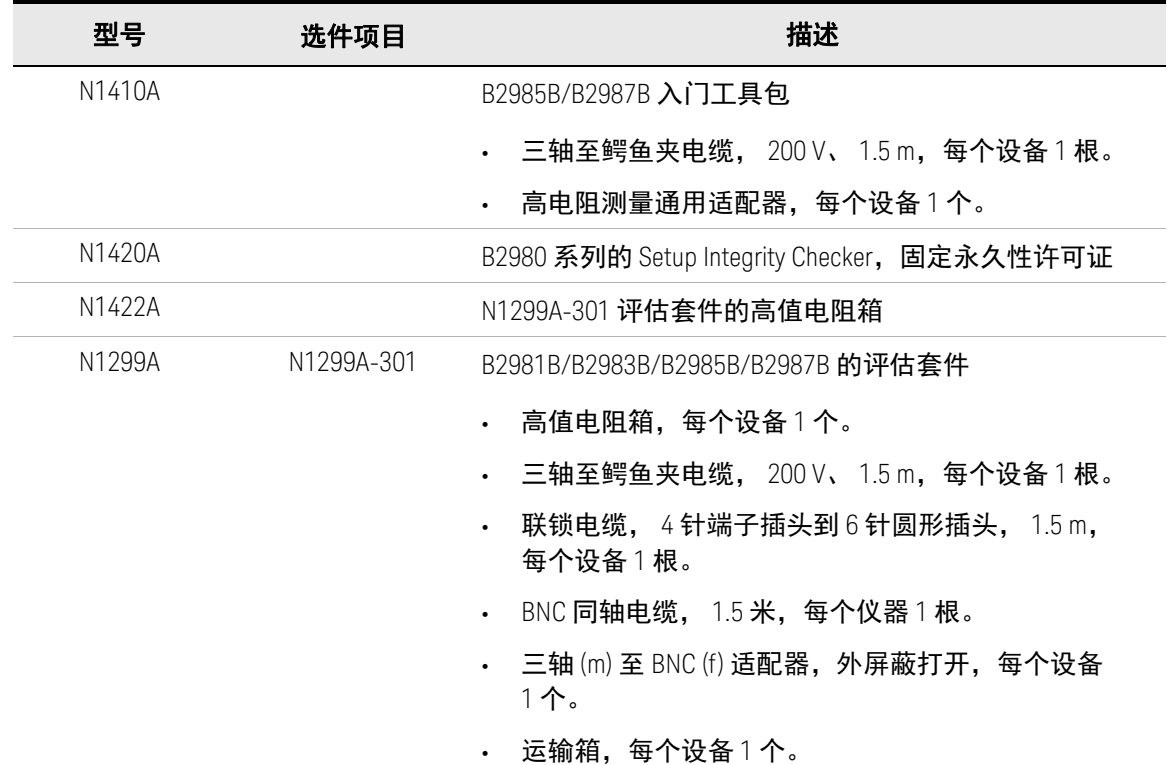

## 附件

## 附件

Keysight B2980B 带有以下附件。

- 快速启动海报,每个设备 1 套。
- 快速参考,每个设备 1 套。
- 电源线,每个设备 1 根。
- 接地线, 2 m, 每个设备 1 根, 对于 B2983B/B2987B
- USB 电缆,每个设备 1 根。
- 香蕉插头至接地片电缆,每个设备 1 根。
- 三轴电缆, 200 V、 1.5 m,每个设备 1 根。
- 三轴连接器的开路电容,对于 B2981B/B2983B 每个设备 1 个;对于 B2985B/B2987B 每个设备 2 个
- 高压测试引线套件, 1000 V、 1.2 m,每个设备 1 套,适用于 B2985B/B2987B
- 热电偶, K型、3.5 m, 每个设备 1 个, 适用于 B2985B/B2987B
- 联锁连接头,每个设备 1 个,适用于 B2985B/B2987B
- 湿度探针连接头,每个设备 1 个,适用于 B2985B/B2987B

可用附件

有关 Keysight B2980B 系列的可用附件,请参见产品目录。

要获取最新信息,请访问 www.keysight.com/find/b2980,然后单击 "技术支持"。

简介 选件

## 选件

表 [1-11](#page-49-0) 列出了用于 Keysight B2980 的选件。

#### <span id="page-49-0"></span>表 1-11 选件

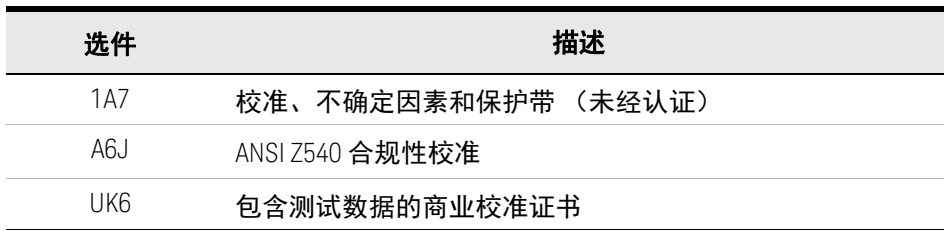

Keysight B2980B 系列 用户指南

2 安装

[检查装运物品](#page-53-0) 54 安装 [Keysight B2980 56](#page-55-0)<br>维护 61 [维护](#page-60-0) [安装联锁电路](#page-62-1) 63 [连接到接口](#page-65-0) 66<br>通过 LAN 通信 70 通过 [LAN](#page-69-0) 通信 70 使用数字 I/O [和触发输入](#page-72-1) / 输出 73

本章介绍如何安装 Keysight B2980。

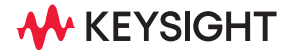

#### 警告

#### 适用于 **B2985B/B2987B** 用户

电压源的高电平端子和低电平端子之间可能存在危险电压 (最大 1050 V)。为  $\overline{\mathord{!}\setminus}$  了防止发生电击,在使用仪器期间必须采取以下安全防范措施。

- 使用三芯交流电源线将机柜 (如果使用)和仪器连接到电气接地线 (安全接 地线)。
- 如果测试夹具或连接接口中没有安装联锁电路,则必须安装并连接联锁电路, 在打开屏蔽盒检修门时,它将打开联锁端子。
- 如果改变了连接接口、测试夹具、探测仪等,请将联锁电缆与实际使用的电 缆连接起来。
- 定期检查以确认联锁功能可正常运行。
- 在接触高端子上的连接之前,请关闭仪器并将所有电容器放电。如果*没有* 关 闭仪器电源,请完成下列*所有* 项目, 不管仪器的设置如何。
	- 按 **On/Off** 开关,并确认开关指示灯关闭。
	- 确认 **On/Off** 开关没有变为红色。
	- 打开夹具盖或屏蔽盒检修门 (打开联锁)。
	- 将与端子连接的所有电容器放电。
- 警告在仪器周围工作的人员存在危险情况。

### 警告

#### **Pour les utilisateurs B2985B/B2987B**

Il y a des tensions potentiellement dangereuses (max. ±1 050 V) entre les bornes Heute et Basse de la tension de la source. Afin d'éviter toute décharge électrique, les mesures de sécurité suivantes doivent être observées pendant l'utilisation de l'instrument.

- Utilisez un cordon d'alimentation CA à trois connecteurs pour connecter la cabine (si utilisée) et l'instrument à la mise électrique à la terre (sol de sécurité).
- Si un circuit de sécurité n'est pas installé dans votre test d'installation ou dans votre interface de connexion, vous devez installer et connecter le circuit de sécurité qui ouvre la borne d'enclenchement lorsque la porte d'accès à la protection de la boîte est ouverte.
- Si vous changez l'interface de connexion, un test d'installation, la sonde, ou toute autre élément, connectez un cordon d'enclenchement à celui utilisé actuellement.
- Vérifiez régulièrement que la fonction de verrouillage fonctionne normalement.
- Avant de toucher les connexions sur la borne haute, éteignez l'instrument et déchargez tous les condensateurs. Si vous n'éteignez pas l'appareil, complétez tous les éléments suivants, indépendamment des réglages de l'appareil.
	- Appuyez sur le bouton **On/Off**, et confirmez que le signal lumineux est éteint.
	- Vérifiez que le bouton **On/Off** ne devienne pas rouge.
	- Ouvrez le couvercle d'appareil ou la protection du boîtier de la porte d'accès (verrouillage ouvert).
	- Déchargez tous les condensateurs connectés au réseau.
- Informez les personnes se trouvant à proximité de l'appareil à propos des conditions dangereuses.

## <span id="page-53-0"></span>检查装运物品

在 Keysight B2980 及附件运达您的地点时,进行以下检查。

#### 1. 在打开任何组件的包装之前,检查所有包装箱是否在运输过程中损坏,如:

- 凹痕
- 刮痕
- 切痕
- 水痕

如果您怀疑发生任何损坏情况,请联系是德科技。

- 2. 打开装有 B2980 和附件的包装箱时,应对照包装箱附带的物品列表清点物品。 如果缺少任何零件,请联系是德科技。
- 3. 按照 "检查 [Keysight B2980](#page-53-1) 的运行情况"。中的说明验证 B2980 的运行状况 如果出现任何问题,请联系是德科技。

<span id="page-53-1"></span>检查 Keysight B2980 的运行情况

- 1. 确保待机开关设置为关闭。
- 2. 将电源线从 B2980 的后面板 AC 输入连接器 (插座)连接到现场的 AC 电源 插座。
- 3. 按下待机开关打开仪器。

B2980 前面板显示屏上将显示初始化屏幕,并且会自动执行开机自检。 如果 B2980 运行正常, 前面板 LCD 将显示如图 [2-1](#page-54-0) 所示的图像。

#### <span id="page-54-0"></span>图 2-1 正常开机后的屏幕图像

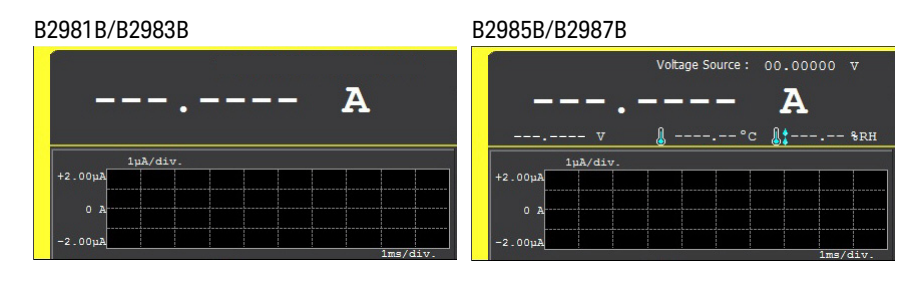

检查错误

按如下所述检查错误。

- 1. 按 System Menu > System > Error > Log 功能键。这将打开 Error Log 对话框。
- 2. 检查该对话框中显示的错误。 如果没有检测到错误,则显示 "0, No Error"。
- 3. 按 OK 关闭对话框。

## <span id="page-55-0"></span>安装 Keysight B2980

此部分介绍在安装 Keysight B2980 时必须注意的信息。

- ["安全注意事项"](#page-55-1)
- ["环境"](#page-55-2)
- ["连接电源线"](#page-56-0)
- ["设置电源线频率"](#page-58-0)
- ["设置日期和时间"](#page-58-1)
- ["工作台安装"](#page-58-2)
- ["机架安装"](#page-59-0)

### <span id="page-55-1"></span>安全注意事项

请参阅本指南开头部分的 "安全摘要"页面以了解一般安全信息。在安装或操作 之前,请检查 B2980 并查看本指南以了解安全警告和说明。与特定步骤相关的安 全警告分散在本指南的各相应章节。

对于 B2983B/B2987B, 另请参见第 6 [章 "使用电池"](#page-244-0), 获取使用内置锂离子可 充电电池的安全注意事项。

<span id="page-55-2"></span>环境

警告 不要在易燃气体或烟雾中操作仪器。 警告 Ne pas utiliser l'appareil en présence de gaz inflammables ou de fumée. 下面介绍了适用于 B2980 的环境条件。 B2980 设计为仅在室内使用。 • 温度范围 运行中 0 °C 至 +45 °C 0 °C 至 +35 °C (对于充电电池) 储存  $-20 °C$  至  $+60 °C$ 

• 湿度范围

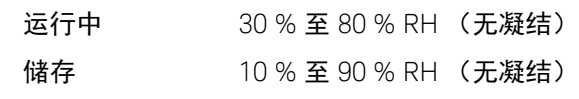

• 海拔高度

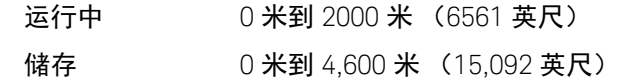

- 电源要求: 100-240 V (±10 %)、 50/60 Hz
- 最大伏安 (VA): 80 VA
- 尺寸

不带手柄和支架: 88 mm (H) × 213 mm (W) × 350 mm (D)

工作台配置 (带手柄和支架): 104 mm  $(H) \times 261$  mm  $(W) \times 374$  mm  $(D)$ 

## <span id="page-56-0"></span>连接电源线

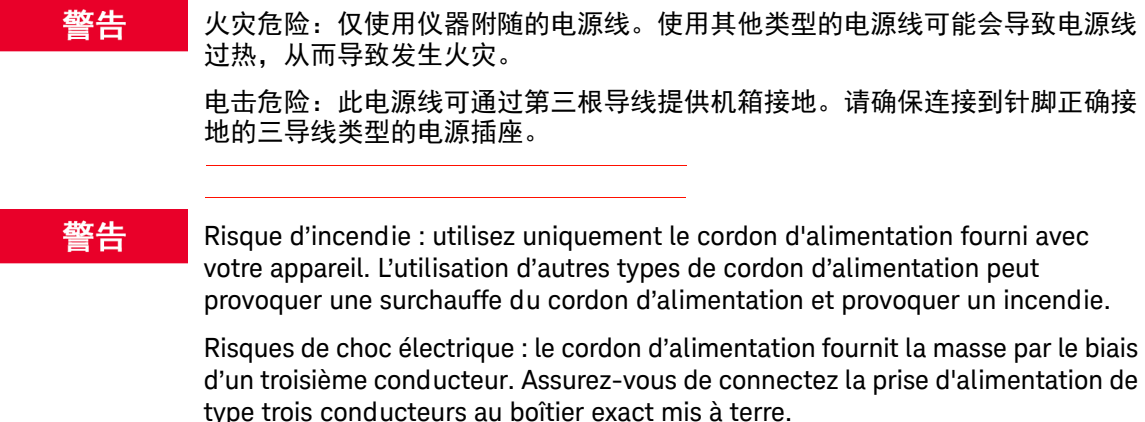

注意 可拆卸的电源线可以用作紧急断开装置。拔下电源线将断开到仪器的 AC 输入 电源。

> 将电源线连接到仪器后面的 IEC 320 连接器。如果仪器附带的电源线不正确, 请 联系是德科技。仪器后面的 AC 输入是通用的 AC 输入。它接受 100 至 240 VAC 范围内的标称线电压。

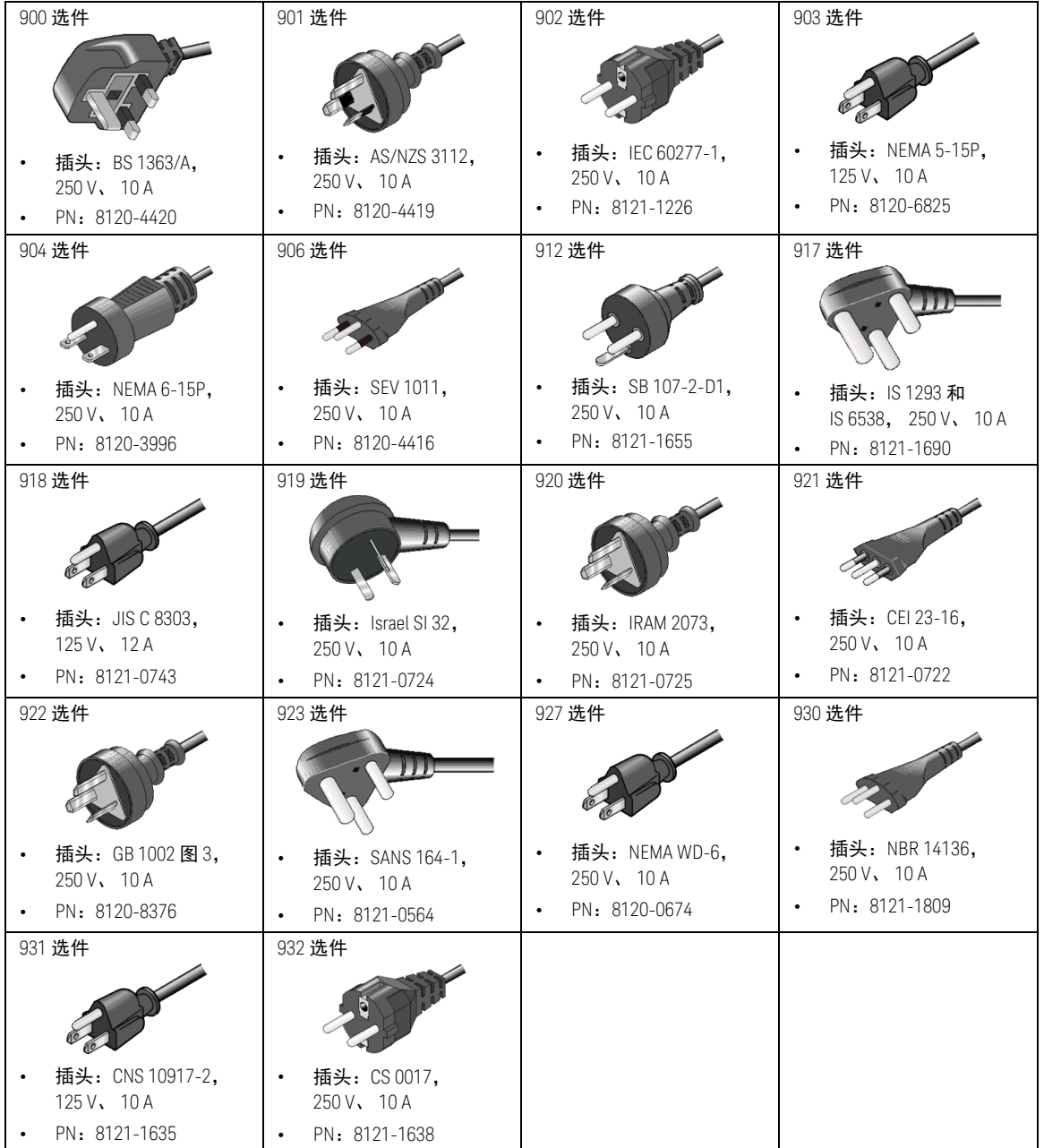

### <span id="page-58-0"></span>设置电源线频率

仪器在出厂时已启用电源线频率的开机自动检测功能。启动屏幕将显示 *Power Line Frequency: AUTO*。如果不更改设置,则无需设置电源线频率。

当然,您可以自行指定电源线频率。如果这样,请禁用开机自动检测,然后按以 下功能键。

- 要指定 50 Hz: System Menu > System > PLC > 50 Hz
- 要指定 60 Hz: System Menu > System > PLC > 60 Hz
- 要检测并设置频率: System Menu > System > PLC > Auto Detect

要禁用或启用开机自动检测,在通过按 System Menu > System > Start-up 功能 键打开的 System Start-up 对话框上,将 Power-on PLC Detect 字段设置为 OFF 或 ON。

### <span id="page-58-1"></span>设置日期和时间

可以在通过按 System Menu > System > Info 打开的 Date and Time 对话框上设置 日期和时间。 > Date/Time 功能键。

### <span id="page-58-2"></span>工作台安装

为了便于查看和访问前面板,可以转动手柄使仪器的前部倾斜。要调整手柄位 置,请抓住手柄的边缘,向外拉出。然后,将手柄旋转到所需位置。

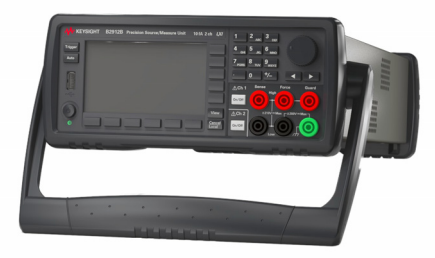

注意

当 B2983B/B2987B 使用内部锂离子电池运行时,如果环境温度超过 +45 ℃,仪 器将导致紧急关闭,同时不保存设置信息。为了避免出现这种情况,请在仪器四 周留出大约 10 cm 的空间,并且不要遮盖仪器顶部和侧面。

<span id="page-59-0"></span>机架安装

注意

注意 使用 Keysight 34190A 安装机架套件将 Keysight B2980 安装在机架上。

当 B2983B/B2987B 使用内部锂离子电池运行时, 如果环境温度超过 +45 ℃, 仪 器将导致紧急关闭,同时不保存设置信息。为了避免出现这种情况,请在仪器上 方留出大约 2U (10 cm 左右)的空间。

可将 Keysight B2980 安装在 19 英寸的 EIA 机架上。它设计为安装在两个机架单 元 (2U) 的空间中。

在将 B2980 安装在机架上之前, 卸下前面和后面的橡胶减震器和手柄。

卸下减震器

拉紧橡胶减震器的一角并将其滑出。

卸下手柄。

1. 抓住手柄的边缘,向外拉出。这可让您旋转手柄。

2. 将手柄转到垂直位置。然后,水平放下仪器。

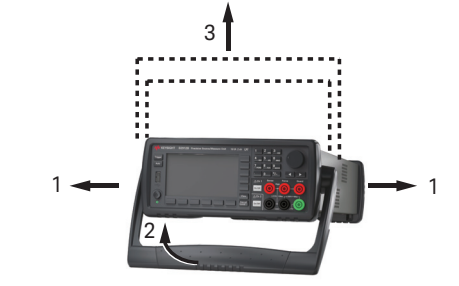

3. 向外拉出手柄,然后向上提起。

小心 在重新连接手柄时,请注意其方向。连接不正确可能会损坏硬件。

## <span id="page-60-0"></span>维护

应定期维护 Keysight B2980, 使其保持良好的状态。如果出现问题, 请联系是德 科技。

- ["清洁"](#page-60-1)
- ["自检"](#page-60-2)
- ["自我校准"](#page-61-0)
- ["校准"](#page-61-1)

<span id="page-60-1"></span>清洁

警告 电击危险:为防电击,请在清洁之前拔下 B2980 的插头。

> Risques de choc électrique : afin d'éviter tout choc électrique, débranchez le B2980 avant d'effectuer le nettoyage.

使用干布或用水稍微沾湿的布清洁外部箱体部分。请勿使用清洁剂或化学溶剂。 请勿清洁仪器内部。

## <span id="page-60-2"></span>自检

Keysight B2980 提供自检功能以检查其运行状况。打开仪器时将自动执行自检。 建议在下列情况下或出于以下目的执行自检:执行自检之前,关闭通道输出, 从端子断开测试引线和电缆连接。

• 如果通道因紧急情况而处于锁定状态

在此情况下, Emergency 对话框将在灰色背景屏幕上显示,然而,如果远程 显示屏设置为 OFF, 则不会在远程状态下显示此对话框。 ERR 指示器将打 开, On/Off 开关将不起作用。

执行自检以解除通道锁定。如果自检没有报告任何问题,则很快可以使用 通道。

- 如果您认为仪器可能有缺陷
- 进行预防性维护

执行自检 以下步骤说明如何执行自检。

- 1. 如果处于远程状态,则按 **Cancel/Local** 键。
- 2. 按 **On/Off** 开关,并确认开关已关闭。
- 3. 断开测试引线和电缆与测量和输出端子的连接。
- 4. 按以下功能键。

System Menu > System > Cal/Test > Self-Test

将打开 Confirmation 对话框。

5. 按 OK。这将启动自检。

<span id="page-61-0"></span>自我校准

Keysight B2980 提供自我校准功能以保持测量性能。如果环境温度变化在±3 ℃ 或更大范围内,请执行自我校准。这样可通过将热漂移效应降至最低来获得准确 的测量结果。自校准必须在预热 60 分钟后执行。在执行自我校准之前,请关闭 电压源输出,然后断开测试引线和电缆与端子的连接。

执行自我校准 以下步骤说明如何执行自我校准。

- 1. 如果处于远程状态,则按 **Cancel/Local** 键。
- 2. 按 **On/Off** 开关,并确认开关已关闭。
- 3. 断开测试引线和电缆与测量和输出端子的连接。
- 4. 按以下功能键。将打开 Confirmation 对话框。

System Menu > System > Cal/Test > Self-Cal

5. 按 OK。这将启动自我校准。

<span id="page-61-1"></span>校准

必须定期进行校准和调整,使仪器符合规格并保持良好的状态。建议至少一年进 行一次校准。要进行校准和调整,请联系是德科技。经过培训的维修人员将执行 校准和调整。

## <span id="page-62-1"></span><span id="page-62-0"></span>安装联锁电路

# Ţ

此部分适用于支持联锁功能的 Keysight B2985B/B2987B。联锁电路是如图 [2-2](#page-63-0) 所示的简单电路。该电路在检修门打开时打开,在检修门关闭时才关闭。

当 Digital I/O 联锁端子打开时, B2985B/B2987B 无法施加超过 21 V 的高电 压。要施加高电压,必须将 B2985B/B2987B 联锁端子连接到安装在测量环境中 的联锁电路,如屏蔽盒。在用户接触输出端子时,联锁电路是防止发生电击的重 要且必要的手段。

#### 警告

当联锁电路闭合时,电压源的高电平端子和低电平端子之间可能存在高达  $\pm$  1050 V 的危险电压。为了防止发生电击,请勿将该电线暴露在外。

警告 Des tensions potentiellement dangereuses jusqu'à ±1050 V risquent d'être présentes entre les bornes Haute et Basse de la tension de la source lorsque le circuit de verrouillage est fermé. Afin d'éviter toute décharge électrique, n'exposez pas ces lignes.

- 要求 LED (Keysight 部件号 1990-0486 或等同产品),每个仪器 1 个。
	- 机械开关 (Keysight N1254A-402 或等同产品),每个仪器 2 个。
	- 联锁连接头, 4 针插头, 每个设备 1 个, 已配备, Phoenix Contact 1881341 (4 针)或等同产品
	- 连接电线,长度要求足以从屏蔽盒连接到位于 B2985B/B2987B 后面板的联锁 连接器
- 步骤 1. 将两个机械开关安装在屏蔽盒上,这样检修门关闭时开关将关闭,检修门打 开时开关将打开。关于开关尺寸 (典型), 请参见图 [2-4](#page-64-0)。
	- 2. 将 LED 安装在屏蔽盒上。关于 LED 尺寸 (典型), 请参见图 [2-3](#page-63-1)。

LED 可用作高电压指示器,该指示器在 B2985B/B2987B 处于超过 ± 21 V 的 高电压输出状态时点亮。

3. 使用电线在联锁连接头的针脚 1 和 2 之间串联两个开关。 要将电线连接到联锁连接头,只需将电线插入适当的接线孔。 如果将电线插入了错误的接线孔,请取出电线并重试。要取出电线,可按相 关按钮 (橙色),然后拉动电线。

- 4. 使用电线在联锁连接头的针脚 3 和 4 之间连接 LED。
- 5. 将联锁连接头连接到位于 B2985B/B2987B 后面板的联锁连接器。

#### <span id="page-63-0"></span>图 2-2 联锁电路

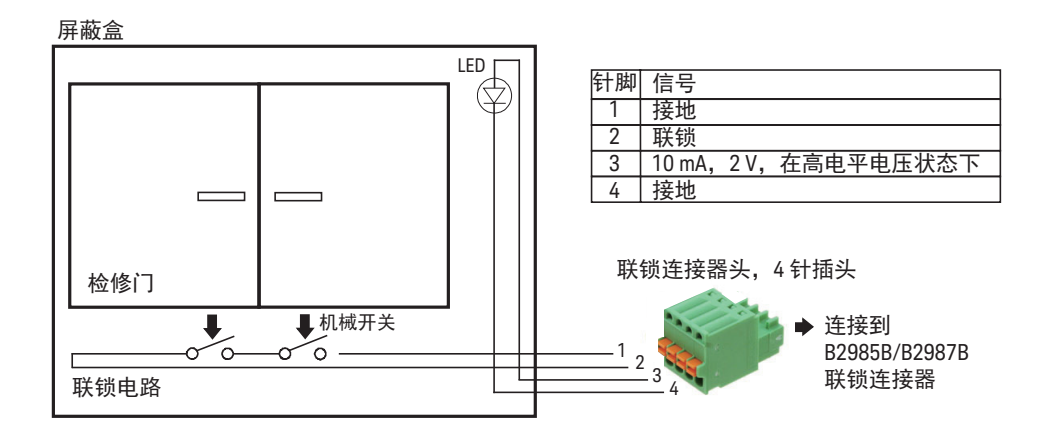

<span id="page-63-1"></span>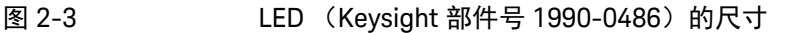

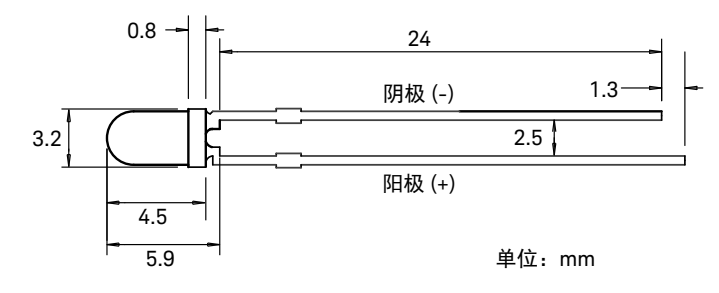

### <span id="page-64-0"></span>图 2-4 联锁开关的尺寸 (Keysight N1254A-402)

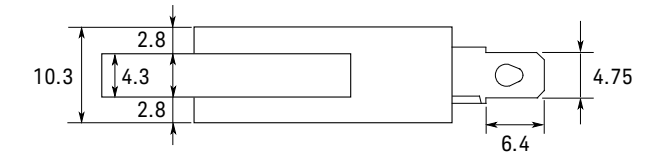

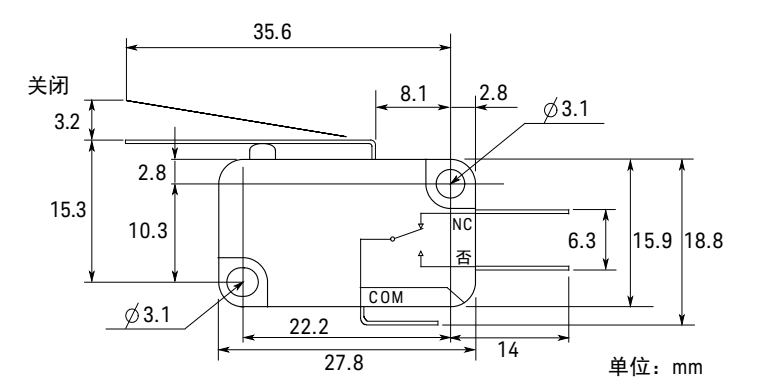

## <span id="page-65-0"></span>连接到接口

小心 接口连接器附近超过 1 kV 的静电放电可能会使单元重置,因此需要操作员干预。

> B2980 支持 GPIB、 LAN 和 USB 接口。所有三个接口在接通电源时均处于加电状 态。将接口电缆连接到适当的接口连接器。有关配置接口的信息可在本部分的后 面找到。

在连接和配置 LAN 端口后,前面板的 LAN 指示器将点亮。

B2980 具有以太网连接监视功能。通过以太网连接监视,将持续监视仪器的 LAN 端口并自动进行重新配置。

GPIB/USB 接口

注意

有关 GPIB 和 USB 接口连接的详细信息, 请参考随 Keysight IO Libraries 一起安 装的*连接指南*。

以下步骤将帮助您快速将仪器连接到 GPIB (通用接口总线)。下图说明了典型 的 GPIB 接口系统。

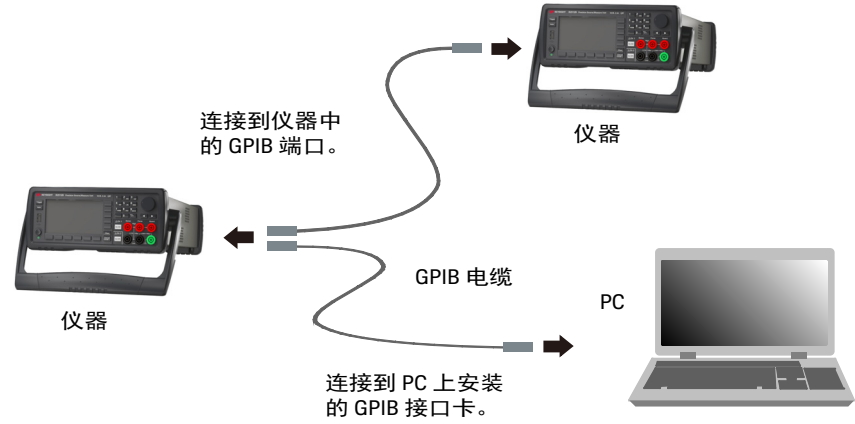

- 1. 如果尚未安装,请从产品附带的 CD 安装 Keysight IO Libraries Suite。
- 2. 如果计算机上尚未安装 GPIB 接口卡, 则请关闭计算机并安装 GPIB 卡。
- 3. 使用 GPIB 接口电缆将仪器连接到 GPIB 接口卡。
- 4. 使用 Keysight IO Libraries Suite 中的 Connection Expert 实用程序配置已安装 的 GPIB 接口卡的参数。
- 5. B2980 出厂时的 GPIB 地址设置为 23。要查看或更改 GPIB 地址,请按 System Menu > I/O > GPIB 功能键。将显示 GPIB Configuration 对话框。

要更改 GPIB 地址,请使用旋钮或箭头键,然后按 OK 设置值。

6. 现在可以使用 Connection Expert 中的 Interactive IO 与仪器通信,或使用各种 编程环境对仪器进行编程。

以下步骤将帮助您快速将支持 USB 的仪器连接到 USB (通用串行总线)。下图 说明了典型的 USB 接口系统。

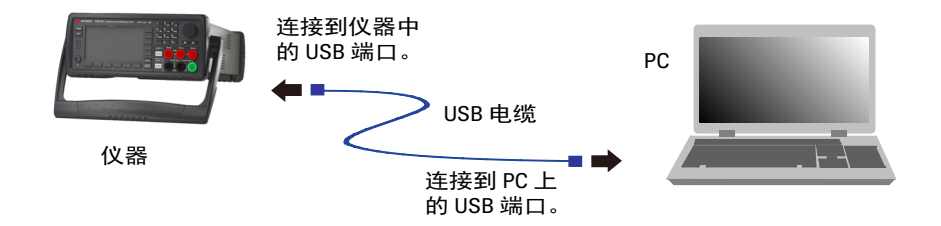

- 1. 如果尚未安装,请从产品附带的 CD 安装 Keysight IO Libraries Suite。
- 2. 将仪器后面的 USB 设备端口连接到计算机的 USB 端口。
- 3. 当 Keysight IO Libraries Suite 的 Connection Expert 实用程序运行时,计算机 将自动识别仪器。这需要几秒钟时间。识别出仪器后,计算机将显示 VISA 别 名、 IDN 字符串和 VISA 地址。

您还可以从前面板查看仪器的 VISA 地址。按 System Menu > I/O > USB 功能 键。 VISA 地址显示在 USB Status 对话框中。

4. 现在可以使用 Connection Expert 中的 Interactive IO 与仪器通信,或使用各种 编程环境对仪器进行编程。

## LAN 接口

注意

有关 LAN 接口连接的详细信息,请参考随 Keysight IO Libraries 一起安装的*连接* 指南。

以下步骤将帮助您快速在局域网上连接和配置仪器。

连接到站点 LAN

站点 LAN 是这样一种局域网,其中支持 LAN 的仪器和计算机通过路由器、集线 器和 / 或交换机连接到网络。它们通常是大型、集中管理的网络,并提供如 DHCP 和 DNS 等服务。

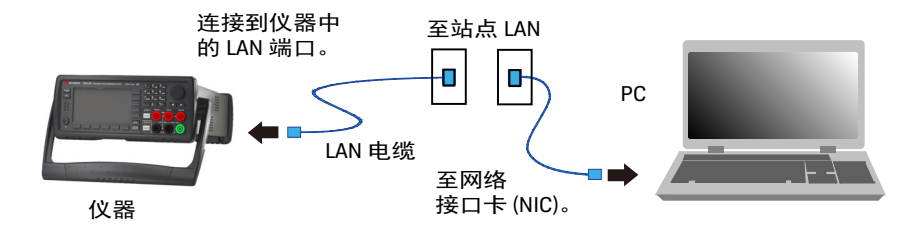

- 1. 如果尚未安装,请从产品附带的 CD 安装 Keysight IO Libraries Suite。
- 2. 将仪器连接到现场 LAN。仪器出厂时的 LAN 设置已配置为使用 DHCP (DHCP:已启用)从网络自动获取 IP 地址。请注意,这可能需要 1 分钟。 DHCP 服务器将通过动态 DNS 服务器注册仪器的主机名。随后,可以使用此 主机名和 IP 地址与仪器通信。在成功配置 LAN 端口后前面板 LAN 指示灯将 变成绿色,或如果配置失败,该指示灯将变成红色。

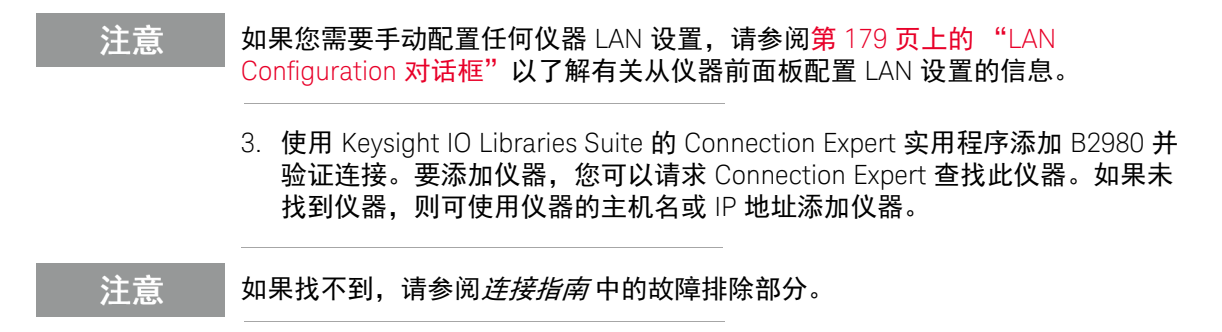

4. 现在可以使用 Connection Expert 中的 Interactive IO 与仪器通信,或使用各种 编程环境对仪器进行编程。还可以使用计算机上的 Web 浏览器连接仪器,如 第 70 [页上的 "使用图形](#page-69-1) Web 界面"中所述。

查看活动 LAN 状态

要查看当前活动的 LAN 设置,请按 System Menu > I/O > LAN > Status 功能键。 将显示 LAN status 对话框。

请注意, IP 地址、子网掩码和默认网关等当前活动的 LAN 设置可能与在 LAN Configuration 对话框中指定的设置不同,这取决于网络配置。如果两者的设置不 同,是因为网络已自动分配自己的设置。

修改 LAN 设置

B2980 出厂时的预配置设置应适用于大多数 LAN 环境。如果需要手动配置这些 设置,请按 System Menu > I/O > LAN > Config 功能键。将显示 LAN Configuration 对话框。

注意 更改主机名后必须重新启动 B2980。

对于 LAN 设置参数,请参阅第 179 页上的 "[LAN Configuration](#page-178-0) 对话框"。

## <span id="page-69-0"></span>通过 LAN 通信

## <span id="page-69-1"></span>使用图形 Web 界面

B2980 内置图形 Web 界面,用于从计算机上的 Web 浏览器直接控制它。只允许 一台计算机进行多个同时连接。如果连接增加,性能将会降低。不允许多台计算 机进行多个连接。

通过图形 Web 界面,您可以访问前面板控制功能,包括 LAN 配置参数。这样可 以方便地和 B2980 进行通讯,而无需使用 I/O 库或驱动程序。

### 注意

内置图形 Web 界面只能通过 LAN 界面工作。它需要 Internet Explorer 6+ 或 Firefox 2+。还需要 Java 插件。它包括在 Java 运行时环境中。请参考 Java 网站。

仪器出厂时已启用了图形 Web 界面。

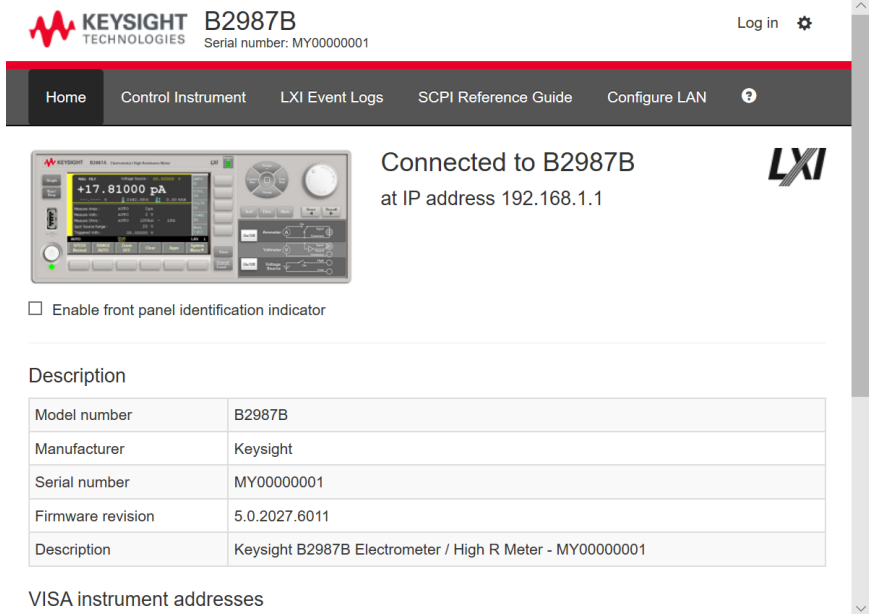

启动图形 Web 界面:

- 1. 在计算机上打开 Web 浏览器。
- 2. 在浏览器的 "地址"字段中输入仪器的主机名或 IP 地址以启动图形 Web 界 面。将显示 B2980 主页。
- 3. 单击左侧导航栏中的 Browser Web Control 按钮,即可开始控制仪器。
- 4. 有关任何页面的其他帮助,请单击 "此页面的帮助"。

如果需要,可使用密码保护控制对图形 Web 界面的访问。在出厂时,密码已设 置为 *Keysight* 或 *keysight*。要更改密码,请单击 "查看和修改配置"按钮。有关 设置密码的其他信息,请参考联机帮助。

使用 Telnet

还可以通过 Telnet 实用程序 (以及套接口)在不使用 I/O 库或驱动程序的情况下 与 B2980 进行通信。在任何情况下,如前面所述,必须首先建立从计算机到 B2980 的 LAN 连接。

在 MS-DOS 命令提示框中,输入 "telnet *hostname* 5024",其中 *hostname* 是 B2980 的主机名或 IP 地址, 5024 是仪器的 telnet 端口。您应看到 Telnet 会话 框,其中的标题指示您已连接到 B2980。在提示符下键入 SCPI 命令。

使用套接字

注意 B2980 允许同时建立最多四个数据套接口、控制套接口和 telnet 连接的任意 组合。

> Keysight 仪器统一将端口 5025 用于 SCPI 套接口服务。此端口上的数据套接字可 用于发送和接收 ASCII/SCPI 命令、查询和查询响应。所有命令必须以包含要分 析的消息的新行终止。所有查询响应也以新行终止。

> 套接口编程接口还允许控制套接口连接。客户端可使用控制套接口发送设备清除 以及接收服务请求。与使用固定端口号的数据套接字不同,控制套接字的端口号 会改变,必须通过将以下 SCPI 查询发送到数据套接字来获取端口号: SYSTem:COMMunicate:TCPip:CONTrol?

> 获取端口号之后,可打开控制套接口连接。与数据套接口相同,发送到控制套接 口的所有命令必须以新行终止,在控制套接口上返回的所有查询响应将以新行 终止。

要发送设备清除请求,可向控制套接口发送字符串 "DCL"。在 B2980 完成设备 清除后,它会将字符串 "DCL"返回控制套接口。

可使用服务请求启用寄存器为控制套接口启用服务请求。启用服务请求后,客户 端程序可在控制连接上侦听。如果 SRQ 变为 true, 则仪器会将字符串 "SRQ +nn" 发送到客户端。"nn"是状态字节值,客户端可以使用该值确定服务请求的电源。
## 使用数字 I/O 和触发输入 / 输出

B2980 具有数字 I/O 连接器, 它是 D-sub 9 针母接头, 用于通用输入 / 输出 (GPIO)。它可用于以下输入和输出。

- 触发输入
- 触发输出
- 数字信号输入 / 输出
- 数字信号输入
- 测试开始 (SOT) 输入 (用于组件处理程序)
- 忙状态输出 (用于组件处理程序)
- 测试结束 (EOT) 输出 (用于组件处理程序)

Digital I/O 连接器的针脚分配如表 [2-1](#page-73-0) 所示。可以将针脚 DIO 1 至 DIO 7 指定给 上述功能之一。要设置 DIO 功能,请按 System Menu > I/O > DIO > Config 功能 键。有关详细信息,请参见第 179 页上的 "[DIO Configuration](#page-178-0) 对话框"。

B2980 还具有触发输入和触发输出 BNC 连接器, 用于触发输入 / 输出。它们用 于执行与外部设备同步的操作。与数字 I/O 连接器相比, BNC 连接器可更轻松地 建立连接。

- 在触发输入连接器和外部设备上的触发输出 BNC 连接器之间连接 BNC 电缆, 以从该外部设备接收触发信号。
- 在触发输出连接器和外部设备上的触发输入 BNC 连接器之间连接 BNC 电缆, 以向该外部设备发送触发信号。

图 [2-5](#page-73-1) 显示在内部连接到数字 I/O 连接器和触发输入 / 输出连接器的每个针脚的 输入 / 输出电路。

<span id="page-73-1"></span>

图 2-5 数字 I/O 和触发输入 / 输出的内部电路

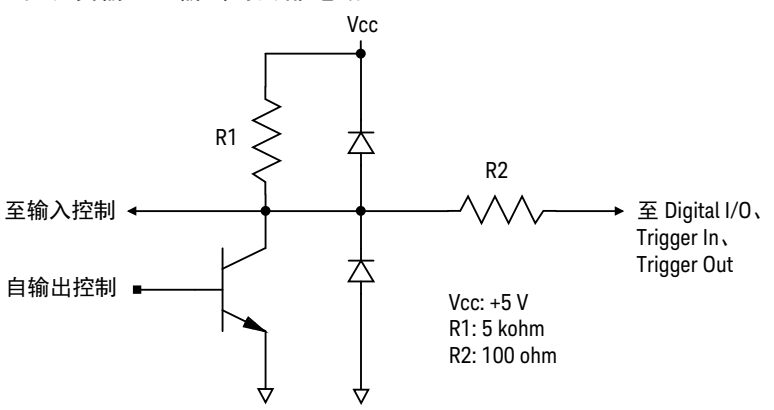

<span id="page-73-0"></span>表 2-1 Digital I/O 针脚分配

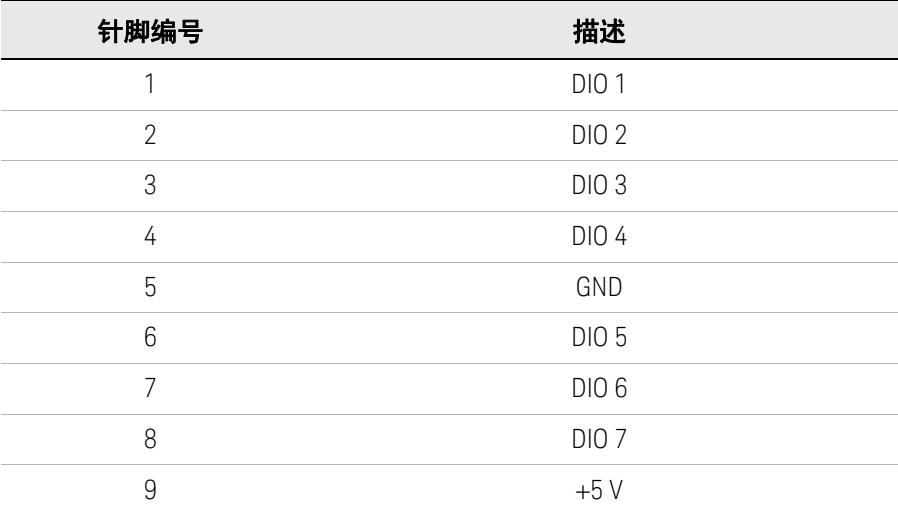

Keysight B2980B 系列 用户指南

# 3 如何执行测量

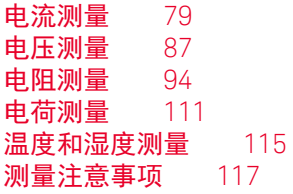

本章介绍如何使用 Keysight B2980 执行测量。

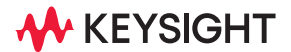

#### 警告 为避免电击和仪器损坏,请在连接或断开测量电缆之前关闭仪器电源。

为了防止接触延长电缆的末端或被测设备 (DUT) 的端子区域,请将导体包裹一层 绝缘材料。此外,使用接地屏蔽罩等物品保护端子区域也很重要。

为了防止电击和 DUT 损坏,请勿在源输出施加时连接或断开 DUT。

针对残余电荷和热量采取相应的防范措施,以防止在测量后接触 DUT 时受到电 击和烧伤。使用手套和任何工具,还需为放电和散热留出足够的时间。

### 警告

Pour éviter une décharge électrique et un risque d'endommagement de l'appareil, mettre l'appareil hors tension avant de brancher ou de débrancher le câble de mesure.

Afin d'éviter de toucher l'extrémité du câble d'allongement ou l'aire de la borne avec l'appareil mis sous tension (AST), couvrez les conducteurs avec l'isolant.En outre, il est important de protéger la zone de la borne en utilisant le couvercle d'écran à la mise à terre, ou tout autre élément.

Afin d'éviter toute décharge électrique et dommage MST, ne branchez ou déconnectez pas la sortie MST alors que la source de sortie est appliquée.

Lorsque vous touchez le MST après la mesure, élaborez une contre-mesure de la charge résiduelle et du chauffage afin d'éviter tout choc électrique et toute brûlure.Utilisez des gants et des outils.Prévoyez également du temps pour la décharge et la radiation.

#### 注意 使用内置电池

B2983B/B2987B 配有内置电池。如果已从仪器上拔下电源线并使用内置电池供 电运行,则为了安全起见,请将仪器机架通过位于后面板的接地端子连接到电气 接地。使用 B2983B/B2987B 配备的接地线。

#### 注意 打开或关闭仪器

按待机开关。接通电源后,开关下方的 LED 指示灯会变为绿色。 对于 B2983B/B2987B, LED 在开关关闭后变为橙色,表示电池正在充电。

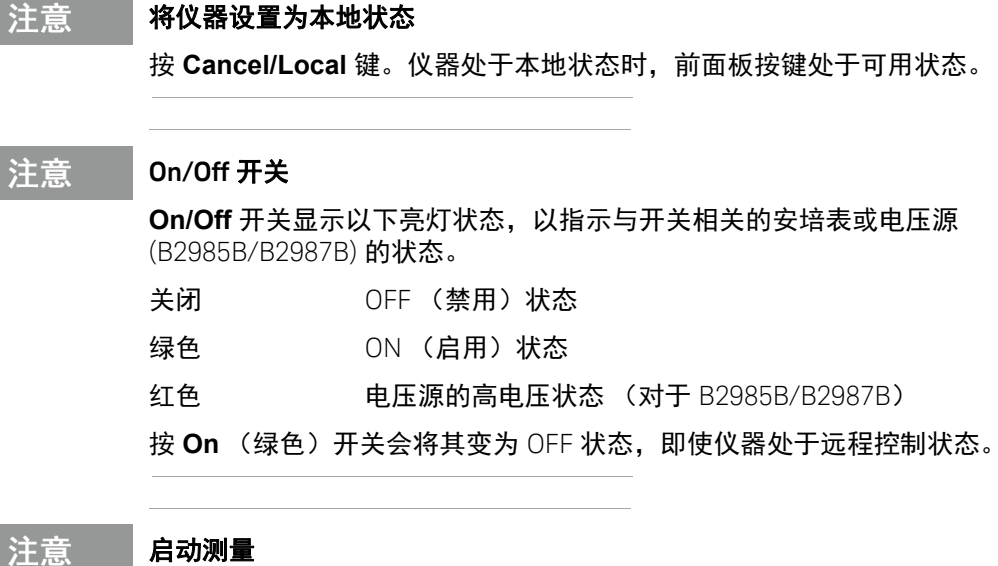

按 **Single** 键可启动单次 (一次)测量。 按 **Run/Stop** 键可启动重复 (连续)测量。 如果正在进行重复测量,则按 **Single** 或 **Run/Stop** 键会停止运行。

注意

### 在更换 **DUT** 的连接之前

启动测量

**STATISTICS** 

注

在更换被测设备 (DUT) 的连接之前,请将仪器输出设置为关闭。否则可能会损坏 DUT。

要将 B2985B/B2987B 电压源输出设置为关闭,请按 **On/Off** 开关并确认亮灯状 态为关闭。

#### 注意 如果仪器因紧急状况而处于锁定状态

在此情况下, Emergency 对话框将在灰色背景屏幕上显示,然而,如果远程显 示屏设置为 OFF, 则不会在远程状态下显示此对话框。 ERR 指示器将打开, 且 **On/Off** 开关将不起作用。

执行自检可解除仪器锁定。如果自检没有报告任何问题,则很快便可以使用 仪器。

注意 环境条件 (例如电磁环境)通常会对仪器的性能产生负面影响。使用同轴电缆和 屏蔽技术可将影响降至最低。

## <span id="page-78-0"></span>电流测量

B2981B/B2983B/B2985B/B2987B 支持表 [3-1](#page-78-1) 所示的电流测量功能。

### <span id="page-78-1"></span>表 3-1 电流测量量程、值和分辨率

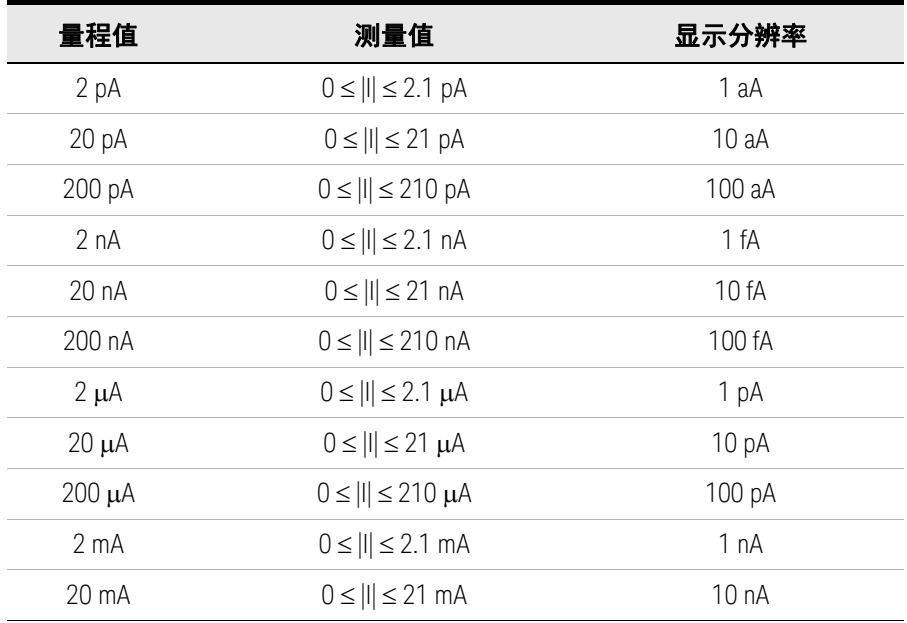

要求 在打开仪器之前,请连接用于测量的电缆、测试引线、测试夹具等。有关连接示 例,请参见图 [3-2](#page-79-0) 和 [3-3](#page-79-1)。

可使用以下附件。

- 三轴电缆, 200 V, 1.5 m
- 三轴穿板式连接器 (如果需要)
- 香蕉插头至接线片电缆,用于将 Common 连接到机箱接地

如果没有三轴电缆和三轴穿板式连接器,可以改用 Keysight N1415A 三轴至鳄鱼 夹电缆, 200 V, 1.5 m。

注意 打开仪器时,请保持测量路径末端开路。

图 3-1 安培表简化电路图

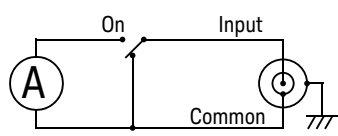

<span id="page-79-0"></span>图 3-2 电流测量连接,已接地,典型

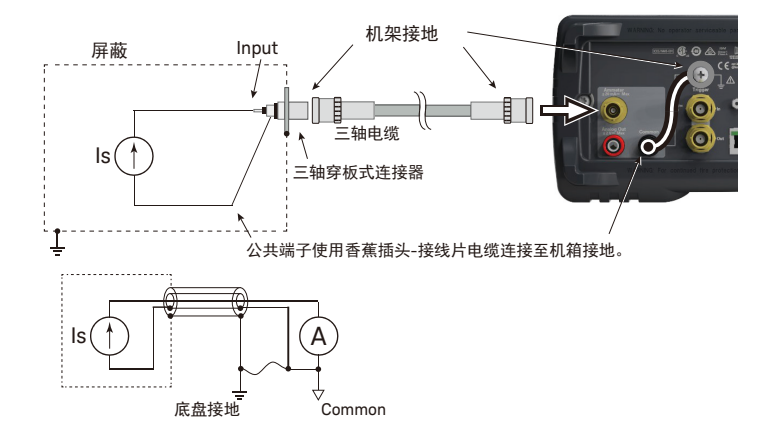

<span id="page-79-1"></span>图 3-3 电流测量连接 (如果 DUT 具有非接地电势)

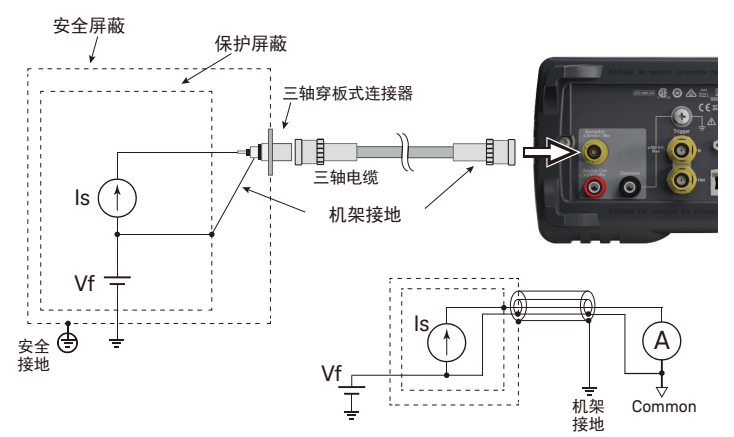

注意 要使安培表浮动,请勿在公共端子和机箱接地之间连接任何电缆。有关详细信 息,请参见第 85 [页上的 "公共端子连接"。](#page-84-0)

- 步骤 按以下操作执行电流测量。
	- 步骤 1. 按 **View** 键和 Meter View 功能键以显示 Meter 视图。

对于 B2985B/B2987B,同样按 **AMPS (I)** 辅助键以设置电流测量模式。

- 步骤 2. 使用导航键或 RANGE 功能键设置要使用的测量量程。有关 详细信息,请参见第 82 页上的 "[Measure Amps](#page-81-0)"。
- 步骤 3. 使用导航键或 SPEED 功能键设置所需的测量速度 (孔径时 间)。有关详细信息,请参见第 82 [页上的 "孔径时间"](#page-81-1)。

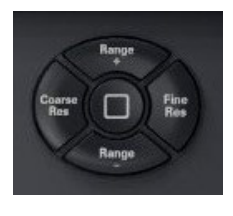

- 步骤 4. 按 **Filter** 键打开 Measure Filter 对话框。在对话框中设置测 量滤波器。有关详细信息,请参见第 82 [页上的 "](#page-81-2)Filter"。
- 步骤 5. 连接测量电流 (DUT)。

有关典型的电流测量,请参见图 [3-2](#page-79-0)。

如果 DUT 具有非接地电势, 请参见图 [3-3](#page-79-1)。

步骤 6. 按安培表 **On/Off** 开关以启用安培表。这将使开关变为绿色。

步骤 7. 如下所示启动测量。

- 按 **Single** 键可启动单次 (一次)测量。执行一次电流测量。
- 按 **Run/Stop** 键可启动重复 (连续)测量。重复执行电流测量。最小测量间 隔为 10 ms。
- 步骤 8. 按安培表 **On/Off** 开关禁用安培表。这会关闭开关灯。

要更加精确地测量,请使用归零校正或偏移取消。请参见第 193 [页上的 "归零,](#page-192-0) [偏移取消"](#page-192-0)。

### 设置完整性检查器

可通过按 Apps 功能键和 **#1** 辅助键轻松检查电缆和连接等测量路径的噪声电平。 有关使用此功能的详细信息,请参见第 134 [页上的 "应用"](#page-133-0)。

注意

注意

### 数据记录器

可通过按 Apps 功能键和 **#2** 辅助键轻松执行采样测量等测量。 有关使用此功能的详细信息,请参见第 134 [页上的 "应用"](#page-133-0)。

## 设置参数

此部分简要介绍如何设置关键参数以准确、可靠地执行电流测量。

<span id="page-81-0"></span>Measure Amps

按 RANGE 功能键可更改量程调整模式,即自动或固定。此时,软键标签显示当 前测量量程设置,即自动或固定量程值。

可使用以下导航键设置测量量程。

Range + 设置固定量程模式并上调量程。

[*home*] 设置自动量程和正常自动孔径。

Range - 设置固定量程模式并下调量程。

有关详细信息,请参见第 83 [页上的 "测量范围"。](#page-82-0)

<span id="page-81-1"></span>孔径时间

按 SPEED 功能键可更改孔径模式,即自动或手动。此时,软键标签显示当前孔 径时间设置。

可使用以下导航键设置孔径时间。

Coarse Res 提高测量速度 (减少孔径时间)。

[*home*] 设置正常自动孔径和自动量程。

Fine Res 不可降低测量速度 (增加孔径时间)。

有关详细信息,请参见第 84 [页上的 "孔径时间"。](#page-83-0)

<span id="page-81-2"></span>Filter

可使用 Filter 键启用 / 禁用测量滤波器功能。

如果 FILT 指示器关闭,则按 Filter 键时将打开 Measure Filter 对话框。设置完该 对话框后,按 OK 时将启用滤波器功能并打开 FILT 指示器。

FILT 指示器打开时,按 Filter 键时将禁用该功能并关闭 FILT 指示器。

滤波器功能用于对测量结果数据求平均值、计算移动平均值等。要实现精确可 靠的测量,建议使用滤波器功能,有关详细信息,请参见第 195 [页上的 "测量](#page-194-0) [滤波器"](#page-194-0)。

## <span id="page-82-0"></span>测量范围

测量量程是确定可测量值覆盖范围的因素之一。

可使用以下调整量程模式。可通过按 RANGE 功能键选择模式。此时,软键标签 显示当前测量量程设置,即自动或固定量程值。

• 自动量程模式 AUTO

仪器将自动选择并使用为测量值提供最佳分辨率的量程。

• 固定量程模式 FIXED

仪器仅使用指定量程。

可使用以下导航键设置测量量程。

Range + 设置固定量程并上调量程。

[*home*] 设置自动量程和正常自动孔径。

Range - 设置固定量程并下调量程。

还可以使用 Measure 字段设置测量量程。要设置量程调整模式 (左侧字段)和 量程值 (右侧字段),可在相关字段处于 EDIT 状态时按下可用的辅助键。此 时,软键标签显示 Volts、 Amps、 Ohms 或 Coulomb。有关详细信息,请参见 第 139 [页上的 "量程设置子面板"和](#page-138-0)第 188 [页上的 "测量范围"](#page-187-0)。

#### 注意 自动量程速度

要指定设置速度,可按 System Menu > Config > Measure > Ranging 功能键。软 键标签显示 Normal 或 Fast。

当此软键标签显示 Ranging Normal 时,仪器将进行正常量程更改。

当此软键标签显示 Ranging Fast 时,仪器将缩短量程更改等待时间。此设置可用 于在测量结果稳定时执行高速测量。

### 自动量程调整操作

如果测量值小于量程值的 9.5 %,仪器将下调量程,然后再次执行测量。如果测 量值大于量程值的 105 %,仪器将上调量程,然后再次执行测量。

注意

注意

### 在模式从 **AUTO** 更改为 **FIXED** 之后

仪器将保留上次使用的量程。 RANGE 功能键将显示其值。

## <span id="page-83-0"></span>孔径时间

孔径时间是获取数据点所需的观测时间,不包括如量程更改或数据补偿等因素, 这些是额外时间。要进行精确且可靠的测量,应当增加孔径时间。

可使用以下孔径模式。可通过按 SPEED 功能键选择模式。此时,软键标签显示 当前孔径时间设置。

• 自动孔径模式

仪器将自动选择并设置最佳孔径时间,以准确且可靠地进行测量。仪器提供 三种类型的自动设置,即 Quick、 Normal 和 Stable。有关自动孔径操作的图 像, 请参见图 [3-4](#page-83-1)。测量数据有噪点时请使用 Stable。

• 手动孔径模式

仪器将使用指定孔径时间。仪器提供六个值,即 0.001\*PLC、 0.01\*PLC、 0.1\*PLC、 1.0\*PLC、 10.0\*PLC 和 100.0\*PLC。其中, PLC 表示电源线周期。 对于 50 Hz 线频率运行, 该值为 20 ms; 对于 60 Hz 运行, 则为 16.667 ms。

例如, 如果软键标签显示 0.001 PLC, 则对于 50 Hz 运行, 孔径时间设置为 20 ms; 对于 60 Hz 运行, 则为 16.667 ms。

注意

在远程状态下,仪器将接受上述六个值之外的孔径时间。当仪器刚恢复为本地状 态时,设定值仍有效。然后,软键标签将显示该值。但是,在按下 Coarse Res 键或 Fine Res 键后,在本地状态下只有这六个值可用。

<span id="page-83-1"></span>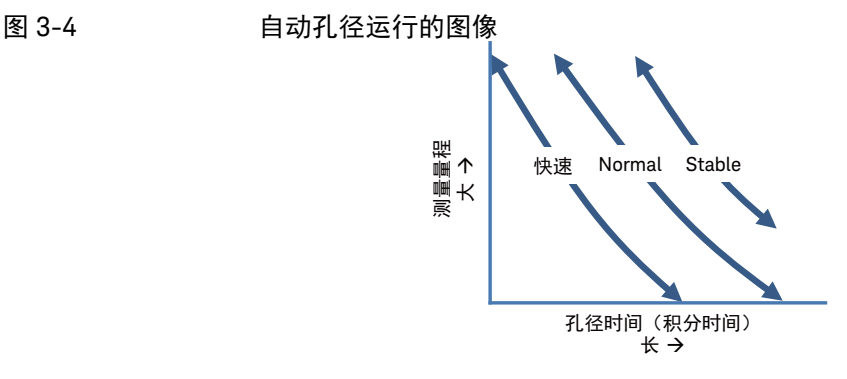

可使用以下导航键设置孔径时间。

Coarse Res 相调分辨率。提高测量速度 (减少孔径时间)。 [home] **1999 设置正常自动孔径和自动量程。** Fine Res 精调分辨率。降低测量速度 (增加孔径时间)。

#### 注意 在模式从 **Automatic** 更改为 **Manual** 之后

仪器将保留上次使用的孔径时间, SPEED 功能键将显示其值。

另请参见第 190 [页上的 "孔径时间"](#page-189-0)。

<span id="page-84-0"></span>公共端子连接

公共端子在内部连接至安培表、模拟输出和伏特表的公共端子。此端子用作它们 的输入 / 输出的参考端子。

要测量具有非接地电势的设备,必须使用香蕉插头至接线片电缆 (已配备)或等 同产品将公共端子连接到机箱接地。在此条件下,将执行参考接地的电流 / 电压 测量。

要测量具有接地电势的设备,请勿在 Common 和机箱接地之间连接任何电缆, 以使安培表 / 伏特表浮动。这种情况会使安培表输入和接地之间出现电势差,在 低电流测量中可能出现漏电流导致的错误。可以使用保护技术减少错误。

### 图 3-5 保护技术

Ţ

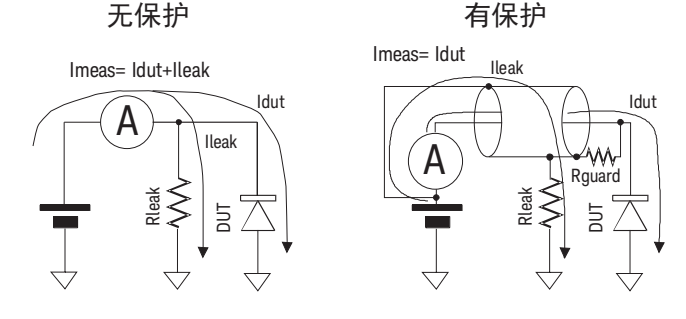

如果安培表的 Input 和其他电势之间存在电介质,则漏电流将根据电势差和电阻 流动。保护技术使用与安培表的 Input 端具有相同电势的导体 (Guard) 覆盖从 Input 连接出的电线,以消除与周围电介质之间的势差,从而减小漏电流。由于

安培表的 Common 和 Input 的电势几乎相同,所以请将 Guard 连接至 Common。 没有保护 (左图)时, Ileak 会导致错误。有保护 (右图)时, Ileak 不会流过安 培表,不会影响测量。如果 Rguard 两端的电势差为 0, 则漏电流不会从此流过。

## 警告

如果公共端子未 连接到机箱接地, 则可以将高达 ±500 V 的电压施加到公共端 子。为防止触电,在进行浮动测量时,任何时候都不要触摸任何测量电路。还应 使用符合 IEC 61010-031 的附件。必须通过使用绝缘帽、绝缘套等来隔离所有端 子和延长导线。

## 警告

Si la borne commune n'est pas connectée à la masse, une tension de jusqu'à ±500 V peut être appliquée au terminal Commun. Afin d'éviter toute décharge électrique, ne touchez aucune mesure de circuit à tout moment lorsque la mesure de flotte est en cours.Utiliser également des accessoires qui sont conformes à la norme IEC 61010-031.Toutes les bornes et les conducteurs prolongés doivent être isolés en utilisant des bouchons d'isolation, des manchons, etc.

小心

不要将电流加载到机箱接地线。否则将损坏仪器。

## <span id="page-86-0"></span>电压测量

B2985B/B2987B 支持表 [3-2](#page-86-1) 所示的电压测量功能。

<span id="page-86-1"></span>表 3-2 电压测量量程、值和分辨率

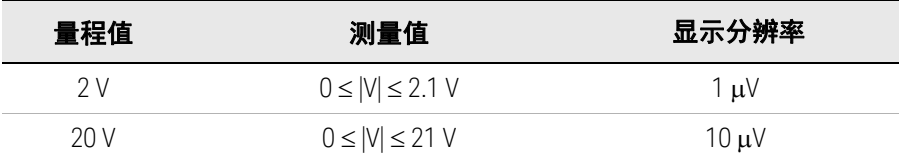

要求 在打开仪器之前,请连接用于测量的电缆、测试引线、测试夹具等。有关连接示 例,请参见图 [3-7](#page-87-0) 和 [3-8](#page-88-0)。

可使用以下附件。

- 三轴电缆, 200 V, 1.5 m
- 三轴穿板式连接器 (如果需要)
- 香蕉插头至鳄鱼夹电缆,用于将公共端子连接到被测电压低电平
- 香蕉插头至接线片电缆,用于将 Common 连接到机箱接地

如果没有三轴电缆和三轴穿板式连接器,可以改用 Keysight N1415A 三轴至鳄鱼 夹电缆, 200 V, 1.5 m。

注意 打开仪器时,请保持测量路径末端开路。

<span id="page-86-2"></span>图 3-6 伏特表简化电路图

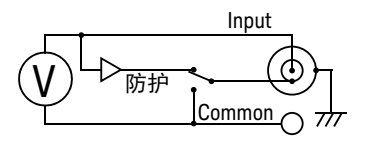

注意 伏特表连接器的内屏蔽在内部连接至 Guard 或 Common, 如图 [3-6](#page-86-2) 所示。必须进 行正确的内部连接。要进行带保护的电压测量,必须将其连接到 Guard。要进行 不带保护的电压测量,必须将其连接到 Common。设置错误会导致测量误差。有 关详细信息,请参见第 91 [页上的 "带保护和不带保护的连接"。](#page-90-0)

<span id="page-87-0"></span>图 3-7 节保护的电压测量连接

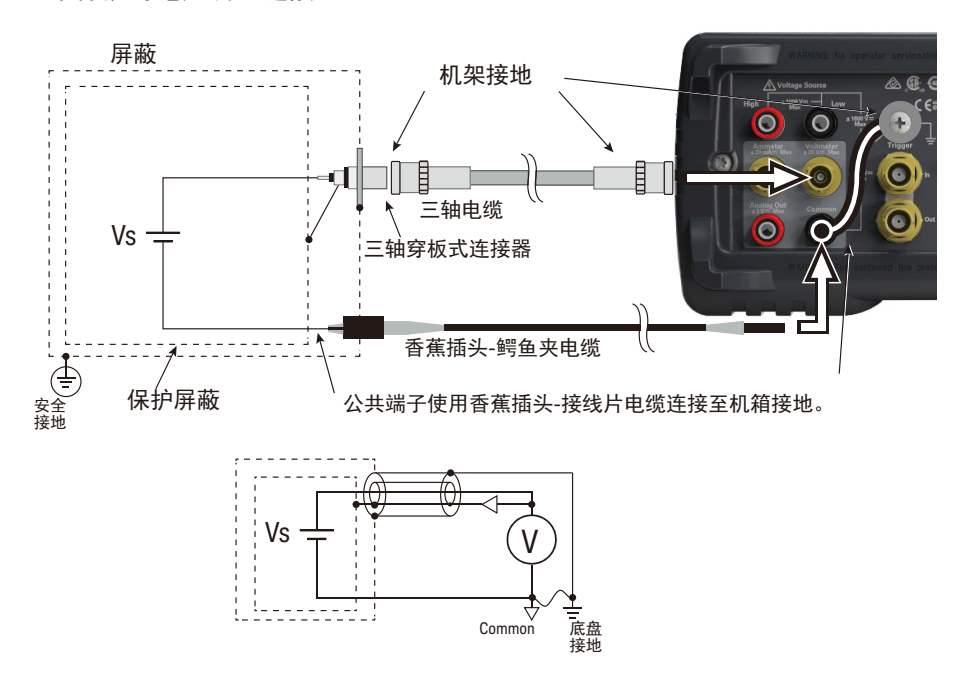

### <span id="page-88-0"></span>图 3-8 不带保护的电压测量连接

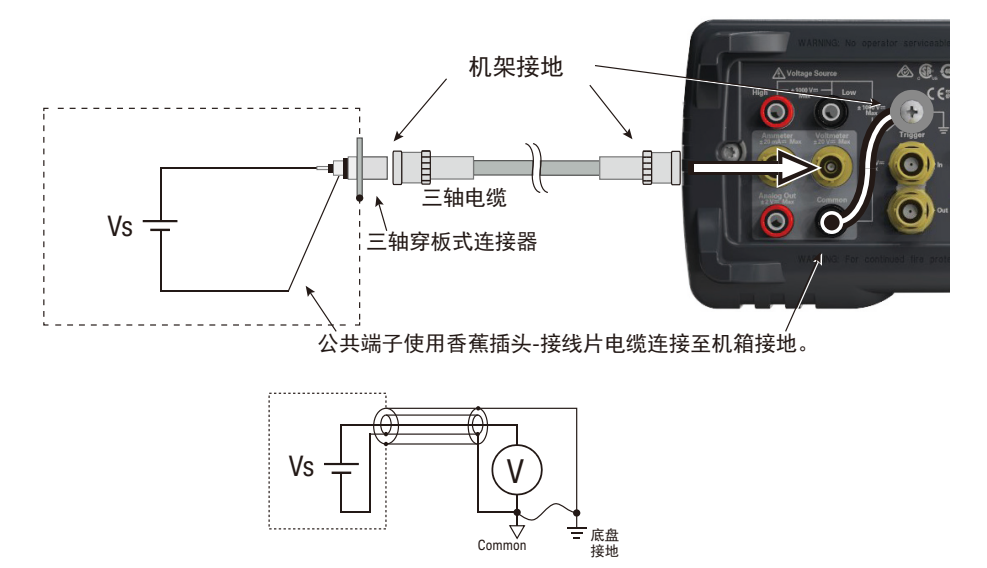

如果不想连接伏特表的内屏蔽 (Common),可使用香蕉插头至鳄鱼夹电缆连接 Common 与被测电压的低电平端子。

- 步骤 可按以下方式执行电压测量。
	- 步骤 1. 按 **View** 键和 Meter View 功能键以显示 Meter 视图。
	- 步骤 2. 按 **VOLTS (V)** 辅助键设置电压测量模式。
	- 步骤 3. 使用导航键或 RANGE 功能键设置要使用的测量量程。有关详细信息,请参见 第 92 页上的 "[Measure Volts](#page-91-0)"。
	- 步骤 4. 使用导航键或 SPEED 功能键设置所需的测量速度 (孔径时间)。有关详细信 息,请参见第 92 [页上的 "孔径时间"。](#page-91-1)
	- 步骤 5. 按 **Filter** 键打开 Measure Filter 对话框。在对话框中设置测量滤波器。有关详 细信息,请参见第 92 [页上的 "](#page-91-2)Filter"。

注意 要使伏特表浮动,请勿在 Common 和机箱接地之间连接任何电缆。有关详细信 息,请参见第 85 [页上的 "公共端子连接"。](#page-84-0)

步骤 6. 连接测量电压 (DUT)。

有关带保护的电压测量,请参见图 [3-7](#page-87-0)。

有关不带保护的电压测量,请参见图 [3-8](#page-88-0)。

步骤 7. 如下所示启动测量。

- 按 **Single** 键可启动单次 (一次)测量。执行一次电压测量。
- 按 **Run/Stop** 键可启动重复 (连续)测量。重复执行电压测量。最小测量间 隔为 10 ms。

要更加精确地测量,请使用归零校正或偏移取消。请参见第 193 [页上的 "归零,](#page-192-0) [偏移取消"](#page-192-0)。

#### 注意 **20 V** 左右的测量电压或溢出

B2985B/B2987B 在打开后或在电压测量期间,可能显示大约 20 V 左右的电压或 OVERFLOW。这是伏特表输入打开时内部电路导致的。此运行正常,不是故障。

## 设置参数

此部分简要介绍如何设置关键参数以准确、可靠地执行电压测量。

<span id="page-90-0"></span>带保护和不带保护的连接

伏特表输入端为三轴连接器。中心导体和外屏蔽分别连接到伏特表输入端和机箱 接地。必须将内屏蔽连接到 Guard 才能进行带保护的电压测量,或者必须连接到 Common 才能进行不带保护的电压测量。

要进行此内部连接,按 System Menu > Config > Measure > Connection 功能键打 开 Input Connection 对话框,然后正确设置 Voltage Measure Inner Shield 字段。 可使用以下值。

GUARD 内屏蔽连接到 Guard。适用于带保护的电压测量连 ഴ‰ 接,以执行准确测量。带保护的伏特表指示器打开。

CCOM 内屏蔽连接到 Common。适用于不带保护的电压测量连接, 以简化连接。带保护的伏特表指示器关闭。

要设置值,请使用辅助键和 / 或旋钮, 然后按 OK 应用设置并关闭对话框。

<span id="page-90-1"></span>图 3-9 **GUARD** 和 CCOM 之间的差异

缓冲放大器

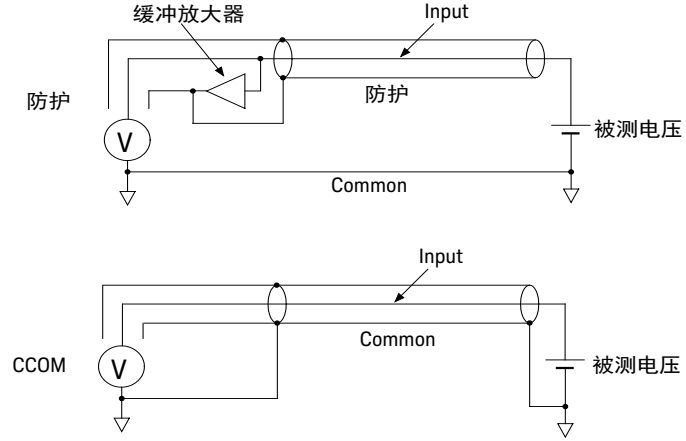

注意

带保护的电压测量在带保护的伏特表指示器打开时生效。在此设置中,中心导体  $($ Input) 和通过缓冲放大器 $(x1)$  的内屏蔽的电势电压相同, 如图 [3-9](#page-90-1) 所示。适用于 准确执行电压测量。

有关详细信息,请参见第 92 [页上的 "保护"。](#page-91-3)

## <span id="page-91-0"></span>Measure Volts

按 RANGE 功能键可更改量程调整模式,即自动或固定。此时,软键标签显示当 前测量量程设置,即自动或固定量程值。

可使用以下导航键设置测量量程。

Range + 设置固定量程模式并上调量程。

[*home*] 设置自动量程和正常自动孔径。

Range - 设置固定量程模式并下调量程。

有关详细信息,请参见第 83 [页上的 "测量范围"。](#page-82-0)

<span id="page-91-1"></span>孔径时间

按 SPEED 功能键可更改孔径模式,即自动或手动。此时,软键标签显示当前孔 径时间设置。

可使用以下导航键设置孔径时间。

Coarse Res 课高测量速度 (减少孔径时间)。

[*home*] 设置正常自动孔径和自动量程。

Fine Res 不可降低测量速度 (增加孔径时间)。

有关详细信息,请参见第 84 [页上的 "孔径时间"。](#page-83-0)

<span id="page-91-2"></span>Filter

可使用 Filter 键启用 / 禁用测量滤波器功能。

如果 FILT 指示器关闭,则按 Filter 键时将打开 Measure Filter 对话框。设置完该 对话框后,按 OK 时将启用滤波器功能并打开 FILT 指示器。

FILT 指示器打开时, 按 Filter 键时将禁用该功能并关闭 FILT 指示器。

滤波器功能用于对测量结果数据求平均值、计算移动平均值等。要实现精确可 靠的测量,建议使用滤波器功能,有关详细信息,请参见第 195 [页上的 "测量](#page-194-0) [滤波器"](#page-194-0)。

<span id="page-91-3"></span>保护

保护功能在被测电压源具有高输出电阻时有效。

图 [3-10](#page-92-0) 显示保护的原理。不使用保护时,三轴电缆的内屏蔽具有 Common 电 势,因此会在中心和内部导体之间施加测得的电压。电缆的绝缘电阻为有限值, 因此测得的电压会除以被测电压源的输出电阻与电缆的绝缘电阻之比。如果输出 电阻过大,则测量数据中可能出现无法忽略的误差。

此外,内屏蔽和三轴电缆的中心导体之间还存在静电电容,因此测量电压需要一 段时间稳定下来,该时间由静电电容和输出电阻确定的时间常数决定。如果输出 电阻过大,则可能需要更长的时间才能稳定。

如果使用保护,则缓冲放大器会将内屏蔽的电势保持为与三轴电缆中心导体的电 势相同。因此,不会在电缆的绝缘电阻和电容两端施加电压,可以忽略这些效 应。即使被测电压源具有较大的输出电阻,也可以精确、快速地进行测量。

<span id="page-92-0"></span>图 3-10 保护

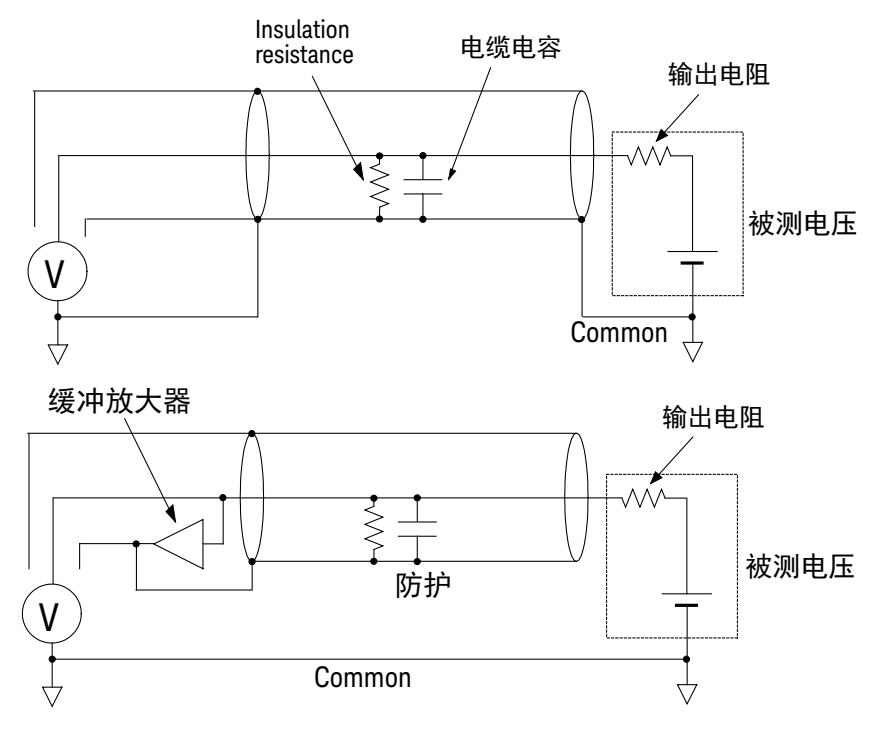

小心

请勿将 Guard 端子连接到任何输出,包括公共电路、机箱接地线或任何其他保护 端子。否则将损坏仪器。

## <span id="page-93-0"></span>电阻测量

B2985B/B2987B 支持高达 1000 P $\Omega$  (参考值) 的电阻测量。

要求 在打开仪器之前,请连接用于测量的电缆、测试引线、测试夹具等。有关连接示 例,请参见图 [3-12](#page-95-0) 和 [3-15](#page-98-0)。

可使用以下附件。

- 三轴电缆, 200 V, 1.5 m
- 三轴穿板式连接器 (如果需要)
- 高电压测试引线, 1000 V, 1.2 m,适用于高端子
- 香蕉插头至接线片电缆,用于将 Common 连接到机箱接地
- 香蕉插头至香蕉插头电缆,用于将电压源高端子连接到公共端子
- Keysight N1414A 高电阻测量通用适配器

如果没有三轴电缆和三轴穿板式连接器,可以改用 Keysight N1415A 三轴至鳄鱼 夹电缆, 200 V, 1.5 m。

#### 注意 打开仪器时,请保持测量路径末端开路。

### 还可使用以下附件执行高电阻测量。

- Keysight N1424A/B/C 电阻率单元
- Keysight N1425A/B 低噪声测试引线,线夹端
- Keysight N1427A/B 低噪声测试引线,连接器端,带穿板式连接器
- Keysight N1428A 元器件测试夹具

要使用附件,需要 Keysight N1413A 适配器。要连接附件,请参见图 [3-11](#page-94-0)。将 N1413A 连接到仪器, 然后将附件连接到具有附件适用的连接器的适配器。始终 将电压源低端子状态设置为 FLOATING。

所有附件均可用于浮动设备测量 (N1413A 的控制开关处于 PULL 位置)。请注 意, N1425A/B 和 N1427A/B 还可以用于接地设备测量,控制开关处于 PUSH 位置。

<span id="page-94-0"></span>图 3-11 连接附件以使用 N1413A 执行高电阻测量

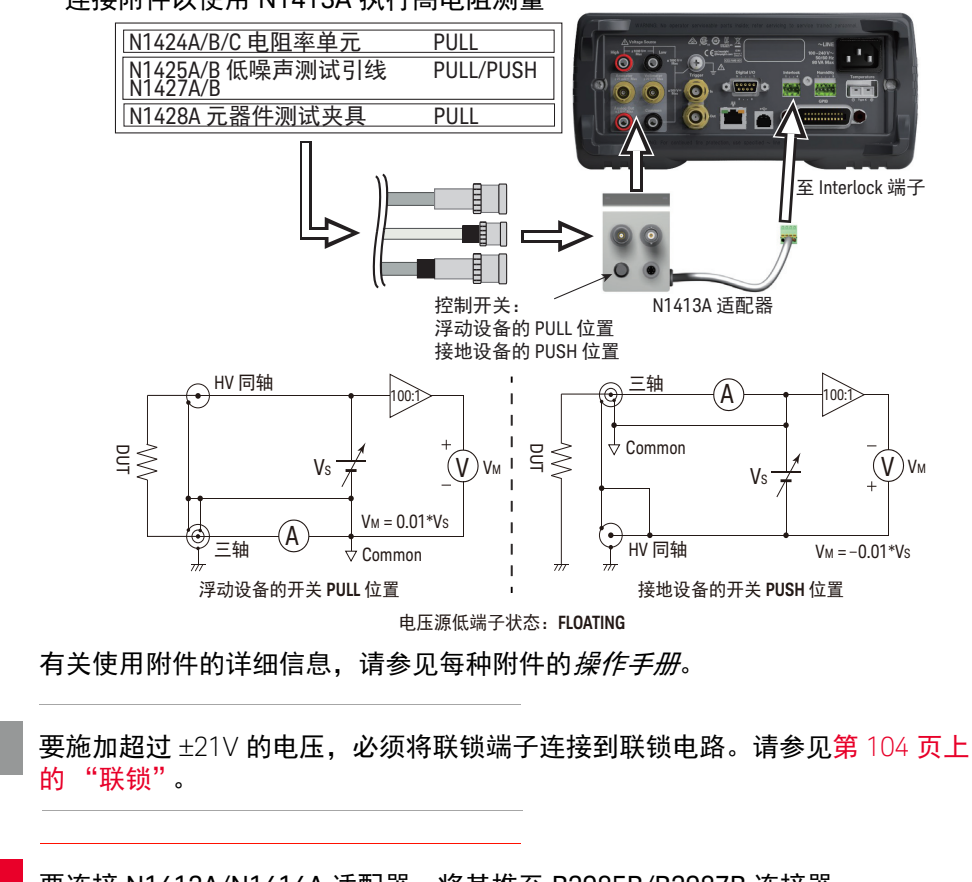

要连接 N1413A/N1414A 适配器,将其推至 B2985B/B2987B 连接器。 用力按入适配器,直到它锁定到位 (间距小于 1 mm)

警告

注意

注意

警告

Pour fixer l'adaptateur N1413A/N1414A, enfoncez-le dans les connecteurs B2985B/B2987B. Poussez l'adaptateur fermement jusqu'à ce qu'il se verrouille en position (espace  $\langle$  1 mm).

要使用 N1413A/N1414A 适配器,将低端子状态设置为 FLOATING。电压源低端 子通过适配器连接到机箱接地。

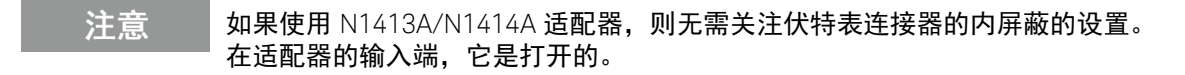

<span id="page-95-0"></span>图 3-12 浮动设备测量

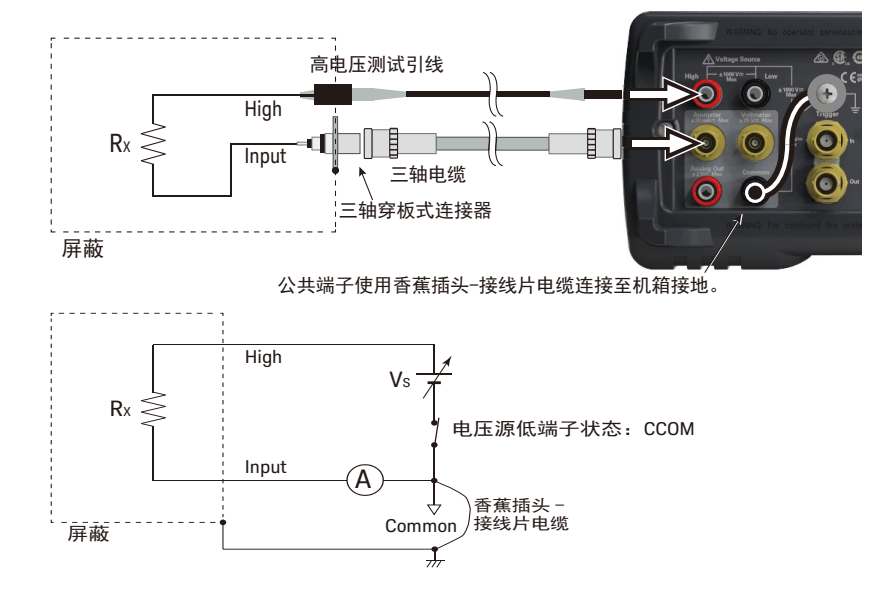

注意

电压源低端子内部连接到电路公共端子或与之断开连接,如图 [3-12](#page-95-0) 所示。有关 详细信息,请参见第 101 页上的 "[Low Terminal State](#page-100-0)"。

## 图 3-13 使用 N1414A 的浮动设备测量

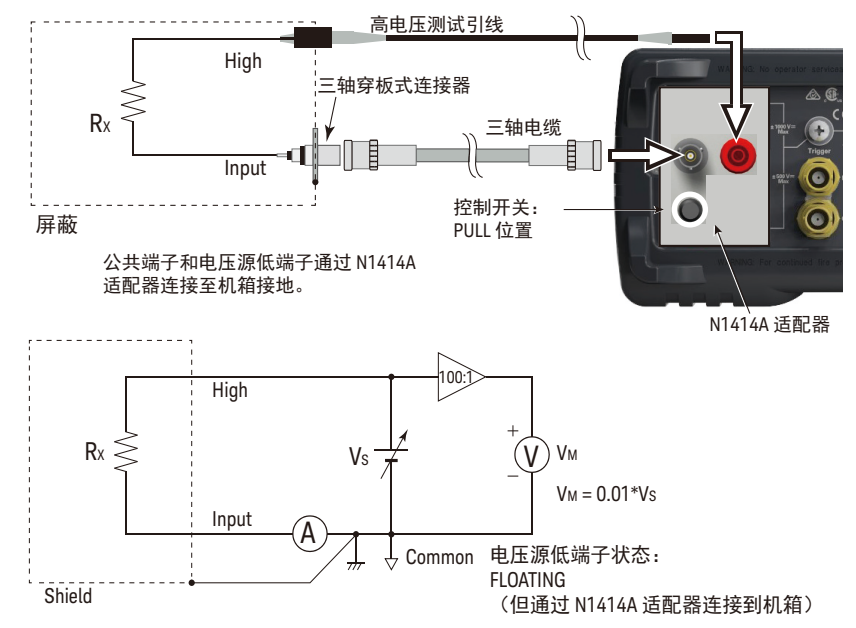

对于浮动设备测量,将 N1414A 控制开关设置到 PULL 位置。同样将电压源低端 子状态设置为 FLOATING。

如何执行测量 电阻测量

<span id="page-97-0"></span>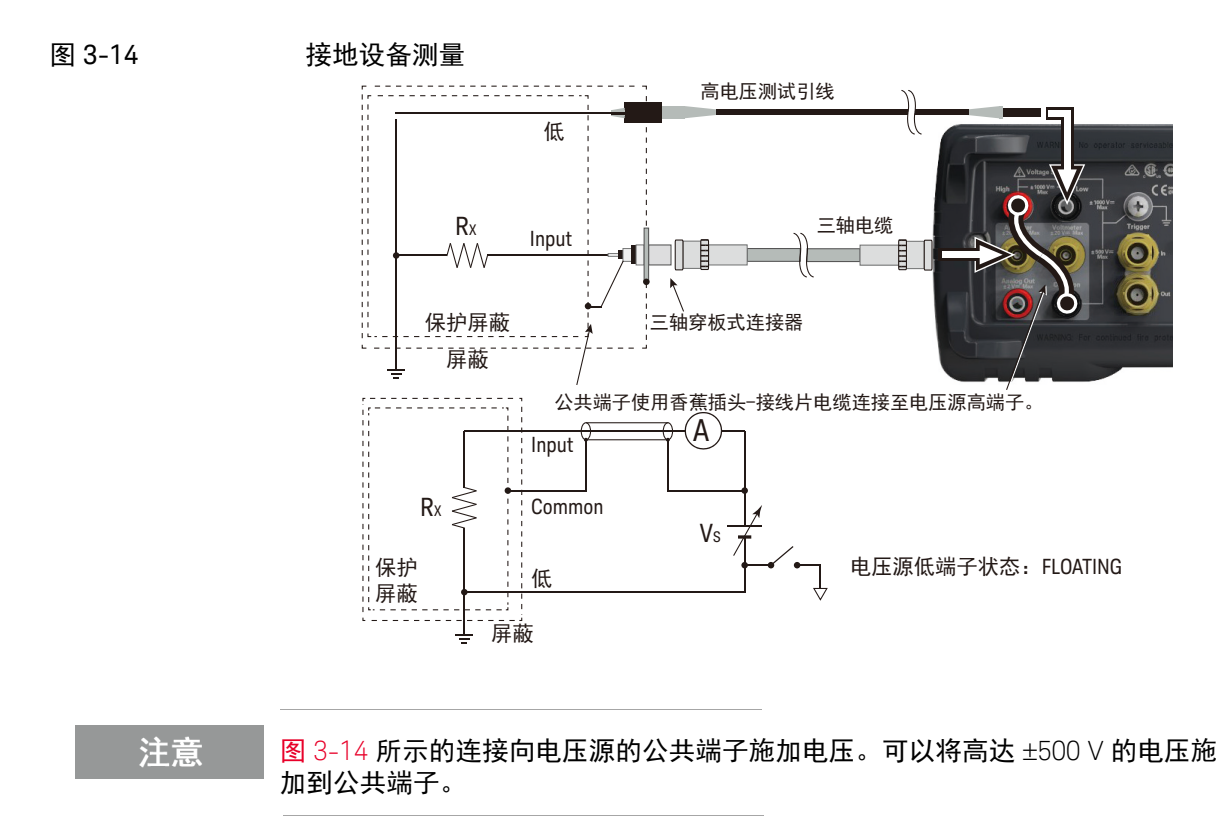

注意

电压源低端子内部连接到电路公共端子或与之断开连接,如图 [3-14](#page-97-0) 所示。有关 详细信息,请参见第 101 页上的 "[Low Terminal State](#page-100-0)"。

<span id="page-98-0"></span>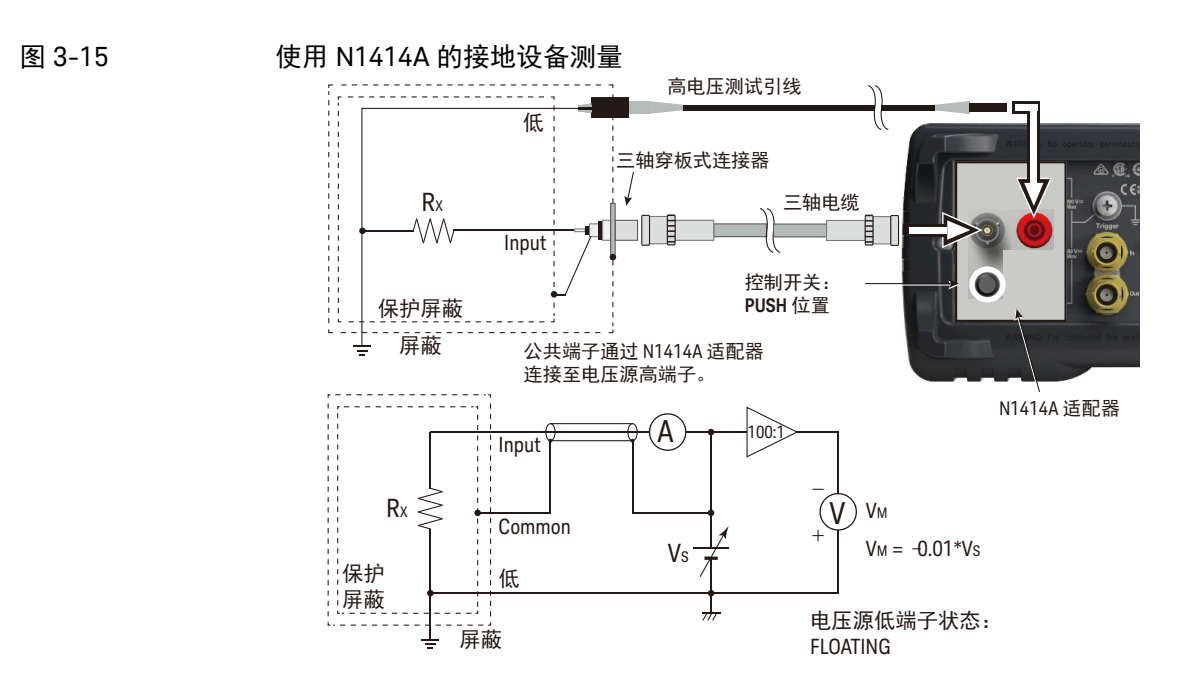

对于接地设备测量,将 N1414A 控制开关设置到 PUSH 位置。同样将电压源低端 子状态设置为 FLOATING。

- 注意 图 [3-15](#page-98-0) 所示的连接向电压源的公共端子施加电压。可以将高达 ±500 V 的电压施 加到公共端子。
	- 步骤 可按以下方式执行电阻测量。
		- 步骤 1. 设置电阻计算模式,即 Vs/Im 或 Vm/Im。请参见第 101 [页上的 "电阻计算](#page-100-1) [模式"。](#page-100-1)
		- 步骤 2. 按 **View** 键并选择 Meter View 功能键显示 Meter 视图。
		- 步骤 3. 按 **OHMS (R)** 辅助键设置电阻测量模式。
		- 步骤 4. 设置电流测量量程和输出电压。请参见第 101 页上的 "[V Control](#page-100-2) 模式"。

如果使用 Auto V Control 模式,则设置电阻量程。使用 RANGE 功能键和导航键 设置所需的量程。有关详细信息,请参见第 102 页上的 "[Measure Ohms](#page-101-0)"。

- 步骤 5. 使用 SPEED 功能键和导航键设置所需的测量速度 (孔径时间)。有关详细信 息,请参见第 103 [页上的 "孔径时间"。](#page-102-0)
- 步骤 6. 按 **Filter** 键打开 Measure Filter 对话框。在对话框中设置测量滤波器。有关详 细信息,请参见第 103 [页上的 "](#page-102-1)Filter"。
- 步骤 7. 连接要测量的电阻 (DUT)。有关连接,请参见图 [3-11](#page-94-0) 至 [3-15](#page-98-0)。
- 步骤 8. 按安培表 **On/Off** 开关以启用安培表。这将使开关变为绿色。
- 步骤 9. 按电压源 **On/Off** 开关,启用电压输出。这将使开关变为绿色。电压源开始 输出。
- 步骤 10. 如下所示启动测量。
	- 按 **Single** 键可启动单次 (一次)测量。执行一次电阻测量。
	- 按 **Run/Stop** 键可启动重复 (连续)测量。重复执行电阻测量。最小测量间 隔为 10 ms。
- 步骤 11. 按电压源 **On/Off** 开关,禁用电压输出。这会关闭开关灯。
- 步骤 12. 按安培表 **On/Off** 开关禁用安培表。这会关闭开关灯。
- 注意 要执行阶梯扫描测量,请参见第 107 [页上的 "阶梯扫描输出设置"](#page-106-0)。 要执行列表扫描测量,请参见第 108 [页上的 "列表扫描输出设置"](#page-107-0)。 要使用方波电压输出执行测量,请参见第 110 [页上的 "方波输出设置"](#page-109-0)。

## 设置参数

此部分简要介绍如何设置关键参数以准确、可靠地执行电阻测量。

<span id="page-100-1"></span>电阻计算模式

电阻测量值按照公式 R=Vs/Im 或 R=Vm/Im 进行计算。其中, Vm 为测量电压, Im 为测量电流, Vs 为输出电压。要指定该模式,可按功能键 System Menu > Config > Measure > Ohms > V Select Source 或 V Select Measure。

- Source 此模式在此软键标签显示 "V Select Source"时生效。电阻值按照公式 R=Vs/Im 进行计算。
	- 测量 此模式在此软键标签显示 "V Select Measure"时生效。电阻值按照公式 R=Vm/Im 进行计算。要使用此模式,设置电压测量量程 (Measure Volts)。

<span id="page-100-2"></span>V Control 模式

V Control 模式 (Auto 或 Manual) 用于声明电阻测量设置参数。要指定该模式, 可按功能键 System Menu > Config > Measure > Ohms > V Control Auto 或 V Control Manual。

- Auto 此模式在此软键标签显示 "V Control Auto"时生效。设置电阻量程 (Measure Ohms)。用于测量的电流测量量程和输出电压如表 [3-3](#page-102-2) 所示自动设置。请参见 第 102 页上的 "[Measure Ohms](#page-101-0)"。
- Manual 此模式在此软键标签显示 "V Control Manual"时生效。设置用于测量的电流测 量量程 (Measure Amps)、电压输出量程 (Spot Source Range) 和输出电压 (Voltage Source)。这些设置字段位于 Meter 视图中以及按 **Hide** *XXX* 辅助键显示 的量程设置子面板中。要设置输出电压,按 **Source** 辅助键,然后使用旋钮和 / 或辅助键在 Voltage Source 字段中设置值。要查看这些辅助键,可能需要按 **More...1 of 3** 辅助键和 / 或 **More...2 of 3** 辅助键。

<span id="page-100-0"></span>Low Terminal State

电压源低端子内部连接到电路公共端子或与之断开连接。要进行此内部连接,按 System Menu > Config > Source > Connection 功能键打开 Output Connection 对 话框,然后正确设置 Low Terminal State 字段。

可使用以下值。

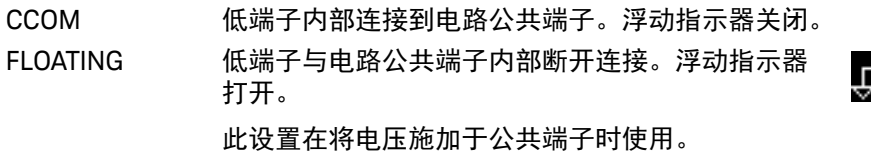

要设置值,请使用辅助键和 / 或旋钮, 然后按 OK 应用设置并关闭对话框。 有关详细信息,请参见第 106 [页上的 "使低端子浮动"](#page-105-0)。

小心 尽管低端子设置为 FLOATING, 但是对于机箱接地, High 电势和 Low 电势必须小 于等于 ±1050 V。输出电压限制为 ±1050 V,即使电压源与外部电压源串联连接。

注意

当低和公共端子处于浮动状态时,公共端子的电势必须介于 Low 电势和 High 电 势之间。对于机箱接地,该电势必须小于等于 ±500 Ⅴ。

注意

使用 Keysight N1413A 或 N1414A 适配器时,电压源低端子将通过适配器连接到 机箱接地。因此,使用适配器时将低端子状态设置为 FLOATING。

<span id="page-101-0"></span>Measure Ohms

按 RANGE 功能键可更改量程调整模式,即自动或固定。此时,软键标签显示当 前测量量程设置,即自动或固定量程值。

可使用以下导航键设置测量量程。

- Range + 设置固定量程模式并上调量程。
- [*home*] 设置自动量程和正常自动孔径。
- Range 设置固定量程模式并下调量程。

有关详细信息,请参见第 83 [页上的 "测量范围"。](#page-82-0)

<span id="page-102-2"></span>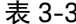

表 3-3 适用于 V Control Auto 的电阻值、值和分辨率

| 量程值                            | 用于测量的电流量程        | 电压源输出值设置 | 测量值                      | 显示分辨率                 |
|--------------------------------|------------------|----------|--------------------------|-----------------------|
| $1 M\Omega$                    | $200 \mu A$      | 20 V     | 100 k $\Omega \leq  R $  | $1\Omega$             |
| $10 \text{ M}\Omega$           | $20 \mu A$       |          | $1 M\Omega \leq  R $     | $10 \Omega$           |
| $100 \text{ M}\Omega$          | $2 \mu A$        |          | $10 M\Omega \leq  R $    | $100 \Omega$          |
| 1 G $\Omega$                   | 200nA            |          | 100 M $\Omega \leq  R $  | $1 k\Omega$           |
| $10 \, \text{G}\Omega$         | 20nA             |          | $1 G\Omega \leq  R $     | $10 k\Omega$          |
| $100 \text{ } \text{G} \Omega$ | 2 nA             |          | $10$ G $\Omega \leq  R $ | $100 k\Omega$         |
| 1 T $\Omega$                   | 2 nA             | 200 V    | 100 G $\Omega \leq  R $  | $1 M\Omega$           |
| 10 T $\Omega$                  | 200 pA           |          | 1 T $\Omega \leq  R $    | $10 \text{ M}\Omega$  |
| 100 T $\Omega$                 | 20 <sub>pA</sub> |          | 10 T $\Omega \leq  R $   | $100 \text{ M}\Omega$ |
| 1 P $\Omega$                   | 2 pA             |          | 100 T $\Omega \leq  R $  | $1$ G $\Omega$        |

<span id="page-102-0"></span>孔径时间

按 SPEED 功能键可更改孔径模式,即自动或手动。此时,软键标签显示当前孔 径时间设置。

可使用以下导航键设置孔径时间。

Coarse Res 课高测量速度 (减少孔径时间)。

[*home*] 设置正常自动孔径和自动量程。

Fine Res 降低测量速度 (增加孔径时间)。

有关详细信息,请参见第 84 [页上的 "孔径时间"。](#page-83-0)

<span id="page-102-1"></span>Filter

可使用 Filter 键启用 / 禁用测量滤波器功能。

如果 FILT 指示器关闭,则按 Filter 键时将打开 Measure Filter 对话框。设置完该 对话框后,按 OK 时将启用滤波器功能并打开 FILT 指示器。

FILT 指示器打开时,按 Filter 键时将禁用该功能并关闭 FILT 指示器。

滤波器功能用于对测量结果数据求平均值、计算移动平均值等。要实现精确可 靠的测量,建议使用滤波器功能,有关详细信息,请参见第 195 [页上的 "测量](#page-194-0) [滤波器"](#page-194-0)。

<span id="page-103-0"></span>联锁

联锁功能设计为防止用户在接触测量端子时发生电击。后面板上的联锁端子打开 时, 电压源*无法* 施加超过 ±21 V 的高电压。

要移除此高电压输出限制,必须将联锁端子连接到在测试夹具或连接接口中安装 的联锁电路。如果没有联锁电路,则需要安装它。有关联锁电路的详细信息以及 如何安装联锁电路,请参见第 63 [页上的 "安装联锁电路"。](#page-62-0)

如果联锁电路在电压源施加超过 ±21 Ⅴ 的电压期间打开,则输出电压将立即设置 为 0 V, 并打开输出继电器。

## 电压源

B2985B/B2987B 支持表 [3-4](#page-104-0) 所示的电压源功能。

<span id="page-104-0"></span>表 3-4 电压输出量程、值、分辨率和最大电流

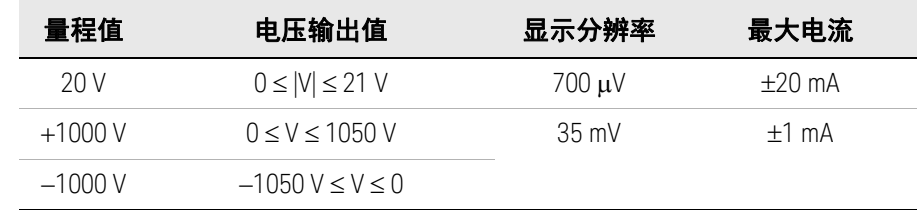

图 3-16 电压源简化电路图

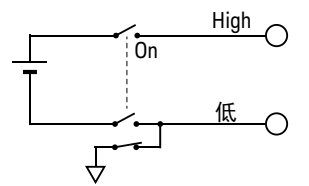

<span id="page-104-1"></span>过程 1 可按以下方式施加 DC 电压。

- 步骤 1. 按 **View** 键并选择 Meter View 功能键显示 Meter 视图。
- 步骤 2. 使用 Spot Source Range 字段设置要使用的输出量程。有关详细信息,请参见 第 107 页上的 "DC [电压输出量程"。](#page-106-1)
- 步骤 3. 按 **More...1 of 3**、 **More...2 of 3** 和 **Source** 辅助键将字段指针移动到 Voltage Source 字段上。
- 步骤 4. 将 Voltage Source 字段设置为输出电压值。然后使用旋钮和 / 或辅助键。
- 步骤 5. 按电压源 **On/Off** 开关启用输出。这将使开关变为绿色。电压源开始输出。
- 步骤 6. 按电压源 **On/Off** 开关禁用输出。这会关闭开关灯。
- 过程 2 可按以下方式施加扫描电压。
	- 步骤 1. 按 **View** 键并选择 Meter View 功能键显示 Meter 视图。
	- 步骤 2. 执行 ["过程](#page-104-1) 1"在启动扫描输出之前设置输出电压。
	- 步骤 3. 设置电压扫描输出。

有关阶梯扫描输出,请参见第 107 [页上的 "阶梯扫描输出设置"](#page-106-0)。

有关列表扫描输出,请参见第 108 [页上的 "列表扫描输出设置"](#page-107-0)。

- 步骤 4. 按电压源 **On/Off** 开关启用输出。这将使开关变为绿色。电压源将启动由 Voltage Source 字段指定的输出。
- 步骤 5. 按 **Single** 键。将执行指定的扫描输出。
- 步骤 6. 按电压源 **On/Off** 开关禁用输出。这会关闭开关灯。
- 过程 3 可按以下方式施加方波电压。
	- 步骤 1. 按 **View** 键并选择 Meter View 功能键显示 Meter 视图。
	- 步骤 2. 执行 ["过程](#page-104-1) 1"在启动方波输出之前设置输出电压。
	- 步骤 3. 设置方波参数。请参见第 110 [页上的 "方波输出设置"。](#page-109-0)
	- 步骤 4. 按电压源 **On/Off** 开关启用输出。这将使开关变为绿色。电压源将启动由 Voltage Source 字段指定的输出。
	- 步骤 5. 按 **Single** 键。将执行指定的方波输出。
	- 步骤 6. 按电压源 **On/Off** 开关禁用输出。这会关闭开关灯。

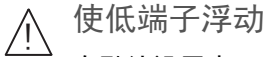

<span id="page-105-0"></span>在默认设置中, Voltage Source Low 端子连接到公共电路。但是,为了产生浮动 条件,可在内部断开它们与公共电路的连接。

要指定低端子状态,可执行以下步骤。不保存设置。关闭仪器会将状态设置为 CCOM。仅当电压源输出为 Off 时,才能执行此步骤。

- 1. 按 System Menu > Config > Source > Connection 功能键。这将打开 Output Connection 对话框。
- 2. 在此对话框中设置低端子状态。要设置浮动条件,它必须是 FLOATING ; 要连接到电路公共端子,它必须是 CCOM。

3. 按 OK。

对于浮动状态,状态信息区域中将显示浮动指示器。

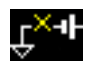

小心 尽管低端子设置为 FLOATING, 但是对于机箱接地, High 电势和 Low 电势必须小 于等于 ±1050 V。输出电压限制为 ±1050 V,即使电压源与外部电压源串联连接。

小心。 不要将电流加载到机箱接地线。否则将损坏仪器。

<span id="page-106-1"></span>DC 电压输出量程

电压源具有三个用于施加 DC 电压的输出量程,即 20 V 量程、 +1000 V 量程和 -1000 V 量程。

要设置输出量程,按当 Spot Source Range 字段处于 EDIT 状态时可用的 **20 V**、 **+1000 V** 或 **-1000 V** 辅助键。该字段位于 Meter 视图的量程设置子面板中。

要显示该子面板,可能需要按 **More...1 of 3** 辅助键以及 **Hide Hist.**、 **Hide Roll** 或 **Hide Trigger** 辅助键。

<span id="page-106-0"></span>阶梯扫描输出设置

电压源支持以下阶梯扫描输出。

• 线性单扫描

电压源会在单一步进中应用从开始到停止的阶梯扫描电压。当 VS Function 设 置为 LINEAR SINGLE 时, 此扫描可用。

• 线性双扫描

电压源将在单一步进中应用从开始到停止的阶梯扫描电压并在同一步进中应 用从停止到开始的阶梯扫描电压。当 VS Function 设置为 LINEAR DOUBLE 时,此扫描可用。

扫描输出通过以下参数进行设置。这些参数在 Meter 视图的电源功能子面板中显 示。要显示该子面板,请按 **Show VS Func.** 辅助键。要查看该辅助键,可能需 要按 **More...1 of 3** 辅助键和 / 或 **More...2 of 3** 辅助键。

VS Function LINEAR SINGLE 或 LINEAR DOUBLE Start 扫描起始电压 (V) Stop 扫描结束电压 (V)

Points 起始和结束之间的扫描步讲数

Step 扫描步进电压 (V)

对于 Point 和 Step, 指定 1。其他参数通过公式 Point = |Stop-Start|/|Step|+1 自 动计算。

要设置参数值,请使用辅助键和 / 或旋钮。

要确认扫描输出形状,请按 **Show Preview** 辅助键。

此外,还可使用以下设置参数。这些参数在通过按 System Menu > Config > Source > Sweep 功能键打开的 Sweep 对话框中显示。

Sweep Ranging 量程模式 FIXED 或 BEST (自动使用覆盖整个扫描输出的最小 量程)。

Sweep Direction 方向 UP (开始到停止)或 DOWN (停止到开始)

Output after Sweep 扫描后的输出电压, START VALUE 或 END VALUE

要设置参数值,使用辅助键和 / 或旋钮, 然后按 OK (确定) 应用设置并关闭对 话框。

<span id="page-107-0"></span>列表扫描输出设置

电压源可应用由您定义的列表指定的电压。

要设置列表扫描输出,请按 **Show VS Func.** 辅助键在 Meter 视图上显示电源功 能子面板。要查看该辅助键,可能需要按 **More...1 of 3** 辅助键和 / 或 **More...2 of 3** 辅助键。将 VS Function 字段设置为 LIST。子面板将显示以下信息。

VS Function LIST

Start  $\qquad \qquad \mathfrak{H}-\mathfrak{A}$ 值设置为列表  $(V)$ 

Stop 最后一个值设置为列表 (V)

**Points** 为列表设置的值数量

要执行列表扫描输出,需要列表扫描数据。要定义或加载数据,需使用通过按 以下辅助键之一打开的 List Sweep 对话框或 Load List Sweep Data 对话框, 在 Start、 Stop 或 Points 字段上按旋钮可显示这些辅助键。

Edit 打开 List Sweep 对话框,可在其中定义列表。

Load **head TH Load List Sweep Data 对话框, 可在其中加载列表扫描** 数据。
"列表扫描"对话框

此对话框提供以下 GUI, 用于设置列表扫描数据。列表完成后, 按 OK 以应用数 据并关闭对话框。

(数据图形) 显示列表扫描输出的形状

(数据列表) 列出左侧单元格中的数据索引和右侧单元格中的输出值。 如果指针处于 MOVE 状态,转动旋钮时会将指针移动到左侧或 右侧单元格。按下旋钮会将状态更改为 EDIT。 当右侧单元格处于 EDIT 状态时,可以使用旋钮输入输出值。 当左侧单元格处于 EDIT 状态时,可使用以下辅助键创建和滚 动列表。 之后,转动旋钮时将滚动列表,按旋钮时会将状态更改为 MOVE。 Append 在下面添加一行。右侧单元格中会输入相同

的输出值。 Insert 在上面添加一行。右侧单元格中会输入相同

的输出值。

Delete 删除相应行。

- Scroll -100 将指针移动到上面最多 100 个点。
- Scroll +100 将指针移动到下面最多 100 个点。

**Points** 为列表设置的值数量

Max 最大值

Min 最小值

Load List Sweep Data 对话框

此对话框提供以下 GUI, 用于从在 USB 闪存驱动器中存储的文件加载列表扫描 数据。

使用线光标突出显示要加载的文件。按 OK 加载数据并关闭对话框。可通过转动 旋钮移动线光标。

- (数据图形) 显示由文件列表选择的列表扫描数据的形状
- Path **Path 存储列表扫描数据文件的文件**夹
- (文件列表) 列表扫描数据文件的列表

Points 为列表扫描数据设置的值数量

- Max **网表扫描数据中的最大**值
- Min **No. 2006** 列表扫描数据中的最小值

列表扫描数据必须包含仅采用以下格式的输出值。

- 文件扩展名 txt:值以回车或换行符分隔,例如 0=1=2=1 (其中,回车由 = 表示)
- 文件扩展名 csv:值以逗号分隔,例如 0,=1,=2,=1
- 文件扩展名 prn: 值以空格分隔, 例如 0 1 2 1

方波输出设置

电压源支持方波输出。

方波输出通过以下参数进行设置。这些参数在 Meter 视图的电源功能子面板中显 示。要显示该子面板,请按 **Show VS Func.** 辅助键。要查看该辅助键,可能需 要按 **More...1 of 3** 辅助键和 / 或 **More...2 of 3** 辅助键。

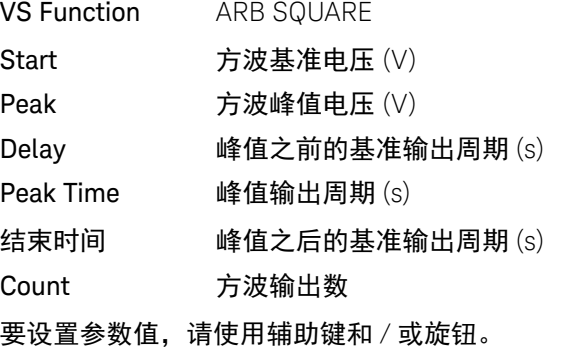

要确认波形,按 **Show Preview** 辅助键。

## 电荷测量

B2985B/B2987B 支持表 [3-5](#page-110-0) 所示的电荷测量功能。它可以是使用安培表端子的 库仑表。

<span id="page-110-0"></span>表 3-5 电荷测量量程、值和分辨率

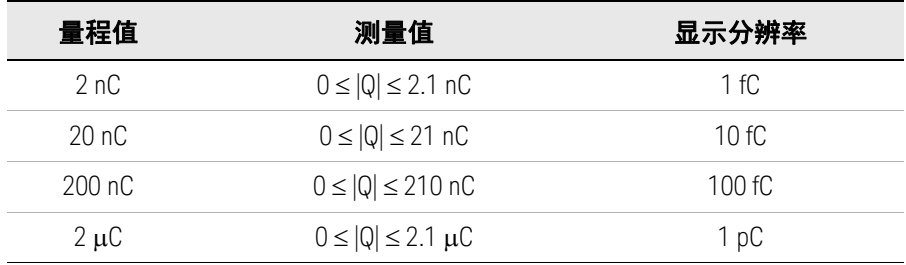

要求 在打开仪器之前,请连接用于测量的电缆、测试引线、测试夹具等。有关连接示 例,请参见图 [3-17](#page-111-0)。

可使用以下附件。

- 三轴电缆, 200 V, 1.5 m
- 三轴穿板式连接器 (如果需要)
- 香蕉插头至接线片电缆,用于将 Common 连接到机箱接地

如果没有三轴电缆和三轴穿板式连接器,可以改用 Keysight N1415A 三轴至鳄鱼 夹电缆, 200 V, 1.5 m。

注意 打开仪器时,请保持测量路径末端开路。

注意 要使库仑表浮动,请勿在 Common 和机箱接地之间连接任何电缆。有关详细信 息,请参见第 85 [页上的 "公共端子连接"。](#page-84-0)

<span id="page-111-0"></span>图 3-17 电荷测量连接

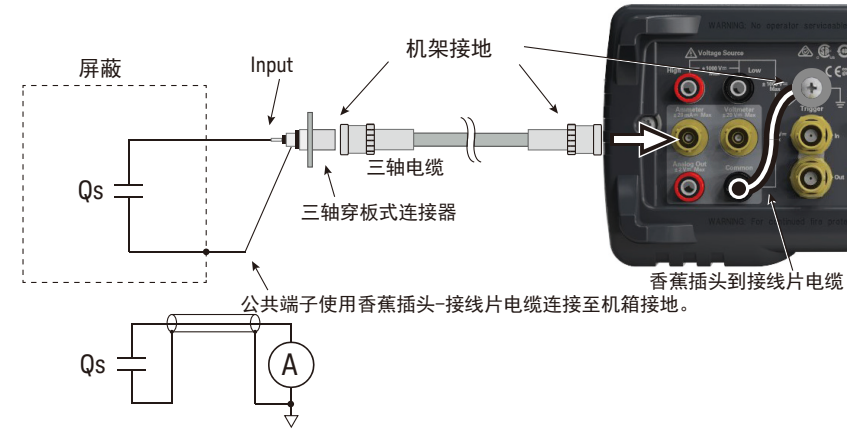

- 步骤 可按以下方式执行电荷测量。另请参见第 114 [页上的 "有关电荷测量"](#page-113-0)。
	- 步骤 1. 设置自动放电功能。请参见第 113 [页上的 "自动放电"。](#page-112-0)
	- 步骤 2. 按 **View** 键并选择 Meter View 功能键显示 Meter 视图。
	- 步骤 3. 按 **COUL. (Q)** 辅助键设置电荷测量模式。
	- 步骤 4. 使用 RANGE 功能键和导航键设置要使用的测量量程。有关详细信息,请参见 第 113 页上的 "[Measure Coulomb](#page-112-1)"。
	- 步骤 5. 使用 SPEED 功能键和导航键设置所需的测量速度 (孔径时间)。有关详细信 息,请参见第 113 [页上的 "孔径时间"。](#page-112-2)
	- 步骤 6. 按 **Filter** 键打开 Measure Filter 对话框。在对话框中设置测量滤波器。有关详 细信息,请参见第 113 [页上的 "](#page-112-3)Filter"。
	- 步骤 7. 将测量电荷 (DUT) 连接到安培表输入连接器。有关连接,请参见图 [3-17](#page-111-0)。
	- 步骤 8. 按安培表 **On/Off** 开关启用库仑表。这将使开关变为绿色。
	- 步骤 9. 如下所示启动测量。
		- 按 **Single** 键可启动单次 (一次)测量。执行一次电荷测量。
		- 按 **Run/Stop** 键可启动重复 (连续)测量。重复执行电荷测量。最小测量间 隔为 10 ms。
- 步骤 10. 按安培表 **On/Off** 开关禁用库仑表。这会关闭开关灯。

要更加精确地测量,请使用归零校正或偏移取消。请参见第 193 [页上的 "归零,](#page-192-0) [偏移取消"](#page-192-0)。

### 设置参数

此部分简要介绍如何设置关键参数以准确、可靠地执行电荷测量。

<span id="page-112-0"></span>自动放电

自动放电功能可用于防止库仑表超出量程。此功能启用后,库仑表将在电荷达到 指定电平时重置电荷。在重置后,将重新启动电荷测量。

要启用 / 禁用此功能, 可按 System Menu > Config > Measure > Coulomb > Auto Dis. 功能键。此软键标签显示当前设置 ON (启用)或 OFF (禁用)。

要选择 2 nC、20 nC、200 nC 或 2 mC 放电电平,可按 System Menu > Config > Measure > Coulomb > Dis.Level 功能键。此软键标签显示当前设置。

<span id="page-112-1"></span>Measure Coulomb

按 RANGE 功能键可更改量程调整模式,即自动或固定。此时,软键标签显示当 前测量量程设置,即自动或固定量程值。

可使用以下导航键设置测量量程。

Range + 设置固定量程模式并上调量程。

[*home*] 设置自动量程和正常自动孔径。

Range - 设置固定量程模式并下调量程。

有关详细信息,请参见第 83 [页上的 "测量范围"。](#page-82-0)

<span id="page-112-2"></span>孔径时间

按 SPEED 功能键可更改孔径模式,即自动或手动。此时,软键标签显示当前孔 径时间设置。

可使用以下导航键设置孔径时间。

Coarse Res 提高测量速度 (减少孔径时间)。

[*home*] 设置正常自动孔径和自动量程。

Fine Res 不可降低测量速度 (增加孔径时间)。

有关详细信息,请参见第 84 [页上的 "孔径时间"。](#page-83-0)

<span id="page-112-3"></span>Filter

可使用 Filter 键启用 / 禁用测量滤波器功能。

如果 FILT 指示器关闭,则按 Filter 键时将打开 Measure Filter 对话框。设置完该 对话框后,按 OK 时将启用滤波器功能并打开 FILT 指示器。

FILT 指示器打开时, 按 Filter 键时将禁用该功能并关闭 FILT 指示器。

滤波器功能用于对测量结果数据求平均值、计算移动平均值等。要实现精确可 靠的测量,建议使用滤波器功能,有关详细信息,请参见第 195 [页上的 "测量](#page-194-0) [滤波器"](#page-194-0)。

<span id="page-113-0"></span>有关电荷测量

库仑表的电荷测量量程可以介于最小量程 2 nC (分辨率:1 fC)至最大量程 2 μC (分辨率 1 pC) 之间。库仑表的输入放大器电路的反馈回路中存在电容器, 因此其电压与输入电流的积分成比例。电容值已知且为准确值。电容 *C*、电荷 *Qs* 和电压 *V* 通过以下公式表示。

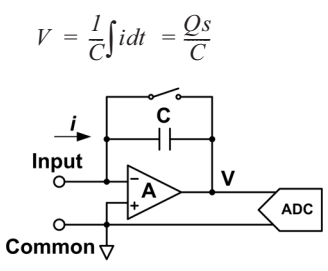

# 温度和湿度测量

B2985B/B2987B 支持温度和湿度测量功能。

使用出厂默认设置时,B2985B/B2987B 将在正确连接热电偶时测量温度。同样, B2985B/B2987B 将在正确连接湿度传感器时测量湿度。

表 3-6 温度和湿度测量量程

|       | 温度               | 湿度            |
|-------|------------------|---------------|
| K型热电偶 | –25 °C 至 150 °C  | ΝA            |
| 湿度传感器 | $-40$ °C 至 80 °C | $0\%$ 至 100 % |

要求 在打开仪器之前,连接用于测量的附件。有关连接,请参见图 [3-18](#page-115-0)。 可使用以下附件。

- 热电偶, K型, 3.5 m, Keysight N1423A
- 湿度传感器, E+E Elektronik EE07 或等同产品和连接电缆 (E+E Elektronik HA010819 或等同产品)
- 连接器头, Phoenix Contact 1551354 (5 针)或等同产品,用于连接湿度传 感器

湿度传感器 连接准备 图 [3-18](#page-115-0)。 将连接电缆连接到连接器头。有关连接器头针脚编号和电缆线涂层颜色,请参见

要将电缆连接到连接器头,只需将对应的电线插入连接器头的对应接线孔。

如果电线可通过电线尖端的光滑针脚轻松取出,请切断针脚,然后剥去尖端的 涂层。重新尝试插入。

如果连接错误,请取下电线,然后重新尝试插入。要取出电线,可按相关按钮 (橙色),然后拉动电线。

<span id="page-115-0"></span>图 3-18 温度和湿度测量连接

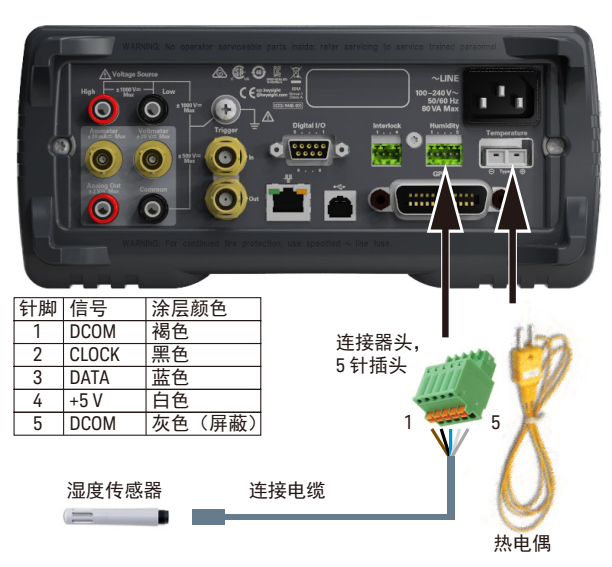

- 
- 启用或禁用测量 1. 按 System Menu > Display > Pref. ... 功能键。 即会显示 Display Preference 对话框。
	- 2. 按照以下方式设置 Temperature 字段。 ON:启用温度测量 (出厂默认设置) OFF:禁用温度测量
	- 3. 按照以下方式设置 Temperature ON/OFF "at" 字段。 THERMOCOUPLE:使用热电偶进行温度测量 (出厂默认设置) HUMIDITY SENSOR:使用湿度传感器进行温度测量
	- 4. 按照以下方式设置 Humidity 字段。 ON:启用湿度测量 (出厂默认设置) OFF:禁用湿度测量

## 测量注意事项

此部分介绍要执行准确且可靠的测量需要注意的一些事项。

- ["绝缘材料"](#page-116-0)
- ["连接零件上的漏电流"](#page-116-1)
- ["湿度和温度"](#page-116-2)
- $\cdot$  "[Offset](#page-116-3)"
- ["电缆噪声"](#page-117-0)
- ["外部噪声"](#page-117-1)
- ["电介质吸收"](#page-118-0)
- ["电容耦合"](#page-118-1)
- ["浅色"](#page-119-0)

<span id="page-116-0"></span>绝缘材料

为了确保超低电流测量的可靠性,需要在连接零件 (例如电缆、适配器等)中使 用高电阻绝缘材料。如果绝缘效果不佳,将导致漏电流增加。

#### <span id="page-116-1"></span>连接零件上的漏电流

水分或离子化学物质等杂志可能导致电化学效应,从而降低绝缘电阻。在某些情 况下,离子化学物质会形成电池效应,从而生成偏移电流。此效应不稳定,将是 获得可靠的低电流测量的主要障碍。必须保持绝缘材料表面干净。

#### <span id="page-116-2"></span>湿度和温度

水和水蒸气很容易导致电化学效应。必须在测量环境中保持恒定低湿度,才能防 止出现电化学效应。温度变化可能形成污染冷凝,从而可能导致绝缘性能严重降 低。必须适当地控制测量环境中的温度和湿度。

<span id="page-116-3"></span>Offset

理想测量仪器在测量端子上没有任何连接且不施加电压时不显示电流。但是,在 实际测量环境中,仪器存在一定量的偏移电流。偏移电流可以使用偏移取消功能 等进行降低。

#### <span id="page-117-0"></span>电缆噪声

有两种导致电缆噪声的方式:摩擦起电效应和压电效应。摩擦起电效应是导体和 绝缘体边界处运动引起的摩擦导致的。压电效应是作用于绝缘体的机械应力导致 的。这两个效应产生的电流可能会对低电流测量带来负面影响。

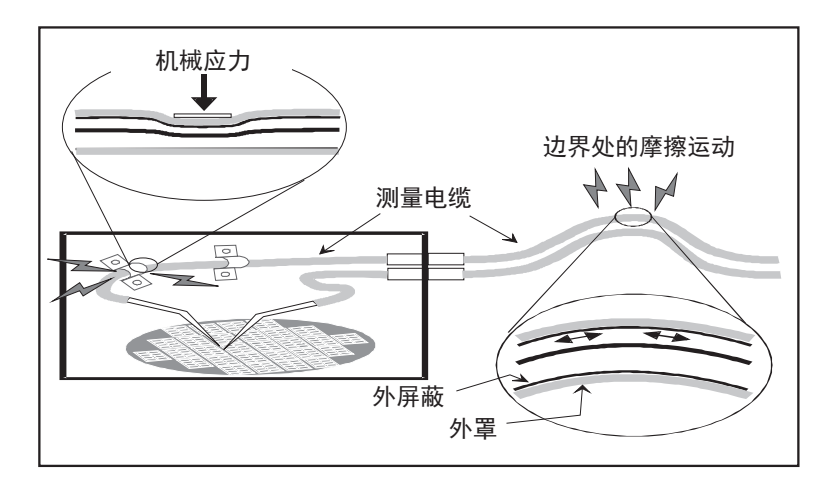

通常,使用低噪声同轴电缆可以降低振动导致的噪声。同时,固定电缆也可以有 效阻止其振动。请注意,作用于电缆的应力过多或将其拉紧弯曲会对测量产生有 害影响。

<span id="page-117-1"></span>外部噪声

电源线噪声是可能低电流测量负面影响的主要来源之一。通常,噪声电流来自电 容器。即使它的电容很低,也会导致较大的噪声。因此,需要根除电容耦合。可 通过屏蔽消除外部噪声。

## <span id="page-118-0"></span>电介质吸收

作用于绝缘材料的磁场变化会导致漏电流,它需要很长的收敛时间。这种现象称 为电介质吸收。电流电平和收敛时间长度取决于绝缘材料类型和电场变化量。可 通过选择低电介质吸收绝缘材料并使用可有效减少电场变化的保护技术来减轻这 一不必要的现象。电流补偿很难,因为电流电平会随时间变化。因此,需要等待 足够长的时间,电流才会收敛。

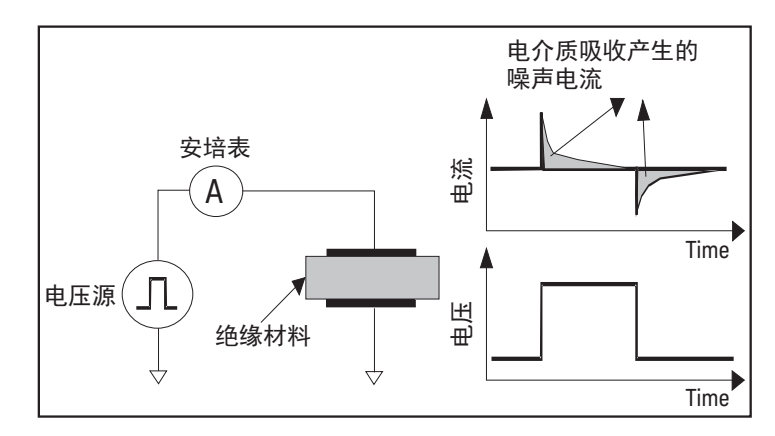

## <span id="page-118-1"></span>电容耦合

不同电势之间的电容耦合将在施加电压发生变化或电容发生变化时导致噪声电流。

$$
I = C\frac{dV}{dt} + V\frac{dC}{dt}
$$

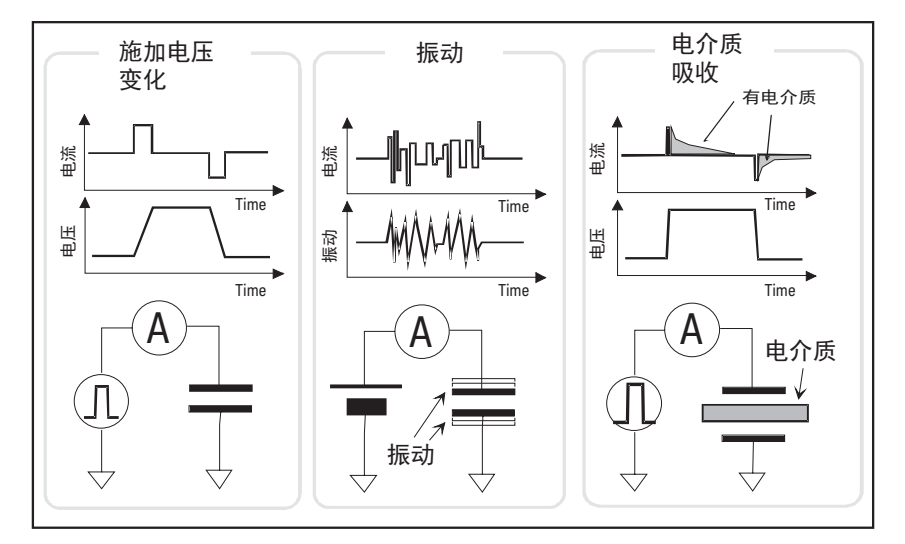

需要应用屏蔽才能消除电容耦合与电压波动,并防止振动阻碍耦合电容的变化。

<span id="page-119-0"></span>浅色

在某些设备 (例如二极管和晶体管)中,光线生成的电子 - 空穴对可能形成不利 于低电流测量的电流。光线形成的电流不稳定,变化缓慢。需要应用屏蔽才能切 断光线并防止在屏蔽内反射。

Keysight B2980B 系列 用户指南

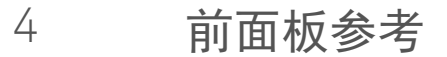

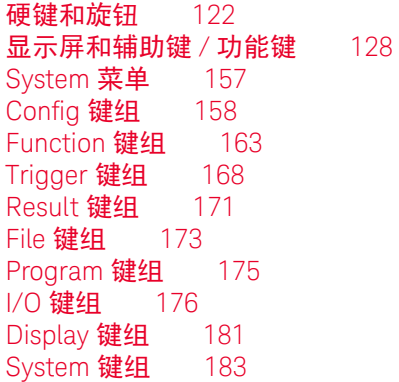

本章提供 Keysight B2980 前面板键和显示屏的参考信息。

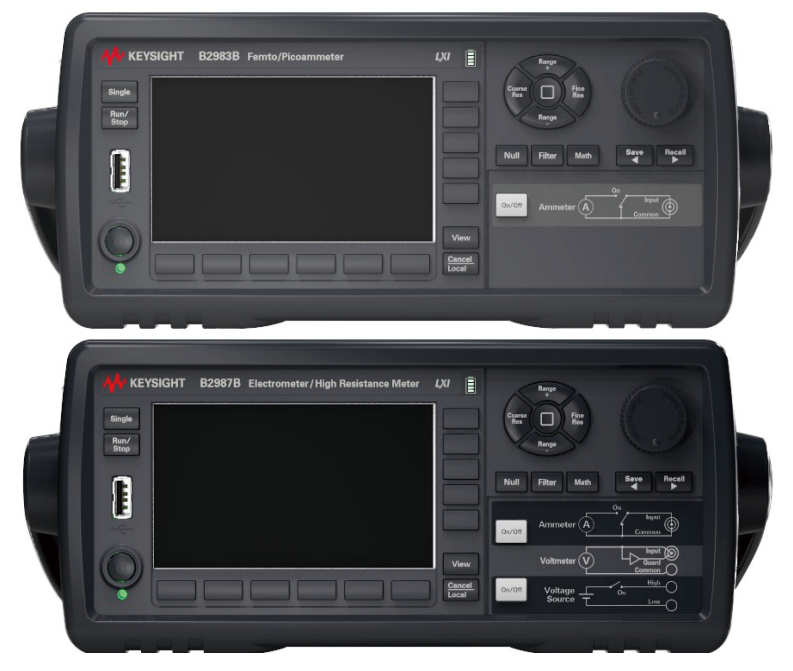

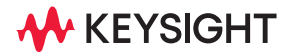

## <span id="page-121-0"></span>硬键和旋钮

待机开关 开启或关闭仪器。接通电源后,开关下方的 LED 指示灯会变为绿色。对于 B2983B/B2987B, LED 在开关关闭后变为橙色,表示电池正在充电。

Single 启动单次 (一次)测量或启动触发系统。还会触发 B2985B/B2987B 的阶梯扫描 输出或方波波形输出。如果正在进行重复测量,则会将其停止并启动单次测量。 测量结果会显示在 Meter 视图、 Graph 视图、 Histogram 视图或 Roll 视图上。

> 启动单次测量后,即会清除数据缓冲区并存储最后的单次测量结果 (最多 100000 条数据)。该结果可以列出并显示在 Measure Result 对话框上。

- 注意 如果未正确执行测量,请检查触发设置。必须将触发类型设置为 AUTO,或者必 须正确地设置触发计数 (Count)。请参见第 144 [页上的 "触发设置子面板"](#page-143-0)。
- Run/Stop 启动重复 (连续)测量。如果正在进行重复测量,会将其停止。测量结果将显示 在 Meter 视图、 Histogram 视图或 Roll 视图上。

启动重复测量后,即会清除数据缓冲区并存储最后的重复测量结果 (最多 1000 条数据)。该结果可以列出并显示在 Measure Result 对话框上。

使用以下触发设置执行重复测量。将忽略 ["触发设置子面板"](#page-143-0)的设置。

- 采集触发 (测量触发): Initiate
- ARM 采集计数:无限
- ARM 采集源:AUTO (内部自动)
- TRIGger 采集计数 (Measure Count): 100
- TRIGger 采集源 (测量触发):AUTO (内部自动)
- TRIGger 采集定时器周期 (测量周期):10 ms (如果未完成测量,则自动延 长此时间。)
- 触发延迟 (电源延迟 = 测量延迟):0 s
- 触发输出:禁用
- 功能键 LCD 下方有 6 个功能键。它们已指定给软键 SPEED、 RANGE、 Zoom、 Clear、 Apps、System Menu 等。软键指定取决于视图模式(Meter、Graph、Histogram 或 Roll)。
- 辅助键 LCD 右侧有 5 个辅助键。它们已指定给软键,以帮助您更改测量设置。软键指定 取决于视图模式和处于 EDIT (绿色)状态的设置字段。
	- View 切换功能键的软键指定,如下所示。
		- 适用于当前视图模式的软键
		- 用于选择视图模式的软键

可使用以下软键,按下其中一个可选择视图模式。

- 仪表视图 显示 Meter 视图。
- Graph 视图 显示 Graph 视图。

直方图视图 显示 Histogram 视图。

Roll 视图 显示 Roll 视图。

Cancel/Local 如果仪器处于本地状态,则取消设置操作。如果仪器处于远程状态,则使其返回 本地状态。

VOLTS(V) 或 OHMS(R))。

测量导航键 更改测量速度 (SPEED) 和测量量程 (RANGE) 设置。可使用以下键。

Coarse Res 提高测量速度 (减小孔径时间)。设置值在 SPEED 功能键上 显示。 在自动孔径模式下, 按 "Stable → Normal → Quick"顺序更 改孔径时间。 在手动孔径模式下, 按 "100.0 PLC → 10.0 PLC → 1.0 PLC →  $0.1$  PLC →  $0.01$  PLC →  $0.001$  PLC"顺序更改孔径时间。 可以使用 Meter 视图中的 SPEED 功能键切换自动 / 手动孔径 模式。请参见第 129 [页上的 "仪表视图"](#page-128-0)。 Range + The 上调测量量程, 并将测量量程模式切换至 FIXED。设置值在 RANGE 功能键上显示。 可以使用 Meter 视图中的 RANGE 功能键切换 AUTO/FIXED 量 程模式。请参见第 129 [页上的 "仪表视图"](#page-128-0)。 它适用于 B2981B/B2983B 上的电流测量。它适用于上次在 B2985B/B2987B 上选择的测量模式 (AMPS(I)、 COUL(Q)、

前面板参考 硬键和旋钮

> [*home*] 将测量速度 (SPEED) 设置为 Normal 并将测量量程 (RANGE) 设 置为 AUTO。 它适用于所有测量模式 (AMPS(I)、 COUL(Q)、 VOLTS(V) 和 OHMS(R))。 Range - 下调测量量程, 并将测量量程模式切换至 FIXED。设置值在 RANGE 功能键上显示。 可以使用 Meter 视图中的 RANGE 功能键切换 AUTO/FIXED 量 程模式。请参见第 129 [页上的 "仪表视图"](#page-128-0)。 它适用于 B2981B/B2983B 上的电流测量。它适用于上次在 B2985B/B2987B 上选择的测量模式 (AMPS(I)、 COUL(Q)、 VOLTS(V) 或 OHMS(R))。 Fine Res 降低测量速度 (增加孔径时间)。设置值在 SPEED 功能键上 显示。 在自动孔径模式下,按 "Quick Normal Stable"顺序更 改孔径时间。 在手动孔径模式下, 按 "0.001 PLC → 0.01 PLC → 0.1 PLC → 1.0 PLC → 10.0 PLC → 100.0 PLC"顺序更改孔径时间。 可以使用 Meter 视图中的 SPEED 功能键切换自动 / 手动孔径

还可以使用 Coarse Res、 Fine Res、 Range + 和 Range - 键编辑字段中的参数 值。请参见第 126 [页上的 "用于更改设置的键功能"](#page-125-0)。

模式。请参见第 129 [页上的 "仪表视图"](#page-128-0)。

安培表 On/Off 一启用或禁用安培表输入。在 On 状态下,安培表三轴连接器的中心导体连接到安 培表,并且开关指示灯变绿。在 Off 状态下,则该导体连接到电路公共端子,并 且开关指示灯关闭。按 On (绿色)开关会将其变为 Off 状态,即使仪器处于远 程控制状态。

打开此开关可执行电流测量 (在 B2985B/B2987B 上为电荷和电阻测量)。

B2985B/B2987B 可以执行电压测量,无论此开关设置为何。

电压源 On/Off (B2985B/ B2987B) 启用或禁用电压源输出。在 On 状态下,电压源高端子连接到电压源,并且开关 指示灯变绿。在 Off 状态下,则该端子打开,并且开关指示灯关闭。按 On (绿 色)开关会将其变为 Off 状态,即使仪器处于远程控制状态。

如果电压源处于高电压状态 (超过 ±21V), 开关将变红。

旋钮 如果字段指针处于 MOVE (蓝色)状态,转动旋钮可移动指针。按旋钮可固定指 针位置,并使指针状态变为 EDIT (绿色)。

如果字段指针处于 EDIT (绿色)状态,转动旋钮可更改由指针指定的设置参数 的值。按旋钮可固定该值,并使指针状态变为 MOVE (蓝色)。

有关详细信息,请参见第 126 [页上的 "用于更改设置的键功能"](#page-125-0)。

- Null 启用或禁用归零 (偏移取消)功能。有关详细信息,请参见第 193 [页上的 "归](#page-192-0) [零,偏移取消"](#page-192-0)。
- Filter 如果 FILT 指示器关闭,则按 Filter 键时将打开 Measure Filter 对话框。设置完该 对话框后,按 OK 时将启用滤波器功能并打开 FILT 指示器。 FILT 指示器打开时,按 Filter 键时将禁用该功能并关闭 FILT 指示器。 有关 Measure Filter 对话框,请参见第 161 [页上的 "测量滤波器对话框"](#page-160-0)。
- Math 如果 MATH 指示器关闭,则按 Math 键时将打开 Math Expression 对话框。设置 完该对话框后,按 OK 将启用数学运算功能并打开 MATH 指示器。 如果 MATH 指示器打开,按 Math 键时将禁用该功能并关闭 MATH 指示器。 有关 Math Expression 对话框,请参见第 163 页上的"[Math Expression](#page-162-1) 对话框"。

Save/Recall (向左和向右 箭头键) 保存 / 撤消仪器的所有设置信息。内置的非易失性存储器 (NVRAM) 中有五个用 于此目的的存储区域。

按 Save 或 Recall 键可显示用于选择存储区域的五个功能键。按功能键可保存或 调用相应设置信息。

标签 <Empty> 设置给未用存储区域的键,标签 HH:MM:SS (时间)设置为已用区 域的键。它们显示在键上,带有目标编号 (#1 至 #5)。

#### 注意 **Save** 和 **Recall** 键作为箭头键

Save 键还会指定给左箭头键。Recall 键还会指定给右箭头键。有关详细信息,请 参见第 126 [页上的 "用于更改设置的键功能"](#page-125-0)。

## <span id="page-125-0"></span>用于更改设置的键功能

#### 在字段上更改参数值时,以下功能由不同的键执行。

表 4-1 用于更改设置的键功能

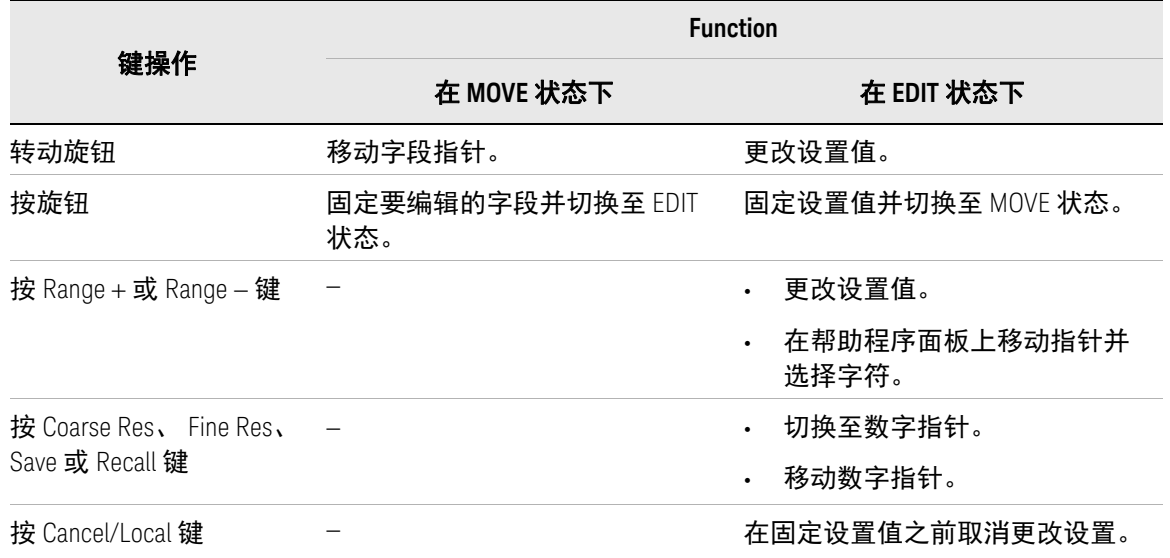

如果辅助键显示设置值的单位,则按其中一个辅助键可固定设置值 (带所用 单位)。

如果辅助键显示字段设置的替代项,则按其中一个辅助键可选择并固定设置。 使用字段指针更改字段设置

- 1. 转动旋钮将字段指针移动到要编辑的字段。
- 2. 按下旋钮固定要编辑的字段。字段指针将进入 EDIT 状态。
- 3. 转动旋钮, 或按 Range + 或 Range 键更改设置值。
- 4. 按旋钮,或按辅助键固定设置值。字段指针将进入 MOVE 状态。

如果 Voltage Source 字段处于 EDIT 状态,则转动旋钮时,将更改显示值并实时 更新电压源输出。但是,如果数值指针可用,电压源将按照实时更新的设置运 行。有关实时更新,请参见第 182 页上的 "[Display Preference](#page-181-0) 对话框"中的*通* 过旋钮立即更新电压。

使用数字指针更改字段设置

- 1. 转动旋钮将字段指针移动到要编辑的字母 / 数值输入字段。
- 2. 按下旋钮固定要编辑的字段。字段指针将进入 EDIT 状态。
- 3. 按 Coarse Res、 Fine Res、 Save 或 Recall 键将字段指针切换为数字指针。
- 4. 按 Coarse Res、 Fine Res、 Save 或 Recall 键将数字指针移动至要编辑的字符 或数字。
- 5. 转动旋钮, 或按 Range + 或 Range 键更改字符或数字的值。

请注意,将值从 9 更改为 0 或从 0 更改为 9 将会更改下一个数字的值。

6. 按旋钮,或按辅助键固定设置值。字段指针将进入 MOVE 状态。

如果数字指针位于数值输入字段的小数点上,转动旋钮或按 Range +/Range - 键 时会移动小数点,前提是实时更新设置为 OFF。有关实时更新,请参见第 [182](#page-181-0) 页 上的 "[Display Preference](#page-181-0) 对话框"中的*通过旋钮立即更新电压*。

有关使用帮助程序面板的字母数字字符的编辑操作,请参见第 156 [页上的 "帮](#page-155-0) [助程序面板"](#page-155-0)。

<span id="page-127-0"></span>显示屏和辅助键 / 功能键

Keysight B2980 提供多个显示模式,可通过按 View 键更改显示模式。

对于每种显示模式,显示屏下方提供六个功能键,显示屏右侧提供五个辅助键。 它们均分配给多个软键。软键指定取决于显示模式。

有关每个显示模式、辅助键和功能键的详细信息,请参见以下各部分。

- ["仪表视图"](#page-128-0)
- "[Graph](#page-146-0) 视图"
- ["直方图视图"](#page-149-0)
- "Roll [视图"](#page-151-0)
- ["状态信息"](#page-154-0)

状态信息对于所有显示模式是通用的。它显示在与功能键相关的底部软键上 方。此显示区域也可用于显示系统消息和错误消息。

• ["帮助程序面板"](#page-155-0)

帮助程序面板可协助输入字母数字字符。当字段指针在需要输入字符的字段 上处于 EDIT (绿色)状态时,将自动显示此面板。

## <span id="page-128-0"></span>仪表视图

显示测量结果、测量设置和源设置以及通道状态。可在此显示中编辑大部分设置 参数。上半部分显示测量结果,下半部分显示浓缩图的设置参数。

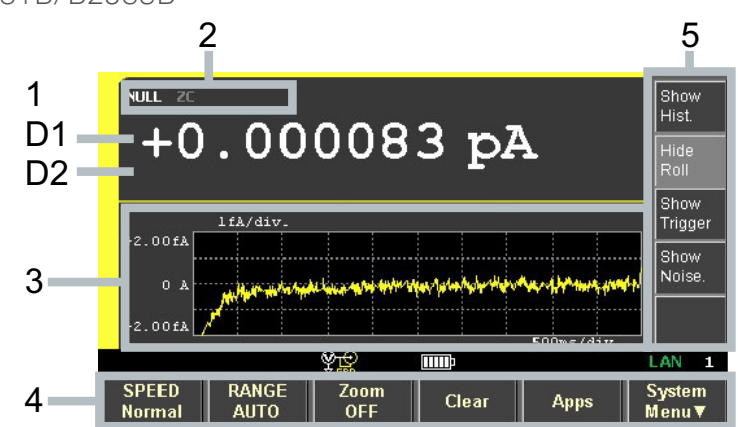

B2981B/B2983B

显示区域 1. 最新测量数据

D1。测量数据。在数据超过限值时变为橙色。

D2。对于限值测试, D2 显示 PASS 或 FAIL。

2. NULL (偏移取消)、 ZC (零校正)、 FILT (滤波器)和 MATH (数学运算) 指示器。示例显示如下。

NULL: 归零 (偏移取消)功能生效。

ZC:归零校正功能生效。

FILT: 已设置测量滤波器。

MATH:数学运算功能生效。

- 3. 可以显示以下子面板或浓缩图。 可以使用 *Show/Hide XXXX* 辅助键进行切换。
	- 量程设置子面板
	- 触发设置子面板

• 压缩直方图

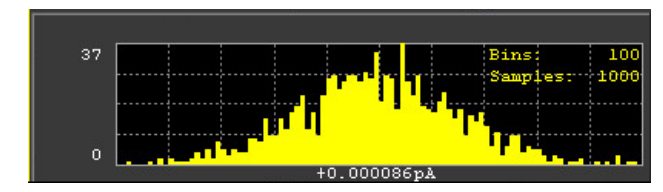

• 浓缩滚动图 (时域图、标准显示)

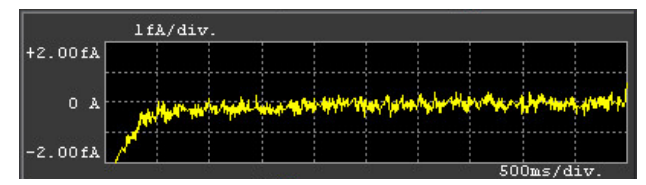

• 实时噪声监测

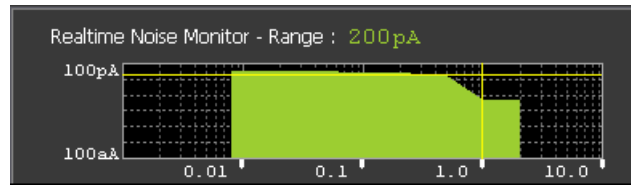

4. 功能键

请参见第 133 [页上的 "功能键"](#page-132-0)。

5. 辅助键

请参见第 137 [页上的 "辅助键"。](#page-136-0)在 B2981B/B2983B 上,未显示 ["辅助键"](#page-136-0) 中所述的辅助键 1 和 3。

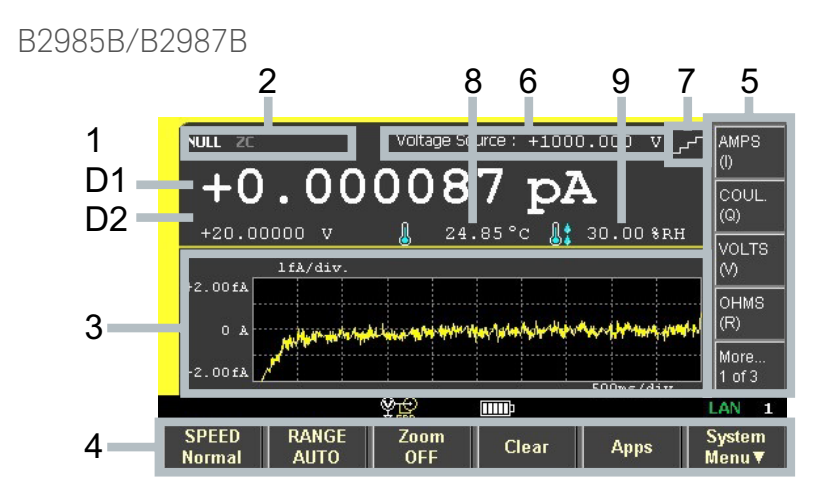

显示区域 1. 最新测量数据

D1。主测量数据。在数据超过限值时变为橙色。

D2。辅助测量数据。在数据超过限值时变为橙色。

对于限值测试, D2 显示 PASS 或 FAIL 而非测量数据。

#### 注意 电荷测量 **(B2985B/B2987B)**

B2985B/B2987B 可以同时执行电荷和电压测量,但是无法同时执行电荷和电流 或电阻测量。

2. NULL (偏移取消)、 ZC (零校正)、 FILT (滤波器)、 MATH (数学运算) 和 OC (过电流) 指示器。示例显示如下。

NULL: 归零 (偏移取消) 功能生效。

ZC:归零校正功能生效。

FILT:已设置测量滤波器。

MATH:数学运算功能生效。

OC:如果在电压源中检测到过电流。

前面板参考 显示屏和辅助键 / 功能键

- 3. 可以显示以下子面板或浓缩图。 可以使用 *Show/Hide XXXX* 辅助键进行切换。
	- 量程设置子面板
	- 源功能子面板
	- 触发设置子面板
	- 压缩直方图

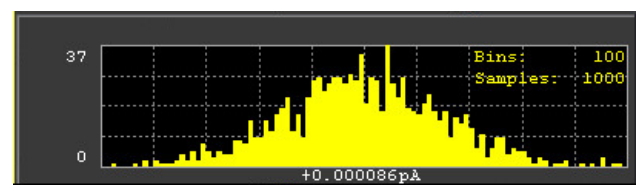

• 浓缩滚动图 (时域图、标准显示)

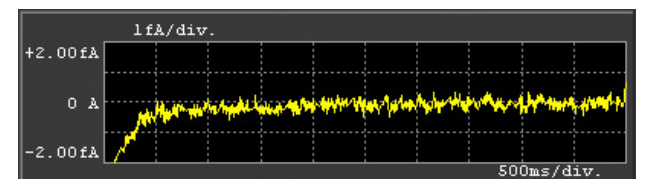

• 实时噪声监测

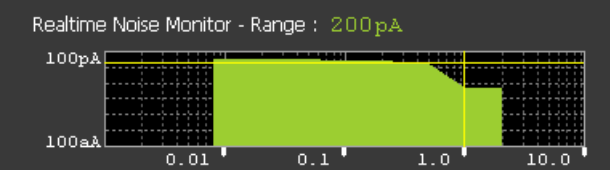

4. 功能键

请参见第 133 [页上的 "功能键"](#page-132-0)。

5. 辅助键

请参见第 137 [页上的 "辅助键"](#page-136-0)。

- 6. 电压源:电压源的输出电压
- 7. 源形状指示器。 DC、阶梯扫描、列表扫描或方波。 DC 不显示指示器。
- 8. 连接热电偶或湿度传感器时的温度测量数据。可以将温度单位更改为 °C (摄 氏)、 °F (华氏) 或 K (开氏)。
- 9. 连接湿度传感器时的湿度测量数据。

<span id="page-132-0"></span>功能键

SPEED 将测量速度的设置模式 (孔径模式)设置为自动或手动。

软键显示当前设置。如果孔径模式设置为自动,则软键将显示 Stable、 Normal 或 Quick。如果孔径模式设置为手动, 则软键 将显示 100.0 PLC、 10.0 PLC、 1.0 PLC、 0.1 PLC、 0.01 PLC 或 0.001 PLC。

PLC 指每次测量的电源线周期数,并指定孔径时间。例如, 如果设置 1.0 PLC,则对于 50 Hz 电源线,孔径时间设置为 20 ms ;对于 60 Hz 电源线,设置为 16.667 ms。

使用测量导航键 (Coarse Res 和 Fine Res)更改孔径时间。 有关孔径模式和时间,请参见第 190 [页上的 "测量时间"](#page-189-0)。

RANGE 将测量量程模式设置为 AUTO 或 FIXED。

如果设置为 AUTO,软键将显示 AUTO。如果设置为 FIXED, 软键将显示当前量程值。

它适用于 B2981B/B2983B 上的电流测量。它适用于上次在 B2985B/B2987B 上选择的测量模式 (AMPS(I)、 COUL(Q)、 VOLTS(V) 或 OHMS(R))。

Zoom 放大 / 缩小 Meter 视图。软键显示当前缩放状态 (ON 或 OFF)。

Clear **清除数据缓冲区。还会清除图形显示。** 

#### 应用程序 启动以下应用程序。使用辅助键选择应用程序。

- #1 设置完整性检查器。请参见第 134 [页上的](#page-133-0) ["设置完整性](#page-133-0) 检查器"。
- #2 数据记录器。请参见第 134 [页上的 "数据](#page-133-1) [记录器"](#page-133-1)。
- #3 (B2985B/B2987B) 顺序测量。请参见 第 135 [页上的 "顺序测量"](#page-134-0)。
- #4 演示幻灯片展示。请参见第 137 [页上的](#page-136-1) ["演示幻灯片展示"。](#page-136-1)
- #5 关于 B298*n*B,其中, B298*n*B 为型号。 请参见第 137 [页上的 "关于](#page-136-2) B298nB"。

System 菜单 将系统菜单项分配给功能键的软键。要取消分配,请按 Cancel/Local 键。有关系统菜单,请参见第 157 [页上的](#page-156-0) "[System](#page-156-0) 菜单"。

应用

此部分介绍通过上述 Apps #1 至 #5 辅助键启动的应用程序。

<span id="page-133-0"></span>设置完整性 检查器 此应用程序检查当前测量环境中的电子噪声。有关此功能的详细信息,请参见 第 228 [页上的 "设置完整性检查器"](#page-227-0)。需要 "SIC"(设置完整性检查器) 许可 证才能启用此检查功能。

> 按下 #1 辅助键时, 即会打开一个确认对话框。按 OK 打开 Setup Integrity Checker 面板并显示以下辅助键和功能键。

辅助键

- Check 启动噪声检查并将软键标签更改为 *Abort*。
- Abort 中止噪声检查并将软键标签更改为 *Check*。
- Export 将噪声检查结果文件保存到与前面板 USB-A 连接器连接的 USB 闪存驱动器的根文件夹中, 使用以下预先确定的文件名: MEC*MMDDhhmmss*.csv
	- 其中, *MM* 表示月, *DD* 表示日, *hh* 表示小时, *mm* 表示 分钟, *ss* 表示秒。

功能键

Close 关闭 Setup Integrity Checker 面板。

Setup Integrity Checker 面板以表格格式显示以下信息。

Date **the Manager of Alaka and Alaka Alaka and Alaka and Alaka and Alaka and Alaka and Alaka and Ala** 

Range 电流量程

- NPLC PLC 值 (孔径时间)
- Ref. 参考噪声电平,当安培表的输入开关为 OFF 时的电流变化。
- 目标 目标噪声电平,当安培表的输入开关为 On 时的电流变化。
- Ratio Target 与 Ref. 的方差比

<span id="page-133-1"></span>数据记录器 此应用程序使用指定样本数和采样周期执行简单采样测量,然后将测量结果存储 到数据缓冲区中。

按下 #2 辅助键后, 即会打开 Data Logger 对话框。在此对话框中设置以下参数, 然后按 OK (功能键)。

**Samples 样本数可以使用导航键和旋钮设置值。** 

Period 采样周期。可以使用导航键和旋钮设置值。

按 OK 启动采样测量。测量结果将显示在 Meter 视图、 Histogram 视图或 Roll 视 图上。

启动采样测量后,即会清除数据缓冲区并存储测量结果。该结果可以列出并显示 在 Measure Result 对话框上。

可使用以下迹线缓冲区和触发设置执行采样测量。将忽略 Trace Buffer Setup 对 话框和 Trigger Setup 子面板

#### 迹线缓冲区设置

- Feed Data: SENSE
- Buffer Control: NEXT
- Buffer Size:在 *Samples* 字段中指定的值

#### 触发设置

- 采集触发 (测量触发): Initiate
- ARM 采集计数:1
- ARM 采集源: AUTO (内部自动)
- TRIGger 采集计数 (Measure Count):在 *Samples* 字段中指定的值
- TRIGger 采集源 (测量触发) : AUTO (内部自动)
- TRIGger 采集定时器周期 (测量周期):在 *Period* 字段中指定的值
- 触发延迟 (电源延迟 = 测量延迟):0 s
- 触发输出:禁用

要停止采样测量,请按 Run/Stop 键。

注意 对于高速测量 (如采样周期为 1 ms), 屏幕上的绘制速度相当慢。

<span id="page-134-0"></span>顺序测量 (B2985B/B2987B) 顺序测量可以执行图 [4-1](#page-135-0) 所示的序列。

#### 前面板参考 显示屏和辅助键 / 功能键

<span id="page-135-0"></span>图 4-1 顺序测量 1st 测量 电压 强制 2nd 3rd (N-1)-th N-th  $Vs - 0V -$ Tc Ti Ti Ti **Start** Vs: Source Value Tc: Charge Time Ti: Interval

N: 重复次数

1. 清除迹线缓冲区。

- 2. 打开输入 / 输出开关, 然后施加定义的 Source Value 电压。
- 3. 在施加电压以对 DUT 充电时,等待定义的 Charge Time。
- 4. 在此之后,对 DUT 重复测量由 Repeat Count 定义的次数,测量之间的间隔时 间由 Interval 定义。每次测量后测量数据将显示在前显示屏上,且所有测量数 据均存储在迹线缓冲区中。
- 5. 完成所有测量后,关闭施加的电压 (0 V),然后关闭输入 / 输出开关。

顺序测量适用于测量时间相关的特性,并且可以使用简单设置重复测量。它适用 于体积和片电阻率测量。

警告 完成测量后,为了防止电击,请在接触 DUT 前先将 DUT 充分放电。 将输出关闭状态设置为 ZERO 以在测量之前和之后进行放电非常有用。

要进行顺序测量,请执行以下步骤。

- 1. 完成以下测量设置。
	- 测量类型 (电流 / 电荷电压电阻)
	- 测量速度 (孔径模式和时间)
	- 测量范围:FIXED
	- 限值测试 (如有必要)
	- 处理程序控制 (如有必要)
- 2. 在 Meter 视图上按 Apps 功能键, 然后按 #3 辅助键。即会打开 Sequential Measurement 对话框。

3. 在此对话框中设置以下参数。

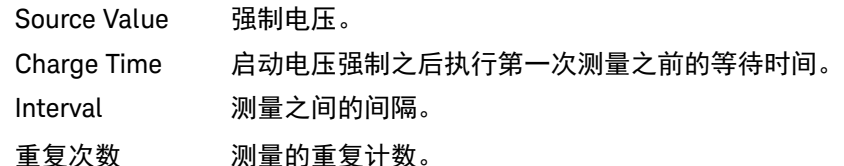

- 4. 按 OK (功能键)启动顺序测量。
- <span id="page-136-2"></span><span id="page-136-1"></span>演示幻灯片展示 启动以介绍此仪器的幻灯片展示。要启动它,按 OK 功能键。要终止它,按任何 前面板键。
	- 关于 B298*n*B 显示 Revision 对话框,其中显示 B2980 的型号、序列号、固件版本、 CPU FPGA 版本、模块版本、已安装许可证、系统运行时间和电池周期计数 (B2983B/B2987B)。

<span id="page-136-0"></span>辅助键

- 辅助键 1 AMPS (I) (B2985B/B2987B) 设置电流测量。
	- COUL. (Q) (B2985B/B2987B) 设置电荷测量。
		- VOLTS (V) (B2985B/B2987B) 设置电压测量。
		- OHMS (R) (B2985B/B2987B) 设置电阻测量。电阻数据由 Resistance=Vmeas/Imeas 或 Vout/Imeas 得出。其中, Vmeas 为电压测量数据,Imeas 为电流测量数据,Vout 为电压源的输 出电压。

使用 System Menu > Config > Measure > Ohms > V Select 功能 键选择电压数据 (Vmeas 或 Vout)。请参见第 158 [页上的](#page-157-0) "[Config](#page-157-0) 键组"。

- More... (B2985B/B2987B) 将辅助键更改为辅助键 2。
- 注意 **Zoom** 为 **ON** 时的有效辅助键 **(B2985B/B2987B)**

在 Meter 视图放大期间,无法使用 More... 键以及辅助键 2 和 3。

辅助键 2 Show Hist. 显示浓缩直方图并将软键标签更改为 *Hide Hist.*。 Hide Hist. \_\_\_\_\_\_ 显示第 139 [页上的 "量程设置子面板"中](#page-138-0)所示的量程设置子 面板,并将软键标签更改为 *Show Hist.*。

前面板参考 显示屏和辅助键 / 功能键

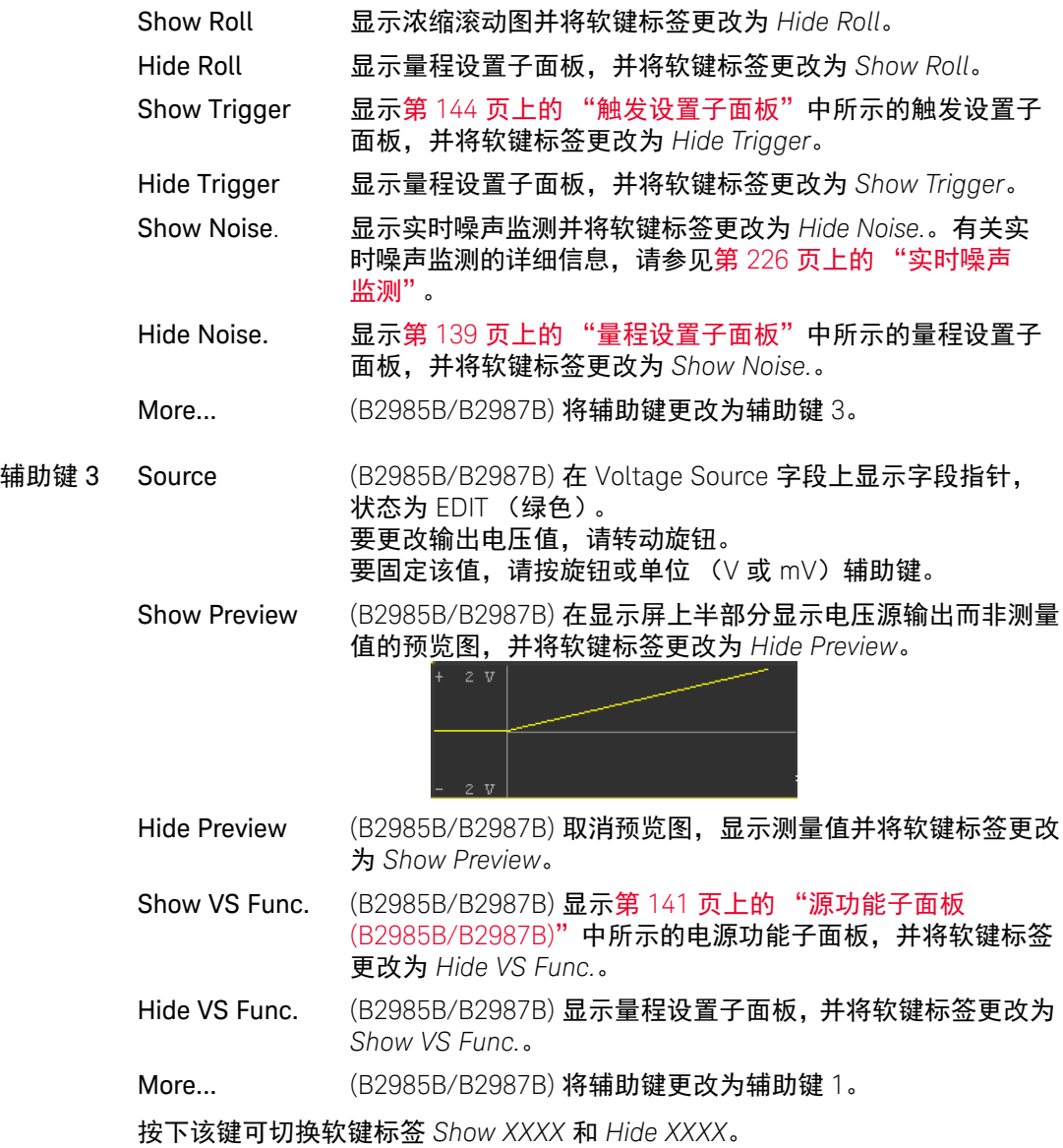

#### <span id="page-138-0"></span>量程设置子面板

#### B2981B/B2983B

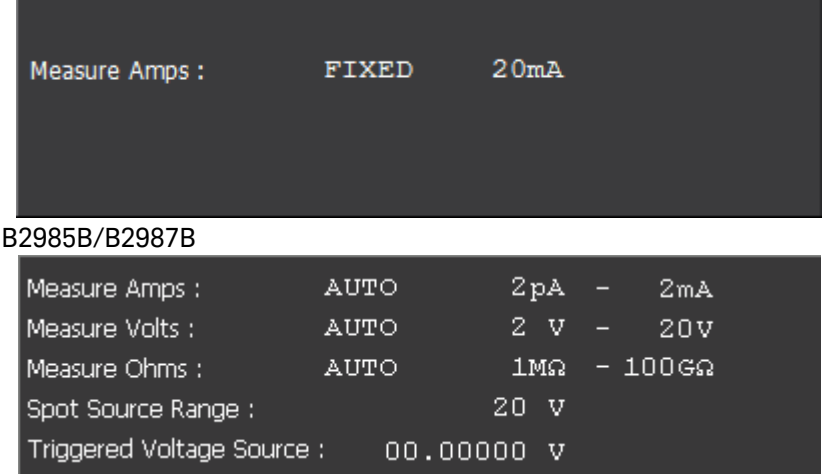

可使用以下设置参数。使用旋钮和辅助键设置这些字段。

Measure Amps 设置电流测量范围。

在左侧字段中,选择量程模式 AUTO 或 FIXED。

在右侧字段中,对于 AUTO 模式运行,设置最小和最大量程 值,对于 FIXED 模式,设置量程值。

Measure Coulomb (B2985B/B2987B) 设置电荷测量量程。

在左侧字段中,选择量程模式 AUTO 或 FIXED。

在右侧字段中,为 AUTO 模式运行设置 HIGH 或 LOW。

HIGH

- (200nC-2μC) 自动使用介于 200 nC 量程到 2 μC 量程之间 的适当量程。
- LOW (2nC-20nC) 自动使用介于 2 nC 量程到 20 nC 量程之间 的适当量程。

对于 FIXED 模式, 在右侧字段中设置量程值。

前面板参考 显示屏和辅助键 / 功能键

Measure Volts (B2985B/B2987B) 设置电压测量量程。

在左侧字段中,选择量程模式 AUTO 或 FIXED。

在右侧字段中,对于 AUTO 模式运行,设置最小和最大量程 值,对于 FIXED 模式,设置量程值。

Measure Ohms (B2985B/B2987B) 设置电阻测量量程。

在左侧字段中,选择量程模式 AUTO 或 FIXED。

在右侧字段中,对于 AUTO 模式运行,设置最小和最大量程 值,对于 FIXED 模式,设置量程值。

Spot Source Range (B2985B/B2987B) 将电压输出量程设置为 20 V、+1000 V 或  $-1000 V<sub>o</sub>$ 

Triggered Voltage

Source (B2985B/B2987B) 通过触发输入指定恒定电压输出值。电压源 通过接收触发信号将输出更改为指定值。这在状态 VS Function OFF 和 Voltage Source On 下可用。

<span id="page-140-0"></span>源功能子面板 (B2985B/B2987B)

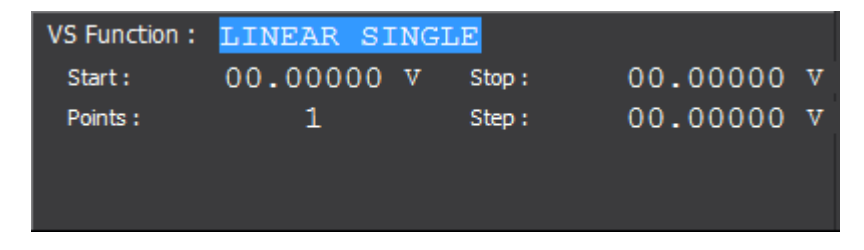

使用此子面板可将 B2985B/B2987B 中的电压源设置为扫描源或方波波形发生器。

要选择源功能,请使用字段指针在 VS Function 字段上处于 EDIT (绿色)状态时 显示的辅助键。

- LINEAR SINGLE:以线性增量步长从起点扫描到终点。
- LINEAR DOUBLE:以线性增量步长从起点扫描到终点再到起点。
- LIST:扫描在列表扫描设置列表中定义的值。请参见第 142 [页上的 "列表扫](#page-141-0) [描设置"](#page-141-0)。
- ARB SQUARE: 方波波形输出
- OFF:电压源作为直流恒定电压源运行。

以下设置参数适用于 LINEAR SINGLE、 LINEAR DOUBLE 或 LIST。

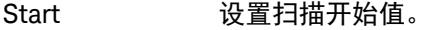

Stop 设置扫描结束值。

Points 设置扫描步长数。

Step 设置扫描步长值 (增量步长值)。不适用于 LIST 扫描操作。

以下设置参数适用于 ARB SQUARE。

- Start **better 设置方波波形的基准电压。**
- Peak **beak** 设置方波波形的峰值电压。
- Delay **Delay 设置峰值之前的基准输出周期。**
- Peak Time 设置峰值输出周期。
- 结束时间 设置峰值之后的基准输出周期。

**Count 在一次设备操作中将生成的波形数。** 

使用旋钮和辅助键设置参数。当字段指针在输入字段中处于 EDIT (绿色)状态 时,辅助键将更改为单元键,如下所示。

- mV和 V (电压值设置)
- us、 ms、 s 和 ks (时间值设置)

有关扫描源的量程模式,请参见第 160 [页上的 "](#page-159-0)Sweep 对话框"。如果扫描源的 量程模式设置为 BEST,则量程设置子面板中的 *Spot Source Range* 参数设置将 不起作用。它对恒定源和扫描源的 FIXED 量程模式有效。

<span id="page-141-0"></span>列表扫描设置 当字段指针在 LIST 扫描 Start/Stop/Points 字段中处于 EDIT (绿色)状态时,可 使用以下辅助键设置列表扫描源。

Edit 打开用于设置列表扫描源的 List Sweep 对话框。

Load 打开 Load List Sweep Data 对话框,以从连接到前面板 USB-A 连接器的 USB 闪存驱动器加载列表扫描数据。

• "列表扫描"对话框

此对话框提供用于设置列表扫描源的以下字段。列表完成后,按 OK 以应用数 据并关闭对话框。

(数据图形) 显示列表扫描输出的形状

(数据列表) 列出左侧单元格中的数据索引和右侧单元格中的输出值。 如果指针处于 MOVE 状态,转动旋钮时会将指针移动到左 侧或右侧单元格。按下旋钮会将状态更改为 EDIT。 当右侧单元格处于 EDIT 状态时,可以使用旋钮输入输出值。 当左侧单元格处于 EDIT 状态时,可使用以下辅助键创建和 滚动列表。 之后,转动旋钮时将滚动列表,按旋钮时会将状态更改为 MOVE。

- Append 在下面添加一行。右侧单元格中会输入相同 的输出值。
- Insert 在上面添加一行。右侧单元格中会输入相同 的输出值。
- Delete 删除相应行。
- Scroll 100 将指针移动到上面最多 100 个点。
- Scroll 100 将指针移动到下面最多 100 个点。

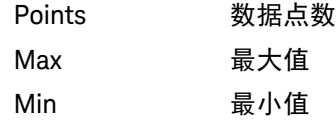

• Load List Sweep Data 对话框

此对话框提供以下字段,用于从在 USB 闪存驱动器中存储的文件加载列表扫 描数据。使用线光标突出显示要加载的文件。按 OK 加载数据并关闭对话框。 可通过转动旋钮移动线光标。

(数据图形) 显示由文件列表选择的列表扫描数据的形状

Path 用于保存列表扫描数据文件的文件夹。

(文件列表) 列表扫描数据文件的列表

Points 数据点数 Max 最大值

Min 最小值

以下数据可作为列表扫描数据调用。

- 逗号分隔值格式,文件扩展名 csv 例如 1.0,1.1,1.2,1.3
- 回车或换行符分隔值格式,文件扩展名 txt 例如 1.0 1.1 1.2 1.3
- 行内空格分隔值格式,文件扩展名 csv 例如 1.0 1.1 1.2 1.3

#### <span id="page-143-0"></span>触发设置子面板

B2981B/B2983B

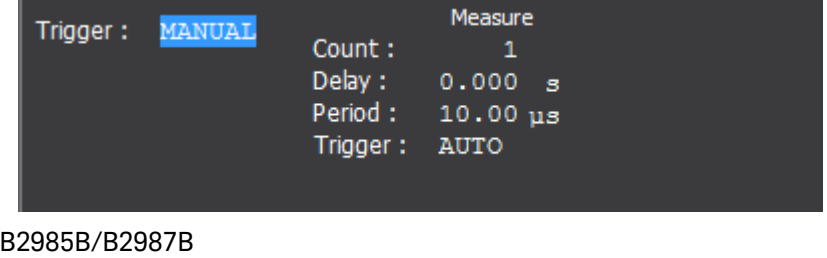

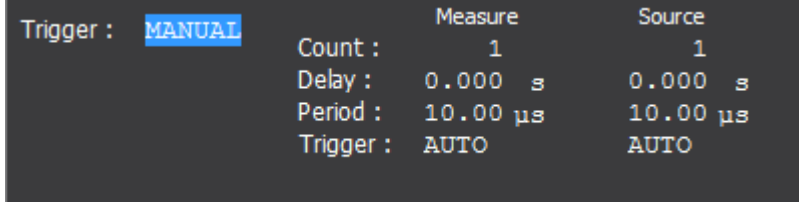

B2980 支持以下触发类型,用于在 B2981B/B2983B 上触发测量以及在 B2985B/ B2987B 上触发测量和电压源输出。它们用于轻松设置触发。

可使用当字段指针在 Trigger 字段中处于 EDIT (绿色)状态时所显示的辅助键来 选择触发类型。有关触发类型和设置参数,请参阅表 [4-2](#page-144-0)。

- AUTO 自动触发类型
- SYNC 同步触发类型
- TIMER 定时器触发类型

MANUAL 手动触发类型

可使用以下设置参数通过 Measure 列设置测量触发 (采集操作),并通过 Source 列设置源输出触发 (瞬时操作)。

- Count 触发计数 (触发次数), 1 至 100000 或 INF. (无穷大)。触 发类型为 AUTO 时,会自动设置此值。对于其他触发类型,请 正确设置每个源输出和测量所需的触发数目。例如,对于 10 个步骤的扫描测量,设置 Source Count = Measure Count = 10
- Delay 设置触发延时。
- Period 设置触发周期。
- Trigger 使用辅助键 AUTO、BUS、TIMER、INT*m*、LAN、EXT*n* 或 TIN 选择触发源,其中,*m* 为整数 1 或 2,*n* 为介于 1 和 7 之间的 整数。有关触发源的信息,请参见表 [4-2](#page-144-0)。
当字段指针在 Delay 或 Period 字段中处于 EDIT (绿色)状态时,辅助键将更改 为单元键,如下所示。

 $\cdot$   $\mu S$ ,  $ms$ ,  $s$   $\bar{m}$  ks

表 4-2 神发类型和设置参数

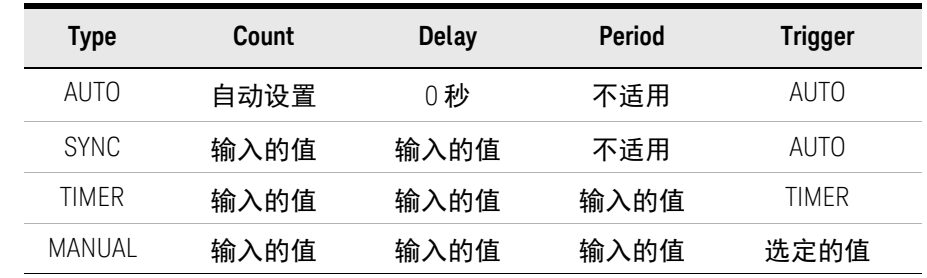

*Trigger* = AUTO,通过使用内部算法,自动选择最适合当前操作模式的触发源。

*Trigger* = BUS,使用远程接口触发命令,如 GET、 TRIGger 和 \*TRG。

*Trigger* = TIMER,使用在每个间隔处由内部生成的信号,该间隔由 *Period* 参数 设置。

*Trigger* = INT1 或 INT2,分别使用来自内部总线 1 或 2 的信号。

*Trigger* = LAN,使用 LXI 触发。

*Trigger* = EXT*n* 使用来自 DIO 针脚 *n* 的信号,这是后面板上 Digital I/O D-sub 连 接器的输出端口。 *n*=1 至 7。

*Trigger* = TIN 使用后面板上的 Trigger In 连接器的信号。

注意

#### 详细设置触发参数

有关触发系统的详细信息,请参阅第 219 [页上的图](#page-218-0) 5-10。

Meter 视图提供触发类型和可用于轻松设置触发的参数。如果要详细设置触发 参数,选择 MANUAL 触发类型,然后使用通过按 System Menu > Trigger > Config 功能键打开的 Trigger Configuration 对话框。请参见第 168 [页上的](#page-167-0) "[Trigger](#page-167-0) 键组"。

Meter 视图不包含用于接通层的设置参数,但包含用于触发层的设置参数。在 Trigger Configuration 对话框中, Meter 视图设置的优先级高于触发层设置。 因此,将忽略该对话框中重叠的参数值。

### Graph 视图

显示用于绘制测量或数学运算结果的图形。 Graph 视图最多可绘制 5000 条数据。

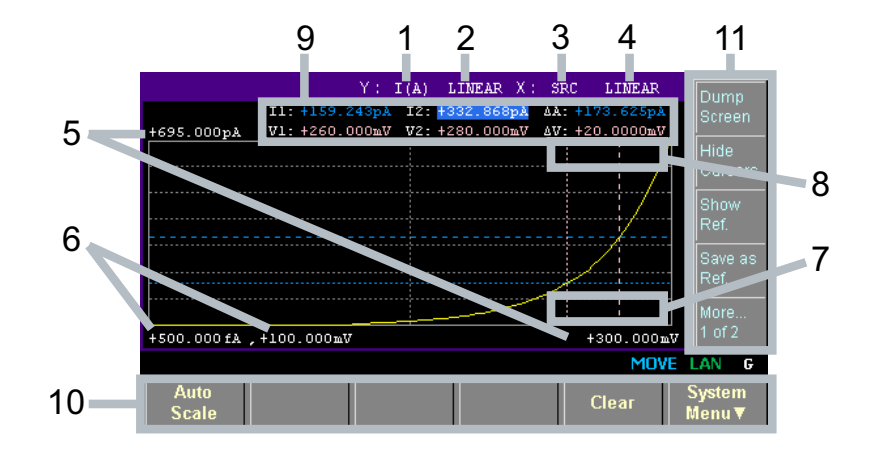

显示区域 1. Y轴数据类型:I (A)、 Q (C)、 V (V)、 R (Ω) 或 MATH (请参见表 [4-3](#page-147-0))。使用 辅助键选择一个。

> B2981B/B2983B: I (A) 或 MATH B2985B/B2987B:  $I(A)$ ,  $Q(C)$ ,  $V(V)$ ,  $R(\Omega)$ 或 MATH

- 2. Y 轴定标:LINEAR 或 LOG。使用辅助键选择一个。
- 3. X轴数据类型: I(A)、Q(C)、V(V)、R( $\Omega$ )、MATH、SRC 或t(s) (请参见 表 [4-3](#page-147-0))。使用辅助键选择一个。

B2981B/B2983B: I(A), MATH 或 t (s) B2985B/B2987B:  $I(A)$ ,  $Q(C)$ ,  $V(V)$ ,  $R(\Omega)$ , MATH, SRC 或 t (s)

- 4. X轴定标: LINEAR 或 LOG。使用辅助键选择一个。
- 5. 图形最大值
- 6. 图形最小值
- 7. (B2985B/B2987B) 电压源的输出电压值 (由 *Show Source* 或 *Hide Source* 辅 助键控制)。如果 Voltage Source On/Off 开关打开,则输出值显示为黄色。 您可以使用此字段更改输出电压。

前面板参考 显示屏和辅助键 / 功能键

- 8. 活动 X 光标位置处的 Y 轴数据。对于*无数据* 位置显示 ----<sub>-</sub>----。
- 9. 光标数据 (由 *Show Cursors* 或 *Hide Cursors* 辅助键控制)

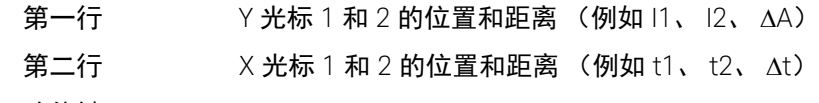

- 10.功能键
- 11.辅助键

<span id="page-147-0"></span>表 4-3 Graph 视图的 X 和 Y 轴数据类型

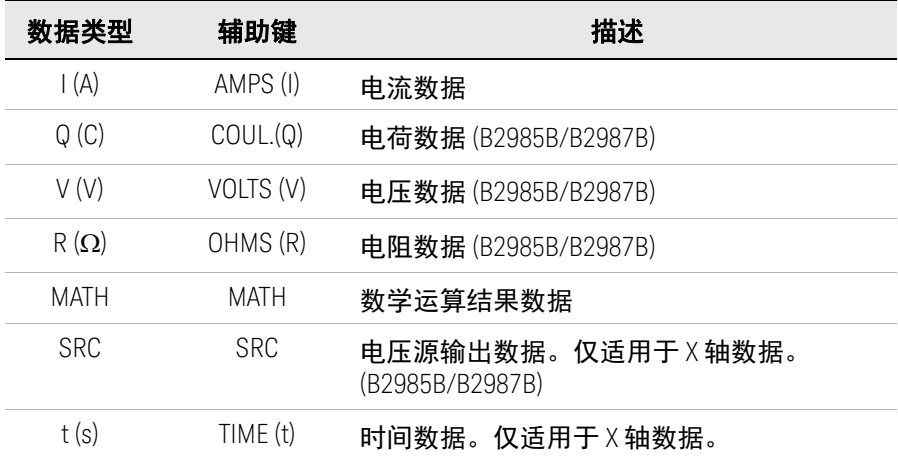

功能键 Auto Scale 更改图形定标以自动适合图形中的迹线。

Clear **清除数据缓冲区。还会清除图形显示。** 

System 菜单 将系统菜单项分配给功能键的软键。要取消分配,请按 Cancel/Local 键。有关系统菜单, 请参见第 157 [页上的](#page-156-0) "[System](#page-156-0) 菜单"。

辅助键 Dump Screen 打开 File Selection (Dump Screen) 对话框,该对话框用于将屏 幕转储保存到 JPEG 文件。

> 可将该文件保存到与前面板 USB-A 连接器连接的 USB 闪存驱 动器中。可用指定的名称保存该文件。如果未指定文件扩展 名, 则自动添加 ".jpg"。

 $Show$  Cursors  $\qquad \frac{1}{2} \pi \pi + \frac{1}{2} \pi + \frac{1}{2} \pi + \$ 软键标签更改为 *Hide Cursors*。

#### 前面板参考 显示屏和辅助键 / 功能键

Hide Cursors 隐藏光标并将软键标签更改为 *Show Cursors*。 Show Ref. 显示使用保存的测量数据作为参考行数据的参考行,并将软键 标签更改为 *Hide Ref.*。 Hide Ref. 隐藏参考行并将软键标签更改为 *Show Ref.*。 Save as Ref. 有当前显示的数据临时另存为参考行数据。 Show Source 显示电压源的输出电压值并将软键标签更改为 *Hide Source*。 Hide Source 隐藏电压源的输出值并将软键标签更改为 *Show Source*。

#### 注意

#### 如果数据的条数超出 **5000**

如果测量数据的条数超出 5000,则 Graph 视图和 Roll 视图会绘制以下数据。 其中, *n* 是介于 1 至 5000 之间的整数。 数据的条数为 5001 至 10000: 第 [2\*(n-1)+1] 条数据 数据的条数为 10001 至 25000: 第 [5\*(n-1)+1] 条数据 数据的条数为 25001 至 50000: 第 [10\*(n-1)+1] 条数据 数据的条数为 50001 至 100000: 第 [20\*(n-1)+1] 条数据

### 直方图视图

显示直方图,以显示与定义的量程(柱形)相对应的测量数据的出现次数。有关 X 轴数据类型, 请参见表 [4-4](#page-150-0)。

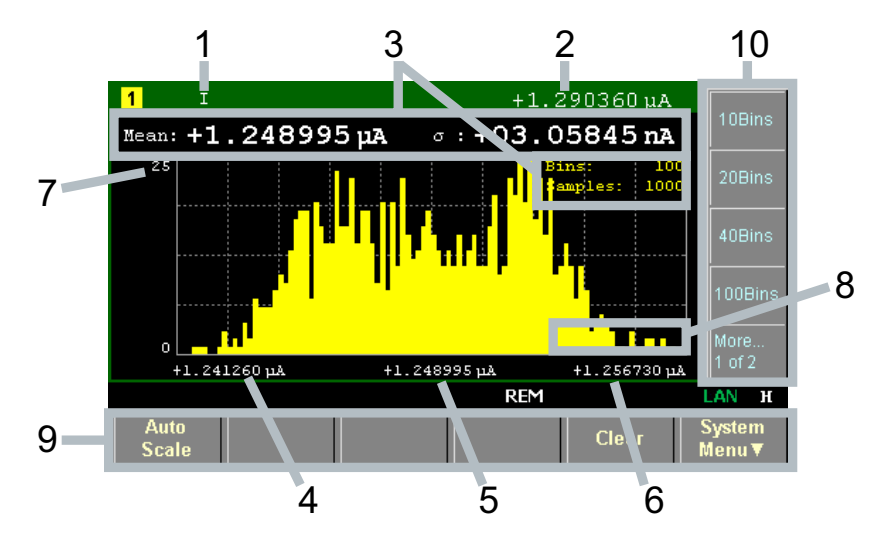

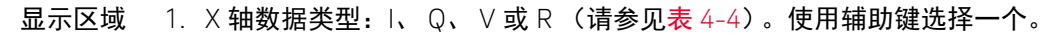

- 2. 最新测量数据
- 3. 统计数据 (Mean: 平均值, o: 标准差, Bins: 柱形数, Samples: 样本数 据数)
- 4. 最小柱形的 X 轴值
- 5. 中心柱形的 X 轴值
- 6. 最大柱形的 X 轴值
- 7. Y 轴最大值。您可以使用旋钮设置该值。
- 8. (B2985B/B2987B) 电压源的输出电压值 (由 *Show Source* 或 *Hide Source* 辅 助键控制)。如果 Voltage Source On/Off 开关打开,则输出值显示为黄色。 您可以使用此字段更改输出电压。
- 9. 功能键
- 10.辅助键

<span id="page-150-0"></span>

表 4-4 histogram 视图的 X 轴数据类型

| 数据类型 | 辅助键             | 描述                   |  |
|------|-----------------|----------------------|--|
|      | AMPS (I)        | 电流数据                 |  |
| Q    | COUT(Q)         | 电荷数据 (B2985B/B2987B) |  |
| V    | VOLTS (V)       | 电压数据 (B2985B/B2987B) |  |
| R    | OHMS $(\Omega)$ | 电阻数据 (B2985B/B2987B) |  |

功能键 Auto Scale 更改图形定标以自动适合图形中的迹线。

Clear **清除数据缓冲区。还会清除图形显示。** 

System 菜单 将系统菜单项分配给功能键的软键。要取消分配,请按 Cancel/Local 键。有关系统菜单, 请参见第 157 [页上的](#page-156-0) "[System](#page-156-0) 菜单"。

辅助键 *n* Bins 为介于最小至最大测量值之间的量程分配 *n* 个柱形。如果更改 了柱形数,则 Histogram 视图将根据新设置重新分配电流结 果,然后显示新结果。其中, *n* 为 10、 20、 40 或 100。

Dump Screen 打开 File Selection (Dump Screen) 对话框,该对话框用于将屏 幕转储保存到 JPEG 文件。

> 可将该文件保存到与前面板 USB-A 连接器连接的 USB 闪存驱 动器中。可用指定的名称保存该文件。如果未指定文件扩展 名,则自动添加 ".jpg"。

- Show Source 显示电压源的输出电压值并将软键标签更改为 *Hide Source*。
- Hide Source 隐藏电压源的输出电压值并将软键标签更改为 *Show Source*。

#### Roll 视图

显示用于绘制测量数据的时域图。有关 Y 轴数据类型, 请参阅表 [4-5](#page-152-0)。 Roll 视图 最多可绘制 5000 条数据。

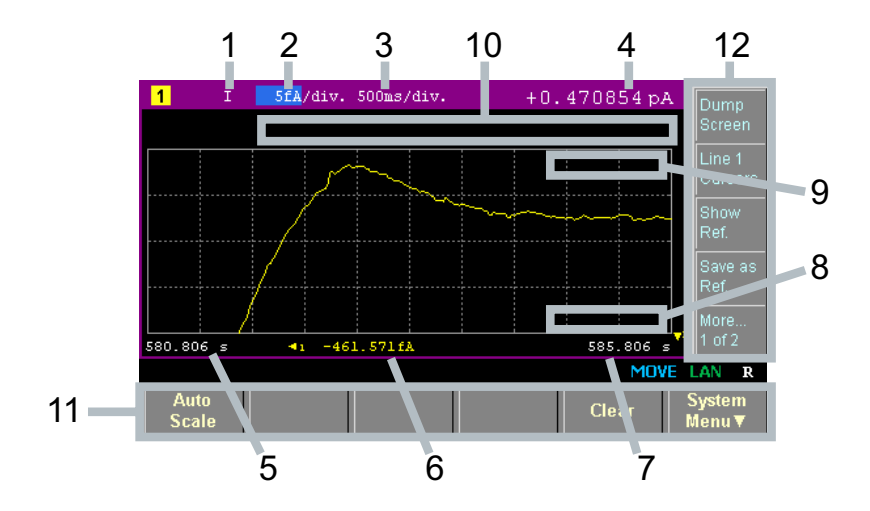

显示区域 1. Y轴数据类型: I、 Q、 V 或 R。使用辅助键选择一个。

- 2. 每格的 Y 轴定标: A/div.、 C/div.、 V/div. 或  $\Omega$ /div.。
- 3. 每格的 X 轴定标:s/div.。
- 4. 最新测量数据
- 5. X 轴最小值 (最小时间戳)
- 6. 行 1 的 Y 轴偏移值
- 7. X 轴最大值 (最大时间戳)
- 8. (B2985B/B2987B) 电压源的输出电压值 (由 *Show Source* 或 *Hide Source* 辅 助键控制)。如果 Voltage Source On/Off 开关打开,则输出值显示为黄色。 您可以使用此字段更改输出电压。
- 9. 活动 X 光标位置处的 Y 轴数据。对于*无数据* 位置显示 ----<sub>-</sub>----。

10.光标数据 (由 *Line 1 Cursors* 或 *Hide Cursors* 辅助键控制)

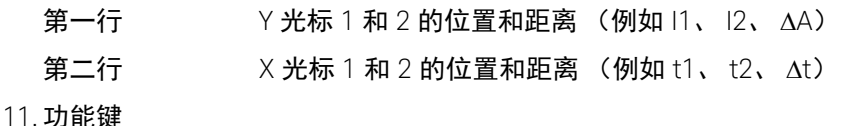

12.辅助键

#### <span id="page-152-0"></span>表 4-5 Roll 视图的 Y 轴数据类型

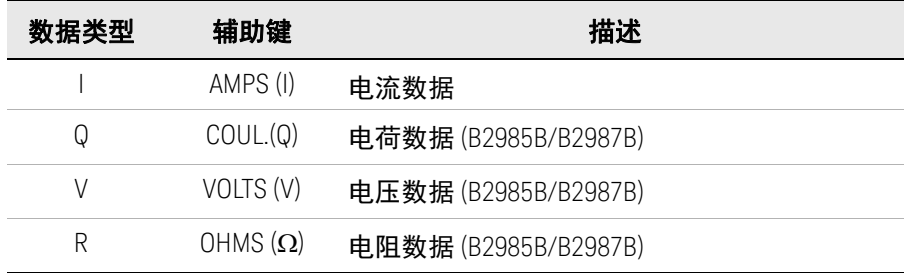

功能键 Auto Scale 更改图形定标以自动适合图形中的迹线。

Clear **清除数据缓冲区。还会清除图形显示。** 

System 菜单 将系统菜单项分配给功能键的软键。要取消分配,请按 Cancel/Local 键。有关系统菜单,请参见第 157 [页上的](#page-156-0) "[System](#page-156-0) 菜单"。

辅助键 Dump Screen 打开 File Selection (Dump Screen) 对话框,该对话框用于将屏 幕转储保存到 JPEG 文件。

> 可将该文件保存到与前面板 USB-A 连接器连接的 USB 闪存驱 动器中。可用指定的名称保存该文件。如果未指定文件扩展 名, 则自动添加 ".jpg"。

- Line 1 Cursors 显示光标 (Y 光标 1 和 2、 X 光标 1 和 2 以及光标数据)并将 软键标签更改为 *Hide Cursors*。
- Hide Cursors 隐藏光标并将软键标签更改为 *Line 1 Cursors*。

Show Ref. 显示使用保存的测量数据作为参考线数据的参考线,并将软键 标签更改为 *Hide Ref.*

Hide Ref. 隐藏参考线并将软键标签更改为 *Show Ref.*

Save as Ref. 来当前显示的数据临时另存为参考行数据。

Show Source 显示电压源的输出电压值并将软键标签更改为 *Hide Source*。 Hide Source 隐藏电压源的输出电压值并将软键标签更改为 *Show Source*。

#### 注意

#### 如果数据的条数超出 **5000**

如果测量数据的条数超出 5000,则 Graph 视图和 Roll 视图会绘制以下数据。 其中, *n* 是介于 1 至 5000 之间的整数。 数据的条数为 5001 至 10000: 第 [2\*(n-1)+1] 条数据 数据的条数为 10001 至 25000: 第 [5\*(n-1)+1] 条数据 数据的条数为 25001 至 50000: 第 [10\*(n-1)+1] 条数据 数据的条数为 50001 至 100000: 第 [20\*(n-1)+1] 条数据

# 状态信息

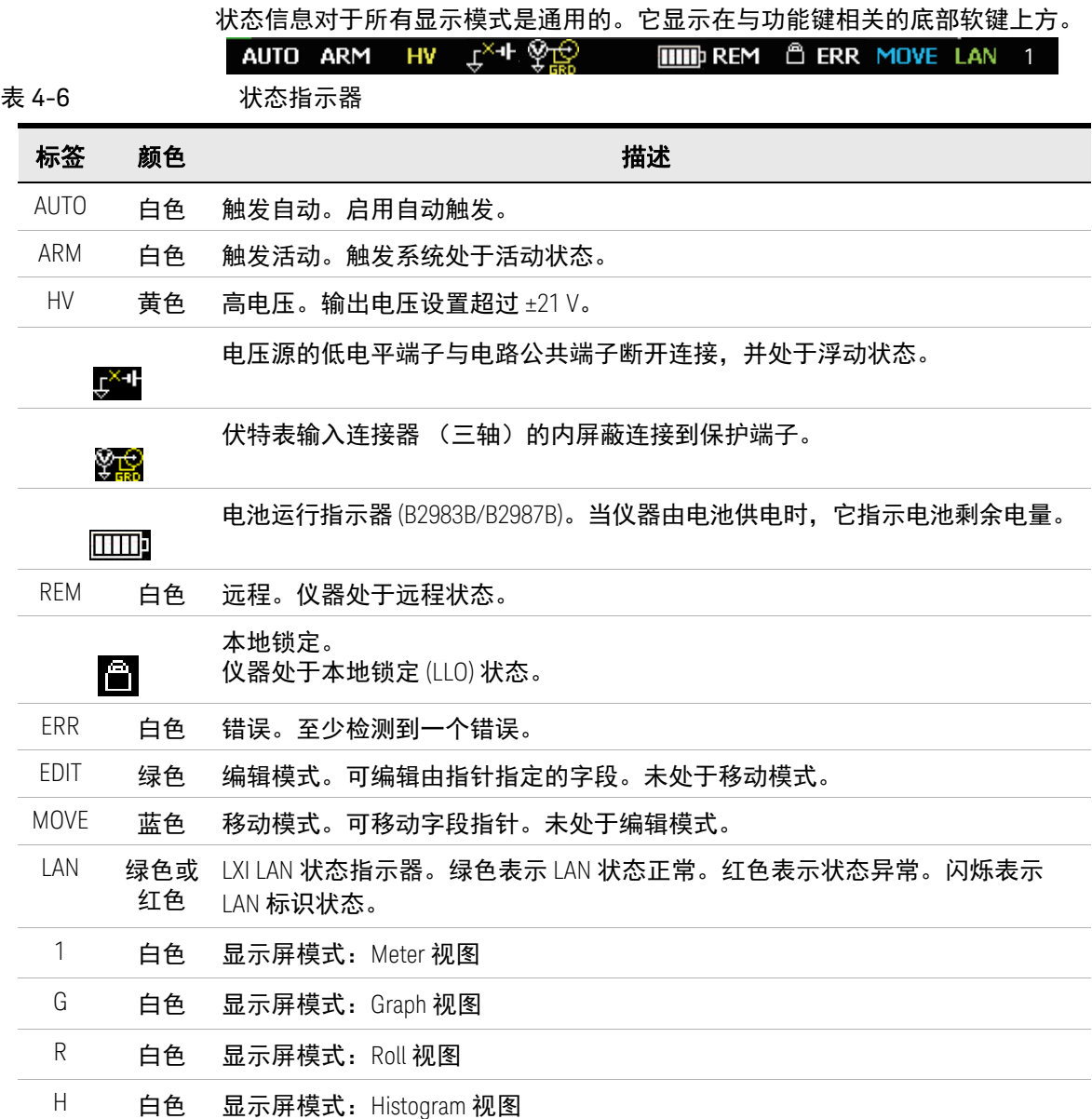

前面板参考 显示屏和辅助键 / 功能键

### 帮助程序面板

如果字段指针移至需要输入字母数字字符的字段,例如 *File Name* 字段,则当字 段指针处于 EDIT (绿色)状态时,将自动显示帮助程序面板。

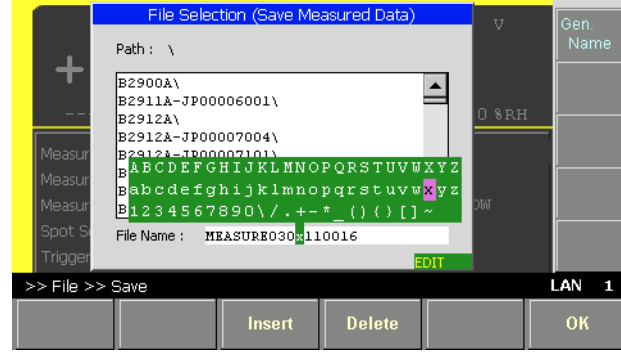

要在字段中输入字母数字字符,请执行以下步骤。

- 1. 按 Coarse Res、 Fine Res、 Save 或 Recall 键将数字指针移动至输入字段中要 编辑的字符或数字。
- 2. 转动旋钮,或按 Range + 或 Range 键将指针移动到帮助程序面板上,然后 选择字符。
- 3. 如有必要,按 Insert 或 Delete 功能键插入新字符或删除在字段中选择的字符。
- 4. 重复步骤 1 至 3, 直到字段中的编辑完成。
- 5. 按此旋钮以固定该设置值。字段指针将进入 MOVE 状态。
- 功能键 Insert 在字段中当前选择的字符前面插入字符。 Delete **在字段中删除当前选择的字符。**
- 辅助键 Gen. 名称 在字段中以预定格式输入测量数据的文件名新条目,例如 MEASURE*MMDDhhmmss*。其中, *MM* 表示月, *DD* 表示日, *hh* 表示小时, *mm* 表示分钟, *ss* 表示秒。

# <span id="page-156-0"></span>System 菜单

Keysight B2980 的 System Menu 键等功能键位于前面板显示屏下方。按 System Menu 键可显示以下软键菜单项。

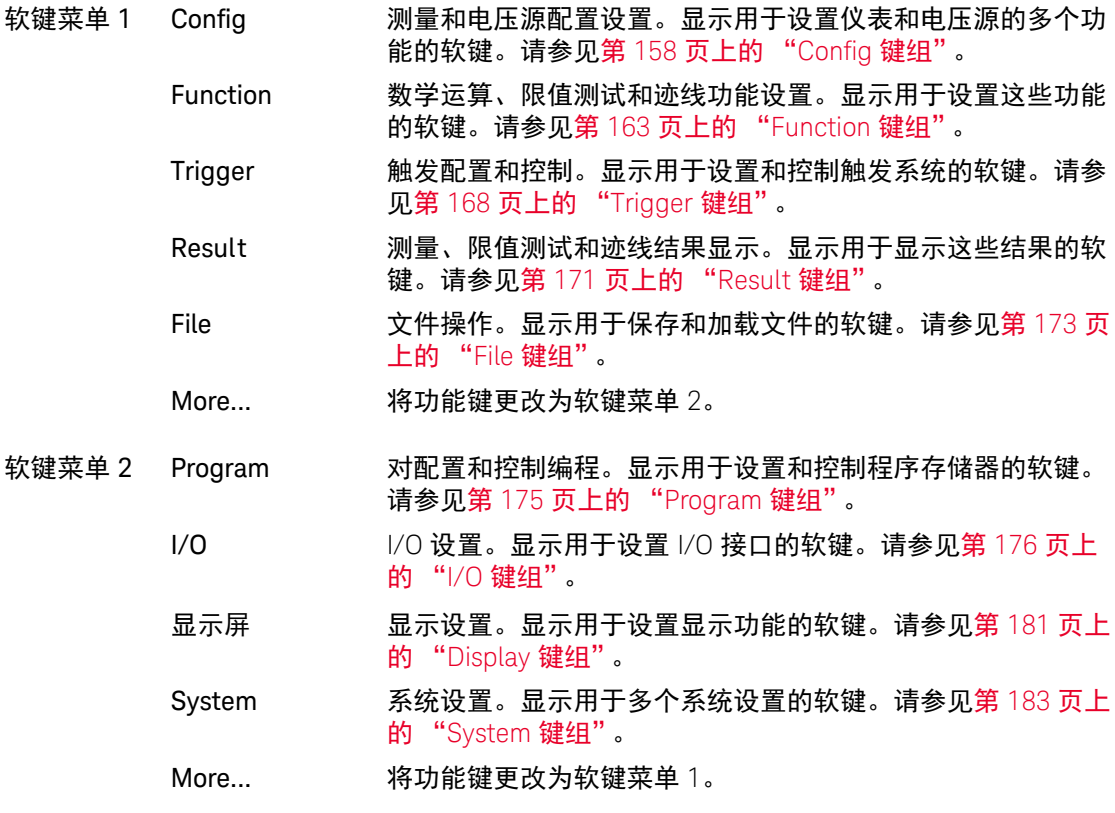

# <span id="page-157-0"></span>Config 键组

按 Config 键可显示以下软键,用于设置仪表和电压源的多个功能。

Source (B2985B/B2987B) 显示以下软键,用于设置电压源操作。 Connection 电源操作和连接设置。请参见第 160 [页上的 "](#page-159-0)Output [Connection](#page-159-0) 对话框"。 Sweep 扫描源详细设置。请参见第 160 [页上的 "](#page-159-1)Sweep 对话框"。 测量 显示以下软键,用于设置测量操作。 Connection (B2985B/B2987B) 测量操作和连接设置。请参见第 161 [页上的](#page-160-0) ["输入连接对话框"。](#page-160-0) Filter 用于测量的数字滤波器设置。请参见第 161 [页上的 "测量滤](#page-160-1) [波器对话框"](#page-160-1)。 Ranging 自动调整量程速度设置, 即 Normal 或 Fast Normal 执行基本的自动量程调整操作。 通道会自动设置可使执行的测量具有最佳分 辨率的量程。 Fast 为了执行高吞吐量测量, 缩短用于确定测量 量程的观测时间。当测量信号噪声 (从交 流电源等叠加)很低时,可以使用此设置。 软键将显示此功能的当前 Normal/Fast 状态。按此键时将切换 状态。 Coulomb (B2985B/B2987B) 显示以下软键,用于设置电荷测量的自动放 电功能。 Auto Dis. 自动放电功能设置, ON 或 OFF。 软键将显示此功能的当前 ON/OFF 状态。按 此键时将切换状态。 Dis. Level 最低放电电平, 2 nC, 20 nC, 200 nC 或  $2 \mu C$ . 软键将显示当前放电电平。按此键时将切换

电平。

前面板参考 config 键组

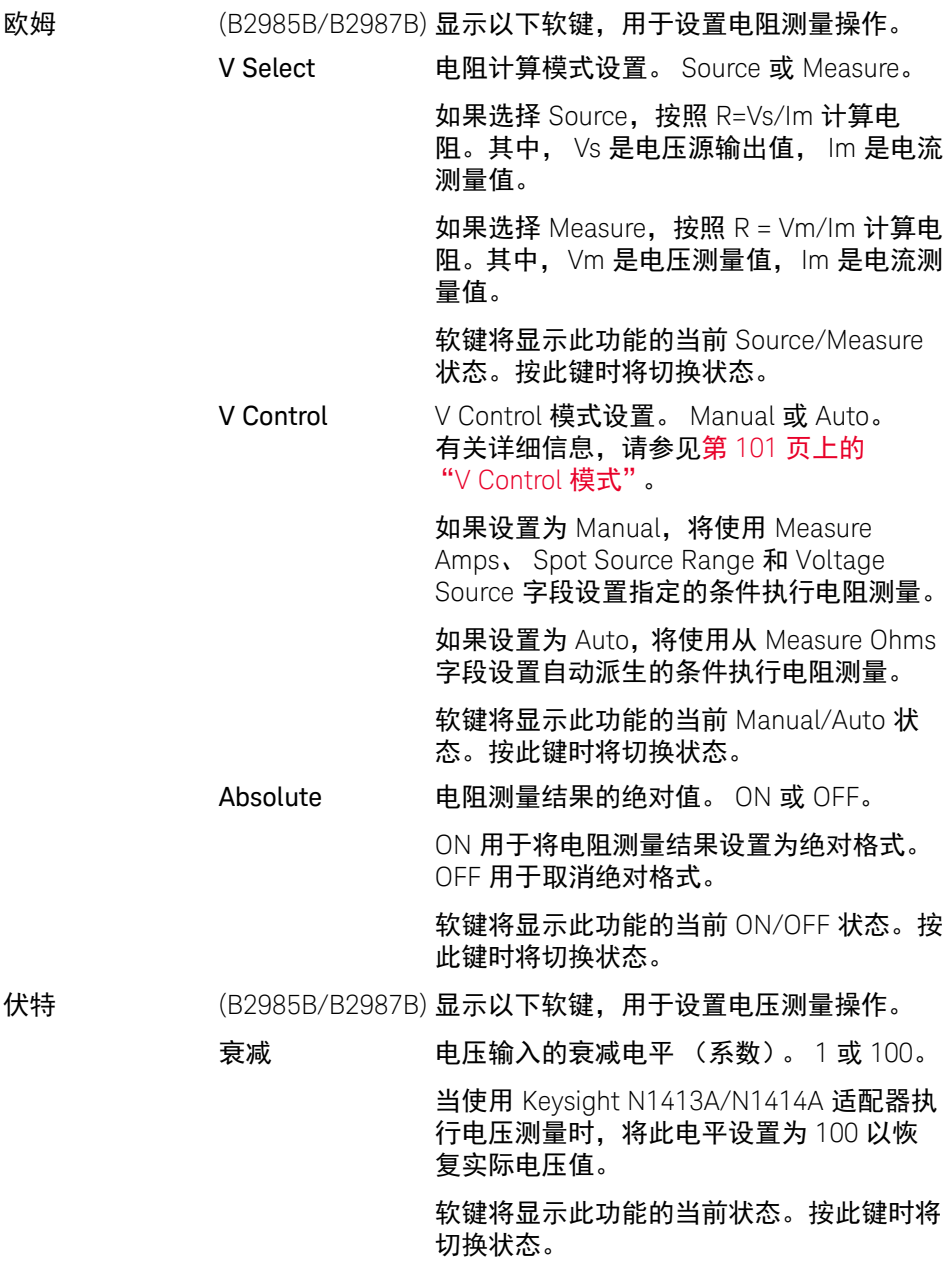

#### 前面板参考 Config 键组

#### Common (B2985B/B2987B) 显示以下软键,通常用于设置电源和测量操作。

Wait 源和测量等待时间设置。请参见第 161 页上的 "[Wait Control](#page-160-2)  [对话框"](#page-160-2)。

#### <span id="page-159-0"></span>Output Connection 对话框

(B2985B/B2987B) 此对话框提供用于设置电源操作和连接的以下参数。

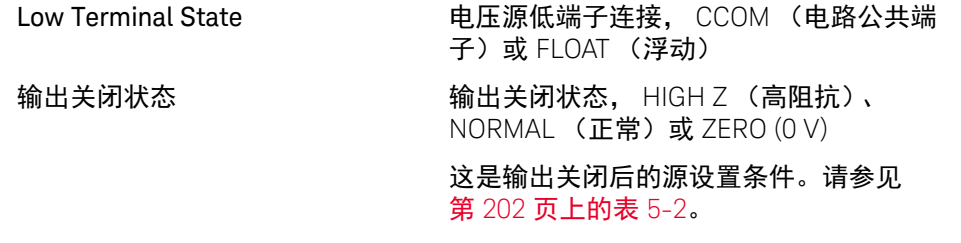

#### 电阻限值状态 电压源输出电阻 (20 ΜΩ) 连接, ON (串联 连接)或 OFF (无连接)

<span id="page-159-1"></span>Sweep 对话框

(B2985B/B2987B) 此对话框提供以下用于设置扫描源操作的详细信息的参数。

- Sweep Ranging 用于扫描源操作的量程模式, BEST 或 FIXED。请参见 第 160 [页上的表](#page-159-2) 4-7。
- Sweep Direction 扫描方向, UP (开始到停止方向)或 DOWN (停止到开始 方向)
- 扫描后输出 源通道完成扫描输出后应用的值

START VALUE (START): 源通道将在应用扫描输出开始值之前 将输出更改为 DC 输出值。

END VALUE (END):源通道在扫描输出停止时保持输出值。

<span id="page-159-2"></span>表 4-7 用于扫描源操作的量程调整模式

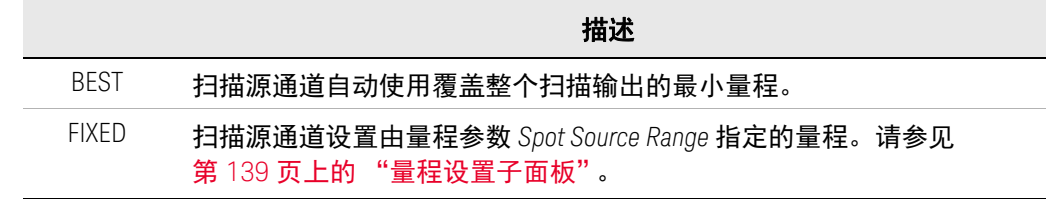

### <span id="page-160-0"></span>输入连接对话框

(B2985B/B2987B) 此对话框提供用于设置测量操作和连接的以下参数。

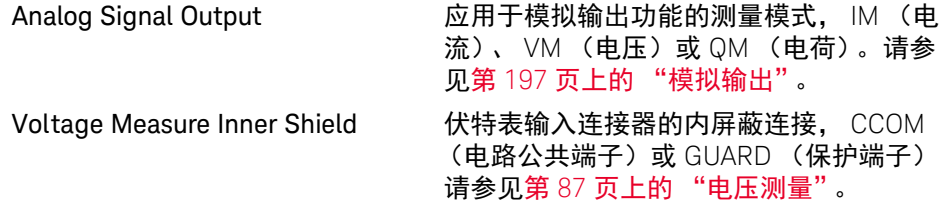

<span id="page-160-1"></span>测量滤波器对话框

此对话框提供用于设置测量滤波器的以下参数。

Median Filter

(Current) 中位数滤波器, ON 或 OFF 在 B2985B/B2987B 上,它适用于电流和电荷测量。 如果此滤波器为 ON. 为 Rank 字段设置 0 至 15 之间的整数。

Moving Average

(All) 移动平均值滤波器, ON 或 OFF

如果此滤波器为 ON, 将 Count 字段设置为样本数 (介于 1 至 100 之间的整数 n)。

请注意,无法使用按前面板上的 Filter 键打开的 Measure Filter 对话框来更改每 个滤波器的 ON/OFF 状态。

有关详细信息,请参见第 195 [页上的 "测量滤波器"](#page-194-0)。

<span id="page-160-2"></span>Wait Control 对话框

(B2985B/B2987B) 此对话框提供以下参数,用于设置适用于 Source 和 Measure 列的源和测量等待时间。

源等待时间定义为直流输出启动之后,源通道无法更改输出的时间。

测量等待时间定义为直流输出启动之后,测量通道无法开始测量的时间。

State **等待时间, ON 或 OFF** 

Automatic 自动等待时间, ON 或 OFF

Gain and Offset 用于计算等待时间的参数。请参阅以下公式。

- 如果 State =  $ON$  并且 Automatic =  $ON$ : 等待时间 = *Gain* ´ 初始等待时间 *Offset*
- 如果 State = ON 并且 Automatic = OFF: 等待时间 = *Offset*
- 如果 State = OFF:

等待时间 = 0

初始等待时间由仪器自动设置,不能更改。

# <span id="page-162-0"></span>Function 键组

按 Function 键可显示用于设置数学运算、限值测试和迹线功能的以下软键。

Math 显示用于设置数学运算功能的以下软键。

Expression 数学运算功能设置。请参见第 163 页上的 "[Math Expression](#page-162-1)  [对话框"](#page-162-1)。

Variable 数学变量设置。请参见第 164 页上的 "[Math Variable](#page-163-0) 对 [话框"](#page-163-0)。

Limit Test 显示用于设置限值测试功能的以下软键。

Composite 限值测试操作设置。请参见第 164 页上的 "[Composite Limit](#page-163-1)  [Test Setup](#page-163-1) 对话框"。

Limits 限值测试数据配置设置。请参见第 166 页上的 "[Limit Test](#page-165-0)  Setup [对话框"](#page-165-0)。

Trace 迹线功能设置。请参见第 167 页上的 "[Trace Buffer Setup](#page-166-0) 对话框"。

<span id="page-162-1"></span>Math Expression 对话框

此对话框提供用于设置数学运算功能的以下参数。如果数学运算功能为 ON, 则 可使用指定的数学表达式计算测量数据。

Status 数学运算功能, ON 或 OFF

Unit 用于数学表达式的计算结果的单位

Unit 字段下方的区域中列出了可用的数学表达式。在此区域中选择用于数据计算 的数学表达式。要选择数学表达式,请在此区域中突出显示其名称。

数据计算对在使用此对话框设置了数学计算功能后测量的数据有效。计算结果可 显示在使用 Result 键组打开的对话框中。请参见第 171 [页上的 "](#page-170-0)Result 键组"。

当 B2980 处于远程模式时,可使用 SCPI 命令定义数学表达式。

有关预定义的数学表达式,请参阅第 205 [页上的 "预定义的数学表达式"](#page-204-0)。

请注意,通过在前面板上按 Math 键打开的 Math Expression 对话框不会显示 Status 字段。

### <span id="page-163-0"></span>Math Variable 对话框

此对话框提供用于设置数学变量的以下参数。

Index 数学变量的索引号

名称 数学变量的名称

Value 数学变量的值

如果指针处于 MOVE 状态,转动旋钮时会将指针移动到左侧或右侧单元格。按下 旋钮会将状态更改为 EDIT。

当 Index 单元格处于 EDIT 状态时,可使用以下辅助键创建和滚动列表。 之后,转动旋钮时将滚动列表,按旋钮时会将状态更改为 MOVE。

Append **The 在下面添加一行。右侧单元格中会输入相同的输出值**。

Insert 在上面添加一行。右侧单元格中会输入相同的输出值。 Delete 删除相应行。

当 Name 单元格处于 EDIT 状态时, 可以使用旋钮输入变量名称。

当 Value 单元格处于 EDIT 状态时, 可以使用旋钮输入变量值。

#### <span id="page-163-1"></span>Composite Limit Test Setup 对话框

此对话框提供用于设置限值测试操作的以下参数。

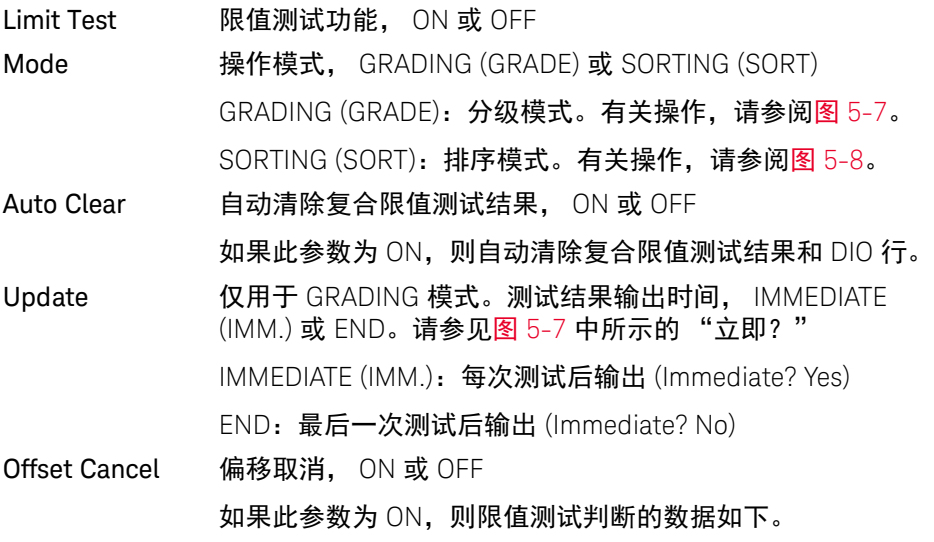

用于判断的数据 = 测量数据 - 偏移值

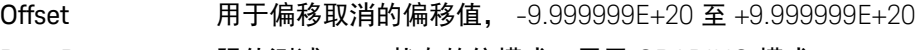

Pass Pattern 限值测试 *pass* 状态的位模式。用于 GRADING 模式。

Fail Pattern 限值测试 *fail* 状态的位模式。用于 SORTING 模式。

GPIO Pins 显示为位模式输出分配的 DIO 针脚。要设置针脚,请使用 :CALC:DIG:BIT 命令。

/BUSY **busy** 为 BUSY (忙)信号输出分配的 DIO 针脚

/SOT 为 SOT (测试开始)信号输出分配的 DIO 针脚

/EOT 为 EOT (测试结束)信号输出分配的 DIO 针脚

关于 DIO 针脚分配, 请参见第 73 [页上的 "使用数字](#page-72-0) I/O 和触发输入 / 输出"。

必须通过使用 [DIO Configuration](#page-178-0) 对话框,将分配给 GPIO 针脚 /BUSY、/SOT 或 /EOT 的 DIO 针脚设置为 DIGITAL I/O 功能。

注意 **GPIO** 针脚、 **/BUSY**、 **/SOT** 和 **/EOT** 的值

0 至 7 (整数)。数字 1 至 7 分别表示 DIO 针脚 1 至 7。 0 表示未使用针脚。

对于 GPIO 针脚, 分配了多个连续针脚。例如, "1、2、3、4"表示分配了 DIO 针脚 1 至 4。因此, LSB 是 DIO 针脚 1。

#### <span id="page-165-0"></span>Limit Test Setup 对话框

此对话框提供用于设置限值测试数据配置的以下参数。

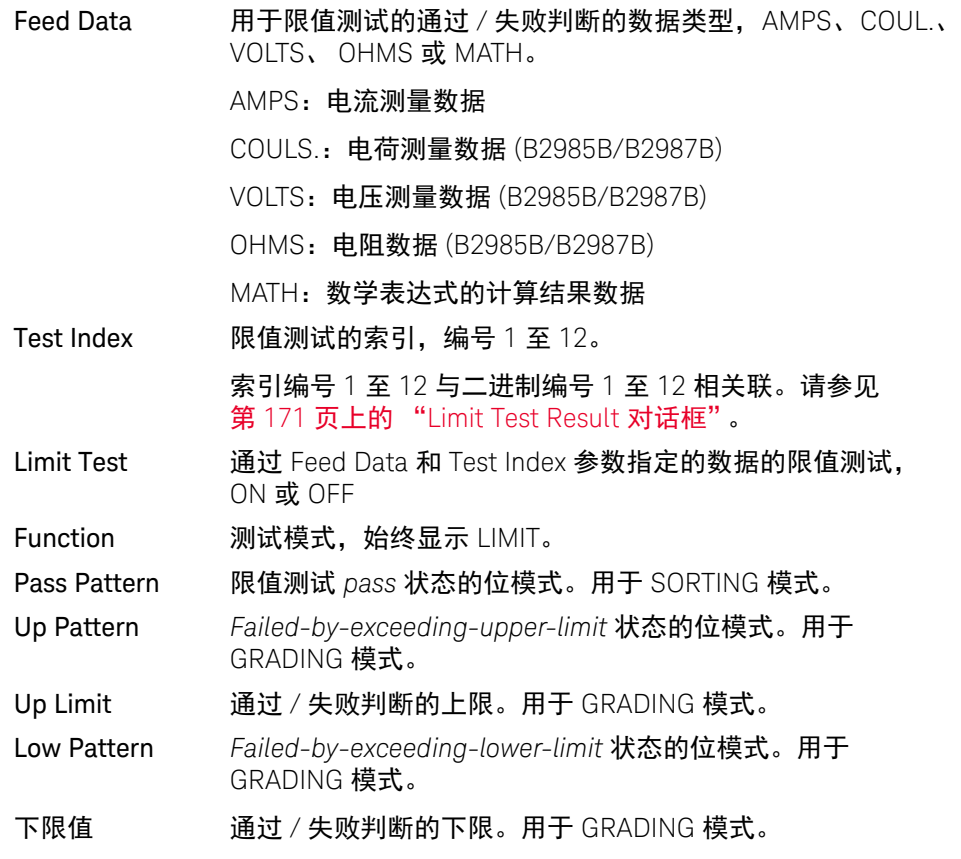

位模式会发送至通过 Composite Limit Test Setup 对话框上的 GPIO Pins 字段指定 的 DIO 针脚。

#### <span id="page-166-0"></span>Trace Buffer Setup 对话框

此对话框提供用于设置迹线功能的以下参数。如果 Buffer Control 参数是 NEXT, 可将由 Feed Data 参数指定的数据存储在迹线缓冲区中。最大数据大小由 Buffer Size 参数指定。有关迹线缓冲区,请参阅第 216 [页上的图](#page-215-0) 5-9。

Feed Data 放置在迹线缓冲区中的数据的类型, SENSE、 MATH 或 LIMIT SENSE:测量结果数据

MATH:数学表达式的计算结果数据

LIMIT:限值测试数据

该数据包含通过使用 I/O 键组的 Format 键选择的电流测量数 据、计算结果数据、限值测试数据、时间数据和状态数据。请 参见第 176 [页上的 "](#page-175-0)I/O 键组"。

在 B2985B/B2987B 上, 除了上述数据之外, 还包含电荷测量 数据、电压测量数据、电阻测量数据、电压源输出数据、温度 数据和湿度数据。

Buffer Control 迹线缓冲区控制模式, NEVER 或 NEXT

NEVER:禁用对迹线缓冲区的写保护。

NEXT:启用写保护,直到缓冲区变满为止。

缓冲区已满后,会将模式更改为 NEVER。

Buffer Size 迹线数据缓冲区的大小, 1 至 100000 条数据

# <span id="page-167-0"></span>Trigger 键组

按 Trigger 键可显示以下软键,用于详细设置触发参数及控制触发系统。请参见 第 219 [页上的图](#page-218-0) 5-10。

- Config 打开对话框。请参见第 169 页上的 "[Trigger Configuration](#page-168-0) 对话框"。
- Initiate 显示用于选择要启动 (以转到触发系统的接通层)的设备操作的软键。请参见 表 [4-8](#page-167-1)。
- Abort 显示用于选择要中止 (以返回到触发系统的空闲层)的设备操作的软键。请参见 表 [4-8](#page-167-1)。

Immediate 显示用于选择接通层或触发层以发送立即触发命令的以下软键。

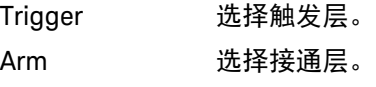

选择层以显示用于选择要发送立即触发命令的设备操作的软键。请参见表 [4-8](#page-167-1)。

<span id="page-167-1"></span>表 4-8 用于选择设备操作和通道的软键

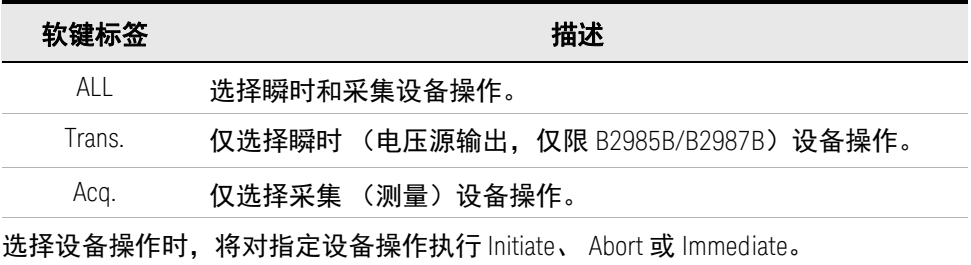

### <span id="page-168-0"></span>Trigger Configuration 对话框

此对话框用于设置详细触发参数。请注意,将忽略重叠参数值,并将其替换为在 Meter 视图中指定的设置。请参见第 144 [页上的 "触发设置子面板"](#page-143-0)。 Laver 指定由此对话框设置的层或设备操作。 ARM:接通层 TRIGGER:触发层 ACTION: 设备操作 对于 ACTION,可用参数包括 Layer、 Action 和 Trigger Output。 Action 指定由此对话框设置的设备操作类型。 TRANS.: (B2985B/B2987B) 瞬时 (电压源输出) 设备操作 ACQ.: 采集 (测量)设备操作 Count 计数, 1 至 100000 或 INF. (无穷大),用于由 Layer 和 Action 参数指定的操作。 Bypass 旁路, ON 或 OFF Bypass=ON 仅对由 Layer 和 Action 参数指定的操作启用事件 检测器的第一个通道旁路。 Bypass=OFF,禁用旁路。 触发源 由 Layer 和 Action 参数指定的操作的事件。 AUTO、 BUS、 TIMER、 INT1、 INT2、 LAN、 EXT1、 EXT2、 EXT3、 EXT4、 EXT5、 EXT6、 EXT7 或 TIN (Trigger In 连接器)。请参见 表 [4-9](#page-169-0)。 要使用 Trigger In 连接器, 需要设置输入触发极性。请参见 第 180 页上的 "BNC [配置对话框"。](#page-179-0) Period 仅适用于 TIMER 事件。 由 Layer 和 Action 参数指定的操作的 TIMER 事件间隔,介于 10 ms 至 100000 s 之间 Trigger Delay 由 Layer 和 Action 参数指定的操作的延迟时间,介于 0 至 100000 s 之间 Trigger Output 触发输出, ON 或 OFF

触发输出端子、内部总线 (INT1、 INT2)、 LAN 端口 (LAN)、 数字 I/O 针脚 EXTn (n = 1 至 7) 或 TOUT (Trigger Out 连 接器)

如果此参数为 ON, B2980 将在更改由 Layer 和 Action 参数 指定的操作的触发状态时发送输出触发。请参见第 219 [页上的](#page-218-0) 图 [5-10](#page-218-0)。

使用数字 I/O 针脚时,需要设置针脚的功能、输出触发极性、 类型、脉冲宽度等。请参见第 179 页上的 "DIO Configuration [对话框"和](#page-178-0)第 73 [页上的 "使用数字](#page-72-0) I/O 和触发输入 / 输出"。

要使用 Trigger Out 连接器,需要设置输入触发极性、类型、 脉冲宽度等。请参见第 180 页上的 "BNC [配置对话框"。](#page-179-0)

<span id="page-169-0"></span>表 4-9 触发源

| 触发源                     | 描述                                                                    |
|-------------------------|-----------------------------------------------------------------------|
| <b>AUTO</b>             | 最适合当前操作模式的触发源由内部算法自动选择。                                               |
| <b>BUS</b>              | 远程接口触发命令,例如 GET、 TRIGger 和 *TRG                                       |
| <b>TIMFR</b>            | 在 Period 字段设置的每个间隔内在内部生成信号                                            |
| $INT1$ 或 INT2           | 来自内部总线1或2的信号                                                          |
| LAN                     | LXI 触发由:ARM[:ACQ :TRAN]:SOUR:LAN 和<br>:TRIG[:ACQ :TRAN]:SOUR:LAN 命令指定 |
| <b>FXTn</b>             | 来自 DIO 针脚 n 的信号, 它是后面板上的 Digital I/O D-sub<br>连接器的 I/O 端口。 n=1 至 7    |
| TIN (Trigger In<br>连接器) | 发送至 Trigger In 连接器的触发信号                                               |

### <span id="page-170-0"></span>Result 键组

按 Result 键可显示用于显示测量、限值测试和迹线结果的以下软键。

测量 显示测量结果。请参见第 171 页上的 "[Measure Result](#page-170-2) 对话框"。

Limit Test 显示限值测试结果。请参见第 171 页上的 "[Limit Test Result](#page-170-1) 对话框"。

Trace 显示迹线结果。请参见第 172 页上的 "[Trace Statistical Result](#page-171-0) 对话框"。

<span id="page-170-2"></span>Measure Result 对话框

该对话框用于显示在数据缓冲区中存储的最后的单次 (一次)测量结果 (最多 100000 条数据)或最后的重复 (连续) 测量结果 (最多 1000 条数据)。

结果数据显示在 Type 字段的索引和数据表下方。此外,还会在 Points 字段上方 的图形区域中绘制数据。

Type 要显示的数据类型

AMPS:电流测量数据

COUL.:电荷测量数据 (B2985B/B2987B)

VOLTS:电压测量数据 (B2985B/B2987B)

OHMS:电阻数据 (B2985B/B2987B)

MATH:数学表达式的计算结果数据

TIME: 时间数据

Points 数据点数。

图形的 图形的 Y 轴最大值。

图形的 图形的 Y 轴最小值。

<span id="page-170-1"></span>Limit Test Result 对话框

此对话框提供用于显示限值测试结果的以下 GUI。结果数据显示在 Length 字段 下方的数据列表区域中。

Length 数据长度

限值测试数据包含以下信息。

(aaaaa) BIN: bb DATA: +c.ccccccE+dd

(aaaaa) 数据索引 aaaaa

BIN: 二进制编号 bb (01 至 12)

二进制编号 1 至 12 与索引编号 1 至 12 相关联。请参见第 [166](#page-165-0)  页上的 "[Limit Test Setup](#page-165-0) 对话框"。

如果限值测试数据超出二进制编号范围,则对 GRADING 模式 设置 00,对 SORTING 模式设置 15。

DATA: 限值测试数据 +c.ccccccE+dd

<span id="page-171-0"></span>Trace Statistical Result 对话框

此对话框提供用于显示迹线统计结果的以下 GUI。结果数据显示在 Mean、 Std.Dev.、 Min. 和 Max. 字段。

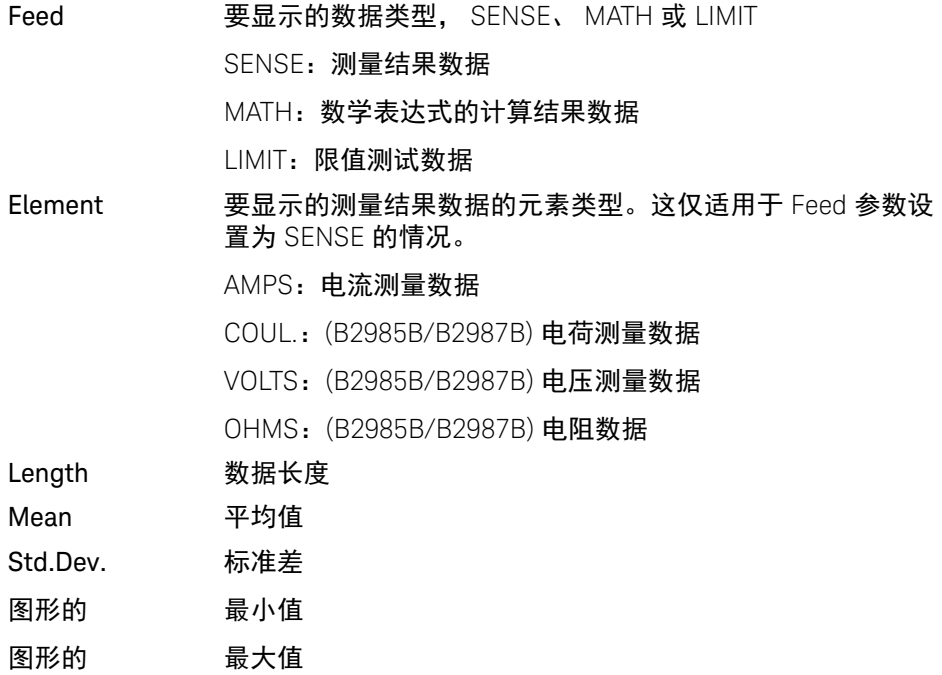

### <span id="page-172-0"></span>File 键组

按 File 键可显示以下软键,用于在连接到前面板 USB-A 连接器的 USB 闪存驱动 器上保存文件和加载其中的文件。

Save 显示用于保存文件的以下软键。按软键可显示 File Selection 对话框。请参见 第 173 页上的 "[File Selection](#page-172-1) 对话框"。

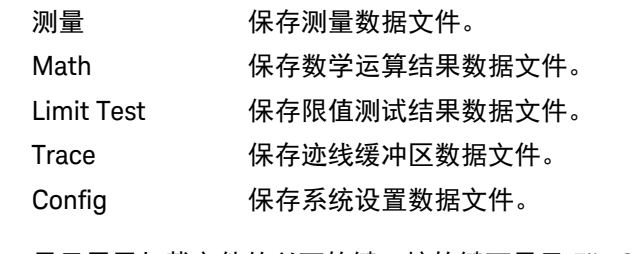

Load 显示用于加载文件的以下软键。按软键可显示 File Selection 对话框。请参见 第 173 页上的 "[File Selection](#page-172-1) 对话框"。

**Config 调用系统设置数据文件。** 

License 加载许可证文件。

注意

许可证文件用于启用受许可证保护的功能。要获取文件,请按照许可证产品随附 的 "软件授权证书"纸页中的说明执行操作。

#### <span id="page-172-1"></span>File Selection 对话框

此对话框提供用于保存或加载文件的以下 GUI。

按旋钮时将切换状态 EDIT 和 MOVE。

要选择文件,请将状态更改为 EDIT,然后使用旋钮、辅助键、功能键和帮助程序 面板。

Path 保存或加载文件的文件夹名称。

File Name 要保存或加载的文件名。

保存在指定文件夹中的文件和文件夹列在 Path 字段和 File Name 字段之间的区域 中。可在此区域中通过突出显示文件名来选择文件。

保存系统设置文件时,如果未指定文件扩展名,则将自动添加 ".sta"。保存其 他数据文件时,将自动添加 ".csv"。

# <span id="page-174-0"></span>Program 键组

按 Program 键可显示用于设置和控制程序存储器的以下软键。有关程序存储器的 详细信息,请参见第 217 [页上的 "程序存储器"](#page-216-0)。

当 B2980 处于远程模式时,可使用 SCPI 命令定义程序存储器。

- Catalog 显示 Program Catalog 对话框,其中列出保存在程序存储器中的程序。还可以使 用此对话框指定要使用的存储器程序。要选择存储器程序,请在此列表中突出显 示其名称。
	- View 显示 Program View 对话框,其中显示指定程序的程序代码。
- Variable 显示 Variable 对话框,其中列出存储器程序中使用的变量。可用索引是 1 至 100。
- Control 显示用于控制程序存储器操作的以下软键。 可通过软键标签上的星号 (\*) 获悉当前状态。
	- Run 启动指定的存储器程序。
	- **Pause 暂停执行存储器程序。**
	- Step 启动指定存储器程序的步骤执行。
	- Stop 停止执行存储器程序。
	- Continue 继续执行当前暂停的存储器程序。

#### 前面板参考 I/O 键组

# <span id="page-175-0"></span>I/O 键组

按 I/O 键可显示用于设置 I/O 接口的以下软键。

- Format 显示用于设置数据输出格式的 5 个软键。请参见第 177 [页上的 "数据输入](#page-176-0) [格式"](#page-176-0)。
	- LAN 显示用于管理 LAN 接口的以下软键。

Config 显示 LAN Configuration 对话框,用于设置 LAN 接口的配置。 请参见第 179 页上的 "[LAN Configuration](#page-178-1) 对话框"。

Status **显示 LAN Status 对话框, 其中显示 LAN 接口的状态。** 

Reset **重置所有 LAN 连接。** 

Defaults 将 LAN 设置设置为出厂默认设置。

按 Reset 软键或 Defaults 软键可显示一个确认对话框。按 OK 软键可确认指定的 操作,或按 Cancel/Local 键可取消此操作。

- USB 显示 USB Status 对话框。
	- Easy File Access 文件访问功能设置, ON (启用)或 OFF (禁用)。 当设置为 ON 时,重新启动本仪器。使用此功能时,请使用 USB 电缆将本仪器连接到 PC。请参见第 224 [页上的 "文件](#page-223-0) 访问功能 [\(Easy File Access\)](#page-223-0)"。

Text display field 显示 VISA USB 连接字符串。

例如:USB0::10893::39681::MY12345678::0::INSTR

GPIB 显示 GPIB Configuration 对话框。

Address 设置 B2980 的 GPIB 地址。

Text display field 显示 VISA GPIB 连接字符串。

例如:GPIB0::23::INSTR

DIO 显示用于管理 Digital I/O 接口的以下软键。 Config 显示 DIO Configuration 对话框,用于设置 Digital I/O 接口的配

置。请参见第 179 页上的 "[DIO Configuration](#page-178-0) 对话框"。

- R/W 显示 DIO Read/Write 对话框, 用于读取或写入设置到 Digital I/O 接口的值。请参见第 180 [页上的 "](#page-179-1)DIO [Read/Write](#page-179-1) 对话框"。
- BNC 显示 BNC Configuration 对话框,用于设置 Trigger In 和 Trigger Out BNC 连接器 的配置。请参见第 180 页上的 "BNC [配置对话框"。](#page-179-0)

<span id="page-176-0"></span>数据输入格式

按 Format 软键可显示以下软键,用于设置输出数据的格式和元素。

- 测量 显示 Format (Measure) 对话框,以用于设置测量数据输出的元 素。请参见第 178 页上的 "[Format \(Measure\)](#page-177-0) 对话框"。 Math/Limit **显示 "Format (Math/Limit)" (格式 (数学运算 / 限值))**对
	- 话框,以用于设置数学运算结果数据输出和限值测试结果数 据输出的元素。请参见第 178 页上的 "[Format \(Math/Limit\)](#page-177-1)  [对话框"](#page-177-1)。
- Trace **No. 显示 Format (Trace) 对话框, 以用于设置迹线数据输出的元** 素。请参见第 178 页上的 "[Format \(Trace\)](#page-177-2) 对话框"。
- Data Type 指定数据输出格式。当前设置显示在软键标签上。按此键可更 改当前格式。
	- ASCII ASCII 格式
	- REAL32 IEEE-754 单精度格式, 4 字节
	- REAL64 IEEE-754 双精度格式, 8 字节
- Data Swap 启用或禁用 IEEE-754 精度格式数据输出的字节交换。当前设 置显示在软键标签上。按此键可切换当前设置。
	- OFF **1** 禁用字节交换。正常字节顺序。
	- ON 启用字节交换。反转字节顺序。

如果 Data Swap=ON,则反转字节顺序。对于 IEEE-754 单精 度格式,将按字节 4 到字节 1 的顺序发送字节 1 到字节 4, 对于 IEEE-754 双精度格式, 将按字节 8 到字节 1 的顺序发送 字节 1 到字节 8。

### <span id="page-177-0"></span>Format (Measure) 对话框

此对话框提供用于设置测量数据输出的元素的以下参数。对于 B2981B 和 B2983B, Current、 Time 和 Status 字段适用。

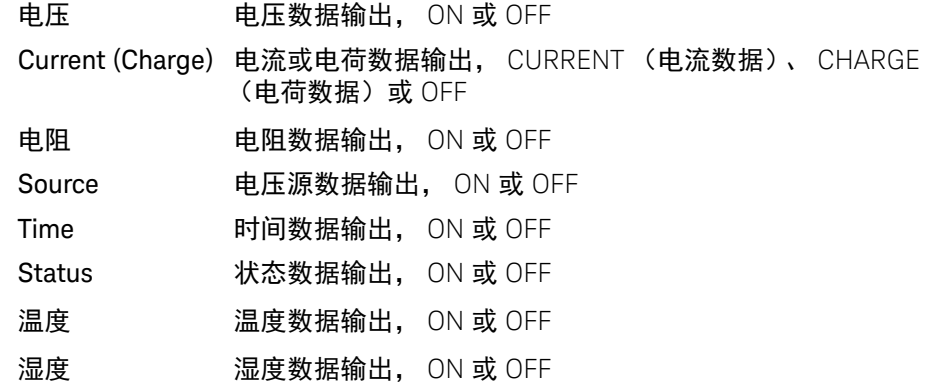

## <span id="page-177-1"></span>Format (Math/Limit) 对话框

此对话框提供用于设置数学运算结果数据输出和限值测试结果数据输出的元素的 以下参数。

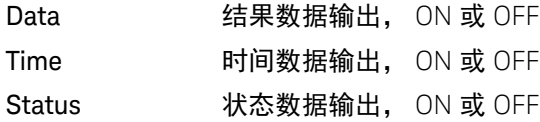

### <span id="page-177-2"></span>Format (Trace) 对话框

此对话框提供用于设置迹线统计数据输出的元素的以下参数。

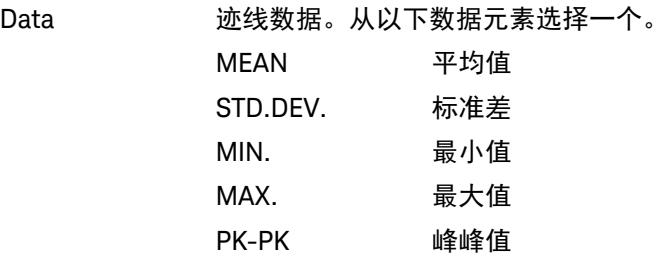

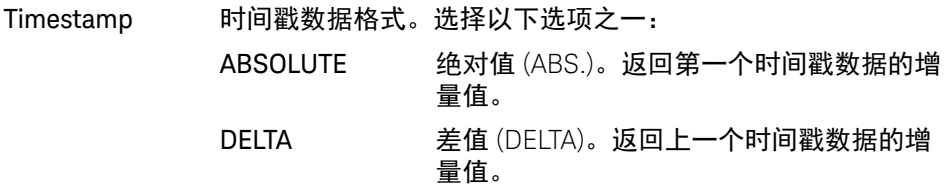

### <span id="page-178-1"></span>LAN Configuration 对话框

此对话框提供用于设置 LAN 接口配置的以下参数。

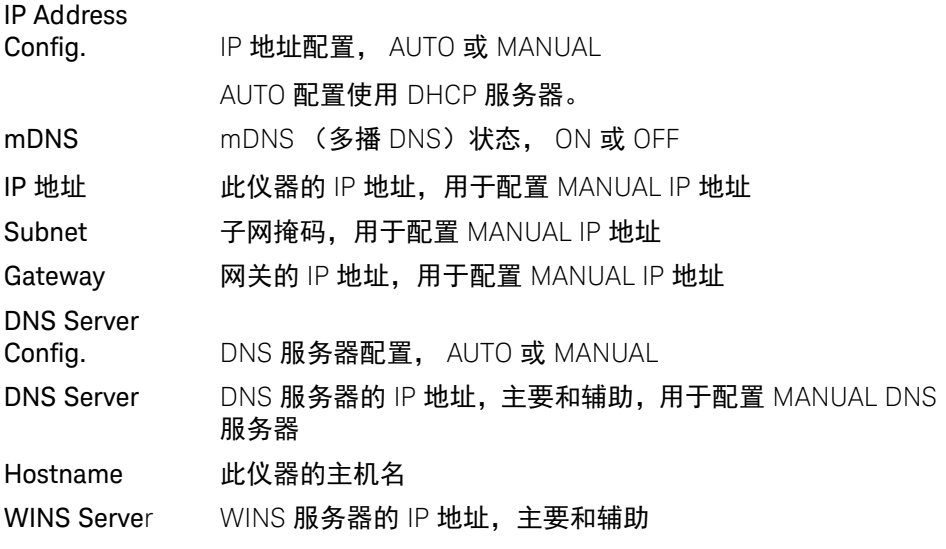

### <span id="page-178-0"></span>DIO Configuration 对话框

此对话框提供用于设置 Digital I/O 接口配置的以下参数。

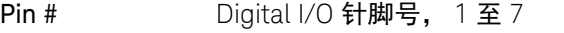

此字段指定由该对话框设置的针脚。

Function Digital I/O 接口的指定针脚的功能, DIGITAL I/O (数字信号输 入 / 输出)、 DIGITAL IN (数字信号输入)、 TRIGGER OUT (触发输出)或 TRIGGER IN (触发输入)

Polarity 输入 / 输出功能的极性, POSITIVE (POS., 正极)或 NEGATIVE (NEG.,负极)

#### Output Trigger

Type 输出触发的类型, EDGE (边缘) 或 LEVEL (电平)

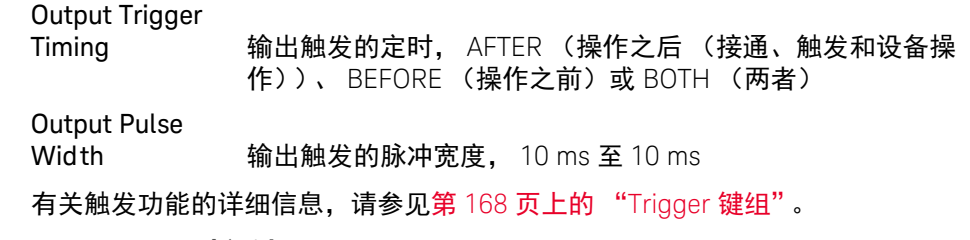

#### <span id="page-179-1"></span>DIO Read/Write 对话框

此对话框提供用于读取或写入设置到 Digital I/O 接口的值的以下参数。

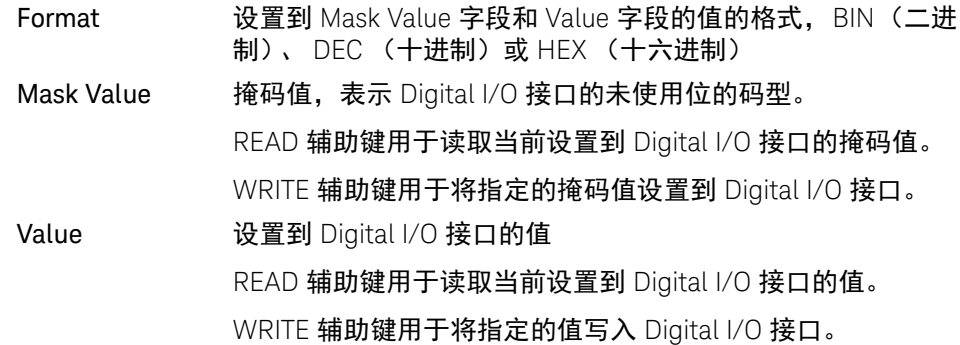

### <span id="page-179-0"></span>BNC 配置对话框

此对话框提供以下参数,用于设置 Trigger In 和 Trigger Out BNC 连接器的配置。

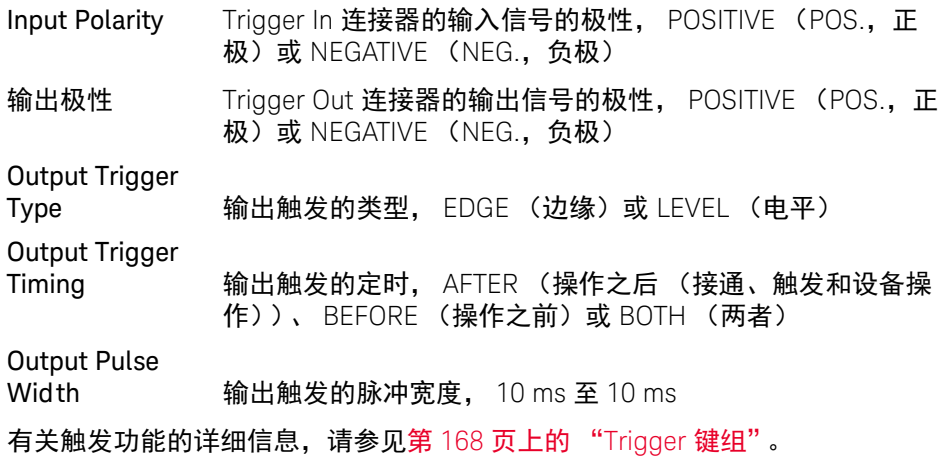
# Display 键组

按 Display 键可显示用于设置显示屏功能的以下软键。

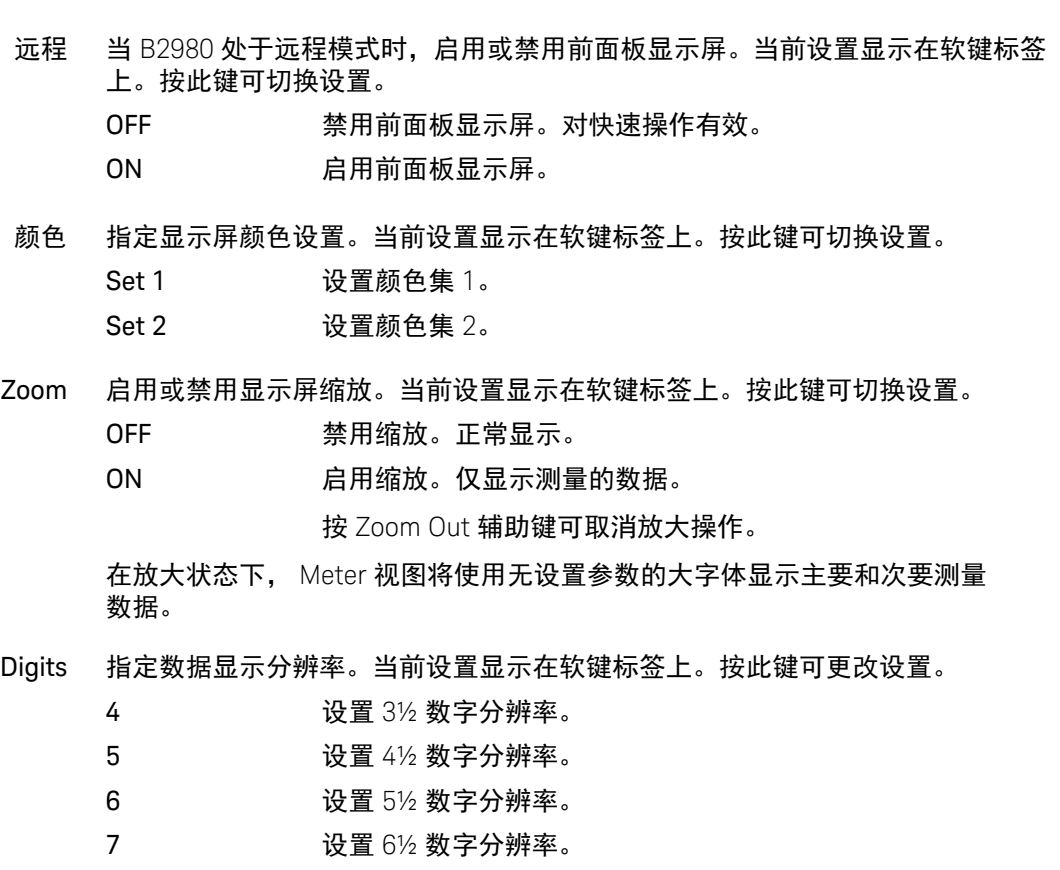

Pref. (B2985B/B2987B) 显示用于为前面板操作设置首选项的 Display Preference 对话 框。请参见第 182 页上的 "[Display Preference](#page-181-0) 对话框"。

## <span id="page-181-1"></span><span id="page-181-0"></span>Display Preference 对话框

(B2985B/B2987B) 此对话框为前面板操作提供以下参数。

以下设置保存到非易失性存储器中。

Dual Measure Result

Display 在 Meter 视图上显示或隐藏次要测量结果值, ON 或 OFF

Immediate Voltage

Update by Knob 选择使用数字指针和旋钮 (或 Range +/Range - 键)更改电压 源输出值时的通道操作。

> ON 实时更新 ON 转动旋钮将更改显示值并实时更新电压源 输出。

> > 在此状态下,无法通过数字指针移动小数点。

OFF 实时更新 OFF

转动旋钮只是改变显示值。按下旋转可将值 应用于电压源输出。

温度 在 Meter 视图上显示或隐藏温度测量数据, ON 或 OFF 要指定 要使用的温度计,将以下参数设置到 "at"字段。

THERMOCOUPLE (THERMO.):使用 K 型热电偶。

HUMIDITY SENSOR (HUMID.):使用湿度传感器中的温度计。

湿度 在 Meter 视图上显示或隐藏湿度测量数据, ON 或 OFF。

#### Restore Trigger Mode

on Local 在进入 GP-IB 远程状态时存储触发模式设置。 ON 或 OFF (默 认值)

> ON:在进入 GPIB 远程状态时将触发模式设置保存在非易失性 存储器中,并在恢复为 GPIB 本地模式时还原已保存的触发模 式设置。

OFF:禁用此功能。

Measured Value

Format<br>(Meter View)

选择要在 Meter 视图上显示的测量值的显示格式。 ENG (默 认值)或 EXP

ENG:以工程格式显示测量值。

EXP:以指数格式显示测量值。

## System 键组

按 System 键可显示用于多种系统设置的以下软键。

错误 显示用于查看或清除错误的以下软键。 Log 2000 显示 Error Log 对话框, 其中显示 SCPI 错误。 Clear 立即清除错误缓冲区。

Reset 初始化 B2980。

按 Reset 软键可显示一个确认对话框,按以下软键之一可执行初始化。要取消初 始化并关闭确认对话框,请按 Cancel/Local 键。

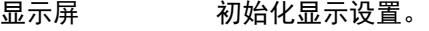

- H/W 初始化硬件设置。
- ALL 初始化所有设置。
- Cal/Test 显示用于执行自我校准或自检的以下软键。

Self-Cal 执行自我校准。

さん 自检 しゅうしょう しゅうしゅう しゅうしゅう しゅうしゅう しゅうしゅう しゅうしゅう

按该软键可显示确认对话框。按 OK 软键可开始自我校准或自检, 或按 Cancel/Local 键取消。

PLC 指定电源线频率。当前设置由软键标签上的星号指示。按此键可设置以下内容。 50 Hz 指定电源线频率为 50 Hz。

60 Hz 指定电源线频率为 60 Hz。

- Auto Detect 检查 AC 电源线频率,然后将检测到的频率 (50 Hz 或 60 Hz) 设置为电源线频率。
- Timestamp 显示用于清除时间戳的以下软键。

Clear 清除时间戳。按该软键可显示确认对话框。按 OK 软键可清除 时间戳,或按 Cancel/Local 键取消。

Auto CLR 设置时间戳的自动清除。当前设置显示在软键标签上。按此键 可切换设置。

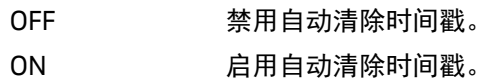

Start-up 显示 System Start-up 对话框,其中提供以下设置参数。

Power-on State 开机状态, RST、 #1 (RCL0)、 #2 (RCL1)、 #3 (RCL2)、 #4 (RCL3) 或 #5 (RCL4)

> 可从出厂默认重置条件 (RST) 和用户条件 #1 (RCL0)、 #2 (RCL1)、#3 (RCL2)、#4 (RCL3) 和 #5 (RCL4) 中选择开机状态。 通过 \*SAV 命令定义用户条件,或通过 Save 键定义保存系统 设置的目标。

#1 (RCL0):目标 #1 或 \*SAV0 命令 #2 (RCL1):目标 #2 或 \*SAV1 命令 #3 (RCL2):目标 #3 或 \*SAV2 命令 #4 (RCL3):目标 #4 或 \*SAV3 命令 #5 (RCL4):目标 #5 或 \*SAV4 命令

Power-on Program 开机程序执行, ON 或 OFF

> 如果此参数是 ON,则在打开 B2980 时,上电程序将自动执行。 当 B2980 处于远程模式时,可使用 :PROG:PON:COPY 命令定 义开机程序。

#### Power-on

PLC Detect 启用或禁用打开 B2980 后自动检测 AC 电源线频率的功能, ON (启用) 或 OFF (禁用)

检测到的频率 (50 Hz 或 60 Hz)设置为 PLC 值。

- Sound 启用或禁用蜂鸣器和声音。当前设置显示在软键标签上。按此键将切换设置。 OFF **计算** 禁用蜂鸣器和声音。
	- ON 启用蜂鸣器和声音。

#### 语言 设置此仪器的远程控制命令集。 Default 软键可用于指定默认命令集 SCPI,它支持所有 B2980 功能。

Info. 显示以下 4 个软键。

Revision 显示 Revision 对话框,其中显示 B2980 的型号、序列号、固 件版本、 CPU FPGA 版本、模块版本、已安装许可证、系统运 行时间和电池周期计数 (B2983B/B2987B)。

Date/Time 显示用于查看或设置日期和时间的 Date and Time 对话框。

Update 用于固件更新。

Demo. 进行演示。按该软键可显示确认对话框。按 OK 软键将开始演 示, 或按 Cancel/Local 键取消。

Factory Reset 清除所有用户数据。按该软键可显示确认对话框。按 OK 软键可清除数据, 或按 Cancel/Local 键进行取消。

前面板参考 System 键组 Keysight B2980B 系列 用户指南

# 5 功能详细信息

[测量范围](#page-187-0) 188 [测量时间](#page-189-0) 190 [归零,偏移取消](#page-192-0) 193 [测量滤波器](#page-194-0) 195 [模拟输出](#page-196-0) 197 电压源 [\(B2985B/B2987B\) 199](#page-198-0) 联锁功能 [\(B2985B/B2987B\) 203](#page-202-0) 温度和湿度测量 [\(B2985B/B2987B\) 204](#page-203-0) [数学表达式](#page-204-0) 205 [Limit Test 211](#page-210-0) [迹线缓冲区](#page-213-0) 214 [程序存储器](#page-216-0) 217 [触发系统](#page-217-0) 218 保存 / [调用功能](#page-222-0) 223 文件访问功能 [\(Easy File Access\) 224](#page-223-0) PLC [检测和设置功能](#page-224-0) 225 [实时噪声监测](#page-225-0) 226 [设置完整性检查器](#page-227-0) 228 [初始设置](#page-234-0) 235

本章介绍 Keysight B2980 的功能。

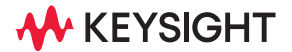

## <span id="page-187-0"></span>测量范围

可使用以下量程模式执行测量。

• FIXED (固定量程)

通道仅使用指定的量程。

• AUTO (自动量程)

通道自动使用为测量值提供最佳分辨率的量程。可按以下方式执行自动量程 操作。

- 1. 使用最大量程执行测量。
- 2. 如果测量值小于量程值的 9.5 %,通道将下调量程,然后再次执行测量。
- 3. 重复步骤 2。
- 4. 如果测量值大于量程值的 105 %,通道将上调量程,然后再次执行测量。
- 5. 结束测量

可以指定自动量程操作覆盖范围 (最大量程和最小量程)。这将减少量程更 改操作的次数并使测量生效。

对于电荷测量 (B2985B/B2987B),可以将自动量程操作覆盖范围设置为以下 值之一。

 $HIGH: 200 nC - 2 \mu C$ 

LOW: 2 nC - 20 nC

#### 注意

#### 在模式从 **AUTO** 更改为 **FIXED** 之后

仪器将保留上次使用的量程。 RANGE 功能键将显示其值。

#### 自动量程速度

以下两种速度适用于测量自动量程模式。

• Normal

执行基本的自动量程调整操作。通道会自动设置可使执行的测量具有最佳分 辨率的量程。

• Fast

为了执行高吞吐量测量,缩短用于确定测量量程的观测时间。当测量信号噪 声 (从交流电源等叠加)很低时,可以使用此设置。

设置了自动量程后,此模式设置适用于电流、电荷、电压和电阻测量模式。 设置调整量程模式

- 要设置量程调整模式和测量范围,请参见第 139 [页上的 "量程设置子面板"。](#page-138-0)
- 要设置自动量程调整速度,请参见第 158 [页上的 "](#page-157-0)Config 键组"。

## <span id="page-189-0"></span>测量时间

测量时间取决于孔径时间、测量量程和其他测量条件,通过以下公式表示:

测量时间 = 孔径时间 + 额外时间

孔径时间是测量所需的时间,不包括如量程更改或数据补偿等因素,这些是额外 时间。

孔径时间

孔径时间类似于积分时间,可通过电源线周期数 (NPLC, PLC 数)描述。它是 仪器的模拟到数字 (A/D) 转换器测量输入信号的时间段。

通常,外部噪声叠加到直流测量信号,它会影响测量结果。 如果噪声是电源线产生的交流噪声,可通过将孔径时间设置为 1PLC 来抑制它。 或者,如果噪声源不是电源线的,则抑制噪声可能需要更长的孔径时间。 孔径时间越长,测量结果越准确,但是会降低测量输出量。为测量应用设置适当 的孔径时间是必需的。

如果应用仅调用 true/false 或高电平 / 低电平电压读数, 则小噪声不是获得所需 值的主要影响因素,因此可以使用非常小的孔径时间,尽可能提高输出量。可设 置的孔径时间越短,仪器的行为越像数字化仪。

孔径时间具有两种设置模式:

• 自动孔径模式

仪器将自动选择并设置最佳孔径时间,以准确且可靠地进行测量。仪器提供 三种类型的自动设置,即 Quick、 Normal 和 Stable。有关自动孔径操作的图 像, 请参见图 [5-1](#page-190-0)。测量数据有噪点时请使用 Stable。

<span id="page-190-0"></span>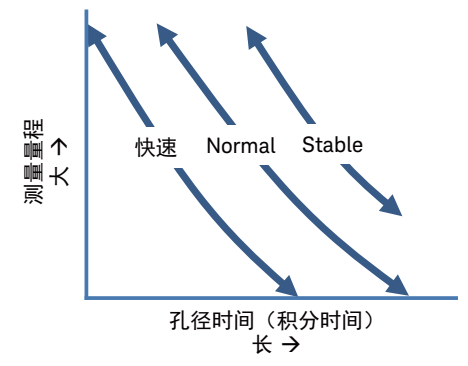

• 手动孔径模式

仪器将使用指定孔径时间。仪器提供六个值,即 0.001\*PLC、 0.01\*PLC、 0.1\*PLC、 1.0\*PLC、 10.0\*PLC 和 100.0\*PLC。其中, PLC 表示电源线周期。 对于 50 Hz 线频率运行, 该值为 20 ms; 对于 60 Hz 运行, 则为 16.667 ms。 例如,如果软键标签显示 0.001 PLC,对于 50 Hz 运行,孔径时间设置为 20 ms: 对于 60 Hz 运行, 则为 16.667 ms。

注意 在远程状态下,仪器将接受上述六个值之外的孔径时间。当仪器刚恢复为本地状 态时,设定值仍有效。然后,软键标签将显示该值。但是,在按下 Coarse Res 键或 Fine Res 键后,在本地状态下只有这六个值可用。

注意 在模式从 **Automatic** 更改为 **Manual** 之后

仪器将保留上次使用的孔径时间, SPEED 功能键将显示其值。

可以使用 Meter 视图中的 SPEED 功能键切换自动 / 手动孔径模式。请参见 第 129 [页上的 "仪表视图"](#page-128-0)。使用测量导航键 (Coarse Res 和 Fine Res)更改 孔径时间。请参见第 123 [页上的 "测量导航键"](#page-122-0)。

额外时间

额外时间是改变量程等所需的时间。此时间取决于测量条件,无法指定。额外时 间的主要元素为测量期间的量程更改时间 (当测量量程模式设置为 AUTO 时)。

### 控制源 / 测量定时 (B2985B/B2987B)

可使用以下参数控制电压源输出和测量定时。请参见图 [5-2](#page-191-0)。此图显示扫描输出 的示例。对于偏置输出,仅关注扫描步骤的形状。

1. Source delay

源延迟时间定义为从触发到电压源输出开始的时间。

2. Measure delay

测量源延迟时间定义为从触发到测量开始的时间。

3. Period

周期是触发间隔。可针对 TIMER 或 MANUAL 触发类型 (触发源)定义, 并 分别为电压源输出和测量操作进行定义。

<span id="page-191-0"></span>图 5-2 电压源输出和测量定时,扫描输出示例

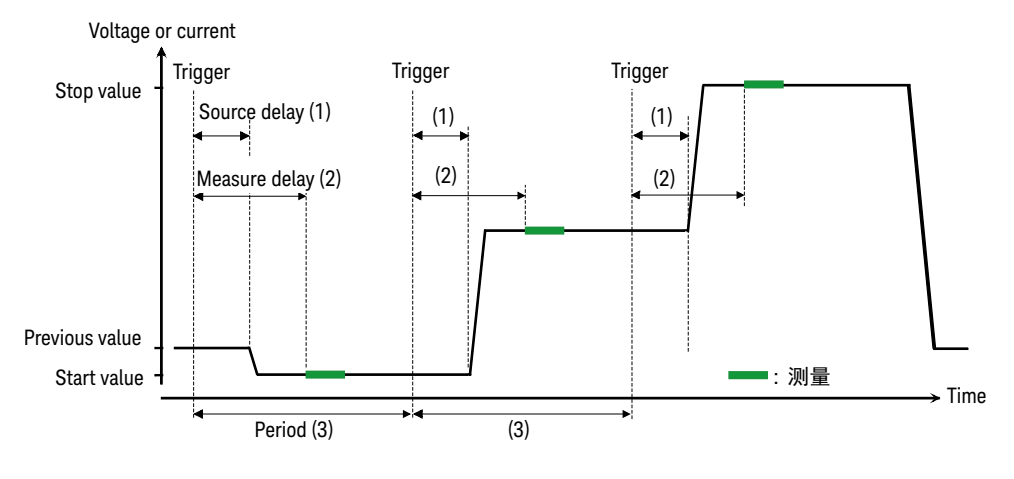

要设置延迟时间和周期,请参阅第 144 [页上的 "触发设置子面板"](#page-143-0)。 有关触发设置的详细信息,请参阅第 168 [页上的 "](#page-167-0)Trigger 键组"。

### <span id="page-192-0"></span>归零,偏移取消

归零 (偏移取消)功能会将特定条件下的测量值设置为参照值,并基于此显示测 量结果。按 Null 键时测量的值将存储为偏移值,实际测量值减去偏移值的结果值 将显示为测量值。此功能启用时, NULL 指示器将打开。 NULL 指示器关闭时, 将显示实际测量值。

如果在 NULL 指示器打开时更改测量模式,则 NULL 指示器将关闭,即使归零功 能保持启用。在主要测量模式的归零功能启用前,此状态将一直保持。

以下几个部分显示此功能的使用示例:

电流测量 (B2981B/B2983B/B2985B/B2987B) 和电荷测量 (B2985B/B2987B)

1. 使参照连接做好测量准备。

此功能用于抑制测量环境产生的偏移。为此,将测量电缆连接到仪器,然后 使测量端子在快要靠近被测设备 (DUT) 时立即打开。

或者在使用此功能时,也可以将已连接 DUT 的状态用作参考状态。

- 2. 打开安培表。
- 3. 按 **Run/Stop** 键执行重复测量。

如果测量值不稳定,则调整测量速度 (孔径时间)和测量滤波器设置。

4. 确认测量值稳定,然后按 Null 键。

Null 指示器打开并启用归零功能。

要禁用此功能,在安培表打开期间按 Null 键, NULL 指示器随后关闭。

对于电流测量和电荷测量,可以使用内部归零校正功能。此功能仅取消仪器内部 偏移。如果使用偏移取消功能,则不需要内部归零校正。

要使用内部归零校正功能,请在安培表 On/Off 开关关闭后按 Null 键。之后按安 培表 On/Off 开关时,将用电流测量量程来测量仪器内部偏移并打开安培表 On/Off 开关。实际测量值减去偏移后得到的值将显示为测量结果。此功能启用, ZC 指示器 (白色)将打开。

内部归零校正功能不适用于多个量程,仅适用于按下 Null 键后的量程。在使用此 量程进行测量期间, ZC 指示器打开 (白色)。如果量程在测量期间发生变化, 则 ZC 指示器将变为灰色,并且不会应用归零校正。

#### 电压测量 (B2985B/B2987B)

1. 使参照连接做好测量准备。

此功能用于抑制测量环境产生的偏移。为此,将测量电缆连接到仪器,然后 使测量端子在快要靠近被测设备 (DUT) 时立即打开。

或者在使用此功能时,也可以将已连接 DUT 的状态用作参考状态。

2. 按 Run/Stop 键执行重复测量。

如果测量值不稳定,则调整测量速度 (孔径时间)和测量滤波器设置。

3. 确认测量值稳定,然后按 Null 键。

Null 指示器打开并启用归零功能。

要禁用此功能,在安培表打开期间按 Null 键, NULL 指示器随后关闭。

电阻测量 (B2985B/B2987B)

在 NULL 指示器关闭时按下 Null 键会将当前电阻测量值设置为偏移值。在此之后 会立即执行一次电阻测量,实际测量值减去偏移值得到的值将显示为测量结果。 同样, NULL 指示器处于打开状态。

在 NULL 指示器打开时按下 Null 键会禁用归零功能并关闭 NULL 指示器。在此之 后会立即执行一次电阻测量,并显示实际测量值。

### <span id="page-194-0"></span>测量滤波器

可使用以下三个数字滤波器减少噪声并进行精确测量。

• 重复平均值滤波器

此滤波器会计算某一范围内的样本总和(样本数),然后将总和除以样本数。 假设样本数为 N, 则第一个结果为从第 1 个到第 N 个样本的平均值, 第二个 结果为从第 (N1) 个到第 2N 个样本的平均值。

此滤波器始终有效。

系统会根据孔径时间自动确定样本数。

• 中位数滤波器

中位数滤波器仅适用于电流测量。

此滤波器用于确定按照大小排列的样本组中的最中间样本。将通过放弃最旧 样本并添加最新样本来偏移组,以计算新组中的最中间样本。

假设样本数为 N, 第一个结果为从第 1 个到第 N 个样本的最中间值, 第二个 结果为从第 2 个到第 (N1) 个样本的最中间值。

例如, 如果使用三个样本的范围对样本 1, 2, 100, 5, 6, ... 进行滤波, 则最中间 结果如下:

1, 2, 100  $\rightarrow$  1, 2, 100  $\rightarrow$  2 2, 100,  $5 \rightarrow 2, 5, 100 \rightarrow 5$ 100, 5, 6  $\rightarrow$  5, 6, 100  $\rightarrow$  6

使用最新的 N 个样本进行计算。

要启用此滤波器,通过 System Menu > Config > Measure > Filter 操作打开 Measure Filter 对话框,然后将 *Median Filter (Current)* 字段设置为 ON。

样本数 (N) 定义为 N = 2\*R1。其中, R 为等级值。在 Measure Filter 对话框 中将 Rank 字段设置为该值。它必须是介于 0 至 15 之间的整数。

• 移动平均值滤波器

此滤波器会计算某一范围内的样本总和 (样本数),然后将总和除以样本数。 通过放弃最旧样本并添加最新样本来偏移范围,以计算新范围中的样本平 均值。

假设样本数为 N,第一个结果为从第 1 个到第 N 个样本的平均值,第二个结 果为从第 2 个到第 (N1) 个样本的平均值。使用最新的 N 个样本进行计算。

要启用此滤波器,通过 System Menu > Config > Measure > Filter 操作打开 Measure Filter 对话框,然后将 *Moving Average (All)* 字段设置为 ON。

在 Measure Filter 对话框中将 Count 字段设置为样本数。它必须是介于 1 至 100 之间的整数。

#### 注意 **Filter** 键和 **FILT** 指示器

按 Filter 键打开 Measure Filter 对话框。在该对话框中设置滤波器参数后按 OK, 以启用中位数和移动平均值滤波器并打开 FILT 指示器。

如果 FILT 指示器打开,则按 Filter 键可禁用该功能并关闭 FILT 指示器。

如果两个滤波器都已启用,则中位数滤波器的结果将输入移动平均值滤波器。

在通过按 Filter 键打开的 Measure Filter 对话框上,无法更改每个滤波器的 ON/OFF 设置。

## <span id="page-196-0"></span>模拟输出

B2980 的 Analog Out 端子位于后面板上。 Analog Out 端子始终输出 ±2 V 范围内 的非反向电压,与量程的满量程值的当前测量结果成比例。由于此输出未校准, 此输出电压的满量程取决于测量模式和所用的量程。同样,它具有高达 10% 的 增益误差。

如果当输入信号电平为 0 V 时 Analog Out 输出电压 (AOut) 为 0 V, 则将使用以下 公式。

AOut (V) =  $Input/Range \times AOutGain \times 2$ 

Input:输入级别

Range:量程的满量程值

AOutGain: Analog Out 电压的增益, 如表 [5-1](#page-196-1) 所示。

<span id="page-196-1"></span>表 5-1 **Analog Out 的输出增益 (AOutGain)** 

| 电流测量 Range     | 增益<br>(AOutGain) | 电压测量量程<br>(B2985B/B2987B) | 増益<br>(AOutGain) |
|----------------|------------------|---------------------------|------------------|
| 2 pA           | 1.02             | 2V                        | 1.02             |
| 20 pA          | 1.02             | 20 V                      | 1.02             |
| 200 pA         | 1.04             |                           |                  |
| 2 nA           | 1.02             | 电荷测量量程                    | 增益               |
| 20 nA          | 1.04             | (B2985B/B2987B)           | (AOutGain)       |
| 200nA          | 0.94             | 2nC                       | 0.93             |
| $2 \mu A$      | 0.93             | 20 nC                     | 0.94             |
| $20 \mu A$     | 1.01             | 200 nC                    | 0.93             |
| $200 \mu A$    | 1.03             | $2 \mu C$                 | 0.94             |
| $2 \text{ mA}$ | 1.01             |                           |                  |
| 20 mA          | 1.03             |                           |                  |

注意 使用 Analog Out 端子时请使用固定量程。

> 例如, 如果在量程为 20 pA 时输入电流为 -20 pA, 则 Analog Out 端子处的输出 电压为 -2.04 V ± 0.204 V。

> 要指定应用于模拟输出功能的测量模式,可使用通过 System Menu > Config > Measure > Connection 操作打开的 Input Connection 对话框中的 Analog Signal Output 字段。请参见第 161 [页上的 "输入连接对话框"](#page-160-0)。

> 图 [5-3](#page-197-0) 所示为使用 Analog Out 端子连接到录制设备 (如图表记录器)的示例。

Analog Out 端子的输出阻抗为 1 k $\Omega$ 。为了尽可能降低负载效应, 应连接输入阻 抗尽可能高的测量设备。例如,如果连接的设备的输入阻抗为 10 MΩ,则负载导 致的误差大约为 100 ppm。

<span id="page-197-0"></span>图 5-3 Analog Out 端子连接

香蕉插头到接线片电缆

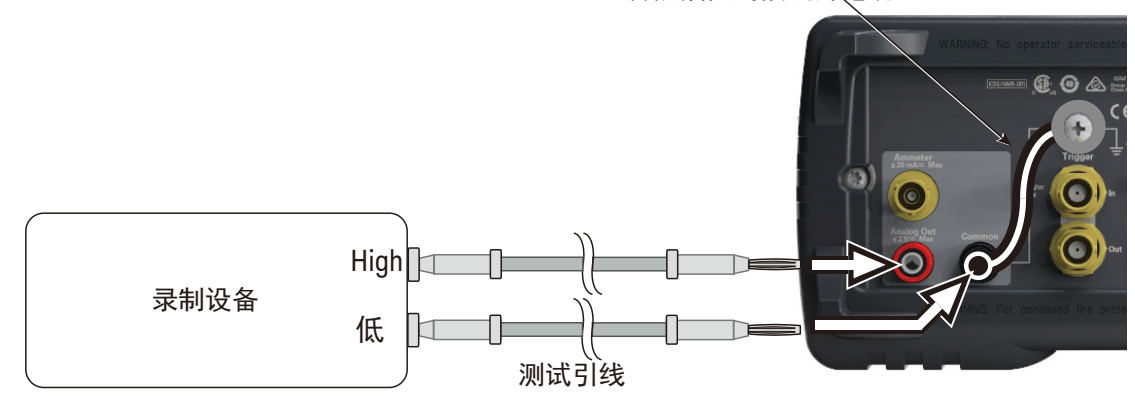

小心

请勿在浮动输入时将 Analog Out 端子连接到接地。这可能损坏仪器。

# <span id="page-198-0"></span>电压源 (B2985B/B2987B)

B2985B/B2987B 上的电压源不仅可以施加恒定电压, 还可以施加阶梯电压、列 表扫描电压以及方波波形电压。

阶梯扫描输出

电压源支持两个形状的阶梯扫描输出, 如图 [5-4](#page-198-1) 所示。 B2985B/B2987B 可以在 电压源执行扫描输出时为每个扫描步进执行测量,如图 [5-2](#page-191-0) 和 [5-4](#page-198-1) 所示。

<span id="page-198-1"></span>图 5-4 阶梯扫描输出

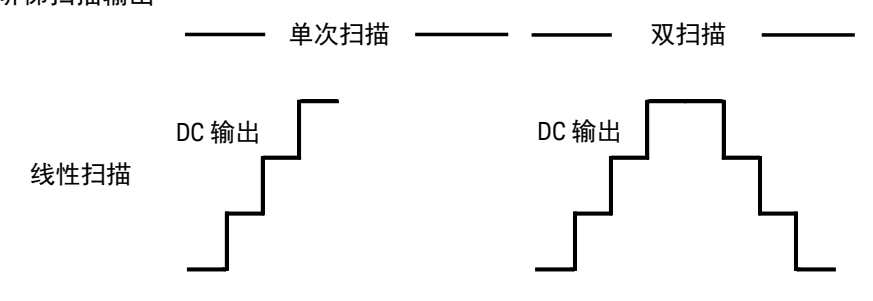

设置阶梯扫描输出时,牢记以下几点。

• 要设置阶梯扫描源,请参阅第 141 [页上的 "源功能子面板](#page-140-0) [\(B2985B/B2987B\)](#page-140-0)"。

- 要设置扫描源的调整量程模式,请参阅第 160 [页上的 "](#page-159-0)Sweep 对话框"。
- 要设置扫描之后的扫描方向和输出条件,请参见第 160 [页上的 "](#page-159-0)Sweep 对 [话框"](#page-159-0)。

#### 列表扫描输出

列表扫描功能可有效地执行任意波形输出。例如,电压源可以施加图 [5-5](#page-199-0) 所示的 波形, B2985B/B2987B 可以在每个输出值处执行测量。可按最小间隔 100 μs 执 行源输出和测量。

电压源输出和测量定时由触发系统控制。如果触发类型设置为 TIMER,则可将间 隔设置为常数值。

要设置触发系统,请参见第 144 [页上的 "触发设置子面板"](#page-143-0)。触发间隔由 Period 参数设置。输出值数由 Count 参数设置。

要设置电压源输出值,请使用 List Sweep 对话框。请参见第 142 [页上的 "列表](#page-141-0) [扫描设置"](#page-141-0)。

图 [5-5](#page-199-0) 显示了 List Sweep 对话框的示例设置以及输出波形图像。

要设置电压输出量程,请使用 Spot Source Range 字段,请参见第 139 [页上的](#page-138-0) ["量程设置子面板"。](#page-138-0)

<span id="page-199-0"></span>图 5-5 List Sweep 对话框

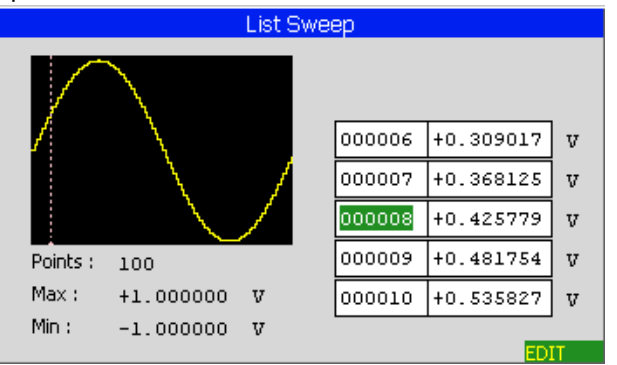

方波波形输出

电压源还可以执行方波波形输出。

要设置方波波形输出,请参见第 141 [页上的 "源功能子面板](#page-140-0) (B2985B/B2987B)"。 图 [5-6](#page-200-0) 以直观的方式显示设置参数。

要设置电压输出量程,请使用 Spot Source Range 字段,请参见第 139 [页上的](#page-138-0) ["量程设置子面板"。](#page-138-0)

<span id="page-200-0"></span>图 5-6 方波波形的设置参数

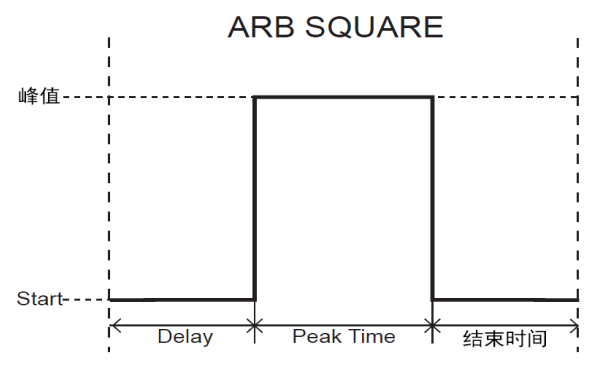

电压源的量程调整模式

仅当使用电压源作为扫描源时,以下两种模式才可用。在其他情况下,仅 FIXED 模式可用。

• FIXED (固定量程)

通道仅使用指定的量程。

• BEST (最佳, 仅适用于扫描源通道)

通道自动使用覆盖整个扫描输出的最小量程。

输出关闭状态

在电压源的输出关闭后,其状态将立即自动变为输出关闭。必须在启用电压源输 出之前指定该状态。可用条件如表 [5-2](#page-201-0) 所示。

要设置输出关闭状态,请参见第 160 页上的 "[Output Connection](#page-159-1) 对话框"。

<span id="page-201-0"></span>表 5-2 输出关闭状态

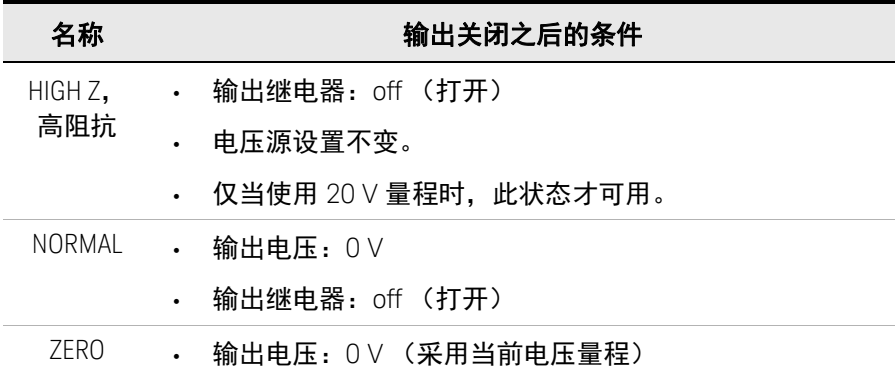

#### 此设置不适用于由联锁打开和过高温度保护等紧急情况触发的输出关闭过程。 在此类情况下,输出电压将立即设置为 0 V,并且输出开关设置为 Off。

#### 电流限制电阻

注意

电压源的输出端有一个 20 MΩ 的内部电流限制电阻。将其串联可以限制输出 电流。例如,如果电压源强制 100 V 电压,此电阻会将输出电流限制为不超过  $5 \mu A$ .

可以使用 Resistive Limit State 字段控制此电阻的连接。请参见第 160 [页上的](#page-159-1) "[Output Connection](#page-159-1) 对话框"。

### Triggered Voltage Source

在电压源施加恒定电压期间,如果收到触发信号,电压源会将输出更改为预先 指定的值。该值由 Triggered Voltage Source 字段指定。请参见第 139 [页上的](#page-138-0) ["量程设置子面板"。](#page-138-0)

# <span id="page-202-0"></span>联锁功能 (B2985B/B2987B)

B2985B/B2987B 的联锁功能专门用于防止用户在接触电压源输出端子时发生电 击。如果联锁端子已打开, 则电压源的最大输出限制为 ±21 V。

要执行超过 ±21 V 的高电压测量,请将联锁端子连接到测试夹具或屏蔽盒的联锁 电路。联锁电路必须有一个 LED 和两个机械开关连接在一起,并安装在屏蔽盒开 门附近。有关安装联锁电路的详细信息,请参见第 63 [页上的 "安装联锁电路"。](#page-62-0) 联锁功能的工作原理如下所述。

- 如果联锁端子已打开, 最大输出限制为 ±21 V。
- 如果联锁端子短路,电压源可以施加其最大输出值。
- □ 如果在大于 ±21 V 高压状态下打开联锁端子,则输出电压将立即设置为 0,并 且输出开关设置为 Off。

警告 当电压源输出端子可接触或打开时,打开联锁端子,以防电压源施加危险电压。

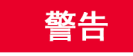

Ouvrir la borne de verrouillage afin que le délivreur de tension ne puisse pas appliquer de tension dangereuse lorsque la borne source/de mesure est à portée de main ou ouverte.

## <span id="page-203-0"></span>温度和湿度测量 (B2985B/B2987B)

B2985B/B2987B 还可以执行外部温度测量和相对湿度测量。温度和湿度测量结 果将显示在 Meter 视图中。

#### 温度测量

可使用 N1423A Type K 型热电偶或等同产品执行外部温度测量。B2985B/B2987B 配备 N1423A。将热电偶连接到后面板上的 Temperature Type K 连接器。除了热 电偶之外,还可以使用湿度传感器中的温度计执行温度测量。

外部温度测量由 Display Preference 对话框中的 Temperature 字段设置控制 (启 用或禁用),该对话框通过 System Menu > Display > Pref. 操作打开。请参见 第 182 页上的 "[Display Preference](#page-181-1) 对话框"。

注意 始终隔离热电偶以防出现测量误差。切勿将其暴露在外。

#### 湿度测量

可使用湿度传感器 E+E Elektronik EE07 或等同产品执行相对湿度测量。使用 B2985B/B2987B 配备的 5 针连接器头和连接电缆 (E+E Elektronik HA010819 或 等同产品)将湿度传感器连接到后面板上的 Humidity 连接器。请参见第 [116](#page-115-0) 页 [上的图](#page-115-0) 3-18。

相对湿度测量由 Display Preference 对话框中的 Humidity 字段设置控制 (启用或 禁用),该对话框通过 System Menu > Display > Pref. 操作打开。请参见第 [182](#page-181-1) 页 上的 "[Display Preference](#page-181-1) 对话框"。

## <span id="page-204-0"></span>数学表达式

B2980 提供了数学函数, 用于使用测量结果数据执行计算。将显示计算结果, 并将其用于限值测试和迹线统计信息。

有关预定义的数学表达式,请参见 ["预定义的数学表达式"。](#page-204-1)

要定义数学表达式,请参见 Keysight B2980 系列 *SCPI* 命令参考。可使用 :CALC:MATH 命令定义数学表达式。有关可用于表达式的有效资源,请参见 第 207 [页上的 "表达式中使用的资源"](#page-206-0)。

要使用数学运算功能,请参阅第 163 页上的 "[Math Expression](#page-162-0) 对话框"。

要显示计算结果,请参阅第 147 [页上的 "](#page-146-0)Graph 视图"和第 171 [页上的](#page-170-0) "[Measure Result](#page-170-0) 对话框"。

<span id="page-204-1"></span>预定义的数学表达式

已在 B2980 中定义下列数学表达式。预定义的数学表达式不会因为电源关闭和打 开操作而清除。

- 定标和偏移 (MXPLUSB)
- 互逆定标和偏移 (MRECPXPLUSB)
- 比率计算 (RATIO)
- 百分比计算 (PERCENT)
- 偏差计算(DEVIATION)
- 百分比偏差 (PERDIV)
- 对数计算, 以 10 为底 (LOG10)
- 多项式计算 (POLYNOMINAL)
- 片电阻率 (SRESISTIVITY)
- 体积电阻率 (VRESISTIVITY)
- 功率 (POWER)
- 偏移补偿欧姆 (OFFCOMPOHM)
- 电压系数 (VOLTCOEF)
- 变阻器 Alpha (VARALPHA)

在以下公式中, [*c*] 指定用于测量的通道。当然, B2980 目前仅支持 1。例如, 电流测量标量数据由 CURR1 或 CURR 指定。

有关以下公式中使用的预定义数学变量,请参见第 207 [页上的 "表达式中使用](#page-206-0) [的资源"](#page-206-0)。

MXPLUSB 使用以下公式调整电流测量数据的标度和偏移。 MXPLUSB = M \* CURR[*c*] + B

其中, M 和 B 为预定义数学变量。

MRECPXPLUSB 使用以下公式调整电流测量数据的互逆标度和偏移。  $MRECPXPLUSE = M / CURR[c] + B$ 

其中, M 和 B 为预定义数学变量。

- RATIO 使用以下公式计算电流测量数据与预定义数学变量数据 TARGET 之比。 RATIO = CURR[*c*] / TARGET
- PERCENT 使用以下公式计算电流测量数据在预定义数学变量数据 TARGET 中所占的百分比。 PERCENT = CURR[*c*] / TARGET \* 100
- DEVIATION 使用以下公式计算电流测量数据与预定义数学变量数据 TARGET 的偏差。 DEVIATION = (CURR[*c*] - TARGET) / TARGET
	- PERDIV 使用以下公式计算电流测量数据与预定义数学变量数据 TARGET 的百分比偏差。 PERDIV = (CURR[*c*] - TARGET) / TARGET \* 100
	- LOG10 使用以下公式计算电流测量数据以 10 为底的对数。 LOG10 = LOG(CURR[*c*])
- POLYNOMINAL 计算以下多项式表达式。  $POLYNOMINAL = A2 * CURR[c] * CURR[c] + A1 * CURR[c] + A0$ 其中, A2、 A1 和 A0 为预定义数学变量。

 $S$ RESISTIVITY 使用以下公式基于电阻测量数据计算片电阻率  $(Q)$ 。 SRESISTIVITY = EPER / GLEN \* RES[*c*]

其中, EPER (mm) 和 GLEN (mm) 为预定义数学变量。

VRESISTIVITY 使用以下公式基于电阻测量数据计算体积电阻率  $(\Omega \cdot cm)$ 。 VRESISTIVITY = EAR / STH \* RES[*c*] / 10

其中. EAR  $\left(\text{mm}^2\right)$  和 STH  $\left(\text{mm}\right)$  为预定义数学变量。

- POWER 使用以下公式计算功率。 POWER = VOLT[*c*] \* CURR[*c*]
- OFFCOMPOHM 使用以下公式计算偏移补偿电阻。 OFFCOMPOHM = (VOLT[*c*][1]-VOLT[*c*][0]) / (CURR[*c*][1]-CURR[*c*][0])

其中, VOLT[*c*][0] 和 CURR[*c*][0] 为在测量条件下测得的数据, VOLT[*c*][1] 和 CURR[*c*][1] 为使用其他测量条件测得的数据。

此功能可有效减小低电阻测量中的测量误差。

VOLTCOEF 使用以下公式计算电压系数。

VOLTCOEF = (RES[*c*][1]-RES[*c*][0]) / (RES[*c*][1] \* (VOLT[*c*][1]-VOLT[*c*][0])) \* 100 %

其中, RES[*c*][0] 和 RES[*c*][1] 分别是第一个和第二个测量点的电阻测量数据, VOLT[*c*][0] 和 VOLT[*c*][1] 分别是第一个和第二个测量点的电压测量数据。

电压系数是电阻随着电压变化的电阻器的分数变化的比率。

VARALPHA 使用以下公式计算变阻器 alpha。

VARALPHA = log(CURR[*c*][1] / CURR[*c*][0]) / log(VOLT[*c*][1] / VOLT[*c*][0])

其中, CURR[*c*][0] 和 VOLT[*c*][0] 是变阻器的非线性 I-V 特性曲线上一个点的测量 数据, CURR[*c*][1] 和 VOLT[*c*][1] 是另一个点的数据。

<span id="page-206-0"></span>表达式中使用的资源

以下资源可用于用户定义的数学表达式中。

• 保留变量

表 [5-3](#page-208-0) 中列出的变量是为读取电压源输出的测量数据而保留的变量。

标量变量用于点测量数据。

矢量 (数组)变量用于扫描测量数据。

• 数学运算符

可使用以下运算符。

- 算术运算符: +、-、\*、/、^,请参见表 [5-4](#page-208-1)。
- 初等函数:ln、 log、 sin、 cos、 tan、 exp

函数 log 和 ln 在计算绝对值之后执行运算。因此,如果指定负值,它们不会 产生错误,但将其作为正值计算。例如,  $log(-10)$  的结果是  $log(10)$ =1。

• 数学变量

最多可以在数学表达式中使用 32 个变量。要使用数学变量,请参见第 [164](#page-163-0) 页 上的 "[Math Variable](#page-163-0) 对话框"。

已为 B2980 中的预定义数学表达式定义表 [5-5](#page-209-0) 中列出的数学变量。预定义的 数学变量不会因关机和开机操作而清除。开机或重置 (通过 \*RST 命令或设 备清除操作)时,所有预定义数学变量均设置为 0。

<span id="page-208-0"></span>表 5-3 保留变量

| 保留变量。               |           |                           |  |
|---------------------|-----------|---------------------------|--|
| 标量                  | 矢量        | 描述                        |  |
| CURR[c]             | CURR[c]]  | 电流测量数据                    |  |
| CHAR[c]             | CHAR[c]]  | 电荷测量数据 (B2985B/B2987B)    |  |
| VOLT[c]             | VOLT[c]]  | 电压测量数据 (B2985B/B2987B)    |  |
| RES[c]              | RESIcIII  | 电阻测量数据 (B2985B/B2987B)    |  |
| SOUR <sub>[c]</sub> | SOUR[c][] | 电压源输出设置数据 (B2985B/B2987B) |  |
| TIME[c]             | TIME[c]]  | (时间戳)<br>数据<br>时间         |  |
| TEMP[c]             | TEMP[c][] | 温度数据 (B2985B/B2987B)      |  |
| HUM[c]              | HUM[c]]   | 湿度数据 (B2985B/B2987B)      |  |
|                     |           |                           |  |

a. 数字后缀 [c] 用于指定通道。当然, B2980 目前仅支持 1。例如,电流测量标量数据由 CURR1 或 CURR<br> 指定。

<span id="page-208-1"></span>表 5-4 算术和一元运算符

| 任务优先级          | 运算符    | 描述            |
|----------------|--------|---------------|
| 高              |        | 括号            |
| ٠<br>٠         | +和-    | 一元加运算符和一元减运算符 |
| ٠              | $\sim$ | 取幂运算符         |
| $\blacksquare$ | * 和 /  | 乘运算符和除运算符     |
| 低              | +和-    | 加运算符和减运算符     |

<span id="page-209-0"></span>表 5-5 预定义数学变量

| 名称             | 描述              |
|----------------|-----------------|
| Μ              | 标度因子            |
| B              | Offset          |
| A <sub>0</sub> | 0维的标度因子         |
| A1             | 1 维的标度因子        |
| A2             | 2 维的标度因子        |
| <b>TARGET</b>  | 百分比、偏差或比率计算的目标值 |
| EPER           | 电极周长            |
| <b>GLEN</b>    | 电极间隙            |
| EAR            | 电极面积            |
| <b>STH</b>     | 样本厚度            |

### <span id="page-210-0"></span>Limit Test

限值测试是对由通道获取的测量数据或数学运算结果数据进行的通过 / 失败判 断。如果单个限值测试和复合限值测试都设置为 ON,则可以执行限值测试。 最多可定义 12 个限值测试,并将其用于复合限值测试的二进制。

复合限值测试支持以下两种操作模式。

• 分级模式

对最多 12 个测试限值 (二进制)执行限值测试,直到检测到失败为止。 有关示例流程图,请参见图 [5-7](#page-211-0)。

• 排序模式

对最多 12 个测试限值 (二进制)执行限值测试,直到检测到通过为止。 有关示例流程图,请参见图 [5-8](#page-212-0)。

它还支持通过 Digital I/O 连接器执行以下通信功能,并且可以使用元器件处理 程序对测试设备进行分类。

- 接收 SOT (测试开始)选通脉冲
- 传输 EOT (测试结束) 选通脉冲
- 传输 BUSY 信号
- 传输位模式以显示通过 / 失败判断结果

在图中,SOT 表示由通过 Digital I/O 连接器连接到 B2980 的元器件处理程序发送 的测试开始选通脉冲。

要设置复合限值测试,请参阅第 164 页上的 "[Composite Limit Test Setup](#page-163-1) 对 [话框"](#page-163-1)。

要设置单个限值测试,请参见第 166 页上的 "[Limit Test Setup](#page-165-0) 对话框"。

复合限值测试结果 Pass 或 Fail 和测量结果数据一起在 Meter 视图中显示。要显 示限值测试结果日志,请参阅第 171 页上的 "[Limit Test Result](#page-170-1) 对话框"。

#### 注意 数学运算结果的限值测试

如果数学表达式包含矢量运算,则采集触发计数必须等于或大于矢量的最大数。

<span id="page-211-0"></span>图 5-7 2 2 2 分级模式的限值测试流程图示例

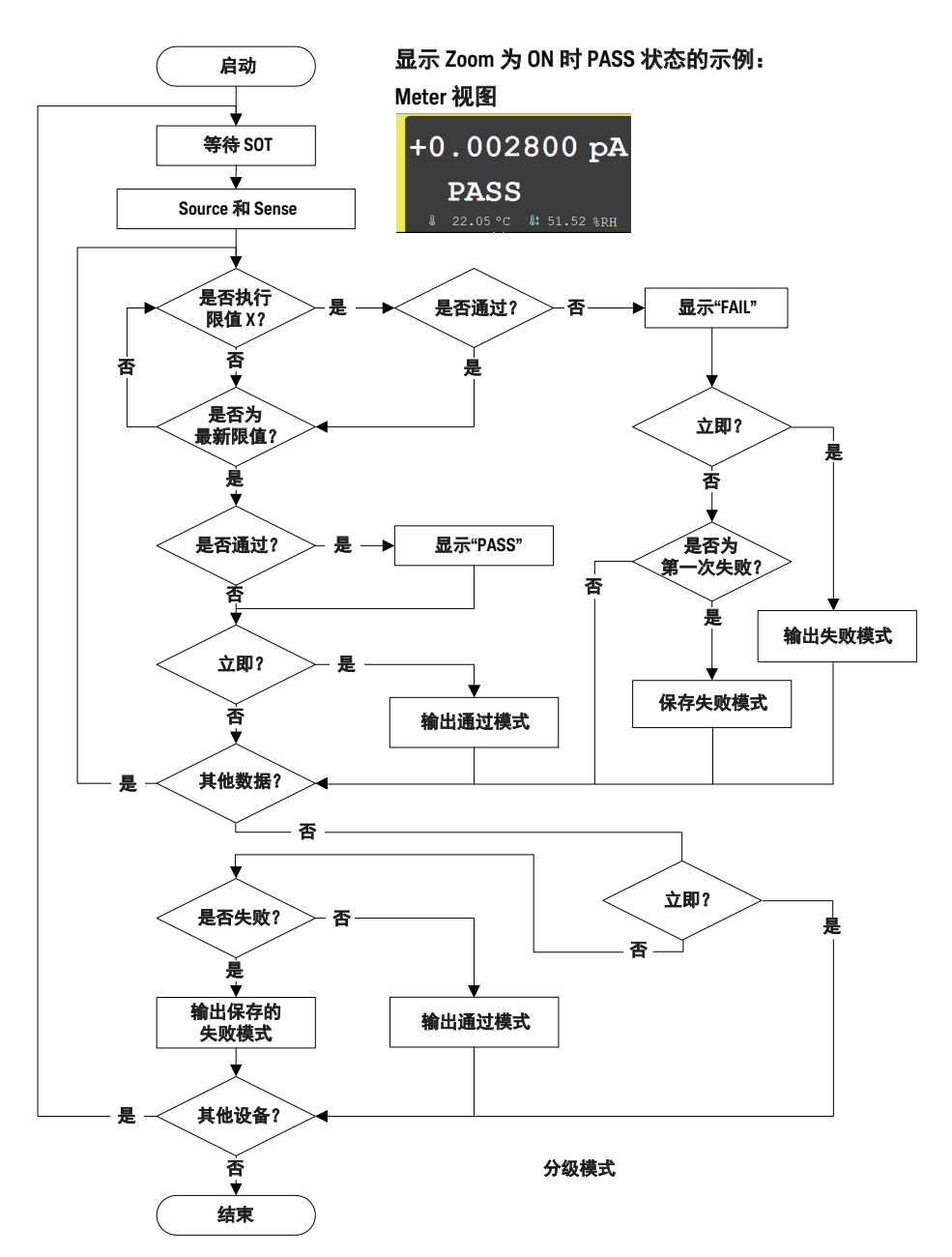

<span id="page-212-0"></span>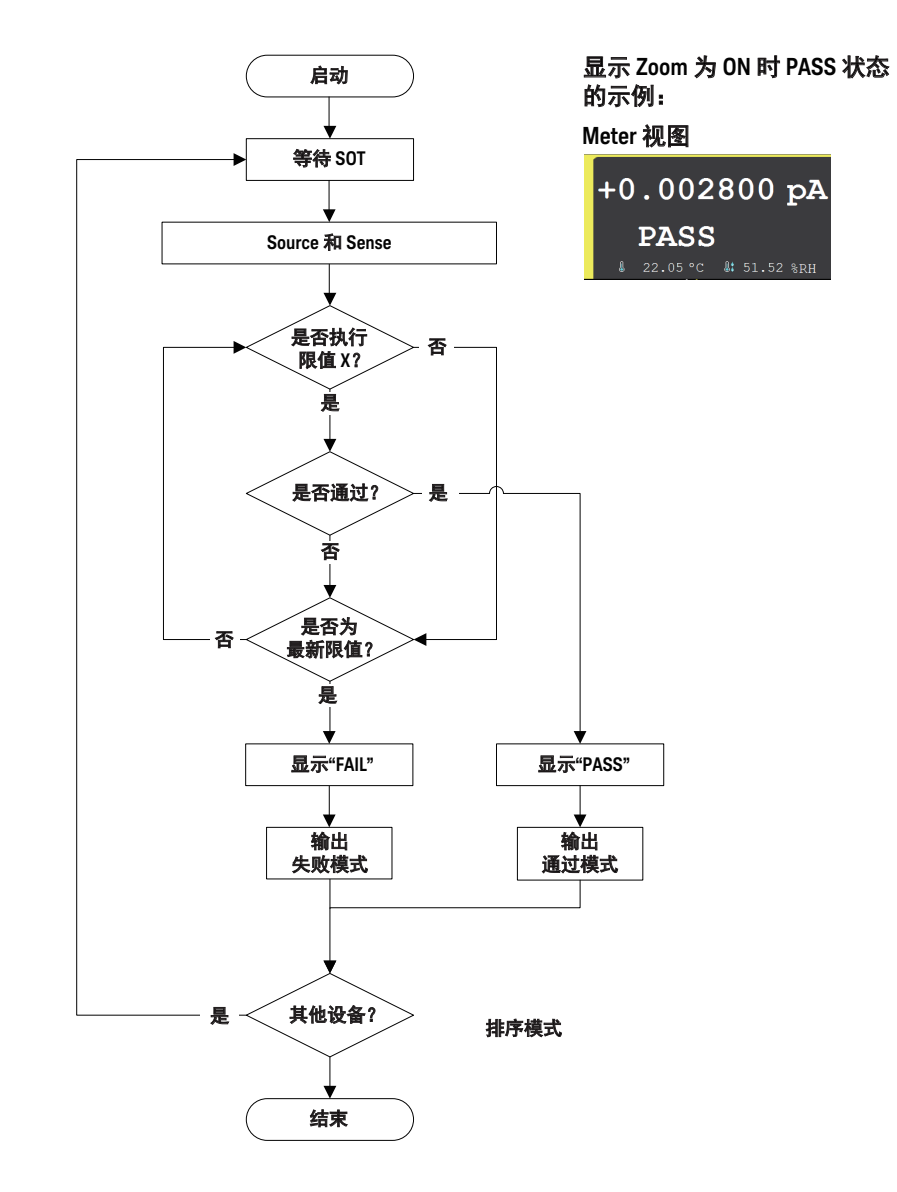

## <span id="page-213-0"></span>迹线缓冲区

迹线缓冲区会收集测试结果数据,直到检测到缓冲区已满。最大数据大小为 100,000 块。数据流如图 [5-9](#page-215-0) 所示。一个数据块可以包含多个数据,如电流测量 数据、电荷测量数据、电压测量数据、电阻测量数据、电压源输出数据、计算结 果数据、限值测试数据、时间数据、温度数据、湿度数据和状态数据。可使用 I/O 键组的 Format 键选择这些数据。请参见第 176 [页上的 "](#page-175-0)I/O 键组"。

有关设置迹线缓冲区,请参阅第 167 页上的 "[Trace Buffer Setup](#page-166-0) 对话框"。

在图 [5-9](#page-215-0) 中,变量表示以下数据。

- VOLT: 电压测量数据 (B2985B/B2987B)
- CURR:电流测量数据
- CHAR:电荷测量数据 (B2985B/B2987B)
- RES: 电阳测量数据 (B2985B/B2987B)
- TIME: 时间数据 (测量启动触发的时间戳)
- STAT:状态数据或限值测试状态
- SOUR:电压源输出数据 (B2985B/B2987B)
- CALC: 数学 (计算) 结果数据或限值测试数据 (= 原始数据 偏移数据)
- TEMP: 温度数据 (B2985B/B2987B)
- HUM: 湿度数据 (B2985B/B2987B)

如果数据存储在迹线缓冲区中,则可以计算其统计数据。可计算的统计数据如下。

- MEAN:平均值
- SDEV:标准差
- MIN:最小值
- MAX:最大值
- PKPK:峰峰值
- BIN:柱形编号

CURR、 CHAR、 VOLT 或 RES 数据的统计数据 (PKPK 和 BIN 除外)可显示 在 Trace Statistical Result 对话框上。有关显示的数据,请参阅第 172 [页上的](#page-171-0) "[Trace Statistical Result](#page-171-0) 对话框"。

使用外部计算机显示无法在 B2980 屏幕上显示的数据。数据可以保存在连接到前 面板 USB-A 连接器的 USB 闪存驱动器中,也可以使用 SCPI 命令读取。

注意 应在关闭 B2980 之前保存或读取数据。关闭仪器后,迹线缓冲区将被清除。

<span id="page-215-0"></span>图 5-9 数据流至迹线缓冲区

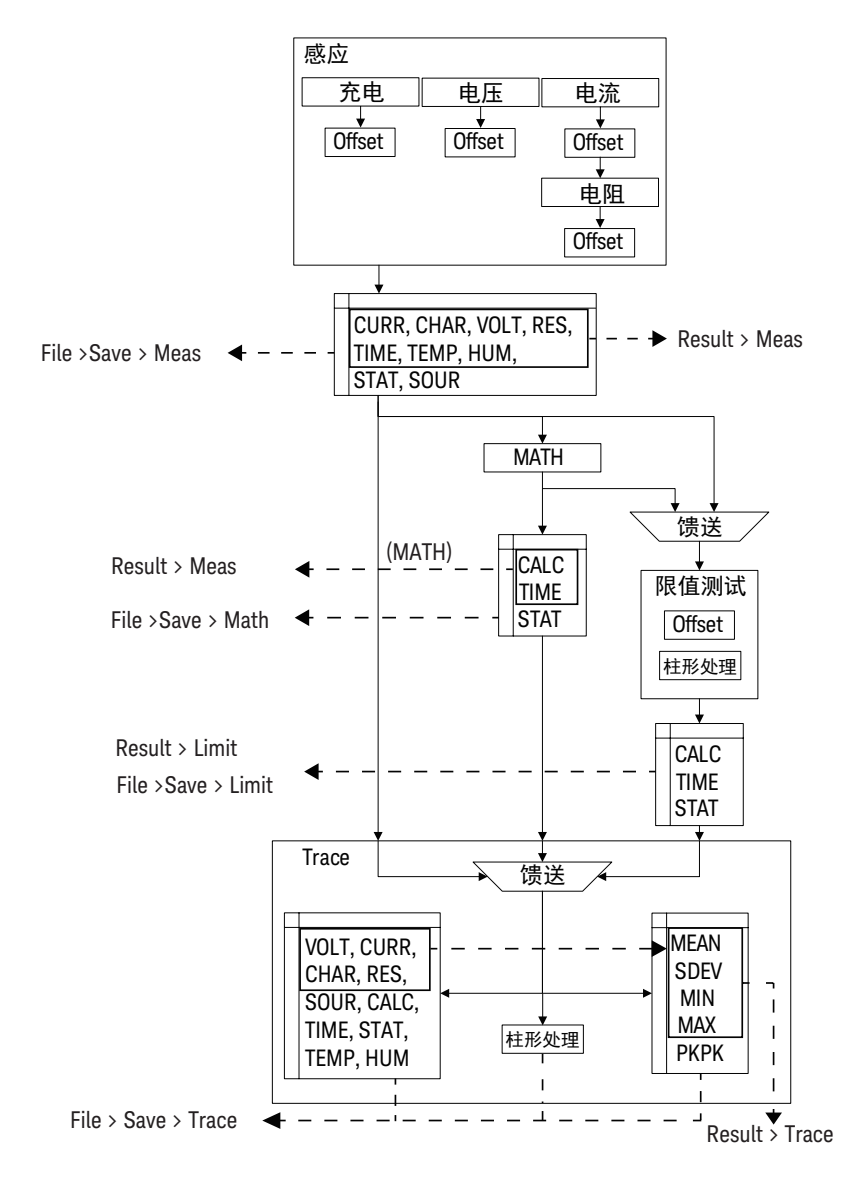
# 程序存储器

程序存储器将临时存储命令字符串。可使用前面板键或在打开 B2980 时自动 执行存储的程序。请参见第 175 [页上的 "](#page-174-0)Program 键组"和第 184 [页上的](#page-183-0) "[Start-up](#page-183-0)"。用于控制程序存储器的键显示在表 [5-6](#page-216-0) 中。该表还显示通过按 程序控制键更改的状态。

程序存储器可省去程序执行中的多个过程,如传输命令、检查命令语法以及将 命令转换为内部代码。因此,使用程序存储器可加快程序执行的速度。如果将 常用命令串存储在程序存储器中,则会减少接口 / 计算机活动。

在 B2980 处于远程模式下时,可使用 SCPI 命令定义程序存储器。请参见 *Keysight B2980B* 系列 *SCPI* 命令参考。

- 保存在存储器中的程序的数量:100
- 用于启动自动执行的程序的数量:1
- 存储器总大小:100 KB
- 行的最大长度:256 字节
- 程序名称的最大字符数:32 个,包括字母、数字、连字符和下划线

### <span id="page-216-0"></span>表 5-6 20 20 20 程序控制键 (功能键) 和状态更改

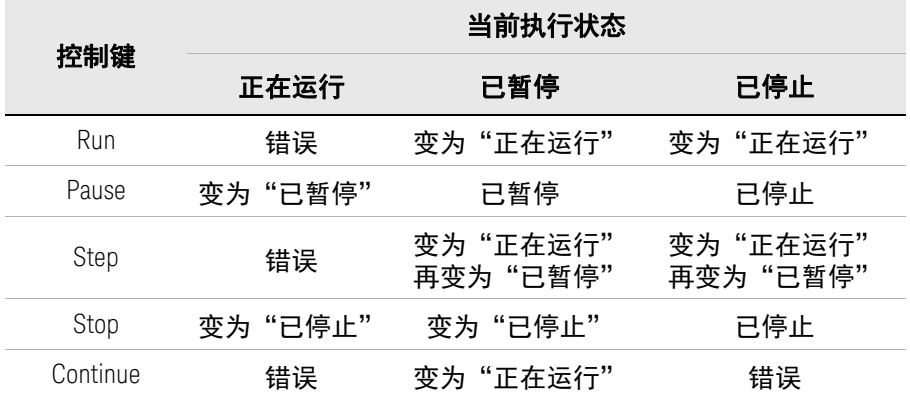

Keysight B2980B 用户指南,第 2 版 217

# 触发系统

B2980 支持 *1999 SCPI* 命令参考 中介绍的 ARM-TRIGGER 型号。此触发模型的操 作概要如下所述。另请参见图 [5-10](#page-218-0)。

可通过按前面板上的 Single 键启动触发系统。

关于触发设置参数,请参见第 144 [页上的 "触发设置子面板"和](#page-143-0)第 169 [页上的](#page-168-0) "[Trigger Configuration](#page-168-0) 对话框"。

- 1. 如果触发系统已启动,则移动到 ARM 层。
- 2. 等待来自 ARM 触发源的 ARM 信号事件。
- 3. 如果检测到 ARM 事件并且经过 ARM 延迟时间,则移动到 TRIGGER 层。
- 4. 等待来自 TRIGGER 触发源的 TRIGGER 信号事件。
- 5. 如果检测到 TRIGGER 事件并且经过 TRIGGER 延迟时间,则执行设备操作。
- 6. 重复 4 和 5,直到 TRIGGER 计数达到指定计数。然后移动到 ARM 层。
- 7. 重复 2 到 6,直到 ARM 计数达到指定计数。然后移动到 Idle 层。

此触发模型分别应用于两个设备操作,即瞬时 (B2985B/B2987B 的电压源输 出)和采集 (测量)。这两个操作可以同时或分别开始。

### **Run/Stop** 键

注意

Run/Stop 键用于将触发系统的操作设置为 AUTO 或 Off。

在 AUTO 状态下,此仪器在预定义触发条件下重复测量 (Acquire 设备操作)。 不执行瞬时设备操作。

有关预定义的触发条件,请参见第 122 [页上的 "](#page-121-0)Run/Stop"。

<span id="page-218-0"></span>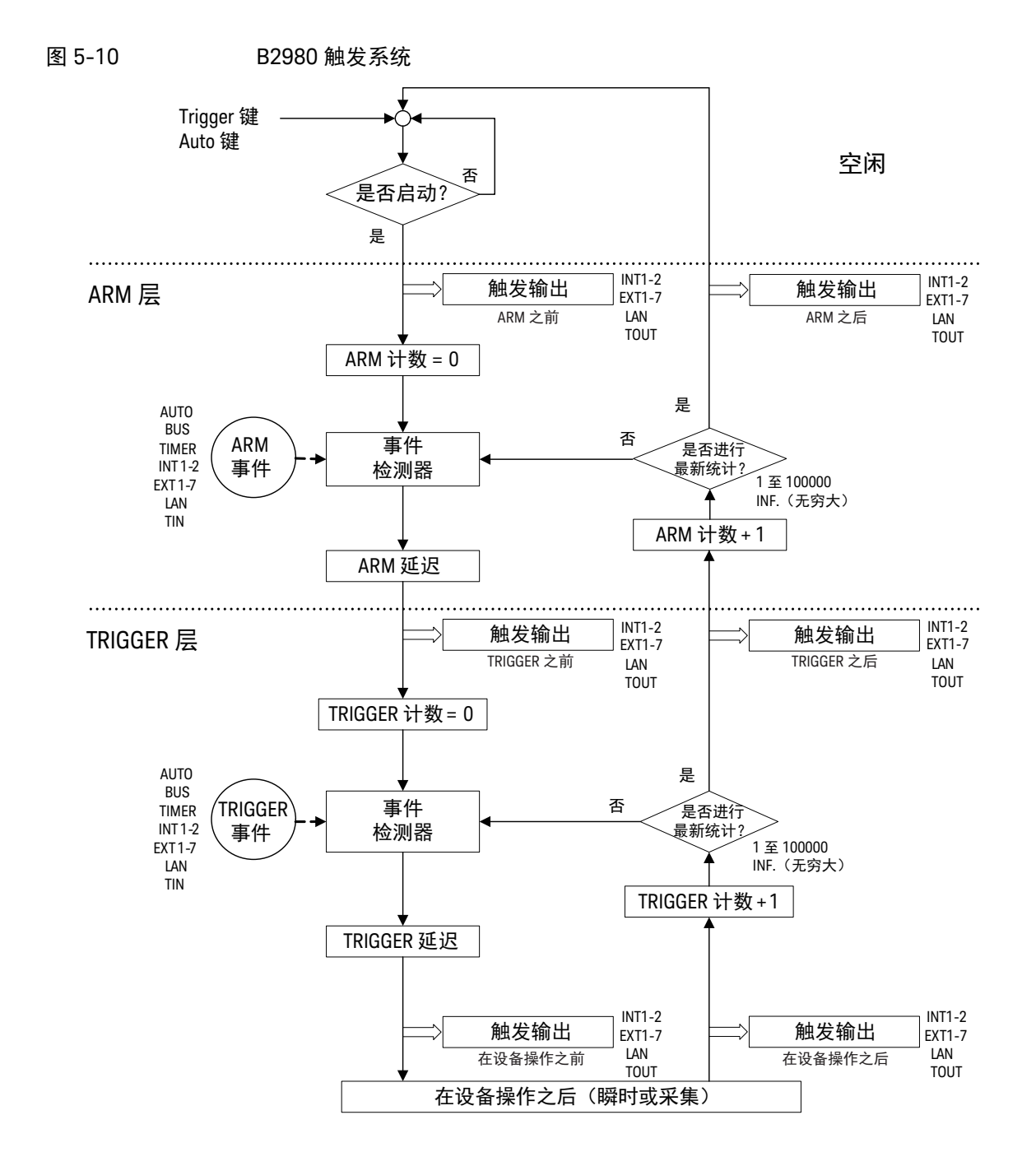

触发源

B2980 支持以下触发源。触发源必须分别设置为 ARM 事件和 TRIGGER 事件。

- AUTO (自动内部, AINT): 最适合当前操作模式的触发源由内部算法自动 选择。
- BUS: 远程接口触发命令,例如 GET、 TRIGger 和 \*TRG
- TIMER ( 定时器 , TIMer): 在 Period 字段设置的每个间隔内在内部生成信号
- INT1 或 INT2 (内部):来自内部总线 1 或 2 的信号
- EXT1、EXT2、EXT3、EXT4、EXT5、EXT6 或 EXT7(外部):来自 DIO 针脚 *n* 的信号,它是后面板上的 Digital I/O D-sub 连接器的 I/O 端口, *n* = 1 至 7
- LAN: LXI 触发
- TIN: 来自 Trigger Input 连接器的信号

设备操作

B2980 支持以下设备操作。另请参见图 [5-11](#page-220-0)。

• 瞬时设备操作 (B2985B/B2987B 的电压源输出)

如果检测到 TRIGGER 事件并且源延迟时间已过,则电压源通道将启动用于应 用一个输出值的电压输出。

• 采集设备操作 (测量)

如果检测到 TRIGGER 事件并且 Measure 延迟时间已过,则测量通道开始测量 以获取一个测量数据。

<span id="page-220-0"></span>图 5-11 瞬时和采集设备操作

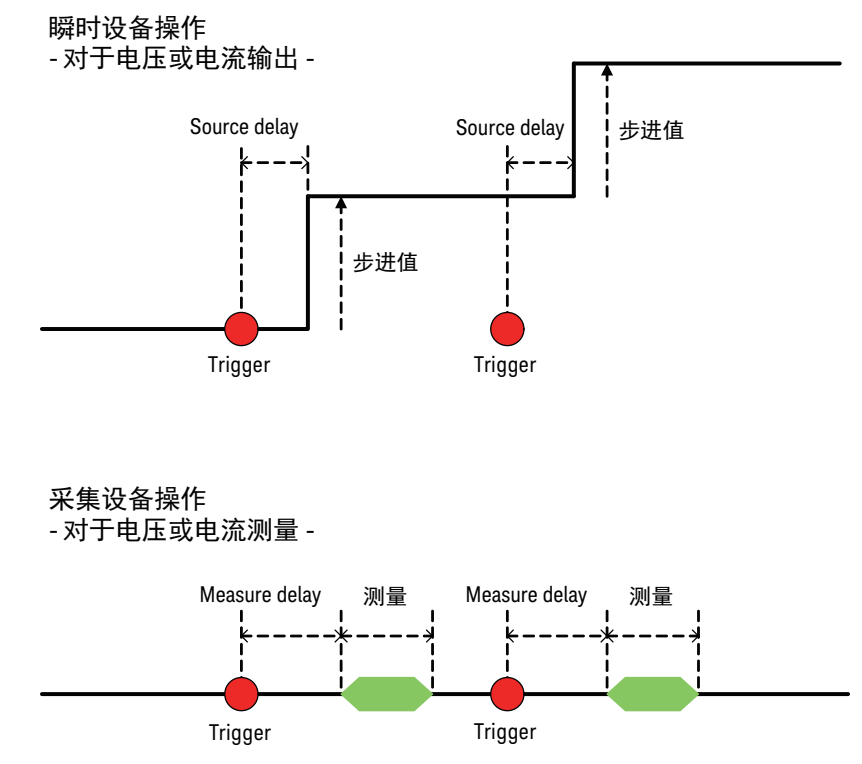

# Trigger Output

B2980 可以在图 [5-10](#page-218-0) 所示的*触发输出* 时间输出触发。可从以下端子中选择触发 输出端子。

- 内部总线、 INT1、 INT2
- LAN 端口
- Digital I/O 针脚, EXT1、 EXT2、 EXT3、 EXT4、 EXT5、 EXT6、 EXT7
- Trigger Output 连接器, TOUT

可使用第 169 页上的 "[Trigger Configuration](#page-168-0) 对话框"来设置触发输出。触发输 出时间和设置参数如表 [5-7](#page-221-0) 所示。

### <span id="page-221-0"></span>表 5-7 触发输出定时和设置参数

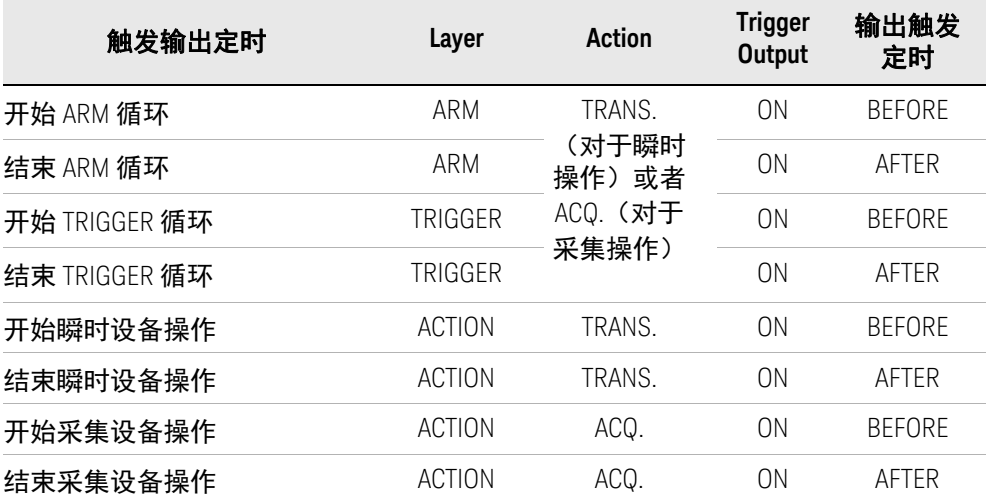

要使用数字 I/O 针脚,需要设置针脚的功能、输出触发极性、类型、脉冲宽度和 Output Trigger Timing 参数。请参见第 179 页上的 "[DIO Configuration](#page-178-0) 对话框" 和第 73 [页上的 "使用数字](#page-72-0) I/O 和触发输入 / 输出"。

要使用 Trigger Out 连接器,需要设置输入触发极性、类型、脉冲宽度等。请参 见第 180 页上的 "BNC [配置对话框"。](#page-179-0)

# 保存 / 调用功能

此功能使用前面板的 Save 和 Recall 键保存 / 调用 B2980 的所有设置信息。内置 的非易失性存储器 (NVRAM) 中有五个用于此功能的存储区。

按 Save 或 Recall 键可显示用于选择存储区域的五个功能键。按功能键可保存或 调用相应设置信息。

标签 <Empty> 设置给未用存储区域的键,标签 HH:MM:SS (时间)设置为已用区 域的键。它们显示在键上,带有目标编号 (#1 至 #5)。

#### 注意 **B2983B/B2987B** 上的自动保存 **/** 撤消功能

在 B2983B/B2987B 上使用电池供电运行时, 如果电池电量低于 5 %, 则仪器会 自动将所有设置信息和用户数据保存到内部隐藏的存储器位置,并在下次开机时 恢复这些内容。

# 文件访问功能 (Easy File Access)

文件访问功能使用 MTP (媒体传输协议)轻松将 B2980 文件 (测量数据、仪器 设置)下载至 PC。

要使用此功能,请执行下列步骤。

1. 在通过 System Menu > IO > USB 操作打开的 USB Status 对话框上, 将 Easy File Access 字段设置为 ON。

更改设置需要重新启动 B2980。

2. 使用随附的 USB 电缆将 B2980 连接到您的 PC。

第一次执行此操作时,会安装驱动程序。在后续插入存储器时,您的 PC 屏幕 上会弹出 AutoPlay 对话框,然后您将能够打开设备以访问存储在 B2980 内部 存储器以及连接到 B2980 的 USB 闪存存储器中的文件。在您的 PC 文件系统 上, B2980 将显示为可读写驱动器,而内部存储器和外部 USB 闪存存储器将 显示为该驱动器的子设备。

有关详细信息,请参阅内存根文件夹中的 Readme.html。

注意

要使用 PC 控制 B2980,必须安装 Keysight IO Libraries Suite 或等同产品。当然, 如果您不进行远程控制,或者如果您以手动方式使用文件访问功能,则不需要。

# PLC 检测和设置功能

打开 B2980 时, B2980 会自动检测电源线频率。这称为开机 PCL 检测功能。使 用通过 System Menu > System > PLC 操作显示的功能键,可以检查自动检测和设 置的频率 (50 Hz 或 60 Hz)。

可以使用 System Start-up 对话框中的 Power-on PLC Detect 字段启用或禁用此 功能。

还可以根据需要执行电源线频率检测,或强制将 50 Hz 或 60 Hz 设置为 PLC 值。 使用通过 System Menu > System > PLC 操作显示的功能键。

# 实时噪声监测

此部分介绍有关实时噪声监测的内容。

实时噪声监测显示当前环境和电流测量条件下的电流噪声。电流噪声在后台测 量,并在图表上实时显示。

可使用实时噪声检测功能检查以下事件,以改进电流测量环境和条件。

- 外部噪声对电流测量的影响
- 降噪效应

在完成整个电流测量设置后,启动实时噪声检测。

要启动实时噪声检测,请按 Meter 视图上的 Show Noise 辅助键。

图 5-12 实时噪声监测

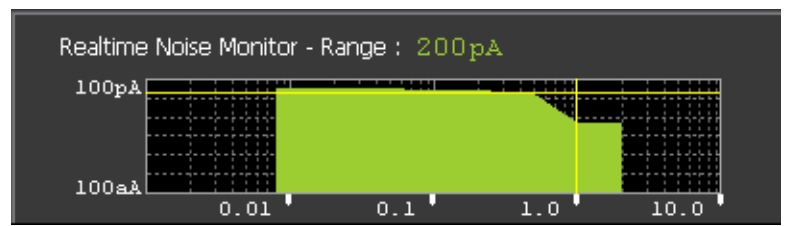

实时噪声检测显示以下内容。

- 当前电流测量量程
- Y 轴:对数定标方差 (A)。(100 aA-100 pA 固定)
- X 轴:对数定标孔径时间 (PLC)。
- 水平线 (黄色):测得的电流电平
- 竖直线 (黄色):当前孔径时间设置
- 绿色区域:电流噪声电平

要将其关闭,请按 Hide Noise 辅助键。

下图所示为实时噪声检测的示例。

<span id="page-226-0"></span>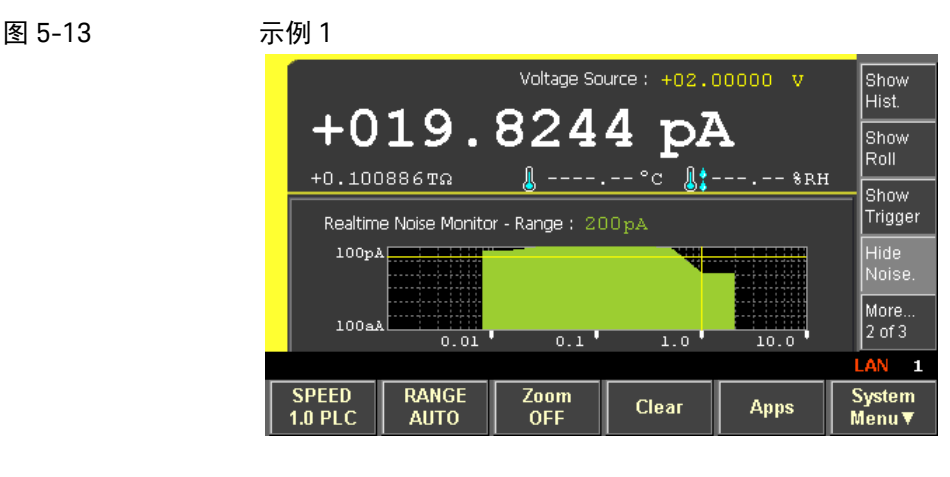

图 [5-13](#page-226-0) 显示当电流测量的 SPEED (孔径时间)设置为 1.0PLC 时的电流噪声电 平。可以在此图表中得出以下结论。

- 如果孔径时间小于 1.0PLC,则它不适用于电流测量。
- 如果孔径时间大于等于 1.0PLC,则它会降低电流噪声电平。

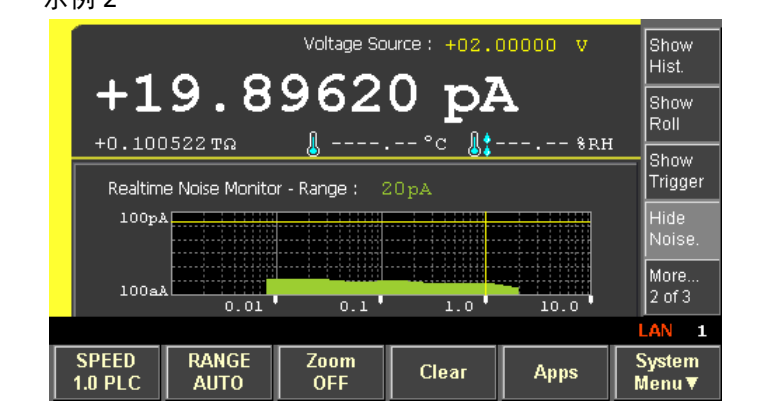

图 [5-14](#page-226-1) 显示当使用屏蔽电线连接 DUT 时的电流噪声电平。可以发现屏蔽电线降 低了电流噪声电平。

<span id="page-226-1"></span>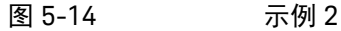

## 设置完整性检查器

此部分介绍有关设置完整性检查器的信息并包含以下几个部分。

- ["简介"](#page-227-0)
- ["操作"](#page-228-0)
- ["执行噪声检查"](#page-229-0)
- ["考虑降噪"](#page-230-0)
- ["执行示例"](#page-232-0)

注意 需要 "SIC"(设置完整性检查器)许可证才能启用此噪声检查功能。有关许可 证,请参见第 173 [页上的 "](#page-172-0)File 键组"。

<span id="page-227-0"></span>简介

可使用设置完整性检查器确认在测量环境下使用当前测量条件 (孔径时间、测量 量程、滤波器设置等)时的噪声电平 (电流变化)

该功能将显示安培表输入开关为 OFF 时的电流变化 (Reference) 与安培表的输入 开关为 ON 时的电流变化 (Target) 之间的方差比,这表示当前测量环境中的噪声 电平。

设置完整性检查器有助于有效降低测量环境中的噪声。可以在不同的测量连接下 执行噪声检查,然后比较结果以确定问题所在。这样即可对测量环境采取有效措 施,以获得无噪声且可靠的测量数据。

<span id="page-228-0"></span>操作

图 [5-15](#page-228-1) 显示了噪声检查器的操作。

<span id="page-228-1"></span>图 5-15 噪声检查器的操作

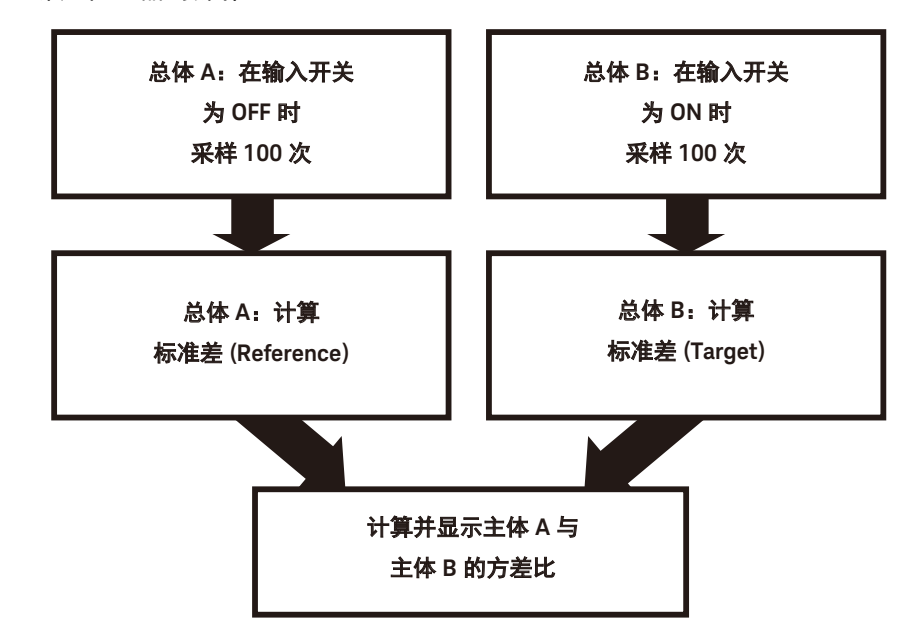

如果对这些结果执行 95 % 置信度的单边 F 检验并且计算得到的方差比小于 1.4, 则输入开关为 OFF 时的总体 A (Reference) 和输入开关为 ON 时的总体 B (Target) 视为相同。这意味着包含测量环境的 Target 的噪声电平被视为与 Reference 相同。

## <span id="page-229-0"></span>执行噪声检查

此部分介绍如何执行噪声检查。

<span id="page-229-1"></span>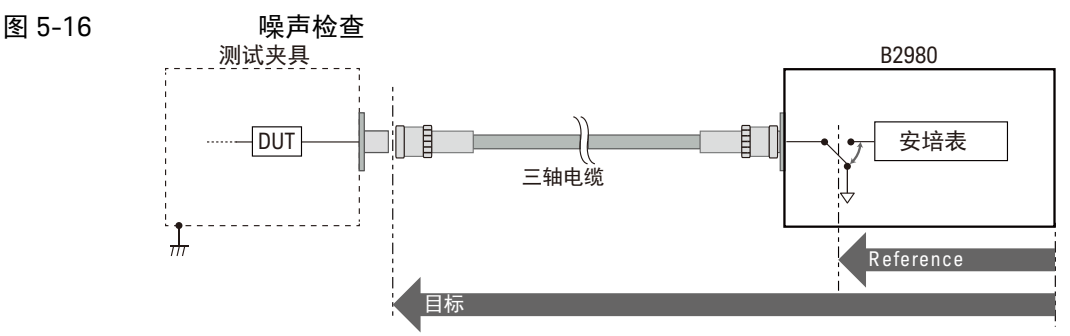

此示例确认三轴电缆是否为噪声源。

在完成整个测量设置后,按如下说明启动噪声检查。

- 1. 在 Meter 视图上按 Apps 功能键, 然后按 #1 辅助键。即会打开 Confirmation 对话框。
- 2. 将三轴电缆连接到 B2980 安培表输入连接器, 然后将电缆的另一端设置为 OPEN。
- 3. 将量程和 PLC (孔径时间)设置为 Auto 或所需值。
- 4. 按 OK (功能键)。即会打开 Setup Integrity Checker 面板。
- 5. 按 Check 辅助键启动以下噪声检查序列。
	- a. 将设置为 ON 的安培表输入开关置于测量环境中,然后等待 20 秒。
	- b. 按 10 ms 间隔执行 100 次采样测量,获取并保持目标噪声电平 (测量环 境下的电流变化)。
	- c. 将安培表输入开关设置为 OFF,然后等待 20 秒。
	- d. 按 10 ms 间隔执行 100 次采样测量,获取并保持参考噪声电平 (仪器内 的电流变化)。
	- e. 在 Setup Integrity Checker 面板上显示结果。电流结果将添加到表格底部 行中。
	- f. 在安培表输入开关设置为 OFF 的情况下完成检查。

注意 噪声检查的执行时间取决于 PLC 的设置。所需的时间最短为 40 秒,或者可能超 过 6 分钟。

要中止噪声检查,请按 Abort 辅助键。

完成噪声检查序列后, Setup Integrity Checker 面板中将显示以下测量结果。

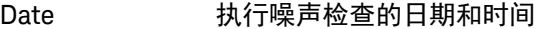

Range 电流量程

NPLC PLC 值 (孔径时间)

 $\mathsf{References}(\sigma)$  参考噪声电平, 当安培表的输入开关为 OFF 时的电流变化。

Target( $\sigma$ ) 目标噪声电平,当安培表的输入开关为 ON 时的电流变化。

Variance Ratio Target 与 Reference. 的方差比

注意

测量环境的小变化或振动可能影响噪声电平。 如果因这些外部因素无法获得测量数据,将记录 NaN (非数字)。

注意

噪声检查的结果会在断电后保留。可以使用旋钮来参考噪声检查的旧结果。 要删除噪声检查的所有结果,请按 System Menu > System > Factory Reset 功 能键。

可通过按 Export 辅助键在 USB 闪存驱动器中存储测量结果。文件名如下所示。 SIC<file created date and time>.csv

例如,如果于 12 月 12 日 12:12:12 按下 Export 辅助键,则文件名确定如下。 SIC1212121212.csv

### <span id="page-230-0"></span>考虑降噪

在经过优化的测量环境中执行噪声检查时,将得到较小的方差比值。要减小方差 比,需改进测量环境或改变测量条件。例如,更换测量电缆、抑制外部噪声、考 虑振动等周围环境、更改孔径时间和滤波器。

可通过更改噪声电平或方差比评估应对措施的效果。

如果在图 [5-16](#page-229-1) 示例中测量电缆 (三轴电缆)有问题,则当仅连接测量电缆时, 应会测得较大的噪声或方差比。在此情况下,要解决问题,可尝试更换测量电 缆、确认连接器、防止测量电缆振动或抑制外部噪声。

或者,可通过使用测试夹具测量噪声电平,确认测试夹具的屏蔽效应。如果噪声 电平或方差比不减小,则表示测量电缆或屏蔽本身存在问题。

建议准备事先已测量的不同种类和长度的电缆以及屏蔽测量电缆。之前的测量数 据有助于评估噪声检查的测量结果。

# <span id="page-232-0"></span>执行示例

### 示例 1 1.5 m 三轴电缆的屏蔽效应

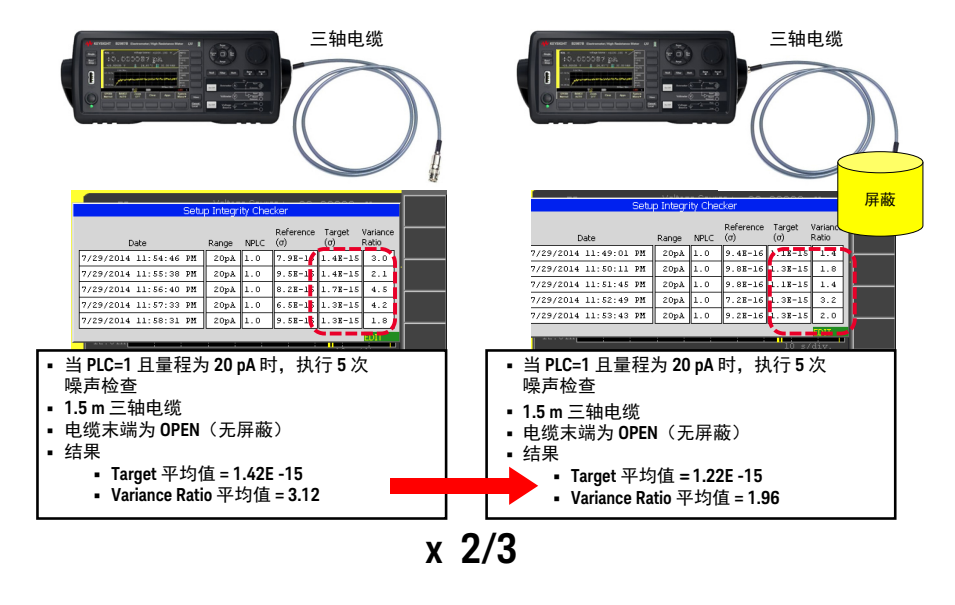

此示例将仅连接三轴电缆的情况 (图中左侧)与连接三轴电缆和连接到机箱的屏 蔽箱的情况 (图中右侧,三轴电缆的电缆芯和内屏蔽均已打开)进行比较。在比 较中,执行了 5 次噪声检查并计算了两种情况下的结果的平均值。 方差比的平均值似乎因为屏蔽效应提高了大约 2/3。

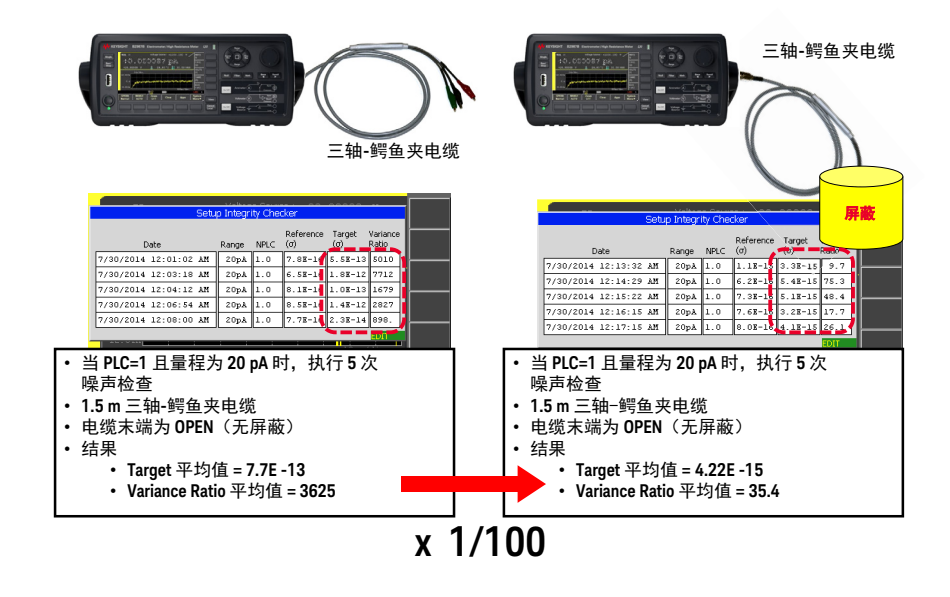

### 示例 2 1.5 m 三轴 - 鳄鱼夹电缆的屏蔽效应

此示例将仅连接三轴 - 鳄鱼夹的情况 (图中左侧)与连接与机箱连接的屏蔽箱所 覆盖的三轴 - 鳄鱼夹电缆的情况 (图中右侧)进行比较。在比较中,执行了 5 次 噪声检查并计算了两种情况下的结果的平均值。 方差比的平均值似乎因为屏蔽效应提高了大约 1/100。

# 初始设置

B2980 可通过打开或重置进行初始化 (通过 \*RST 命令或设备清除操作)。此部 分介绍了 B2980 的、初始设置。

表 5-8 系统初始设置

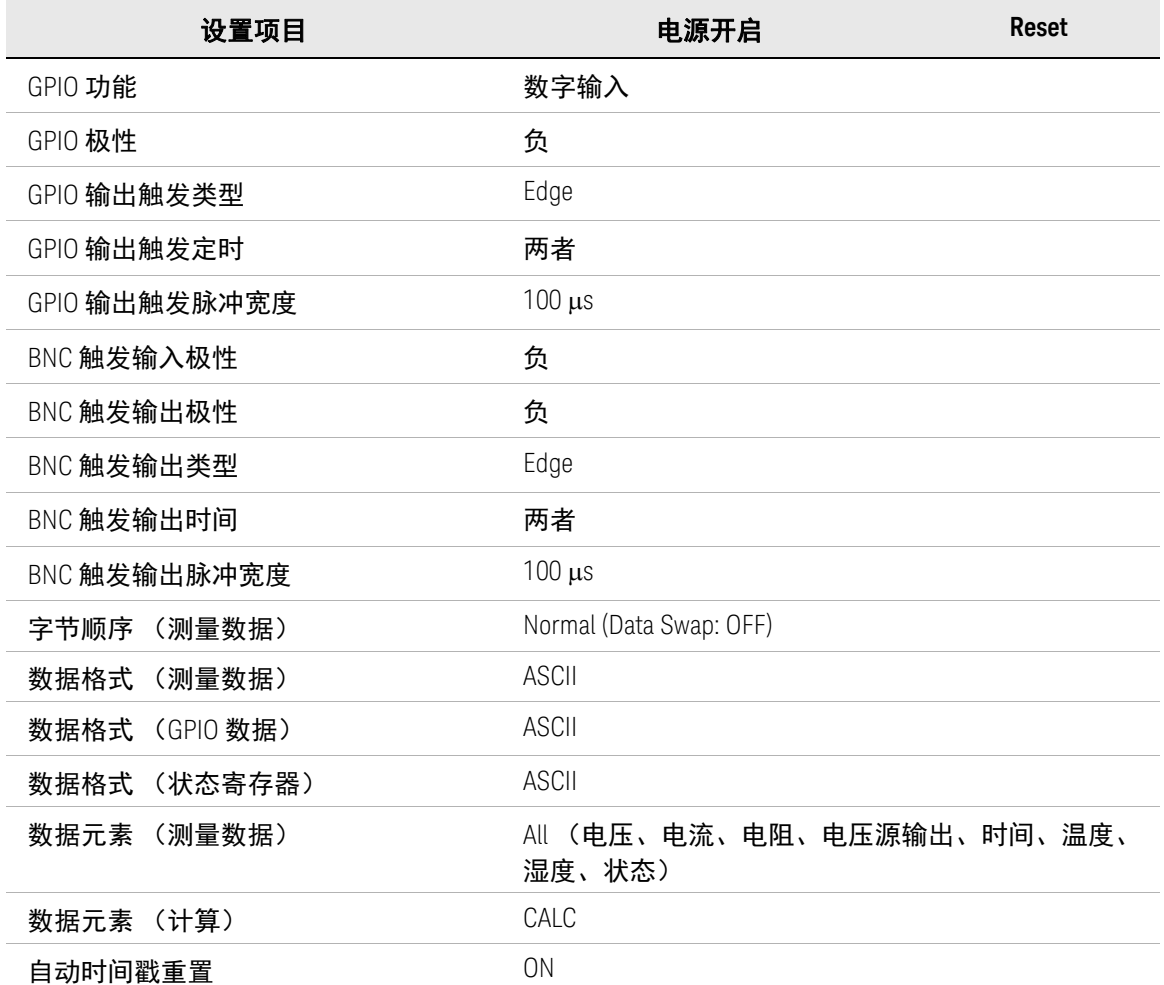

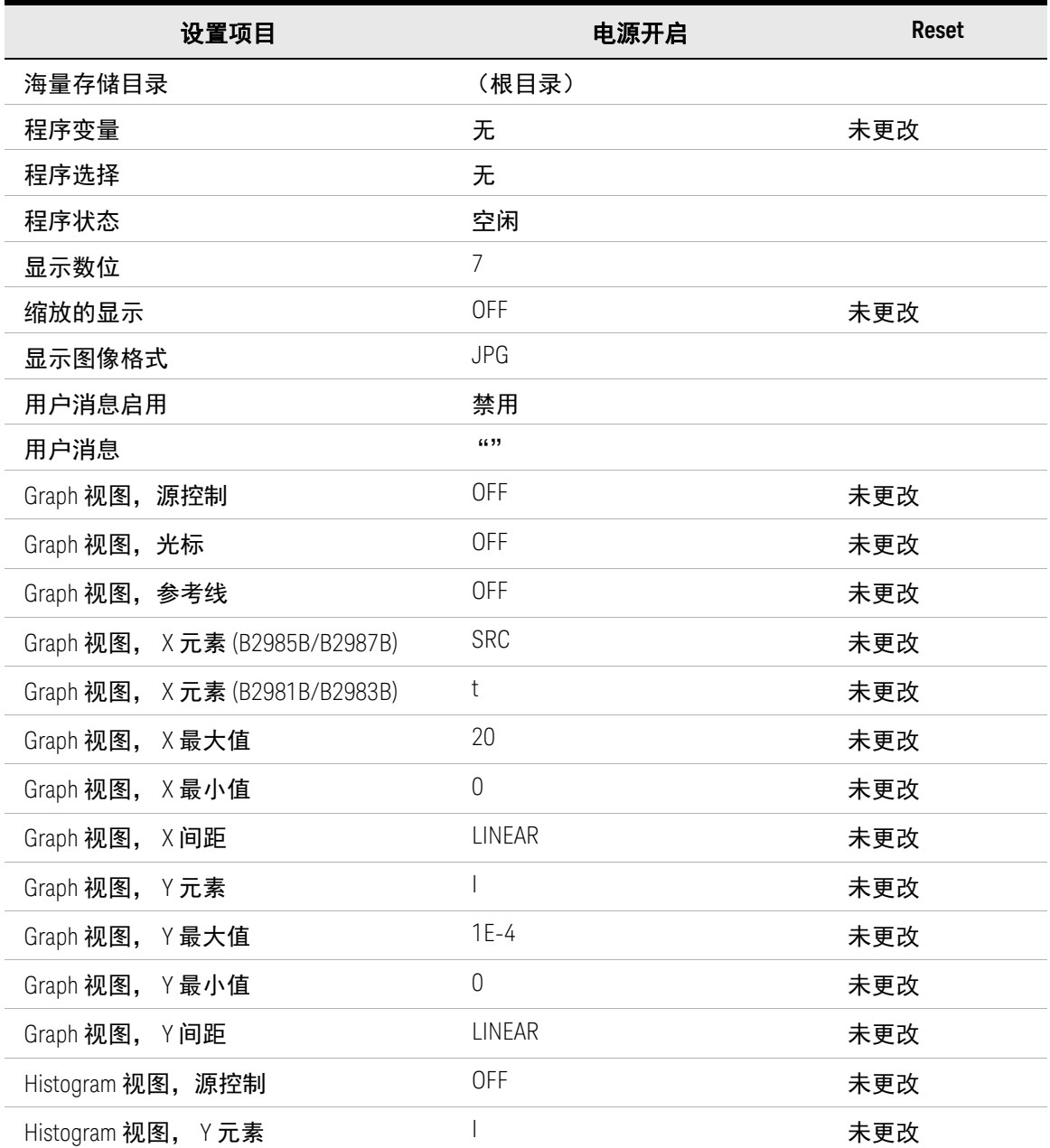

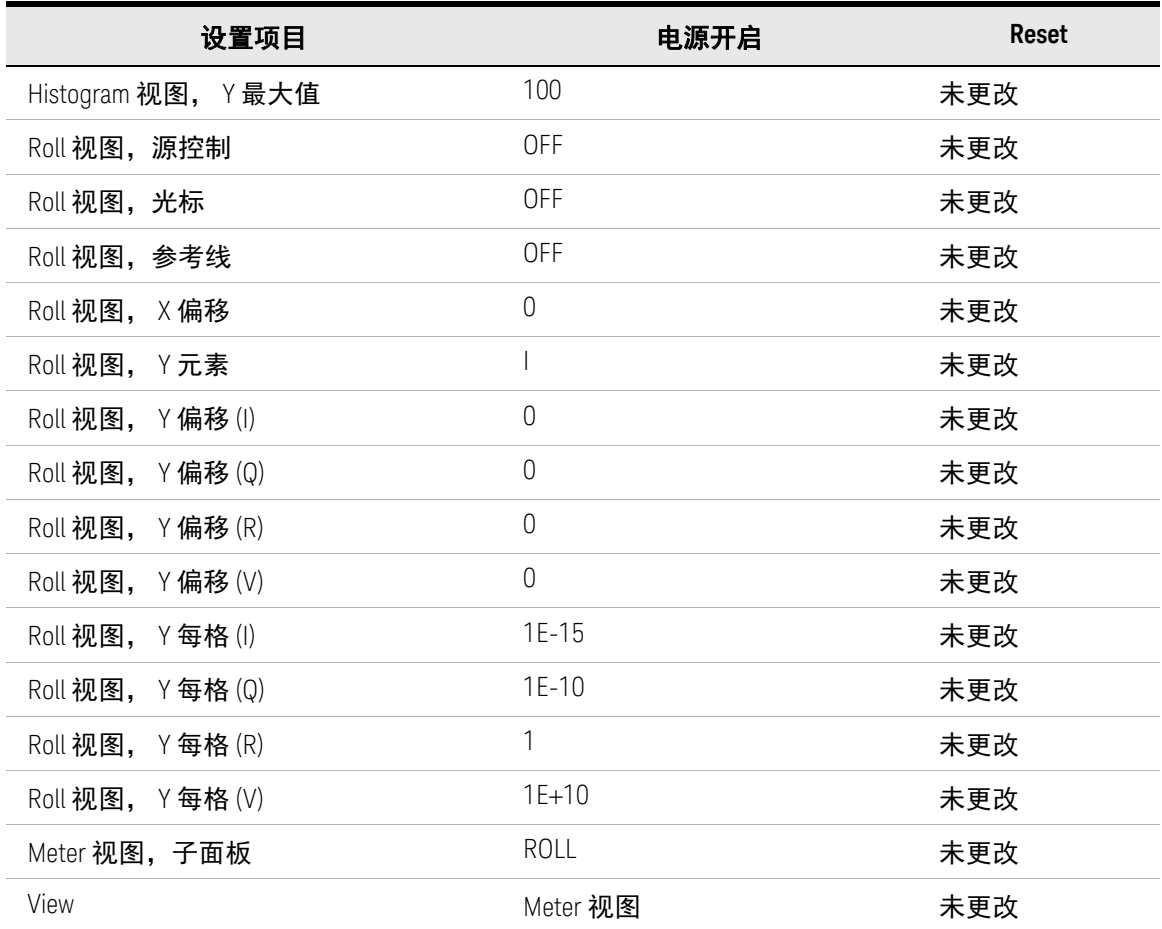

表 5-9 测量仪器 / 电压源初始设置

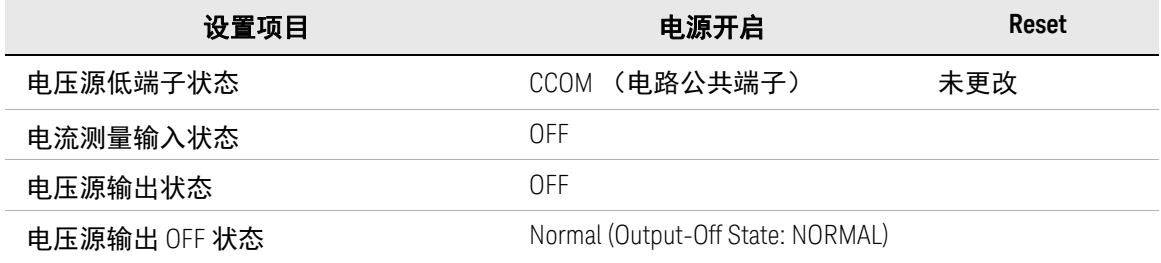

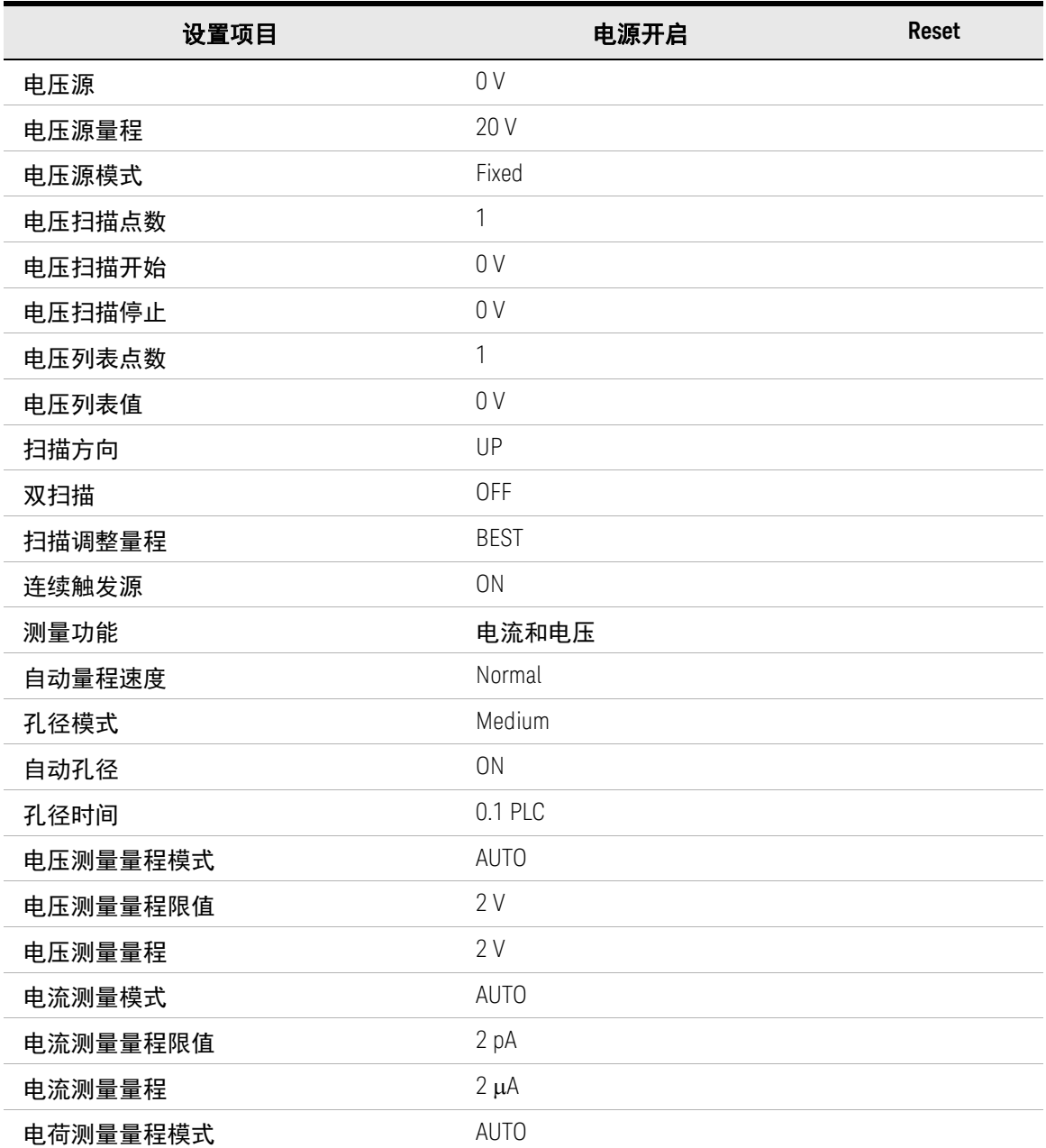

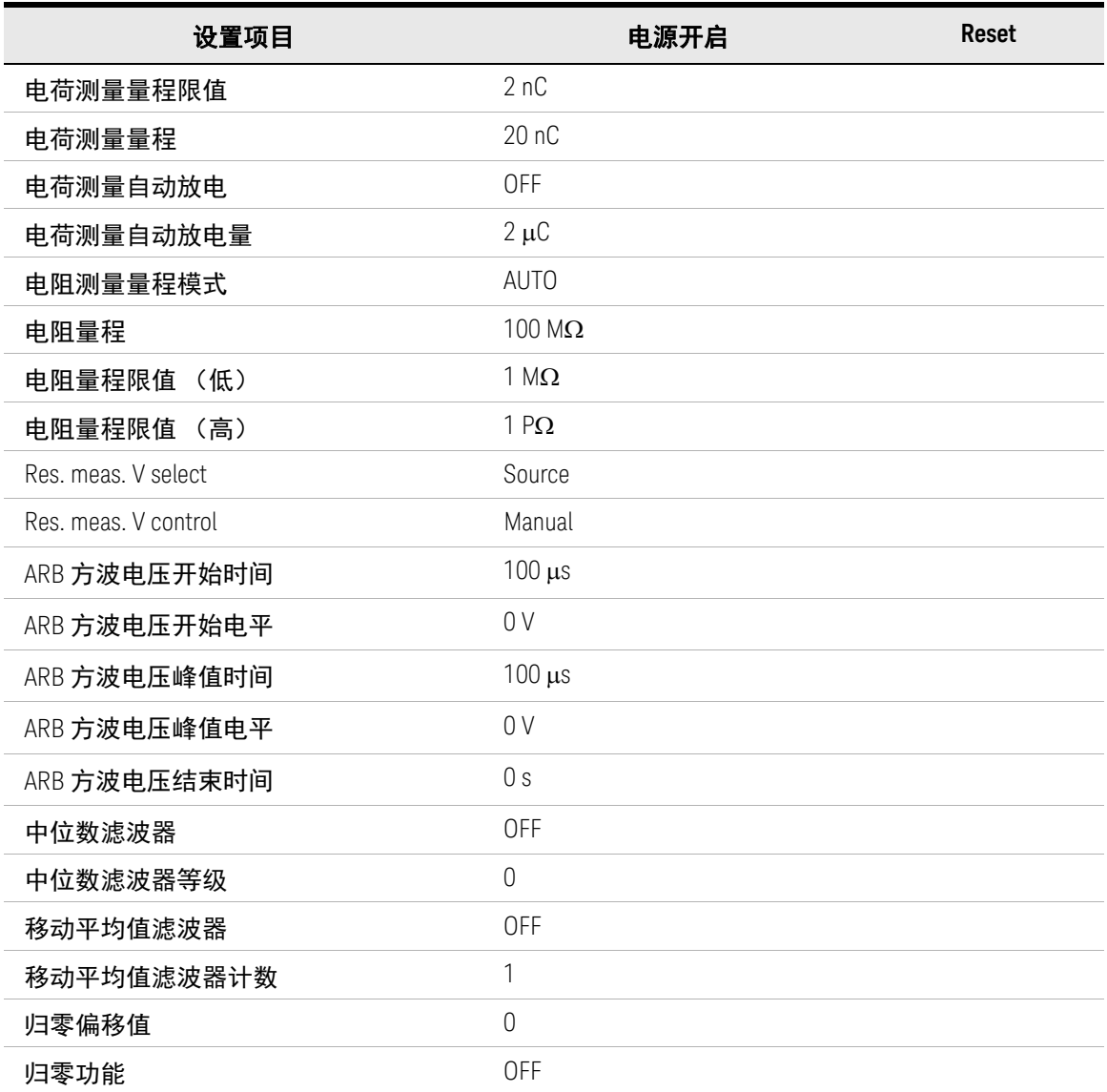

### 表 5-10 触发系统初始设置

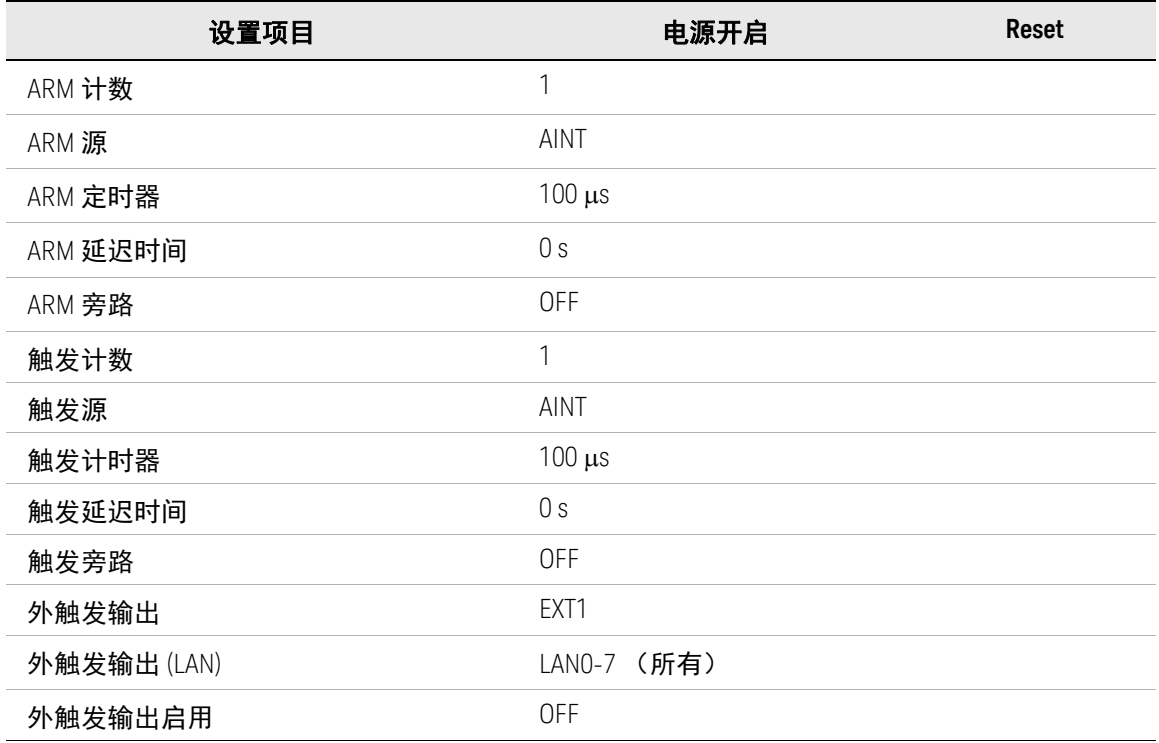

表 5-11 LXI 触发事件初始设置

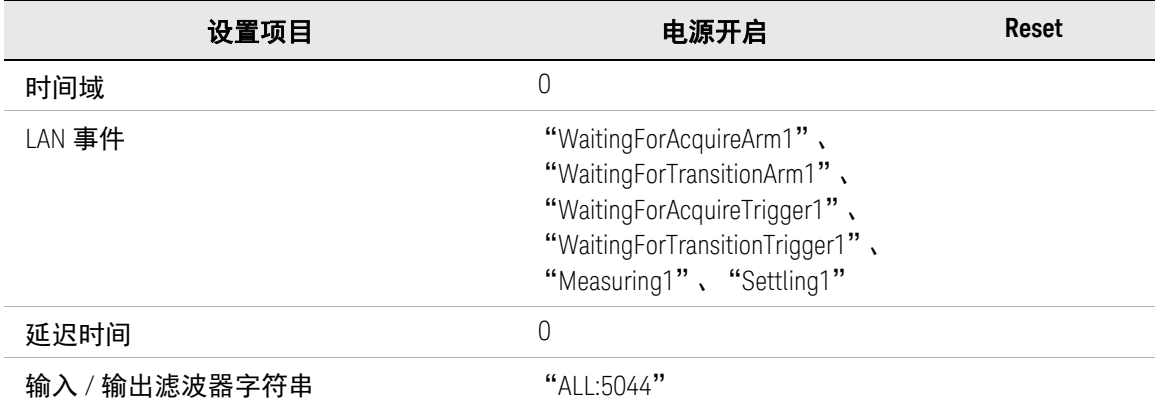

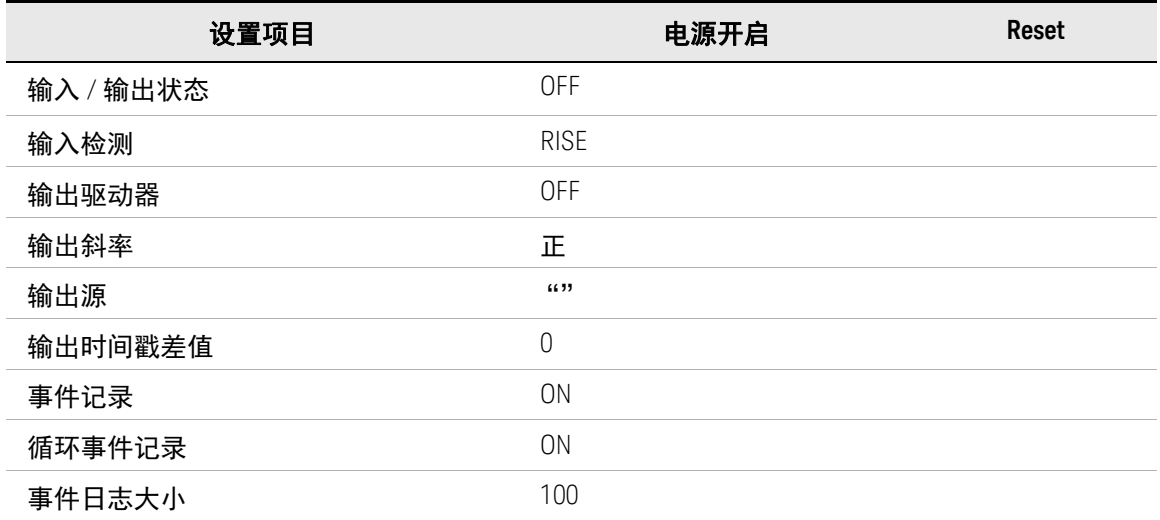

### 表 5-12 计算功能初始设置

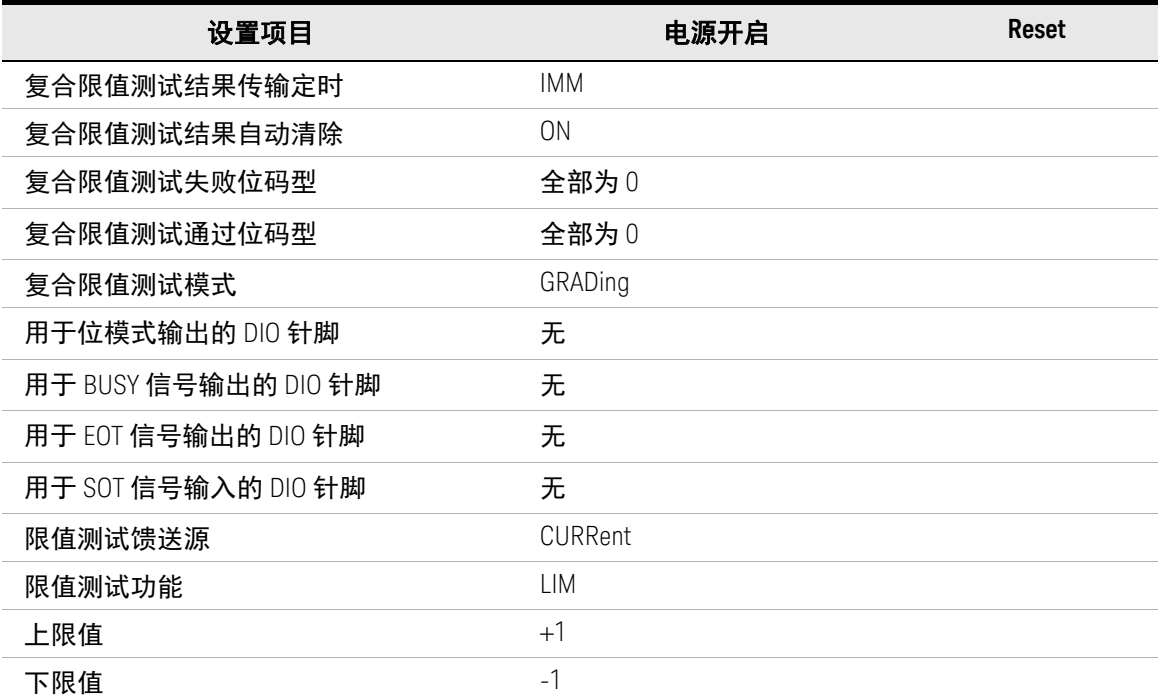

### 功能详细信息 …………<br>初始设置

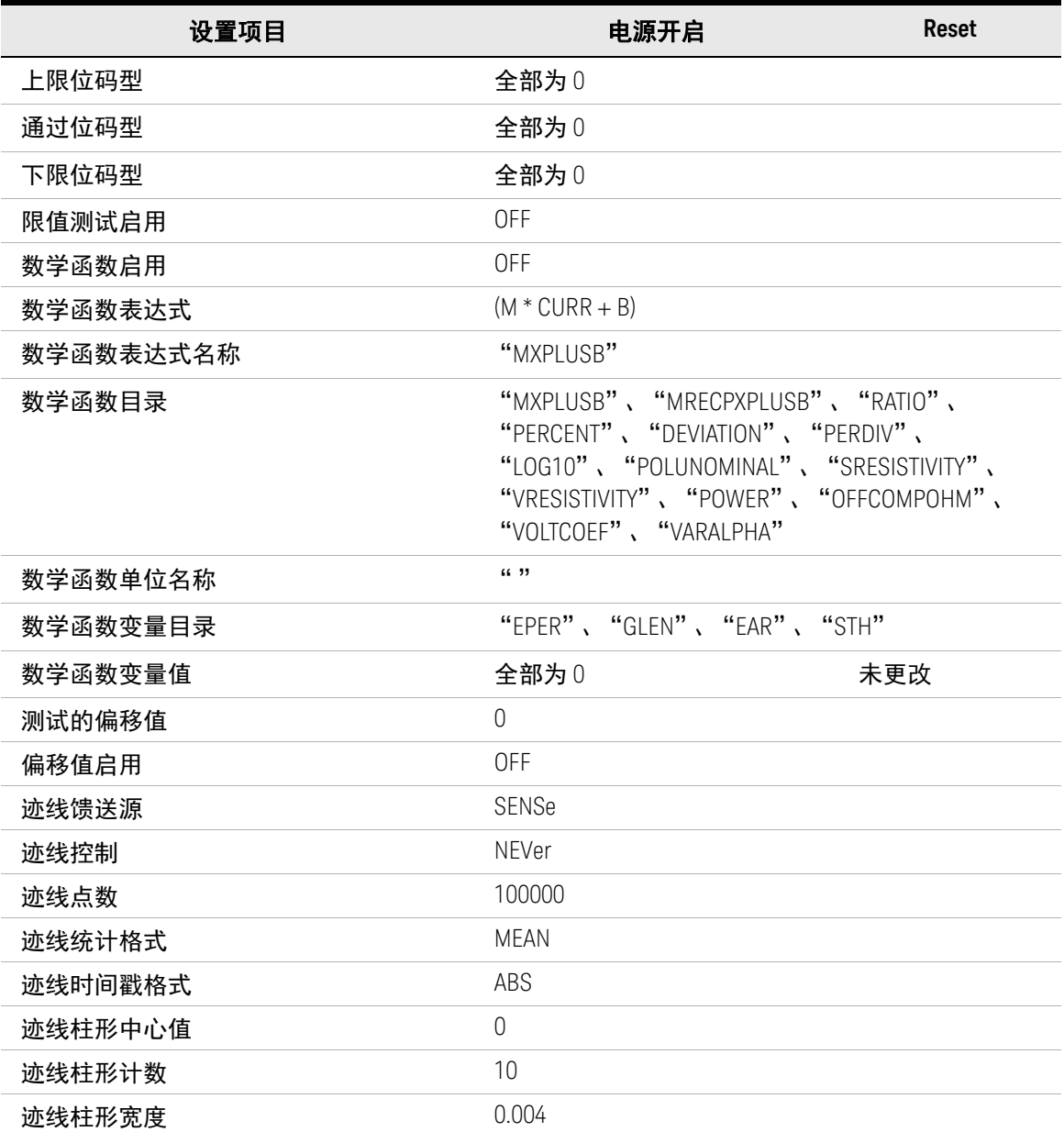

表 5-13 非易失性通讯设置

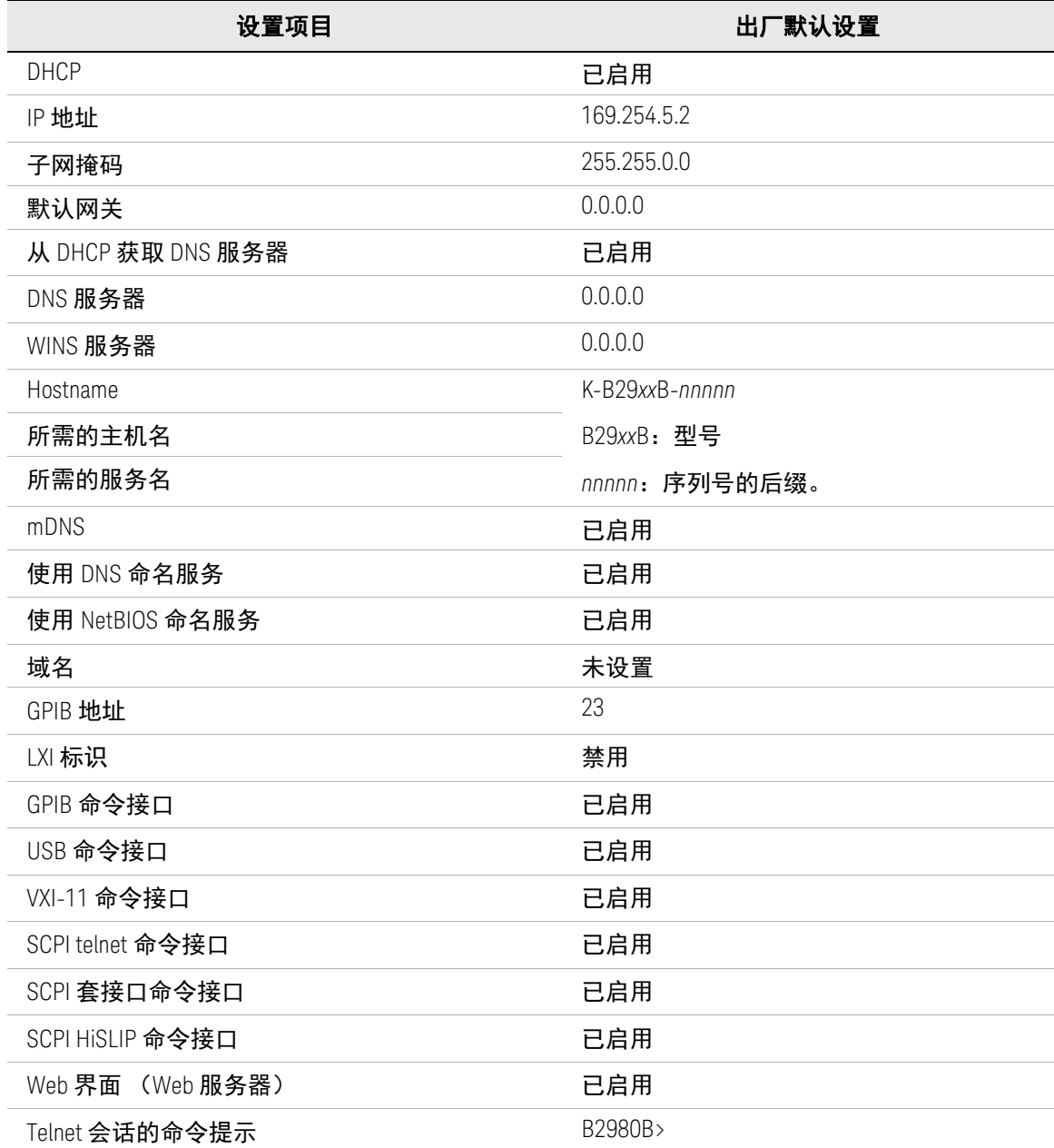

### 设置项目 きょうしょう しょうしょう 出厂默认设置

Telnet 会话的欢迎信息 Welcome to Keysight B2980B Series

Easy File Access **OFF** 

表 5-14 其他非易失性设置

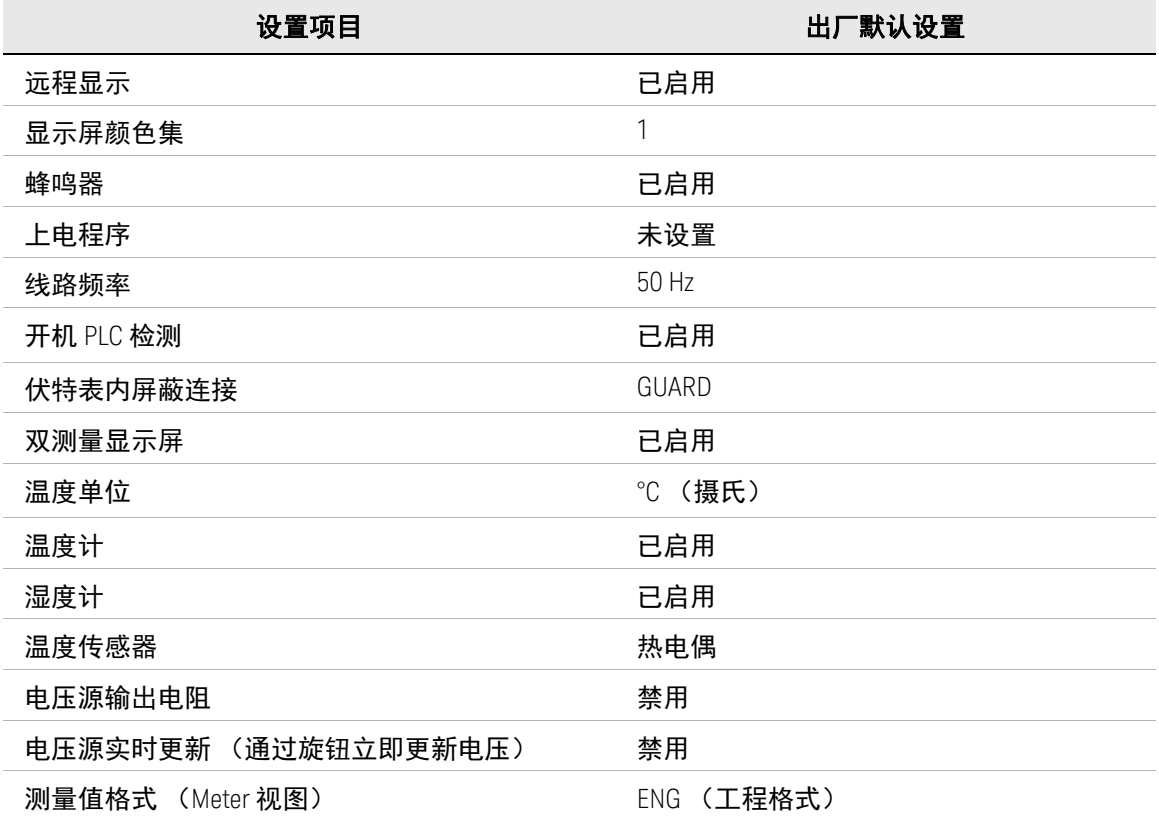

Keysight B2980B 系列 用户指南

6 使用电池

[使用电池之前](#page-246-0) 247 [电池充电](#page-250-0) 251 [安全注意事项](#page-251-0) 252

本章适用于内置锂离子可充电电池的 Keysight B2983B/B2987B。

注意 **B2983B/B2987B** 适用的电池

使用锂离子电池 (Keysight N1418A)。

切勿使用其他电池。

切勿使用改装过或受损的电池。

注意

#### **B2983B/B2987B** 接地

如果从仪器上拔下电源线并使用电池供电运行,则为了安全起见,请将仪器机架 通过位于后面板的接地端子连接到电气接地。

使用 B2983B/B2987B 配备的接地线。

### 注意

#### 在收到仪器时

仪器出厂时,电池未安装并且电量不足。因此,需要用户在使用电池之前对其进 行充电。

充满电的电池可为仪器供电大约 7 小时 (B2983B) 或 5 小时 (B2987B), 因此, 如 果计划使用这么长时间,应将电池充满电。

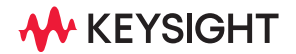

## 注意

### 自动关闭

当电池相对电量降至低于大约 5 % 时, 仪器将保存所有设置信息并切断测量电路 的供电,以防电池放电到会造成损坏的水平。如果发生这种情况,请对电池进行 充电。

请注意,前面板 LCD 在发生此类关闭时仍继续工作。

再次打开仪器时,将调用保存的设置信息。

# <span id="page-246-0"></span>使用电池之前

此部分介绍在使用电池之前需要知道的以下内容。

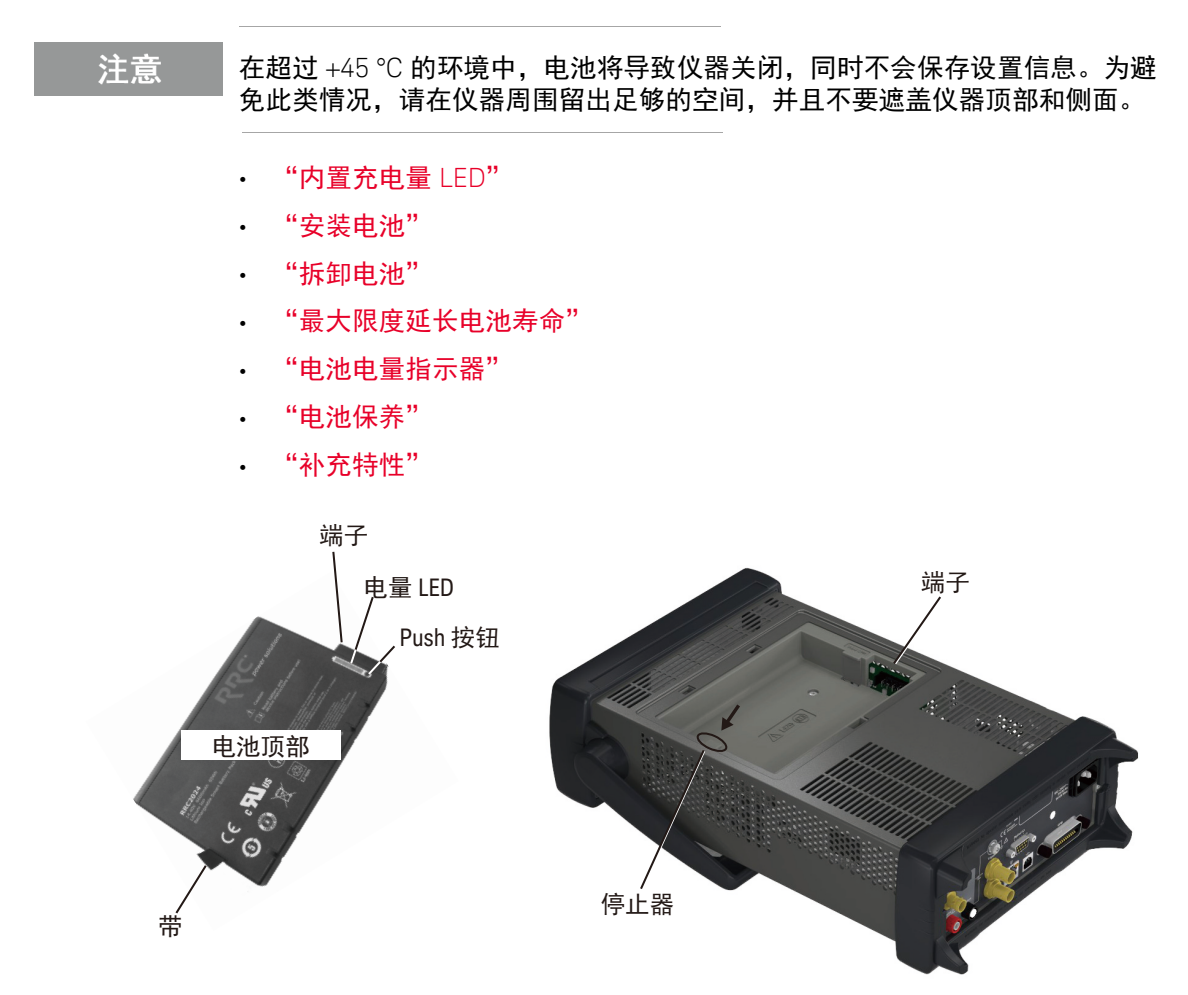

### <span id="page-247-0"></span>内置充电量 LED

每个锂离子电池都有一个显示其电量的 LED 表。电量计处于活动状态,除非电池 为关断模式。

要查看 LED 表,请按电池上的 Push 按钮。请参见上一页中的图像。

有关电池的详细信息,请参见电池 (Keysight N1418A) 随附的手册。

<span id="page-247-1"></span>安装电池

- 1. 关闭仪器,然后从仪器拔下电源线。
- 2. 取下电池箱外盖。

推动外盖限位器,然后拉出外盖。

3. 插入电池。

将电池顶部朝上,将电池端子与箱内端子正确接触,然后从带侧推动电池。 电池将滑入箱内。

4. 连接箱盖。

将外盖的钩子固定到箱缝隙,然后推动外盖。

<span id="page-247-2"></span>拆卸电池

- 1. 关闭仪器,然后从仪器拔下电源线。
- 2. 取下电池箱外盖。

推动外盖限位器,然后拉出外盖。

3. 拆下电池。

按箱内的限位器,然后使用带拉出电池。

4. 连接箱盖。

将外盖的钩子固定到箱缝隙,然后推动外盖。

<span id="page-247-3"></span>最大限度延长电池寿命

- 如果有持续可用的交流电源,请拆下电池,然后将仪器连接到交流电源线。
- 如果没有持续可用的交流电源,请使用电池。检查仪器前面板上的充电量指 示器。如果它显示电池电量低,请给电池充电。请参见第 251 [页上的 "电池](#page-250-0) [充电"](#page-250-0)。
- 如果仪器要闲置一个星期以上,请拆下电池。建议存放电池时其电量为 50% 到 80%。长时间闲置的电池最终会失去保存电量的能力。
- 充电前让电池达到室温。温度骤变会损坏电池化学性质并在某些情况下引起 短路。
- 将电池存放在凉爽、干燥且灰尘少的位置,远离金属物体和腐蚀性气体。
- 使用电池供电运行仪器时,温度应介于 0 °C 至 45 °C 之间。在较低或较高温 度下使用电池会损坏电池并缩短使用寿命。低温会影响电池化学反应,降低 充电容量,尤其当温度低于 0 °C 时。

<span id="page-248-0"></span>电池电量指示器

电池电量指示器位于仪器前面板上。 它显示电量,如右图所示。

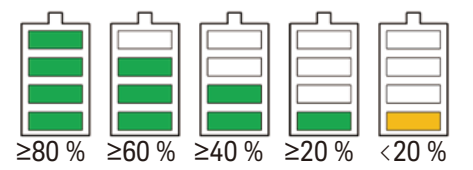

<span id="page-248-1"></span>电池保养

定期目视检查电池是否有恶化的迹象,例如膨胀、电池壳开裂或液体泄漏。如果 发生恶化,请更换电池并正确处置。使用已恶化电池供电运行可能导致仪器损 坏。另请参见第 252 [页上的 "安全注意事项"](#page-251-0)。

<span id="page-248-2"></span>补充特性

- 充电温度: 0 °C 至 +35 °C
- 放电温度: -20 ℃ 至 +55 ℃
- 存放温度

最大温度: -20 ℃ 至 +60 ℃

建议温度: -20 ℃ 至 +25 ℃

在超过 40 °C 条件下长时间存放可能降低电池性能并缩短寿命。请勿在放电 状态下将电池闲置超过 1 个月。同时不要在未充电的情况下将电池存放超过 1 年。

• 操作时间: 7 小时 (B2983B)、 5 小时 (B2987B)

• 达到 100% 容量的充电时间 运行时:7 小时,充电电流为 1 A 不运行时:3.5 小时,充电电流为 2 A

• 电池使用时间:超过 300 个周期,至少 75 % 的初始容量,工作温度 +25 ℃, 充电电流 4.6 A, 放电电流 4.6 A

# <span id="page-250-0"></span>电池充电

此部分介绍如何为电池充电。

• ["使用仪器"](#page-250-1)

<span id="page-250-1"></span>使用仪器

要为仪器内的电池 (Keysight N1418A) 充电, 只需使用电源线将仪器连接至交流 电力线路。

- 当仪器开机时,位于前面板上的电量指示器将显示当前电量。
- 如果电池充电时仪器关机,则前面板上待机开关下方的 LED 将变为橙色。

# <span id="page-251-0"></span>安全注意事项

本部分介绍使用电池时的安全注意事项。

- ["关于电池"](#page-251-1)
- ["打包和运输"](#page-254-0)
- ["失效电池"](#page-254-1)

有关其他信息,请参见 B2983B 和 B2987B 随附的 "锂离子电池安全预防措施"。 另请参见电池 (Keysight N1418A) 和电池充电器随附的手册。

<span id="page-251-1"></span>关于电池

如果使用不当,锂离子电池组可能发热、爆炸或燃烧并引起严重人身伤害。确保 遵守这些安全警告。

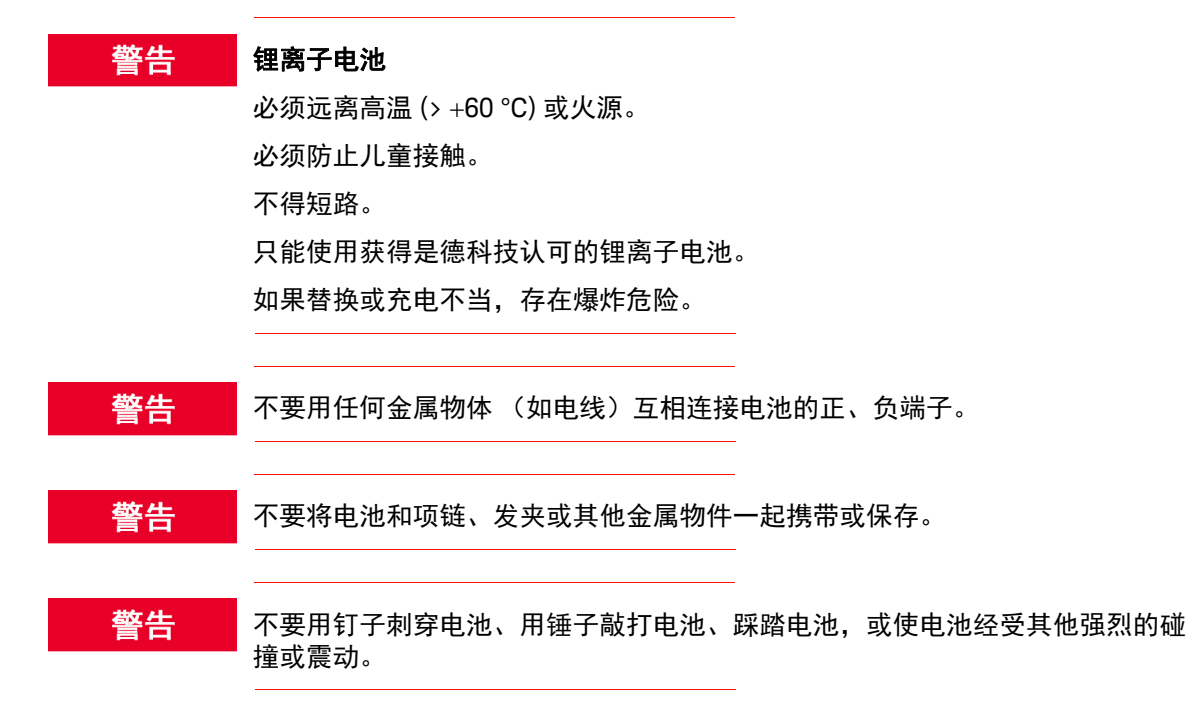
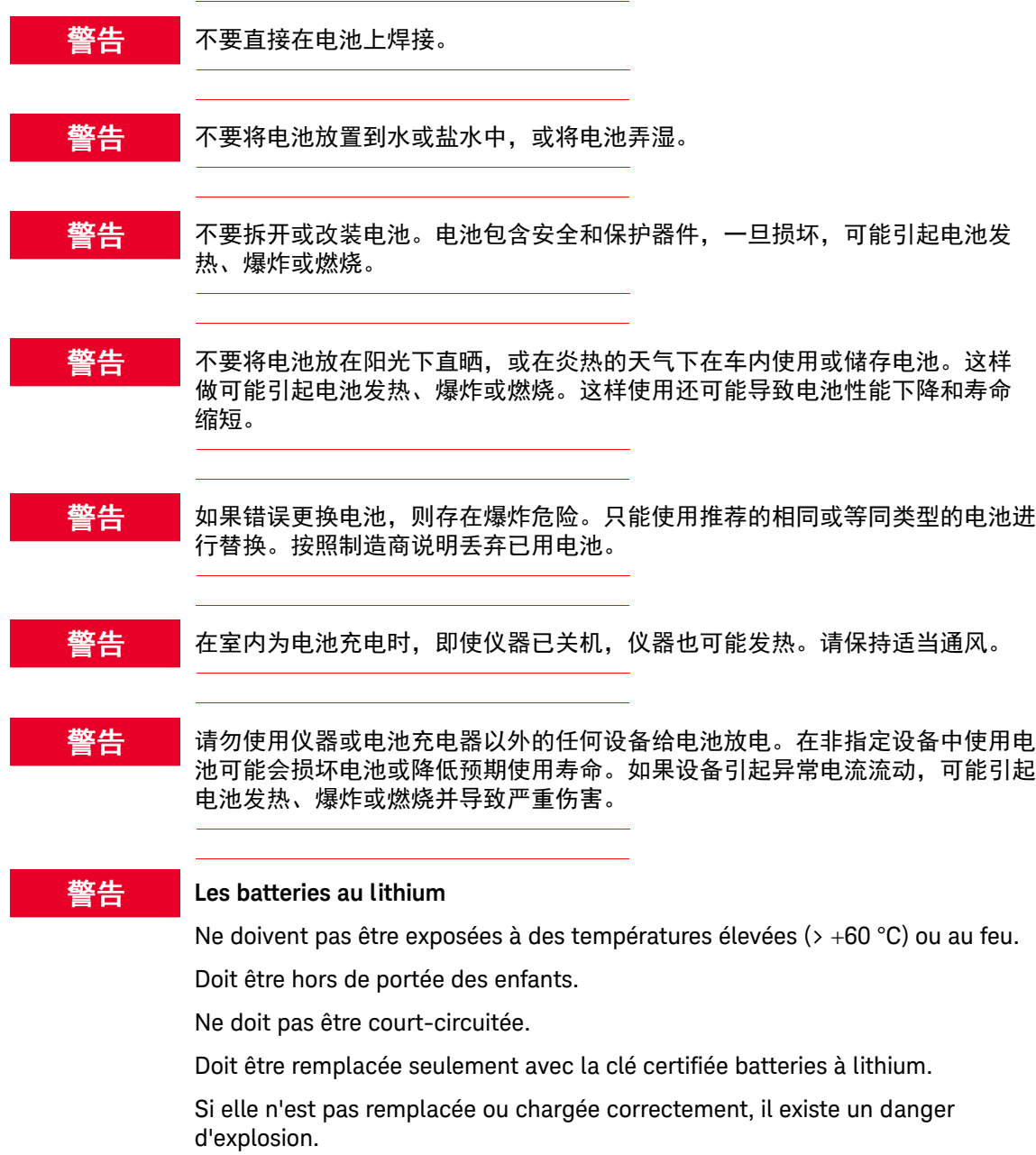

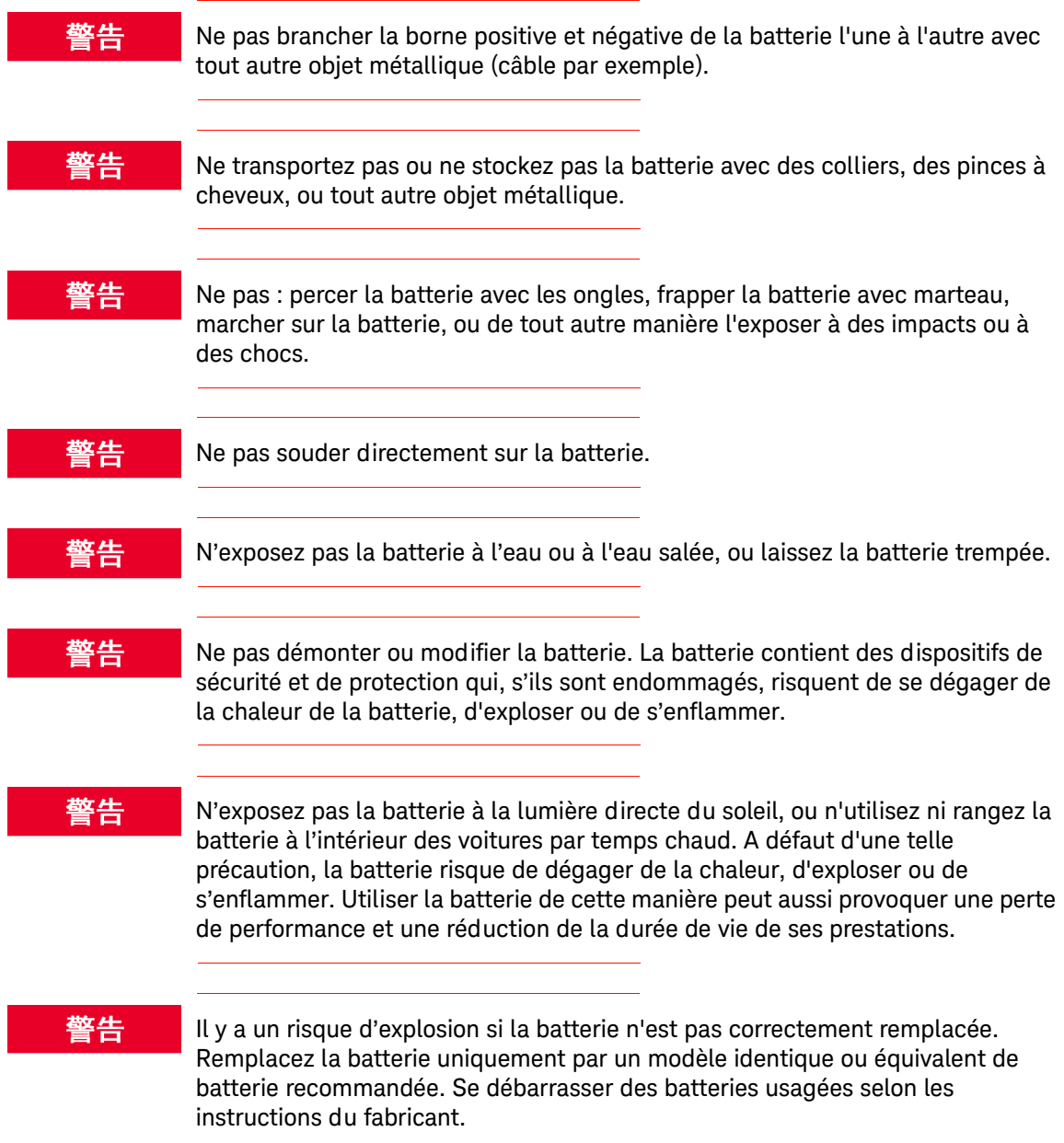

## 警告

Si vous chargez les piles à l'intérieur, même lorsque l'appareil est hors tension, l'appareil peut devenir chaud. Pour assurer une ventilation correcte.

Ne déchargez pas la batterie à l'aide tout l'appareil, à l'exception de l'appareil ou du chargeur de batterie. Lorsque la batterie est utilisée dans un appareil autre que ceux spécifiés, cela peut endommager la batterie ou réduire la durée de vie de ses prestations. Si l'appareil provoque l'apparition d'un courant anormal pour le débit, la batterie peut alors devenir chaude, exploser ou s'enflammer et causer de graves blessures.

## 打包和运输

打包和运输锂离子电池时,需要采取特殊预防措施。这些措施在 IATA DGR 中规 定。有关详细信息,请咨询您认可的运输公司。

失效电池

必须根据您所在国家 / 地区的要求正确回收或处置失效电池。然后采取相关措 施,例如将正负极端子缠上绝缘胶带,或将电池放入单独的绝缘袋中。

使用电池 安全注意事项

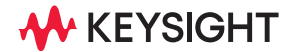

本信息如有更改,恕不另行通知。 © 是德科技 2023 第 2 版, 2023 年 10 月

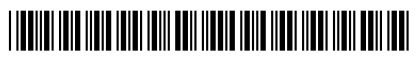

B2980-92110 www.keysight.com